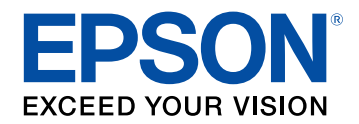

## **Bedienungsanleitung**

# **Wireless Presentation System**

**ELPWP20 ELPWPIO ELPBUOI ELPWTO1** 

### **[Verwendete Bezeichnungen](#page-5-0) [6](#page-5-0)**

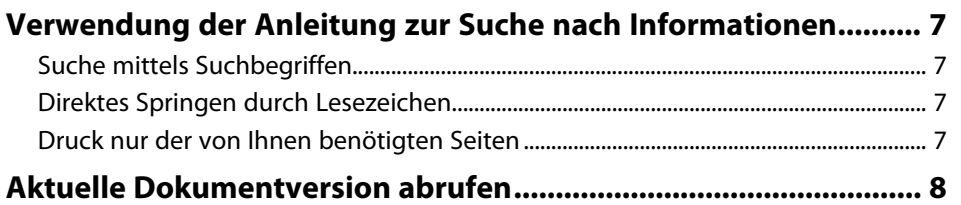

### **[Einführung des Produkts](#page-8-0) [9](#page-8-0)**

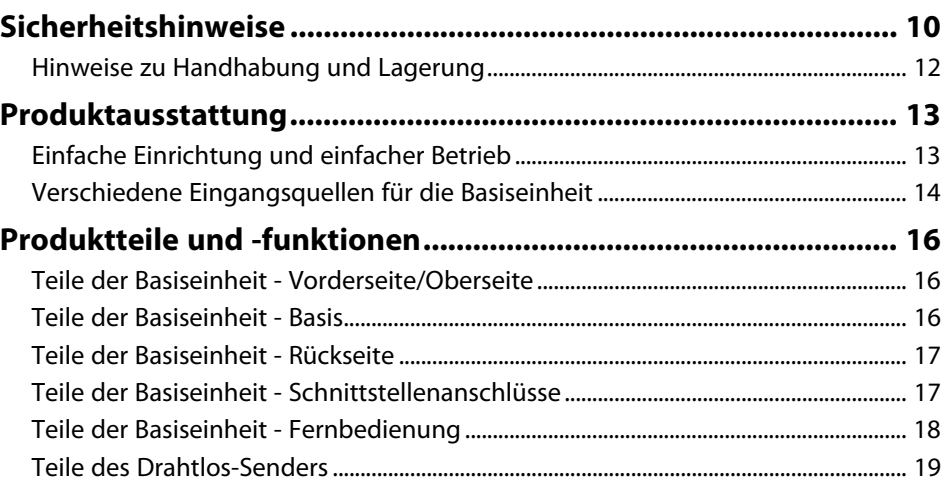

### **[Aufstellung des Produkts](#page-19-0) [20](#page-19-0)**

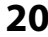

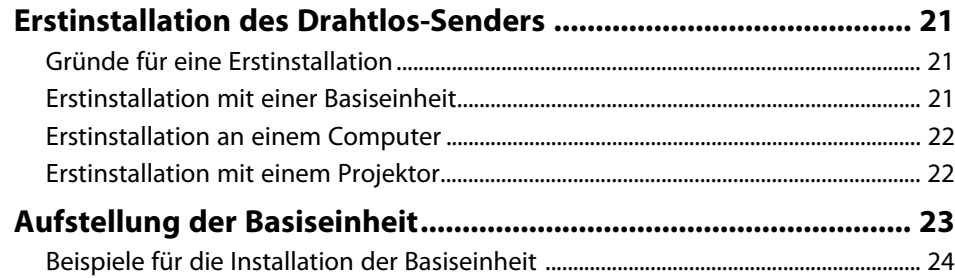

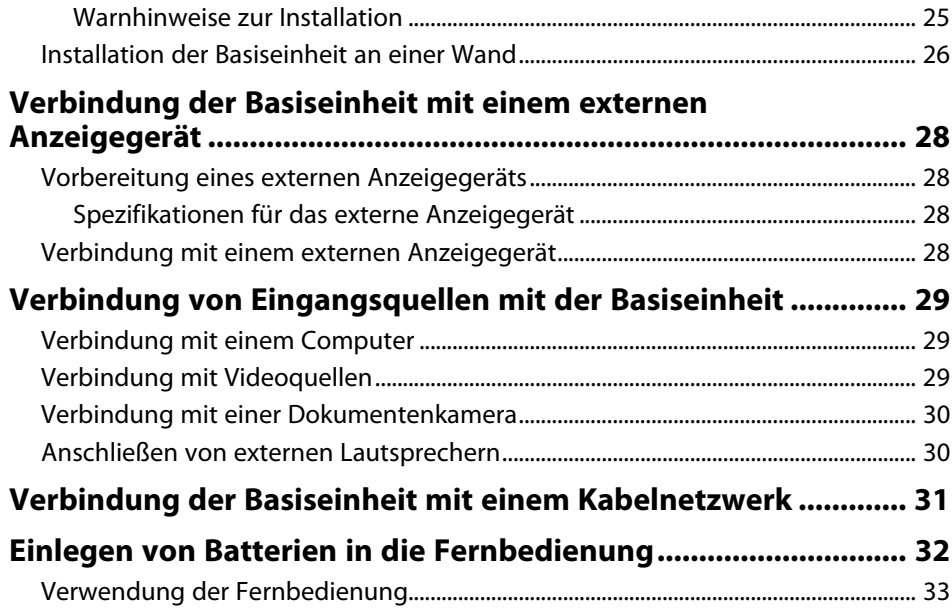

### **[Verwendung der Basisfunktionen](#page-33-0) [34](#page-33-0)**

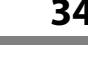

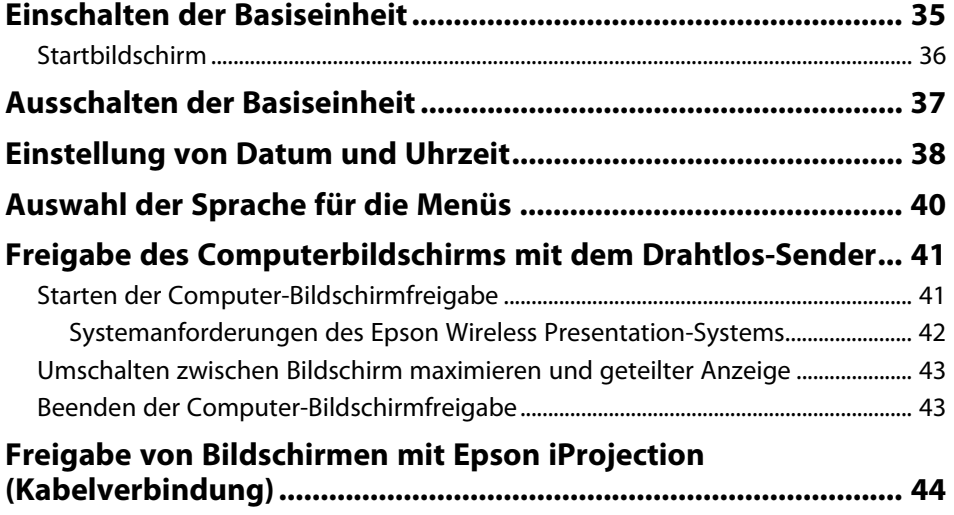

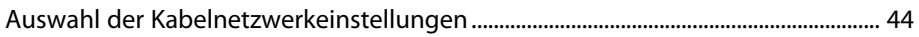

#### **[Freigabe von Bildschirmen mit Epson iProjection \(drahtlose](#page-46-0)**

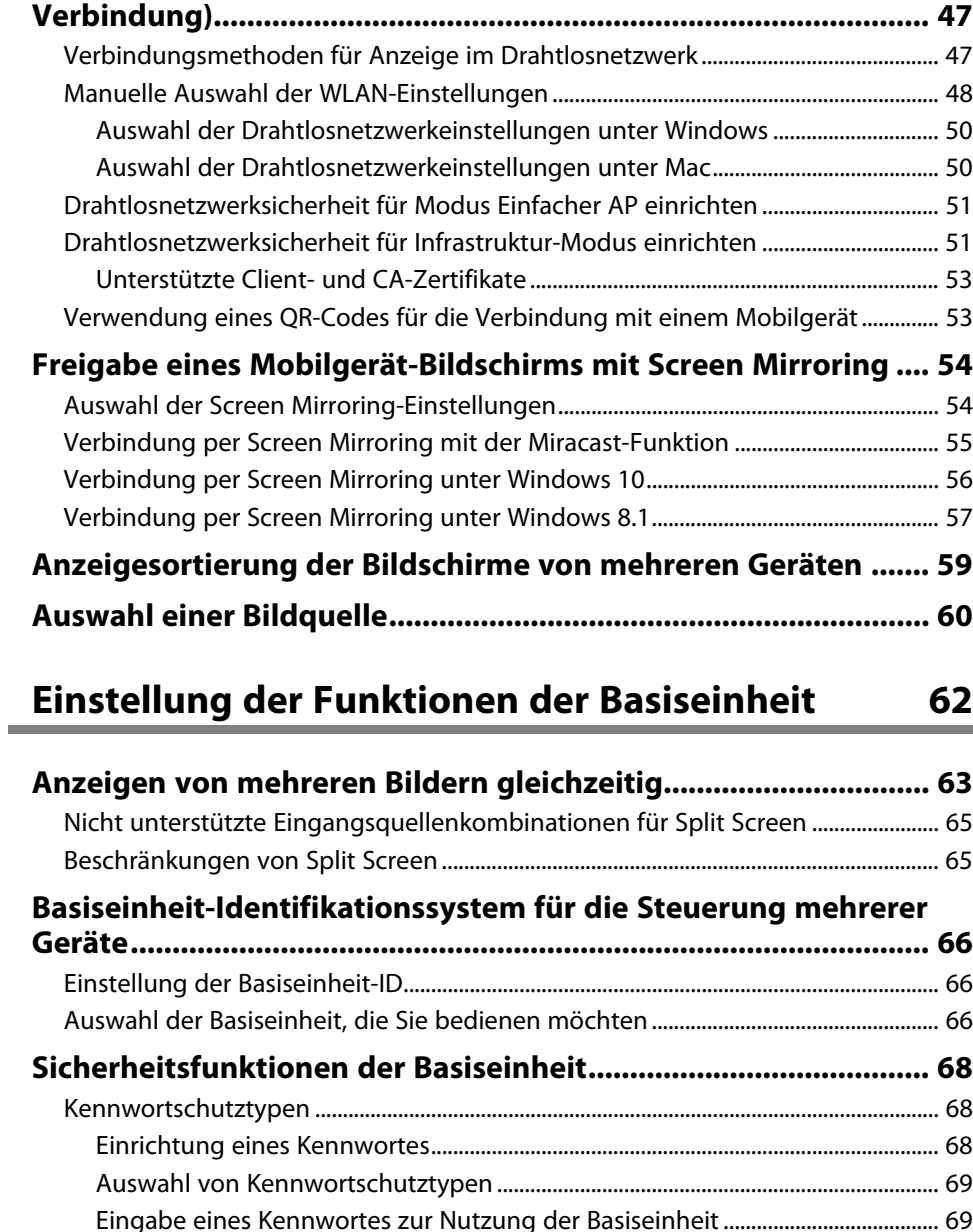

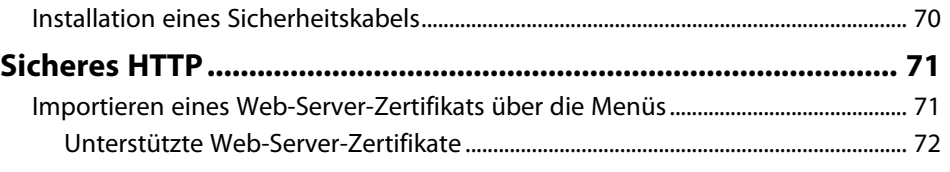

### **[Überwachung und Steuerung der Basiseinheit 73](#page-72-0)**

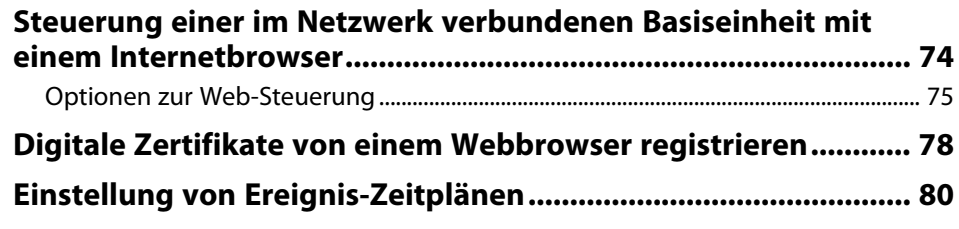

### **[Anpassen von Menüeinstellungen](#page-81-0) [82](#page-81-0)**

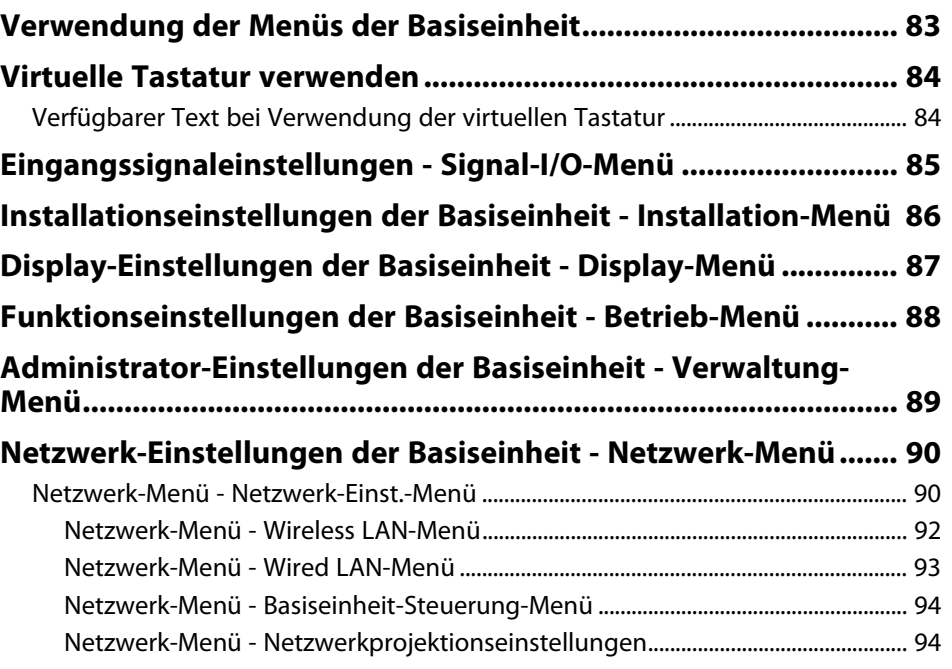

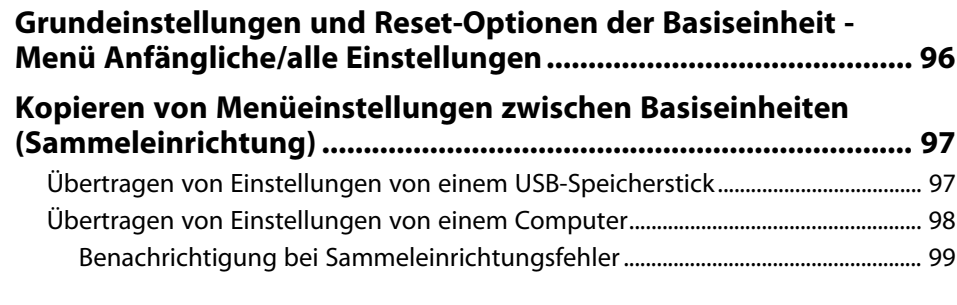

### **[Pflege der Basiseinheit](#page-99-0) [100](#page-99-0)**

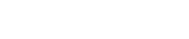

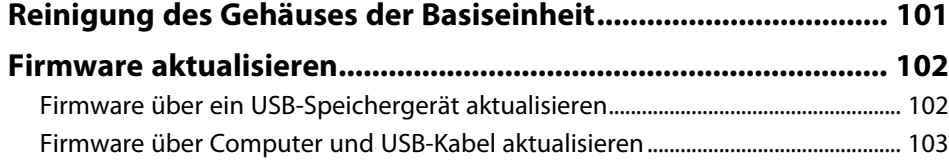

### **[Problemlösung](#page-104-0) [105](#page-104-0)**

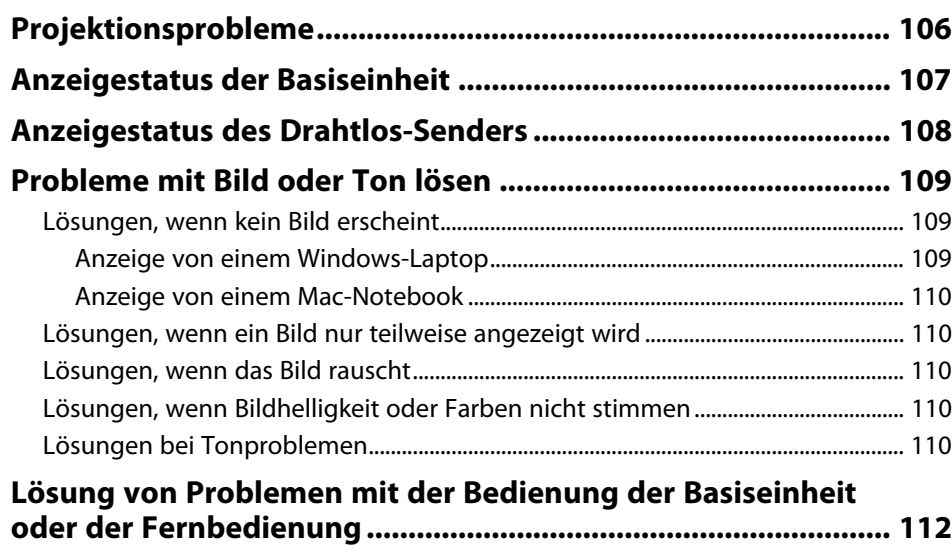

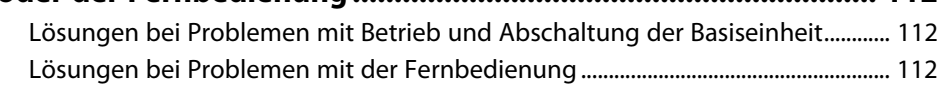

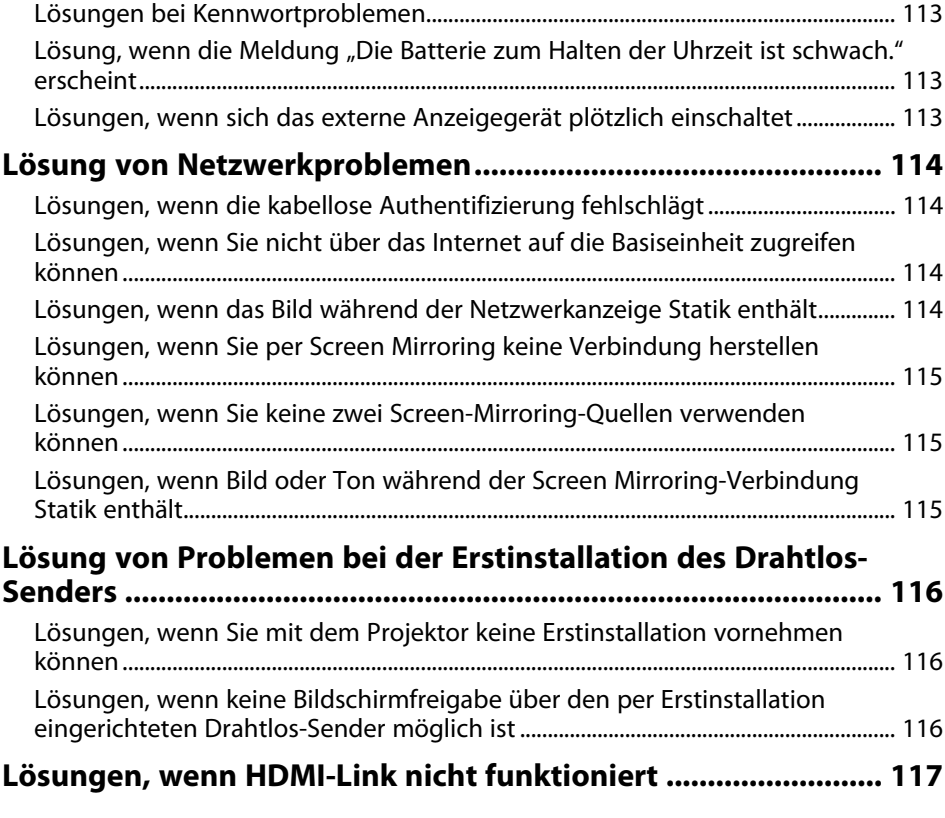

### **[Anhang](#page-117-0) [118](#page-117-0)**

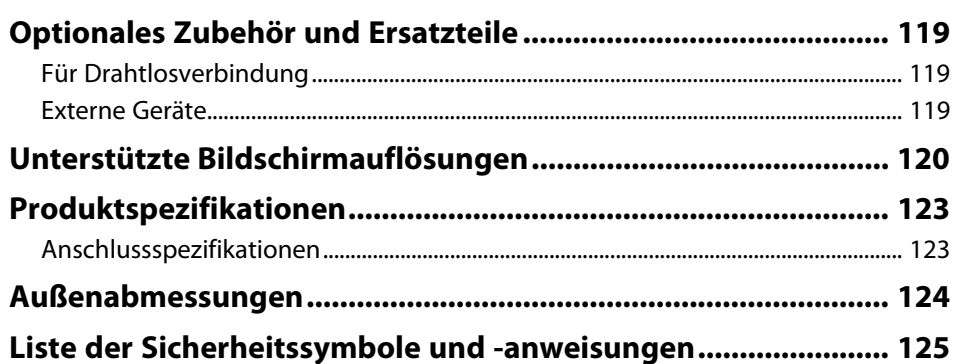

### Inhalt

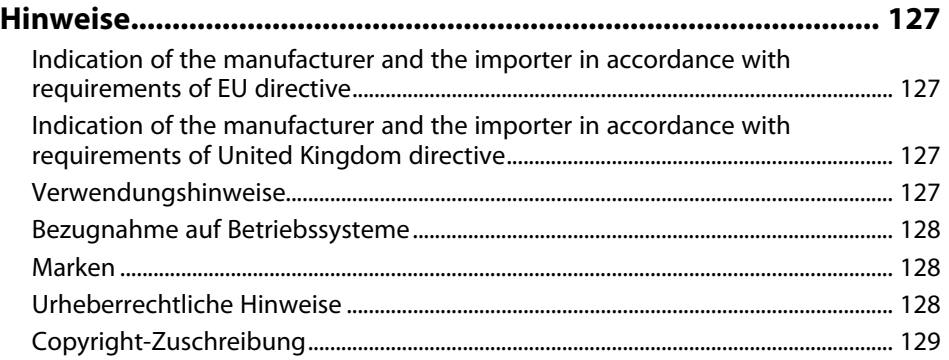

### <span id="page-5-0"></span>**Verwendete Bezeichnungen**

#### **Sicherheitssymbole**

Das Produkt und seine Anleitungen nutzen Symbole und Markierungen zur Anzeige von Inhalten, die Sie in der sicheren Nutzung des Produkts unterweisen. Lesen und befolgen Sie zur Vermeidung von Verletzungen und Sachschäden aufmerksam die mit diesen Symbolen und Etiketten gekennzeichneten Anweisungen.

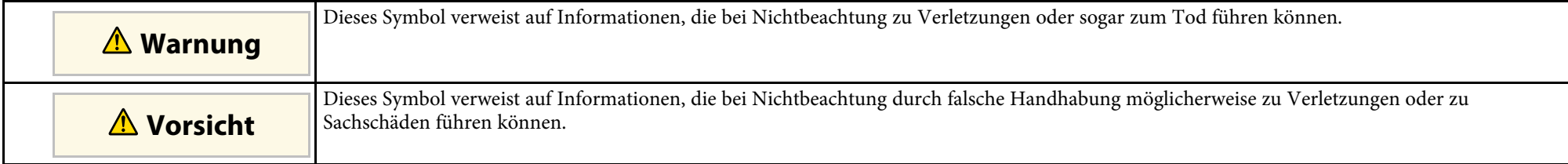

#### **Allgemeine Informationen**

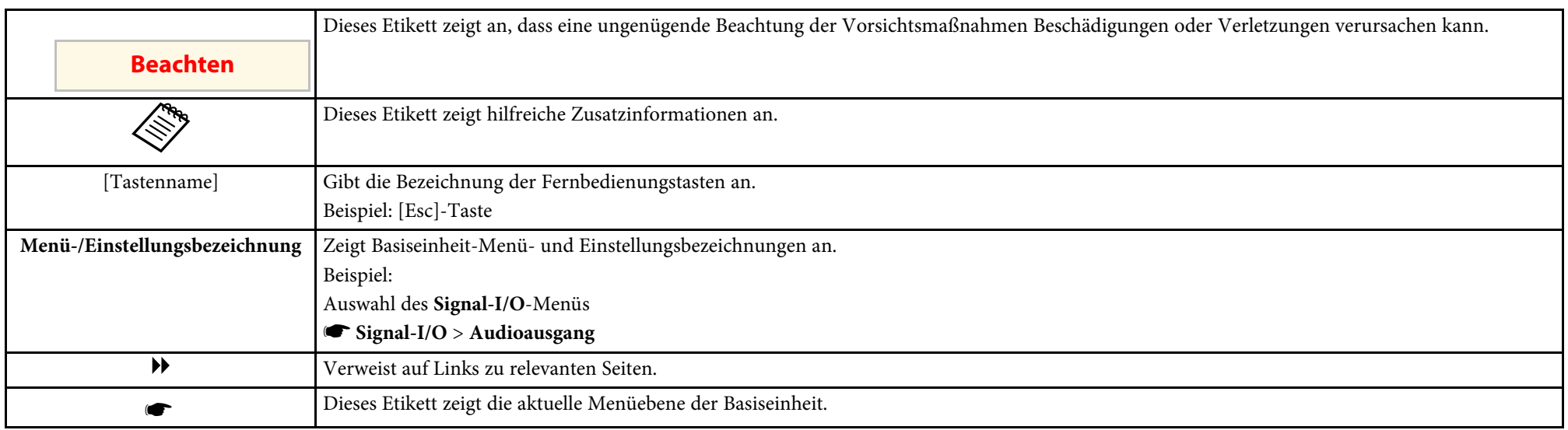

#### **\*\*** Relevante Links

• ["Verwendung der Anleitung zur Suche nach Informationen"](#page-6-0) S.7

• ["Aktuelle Dokumentversion abrufen"](#page-7-0) S.8

<span id="page-6-0"></span>Die PDF-Anleitung ermöglicht die Suche nach gewünschten Informationen mittels Suchbegriffen oder das direkte Springen zu bestimmten Abschnitten mittels Lesezeichen. Sie können zudem nur die von Ihnen benötigten Seiten drucken. Dieser Abschnitt erläutert die Nutzung einer PDF-Anleitung, die in Adobe Reader X an Ihrem Computer geöffnet wurde.

#### **P** Relevante Links

- • ["Suche mittels Suchbegriffen"](#page-6-4) S.7
- • ["Direktes Springen durch Lesezeichen"](#page-6-5) S.7
- • ["Druck nur der von Ihnen benötigten Seiten"](#page-6-6) S.7

• Mac OS: Halten Sie die Befehlstaste gedrückt und drücken Sie dann **←**.

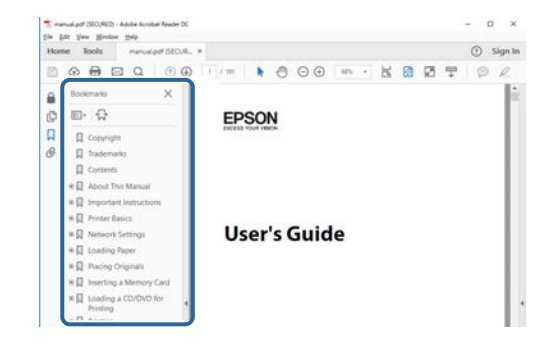

### <span id="page-6-4"></span><span id="page-6-3"></span><span id="page-6-1"></span>**Suche mittels Suchbegriffen**

Klicken Sie auf **Bearbeiten** > **Erweiterte Suche**. Geben Sie den Suchbegriff (Text) der gewünschten Informationen in das Suchfenster ein, klicken Sie dann auf **Suche**. Ergebnisse werden in Listenform angezeigt. Klicken Sie auf eines der angezeigten Ergebnisse, um zu dieser Seite zu springen.

<span id="page-6-6"></span>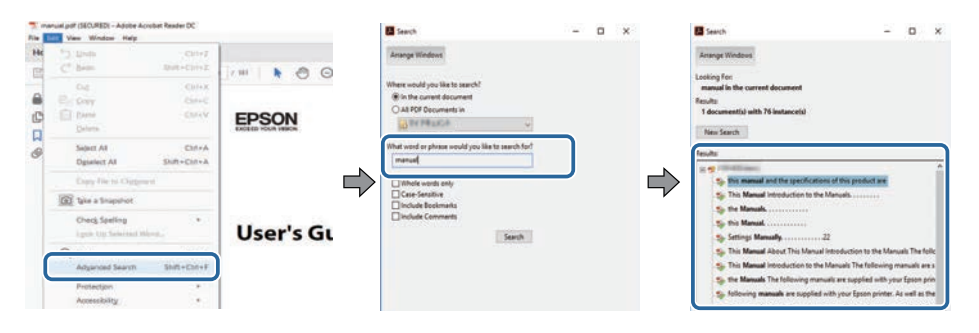

### <span id="page-6-5"></span><span id="page-6-2"></span>**Direktes Springen durch Lesezeichen**

Klicken Sie auf einen Titel, um zu dieser Seite zu springen. Klicken Sie zur Anzeige von Titeln auf niedrigerer Ebene in diesem Abschnitt auf **+** oder **>**. Kehren Sie zur vorherigen Seite zurück, indem Sie folgende Schritte an Ihrer Tastatur befolgen.

• Windows: Halten Sie **Alt** gedrückt, drücken Sie dann **←**.

### **Druck nur der von Ihnen benötigten Seiten**

Sie können nur die von Ihnen benötigten Seiten extrahieren und drucken. Klicken Sie im **Datei**-Menü auf **Drucken**, geben Sie dann unter **Seiten** in **Zu druckende Seiten** die Seiten an, die Sie drucken möchten.

- Geben Sie eine Reihe von Seiten an, indem Sie einen Bindestrich zwischen Start- und Endseite einfügen. Beispiel: 20-25
- Geben Sie nicht aufeinanderfolgende Seite an, indem Sie sie mit Kommata unterteilen.

Beispiel: 5, 10, 15

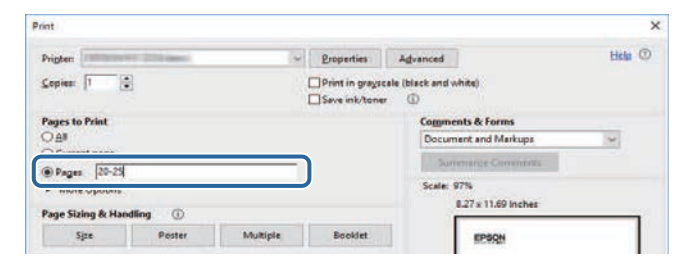

### **Aktuelle Dokumentversion abrufen**

<span id="page-7-0"></span>Sie finden die aktuelle Version von Anleitungen und Spezifikationen auf der Epson-Website.

Besuchen Sie [epson.sn](http://epson.sn) und geben Sie Ihren Modellnamen ein.

## <span id="page-8-0"></span>**Einführung des Produkts**

In diesen Abschnitten erfahren Sie mehr über die Funktionen und Teilebezeichnungen Ihres Produkts.

- • ["Sicherheitshinweise"](#page-9-0) S.10
- • ["Produktausstattung"](#page-12-0) S.13
- • ["Produktteile und -funktionen"](#page-15-0) S.16

<span id="page-9-0"></span>Alle Sicherheits- und Bedienhinweise müssen vor Verwendung des Produkts gelesen werden.

### **Warnung**

- Öffnen Sie niemals irgendwelche Abdeckungen dieser Basiseinheit. Versuchen Sie niemals, die Basiseinheit zu demontieren oder zu modifizieren. Elektrische Spannung im Inneren der Basiseinheit kann Brände, Stromschläge und/oder schwere Verletzungen verursachen.
- In folgenden Fällen müssen Sie den Netzstecker aus der Steckdose ziehen und alle Reparaturarbeiten an der Basiseinheit qualifiziertem Servicepersonal überlassen:
- Falls Rauch, seltsame Gerüche oder ungewöhnliche Geräusche aus der Basiseinheit kommen.
- Falls Flüssigkeiten oder Fremdkörper in die Basiseinheit gelangt sind.
- Falls die Basiseinheit heruntergefallen ist oder das Gehäuse beschädigt wurde.
- Falls Rauch aus dem Netzteil austritt.
- Falls seltsame Gerüche oder ungewöhnliche Geräusche aus dem Netzteil kommen.
- Wenn das Netzteil beschädigt ist.
- Falls Flüssigkeiten oder Fremdkörper in das Netzteil gelangt sind. Anderenfalls könnte dies zu einem Brand oder Stromschlag führen.
- Seien Sie im Umgang mit dem Netzstecker vorsichtig. Bei Nichteinhaltung dieser Vorsichtsmaßnahmen drohen Brand- und Stromschlaggefahr. Ergreifen Sie bei der Handhabung folgende Vorsichtsmaßnahmen.
- Überlasten Sie Steckdosen, Verlängerungskabel und Mehrfachsteckdosen nicht.
- Stecken Sie das Kabel nicht in eine staubige Steckdose.
- Stecken Sie den Stecker fest in die Steckdose.
- Berühren Sie den Stecker nicht mit feuchten oder gar nassen Händen.
- Ziehen Sie beim Trennen des Netzkabels nicht am Kabel; ergreifen Sie es immer am Stecker.
- Verwenden Sie nur die angegebene Stromversorgung (Netzadapter).

### **Warnung**

- Berühren Sie den Stecker nicht während eines Gewitters. Andernfalls droht Stromschlaggefahr.
- Unsachgemäße Nutzung des Netzteils kann Störungen, Brände oder Stromschläge zur Folge haben. Ergreifen Sie bei Verwendung des Netzteils folgende Sicherheitsmaßnahmen.
	- Verwenden Sie nur den mitgelieferten Netzadapter (PSAC30U-120L6).
	- Verwenden Sie den Netzadapter nur an der angegebenen Versorgungsspannung.
	- Ziehen Sie nicht gewaltsam am Netzadapter und stellen Sie keine schweren Gegenstände darauf ab. Nehmen Sie auch keine Modifikationen am Netzkabel vor.
	- Üben Sie keinen starken Druck oder Stöße auf das Netzteil aus, wie etwa durch Tritte, Fallenlassen oder Schläge.
	- Berühren Sie das Netzteil oder den Stecker nicht mit feuchten oder gar nassen Händen.
	- Installieren Sie das Netzteil nicht an beengten Orten und decken Sie es nicht mit einem Tuch ab.
	- Berühren Sie das Netzteil nicht lange Zeit, während es mit Strom versorgt wird. Andernfalls drohen schwache Verbrennungen.
	- Verschütten Sie keine Flüssigkeiten wie Tee, Kaffee, Saft oder andere Getränke über den Netzadapter und sprühen Sie keine brennbaren Sprays wie Insektizide auf den Netzadapter.
	- Wickeln Sie das Netzkabel nicht um das Netzteil.
	- Andernfalls kann es zu einer Trennung oder anomalen Wärmeentwicklung kommen.

Wenn der Netzadapter beschädigt ist, schalten Sie die Basiseinheit aus, trennen den Netzadapter von der Steckdose und wenden sich an Ihren lokalen Fachhändler.

### **Sicherheitshinweise <sup>11</sup>**

### **Warnung**

- Verwenden Sie kein beschädigtes Netzkabel. Andernfalls drohen Brand oder Stromschlag.
- Ergreifen Sie bei der Handhabung folgende Vorsichtsmaßnahmen.
- Nehmen Sie keine Modifikationen am Netzkabel vor.
- Stellen Sie keine schweren Gegenstände auf dem Netzkabel ab.
- Biegen, verdrehen und ziehen Sie nicht übermäßig am Netzkabel.
- Halten Sie das Netzkabel von heißen Elektrogeräten fern.
- Binden Sie das Netzkabel nicht mit anderen Kabeln zusammen.

Wenden Sie sich an Ihren Händler, falls das Netzkabel beschädigt wird (freiliegender Kabelkern, gebrochenes Kabel usw.).

- Ehe Sie die Basiseinheit bewegen, schalten Sie sie aus und stecken den Netzadapter und alle anderen Kabel ab.
- Verwenden Sie die Basiseinheit nicht an Orten, an denen sie Regen, Wasser oder übermäßiger Feuchtigkeit ausgesetzt sein könnte. Andernfalls drohen Brand oder Stromschlag.
- Stellen Sie keine mit Flüssigkeiten oder Chemikalien gefüllten Behälter auf die Basiseinheit.

Wenn verschüttete Flüssigkeit jeglicher Art in die Basiseinheit gelangt, kann dies zu einem Brand oder Stromschlag führen.

• Lassen Sie die Basiseinheit oder die Fernbedienung mit installierten Batterien nicht in einem Fahrzeug mit geschlossenen Fenstern, an Orten, an denen sie direktem Sonnenlicht ausgesetzt sind, oder an anderen Orten, die extrem heiß werden können, bspw. in der Nähe der Abluftöffnungen von Klimaanlagen oder Heizungen.

Andernfalls drohen wärmebedingte Verformung und technische Störungen, die einen Brand zur Folge haben können.

### **Vorsicht**

- Installieren Sie die Basiseinheit nicht an einem Ort, an dem der zulässige Betriebstemperaturbereich der verwendeten Basiseinheit überschritten wird. Im Inneren kann sich ein Wärmestau bilden und eine Selbstentzündung verursachen.
- Stellen Sie die Basiseinheit nicht an folgenden Orten auf.
- Schlecht belüftete oder schmale Orte, bspw. in einem Schrank oder Bücherregal.
- Auf weichen Untergründen, wie Teppichen, Bettwäsche, Decken usw.
- Decken Sie die Basiseinheit nicht mit einer Decke, einem Vorhang oder einer Tischdecke ab.
- Schlecht belüftete Orte, bspw. in einem AV-Regal oder Schrank.
- Orte, die hohen Temperaturen ausgesetzt sind, bspw. in der Nähe eines Heizgeräts.
- Installieren Sie die Basiseinheit nicht auf instabilen Untergründen wie wackeligen oder schiefen Tischen.
- Die Basiseinheit könnte herunterfallen oder umkippen und Schäden, Verformungen oder Verletzungen verursachen.
- Kabel müssen so verlegt sein, dass niemand darüber stolpert oder darauf tritt. Andernfalls könnten Personen stürzen und/oder verletzt werden.

### <span id="page-11-0"></span>**Vorsicht**

<span id="page-11-1"></span>• Reinigen Sie das Gerät mit einem trockenen Tuch (bei hartnäckigen Flecken können Sie ein angefeuchtetes und anschließend gut ausgewrungenes Tuch verwenden). Verwenden Sie keine Flüssig- oder Sprühreiniger bzw. Lösungsmittel, wie Alkohol, Verdünner oder Benzin.

Wenn Wasser in das Gehäuse der Basiseinheit eindringt oder das Gehäuse beschädigt wird, drohen Stromschlaggefahr oder Fehlfunktionen.

• Stellen Sie sich nicht auf die Basiseinheit und legen Sie keine schweren Gegenstände darauf ab.

Sie könnten herunterfallen und sich verletzen oder die Basiseinheit beschädigen.

- Bei unsachgemäßer Handhabung können Batterien auslaufen oder bersten, was Brand- und Verletzungsgefahr birgt und/oder eine Korrosion der Basiseinheit zur Folge haben kann. Ergreifen Sie beim Wechseln von Batterien die folgenden Vorsichtsmaßnahmen.
- Verwenden Sie nicht verschiedene Batterietypen, kombinieren Sie nicht alte und neue Batterien.
- Verwenden Sie nur die angegebenen Batterien.
- Falls Batterien auslaufen, wischen Sie die Batterieflüssigkeit mit einem Tuch oder dergleichen auf und setzen Sie neue Batterien ein. Falls Flüssigkeit an Ihre Hände gelangt, müssen Sie diese umgehend waschen.
- Ersetzen Sie die Batterien, sobald sie erschöpft sind.
- Entfernen Sie die Batterien, falls Sie das Produkt voraussichtlich lange Zeit nicht benutzen.
- Setzen Sie Batterien weder Hitze noch Feuer aus, legen Sie sie nicht in Wasser.
- Legen Sie die Batterien richtig herum (+ und -) ein.
- Trennen Sie den Stecker und den Netzadapter von der Steckdose, wenn er längere Zeit nicht benutzt wird.

Die Isolierung könnte nachlassen, was Brandgefahr birgt.

- Halten Sie aus der Fernbedienung entfernte Batterien von Kindern fern. Kinder könnten die Batterien verschlucken und daran ersticken. Suchen Sie umgehend medizinische Hilfe auf, falls eine Batterie verschluckt wurde.
- Wenn Sie das System weiter benutzen, achten Sie auf einen Abstand von mind. 20 cm zwischen Basiseinheit und Projektor. Andernfalls droht Unwohlsein.

#### **P** Relevante Links

• ["Hinweise zu Handhabung und Lagerung"](#page-11-1) S.12

### **Hinweise zu Handhabung und Lagerung**

• Verwenden oder lagern Sie die Basiseinheit nicht an Orten, an denen sie extrem hohen oder niedrigen Temperaturen ausgesetzt sein könnte. Vermeiden Sie darüber hinaus Orte mit plötzlichen Temperaturänderungen.

Achten Sie bei Lagerung und Verwendung der Basiseinheit darauf, die Betriebs- und Lagertemperaturen in dieser Anleitung einzuhalten.

- Stellen Sie die Basiseinheit nicht in der Nähe von Hochspannungskabeln oder Magnetfeldquellen auf.
- Nehmen Sie vor Lagerung die Batterien aus der Fernbedienung. Falls die Batterien lange Zeit in der Fernbedienung verbleiben, könnten sie auslaufen.

<span id="page-12-0"></span>Dieses Produkt wird mit dieser speziellen Ausstattung ausgeliefert. Weitere Einzelheiten finden Sie in diesen Abschnitten.

#### **P** Relevante Links

- • ["Einfache Einrichtung und einfacher Betrieb"](#page-12-2) S.13
- • ["Verschiedene Eingangsquellen für die Basiseinheit"](#page-13-1) S.14

### <span id="page-12-2"></span><span id="page-12-1"></span>**Einfache Einrichtung und einfacher Betrieb**

Dieses Produkt gestattet Ihnen, Inhalte einfach auf einem großen Bildschirm zu teilen, z. B. in Gruppenmeetings, Präsentationen, Seminaren oder Unterrichtsräumen. Die drahtlose Präsentationsmethode umfasst nur einige wenige Schritte.

- Einfache Installation und einfacher Betrieb entlasten IT-Administratoren.
- Einfache drahtlose Verbindung vermeidet störendes Kabelgewirr.
- Schnelles Umschalten von Bildschirmen mit intuitiver Bedienung.
- Einfaches Teilen von Bildschirmen für Vergleiche oder Verweise auf Informationsquellen.

Mit dem Drahtlos-Sender (ELPWT01) und dem Empfänger (Basiseinheit (ELPBU01)) können Sie Bilder und Audio von Ihrem Computer mit einem externen Anzeigegerät teilen.

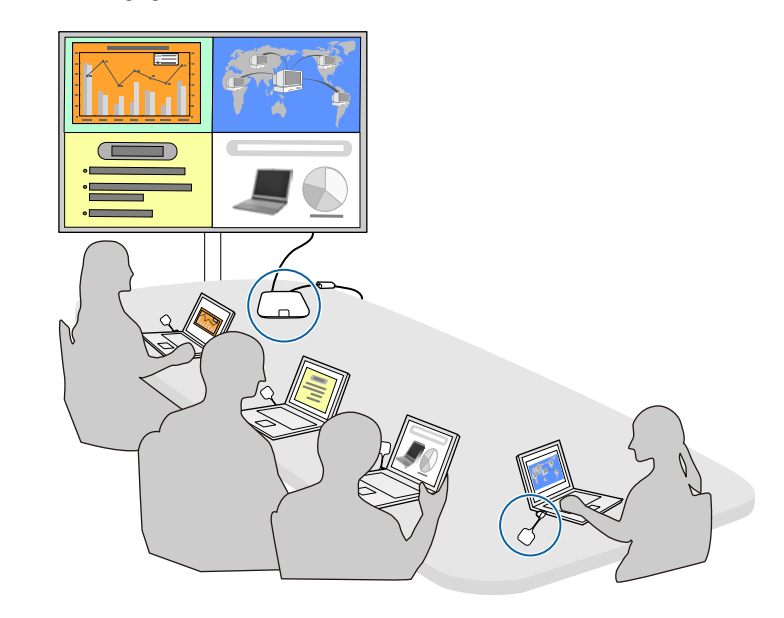

Außerdem können Sie als Empfänger auch einen Projektor verwenden, der das Epson-Drahtlos-Präsentationssystem (ELPWP10) unterstützt.

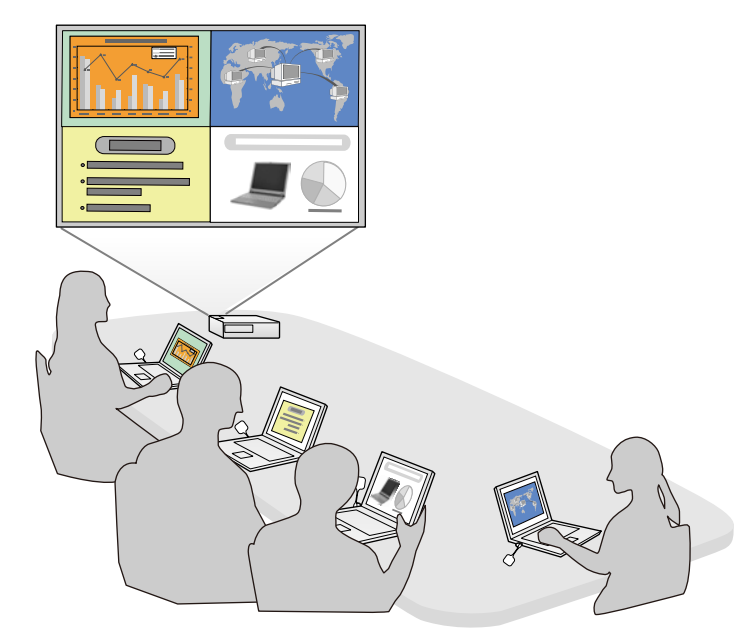

#### **P** Relevante Links

• ["Freigabe des Computerbildschirms mit dem Drahtlos-Sender"](#page-40-0) S.41

### <span id="page-13-1"></span><span id="page-13-0"></span>**Verschiedene Eingangsquellen für die Basiseinheit**

Sie können verschiedene Eingangsquellen wie eine Netzwerkquelle, HDMI-Video oder eine Dokumentenkamera verwenden.

• Screen Mirroring zum kabellosen Verbinden von Basiseinheit und Mobilgerät über Miracast-Technologie.

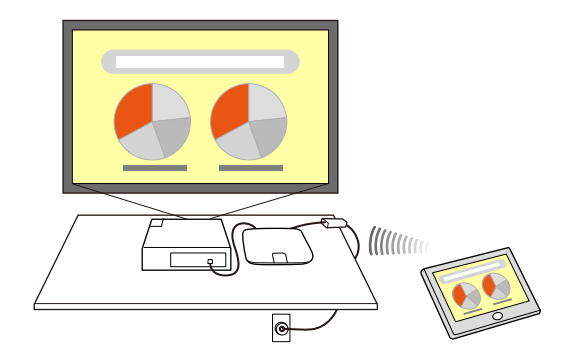

• Epson iProjection für die Bedienung mehrerer Bildschirme von den an die Basiseinheit angeschlossenen Geräten, wie etwa Computern, Smartphones und Tablets.

Beispiel: Direkter Anschluss von Empfänger und Eingangsquellen.

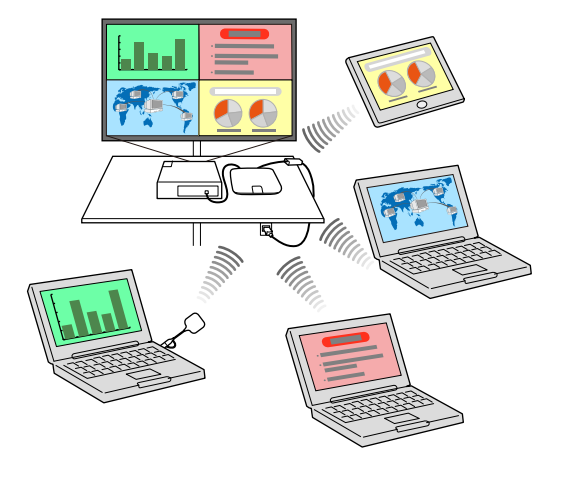

### **Produktausstattung <sup>15</sup>**

這

Beispiel: Anschluss von Empfänger und Eingangsquellen über ein Intranet.

Bei Verwendung eines Epson-Projektors und der Projektion von Bildern über ein WLAN müssen Sie möglicherweise das Epson-802.11b/g/n-WLAN-Modul installieren und anschließend Projektor und Computer zur Drahtlosprojektion einrichten.

• Epson iProjection (Windows/Mac) für die drahtlose Verbindung Ihrer Basiseinheit mit Ihrem Computer. Einzelheiten finden Sie in der *Bedienungsanleitung zu Epson iProjection (Windows/Mac)*. Sie können die erforderliche Software und entsprechende Bedienungsanleitungen von der folgenden Website herunterladen.

#### <http://www.epson.com/>

• Epson iProjection (iOS/Android/Chromebook) für die drahtlose Verbindung Ihrer Basiseinheit mit Ihrem Gerät über die im App Store oder bei Google Play erhältliche App.

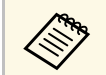

Sämtliche Gebühren, die bei der Kommunikation mit dem App Store<br>oder Google Play anfallen, sind vom Kunden zu tragen oder Google Play anfallen, sind vom Kunden zu tragen.

- • ["Freigabe von Bildschirmen mit Epson iProjection \(Kabelverbindung\)"](#page-43-0) S.44
- • ["Freigabe von Bildschirmen mit Epson iProjection \(drahtlose Verbindung\)"](#page-46-0) [S.47](#page-46-0)
- • ["Freigabe eines Mobilgerät-Bildschirms mit Screen Mirroring"](#page-53-0) S.54
- • ["Verbindung von Eingangsquellen mit der Basiseinheit"](#page-28-0) S.29

### **Produktteile und -funktionen <sup>16</sup>**

<span id="page-15-0"></span>Die folgenden Abschnitte erklären die Produktteile und ihre Funktionen.

Die Basiseinheit ist nur im Drahtlos-Präsentationssystem (ELPWP20) eingeschlossen. Eine Liste der mit Ihrem Produkt gelieferten Artikel finden Sie in der *Kurzanleitung*.

#### **P** Relevante Links

- <span id="page-15-2"></span>• ["Teile der Basiseinheit - Vorderseite/Oberseite"](#page-15-3) S.16
- • ["Teile der Basiseinheit Basis"](#page-15-4) S.16
- • ["Teile der Basiseinheit Rückseite"](#page-16-2) S.17
- <span id="page-15-4"></span>• ["Teile der Basiseinheit - Schnittstellenanschlüsse"](#page-16-3) S.17
- • ["Teile der Basiseinheit Fernbedienung"](#page-17-1) S.18
- • ["Teile des Drahtlos-Senders"](#page-18-1) S.19

### <span id="page-15-3"></span><span id="page-15-1"></span>**Teile der Basiseinheit - Vorderseite/Oberseite**

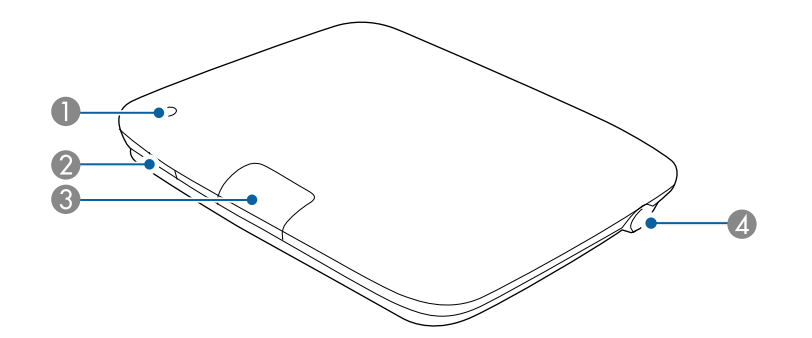

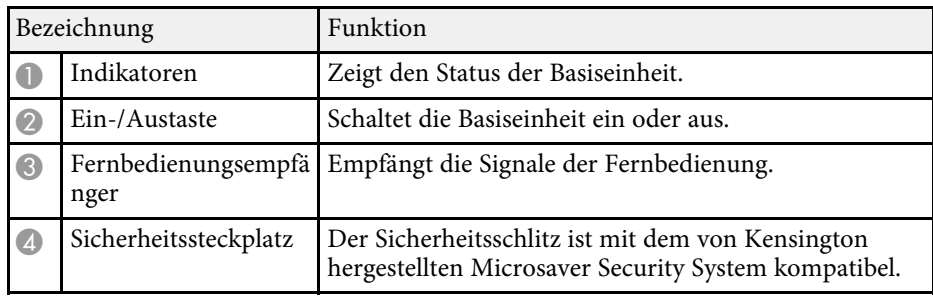

#### g **Relevante Links**

- • ["Reinigung des Gehäuses der Basiseinheit"](#page-100-0) S.101
- • ["Anzeigestatus der Basiseinheit"](#page-106-0) S.107
- • ["Verwendung der Fernbedienung"](#page-32-1) S.33

### **Teile der Basiseinheit - Basis**

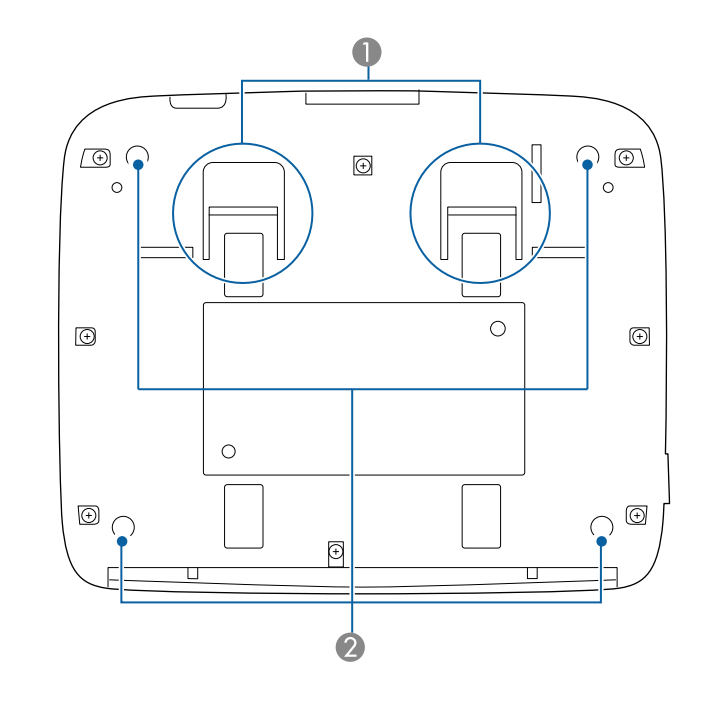

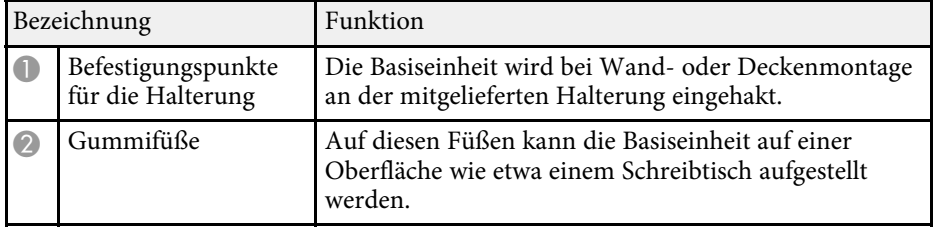

#### <span id="page-16-1"></span>g **Relevante Links**

• ["Installation der Basiseinheit an einer Wand"](#page-25-1) S.26

### <span id="page-16-3"></span><span id="page-16-2"></span><span id="page-16-0"></span>**Teile der Basiseinheit - Rückseite**

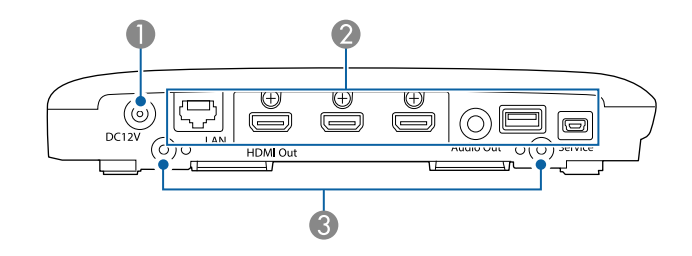

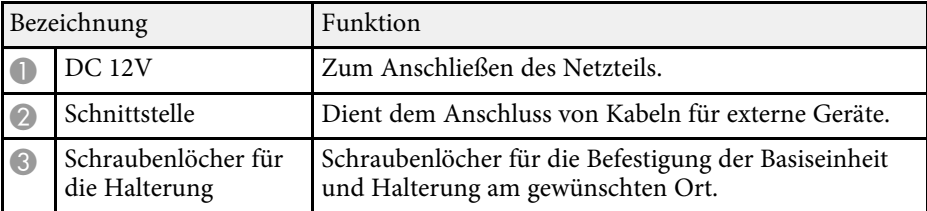

#### g **Relevante Links**

- • ["Teile der Basiseinheit Schnittstellenanschlüsse"](#page-16-3) S.17
- • ["Installation eines Sicherheitskabels"](#page-69-1) S.70
- • ["Installation der Basiseinheit an einer Wand"](#page-25-1) S.26
- • ["Einschalten der Basiseinheit"](#page-34-0) S.35

### **Teile der Basiseinheit - Schnittstellenanschlüsse**

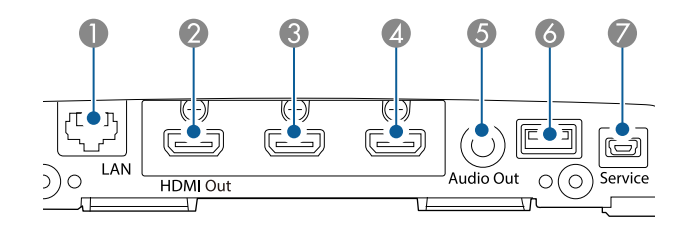

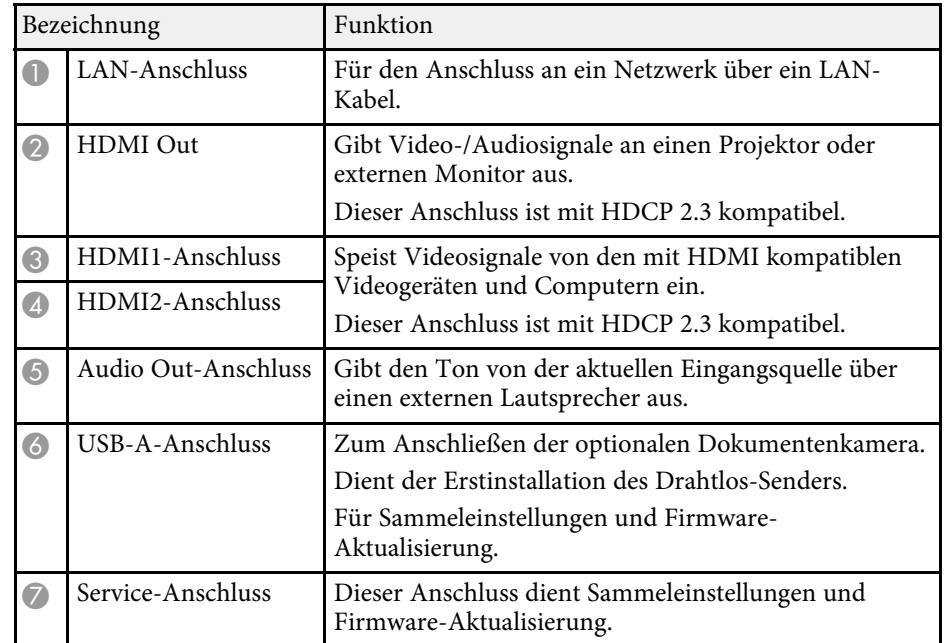

- • ["Verbindung der Basiseinheit mit einem externen Anzeigegerät"](#page-27-0) S.28
- • ["Verbindung von Eingangsquellen mit der Basiseinheit"](#page-28-0) S.29
- • ["Freigabe des Computerbildschirms mit dem Drahtlos-Sender"](#page-40-0) S.41
- • ["Freigabe von Bildschirmen mit Epson iProjection \(Kabelverbindung\)"](#page-43-0) S.44
- • ["Freigabe von Bildschirmen mit Epson iProjection \(drahtlose Verbindung\)"](#page-46-0) [S.47](#page-46-0)

### **Produktteile und -funktionen <sup>18</sup>**

- • ["Kopieren von Menüeinstellungen zwischen Basiseinheiten](#page-96-0) [\(Sammeleinrichtung\)"](#page-96-0) S.97
- • ["Firmware aktualisieren"](#page-101-0) S.102

### <span id="page-17-1"></span><span id="page-17-0"></span>**Teile der Basiseinheit - Fernbedienung**

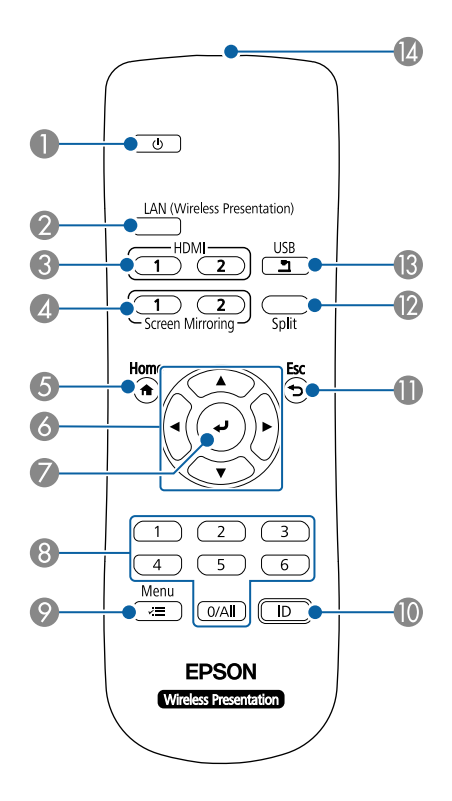

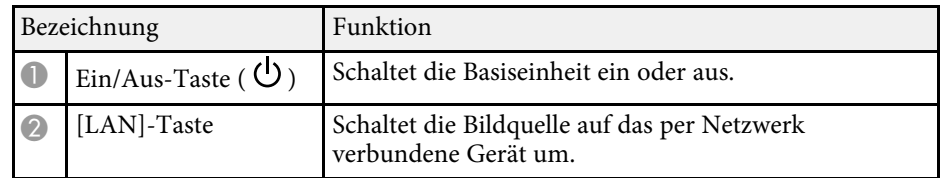

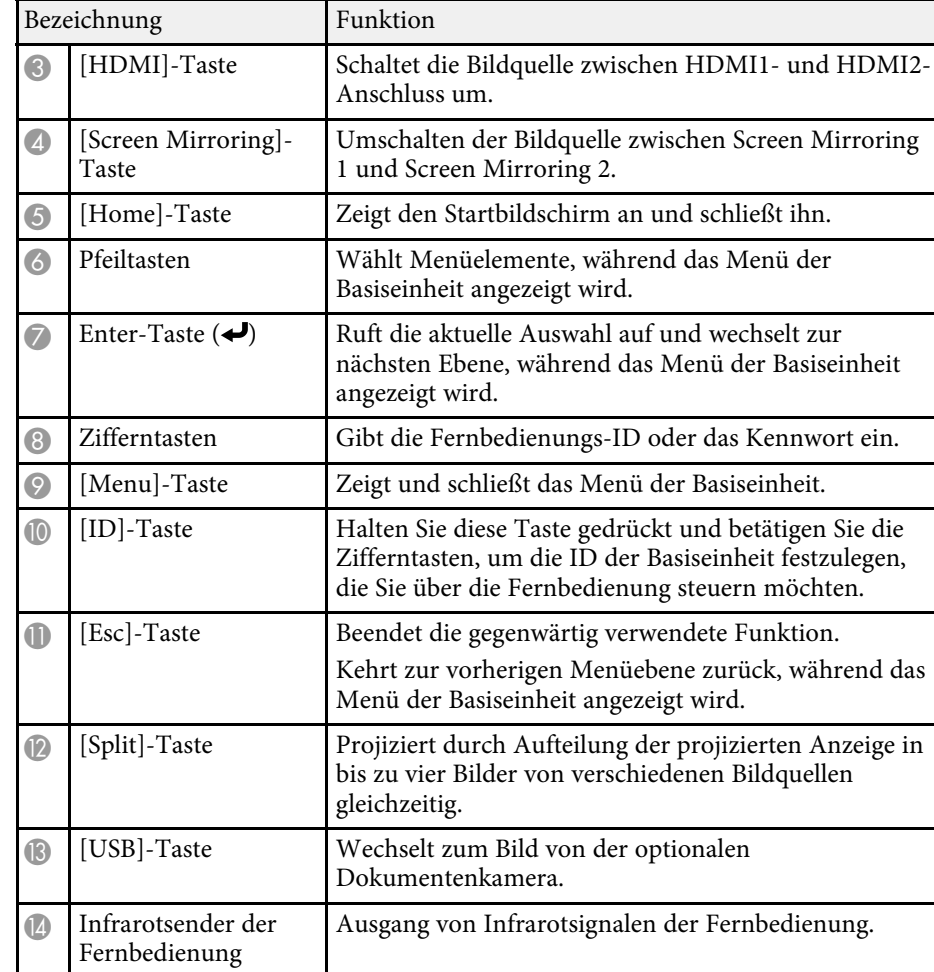

- • ["Startbildschirm"](#page-35-1) S.36
- • ["Auswahl einer Bildquelle"](#page-59-0) S.60
- • ["Anzeigen von mehreren Bildern gleichzeitig"](#page-62-0) S.63
- • ["Einstellung der Basiseinheit-ID"](#page-65-3) S.66
- • ["Anpassen von Menüeinstellungen"](#page-81-1) S.82

### <span id="page-18-1"></span><span id="page-18-0"></span>**Teile des Drahtlos-Senders**

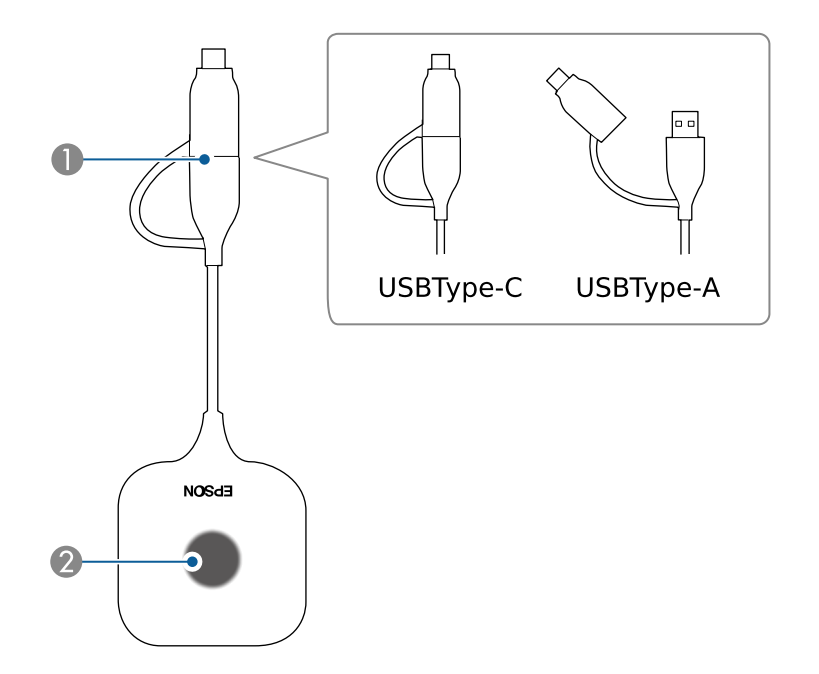

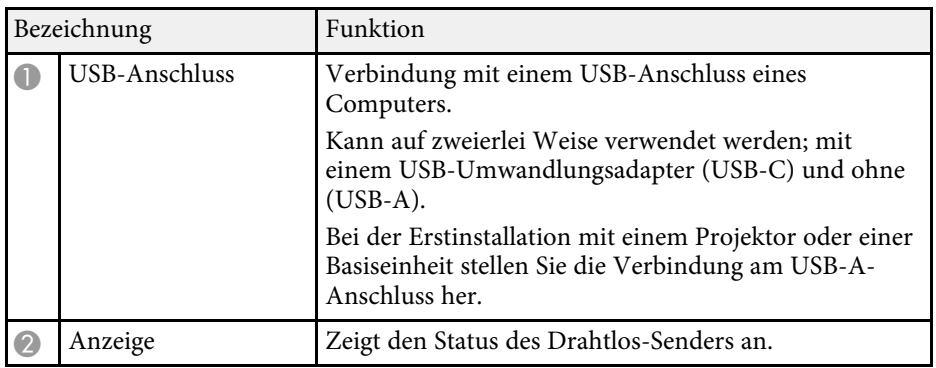

- • ["Freigabe des Computerbildschirms mit dem Drahtlos-Sender"](#page-40-0) S.41
- • ["Anzeigestatus des Drahtlos-Senders"](#page-107-0) S.108

### <span id="page-19-0"></span>**Aufstellung des Produkts**

Befolgen Sie die Anweisungen in diesen Abschnitten zur Aufstellung Ihres Produkts.

- • ["Erstinstallation des Drahtlos-Senders"](#page-20-0) S.21
- • ["Aufstellung der Basiseinheit"](#page-22-0) S.23
- • ["Verbindung der Basiseinheit mit einem externen Anzeigegerät"](#page-27-0) S.28
- • ["Verbindung von Eingangsquellen mit der Basiseinheit"](#page-28-0) S.29
- • ["Verbindung der Basiseinheit mit einem Kabelnetzwerk"](#page-30-0) S.31
- • ["Einlegen von Batterien in die Fernbedienung"](#page-31-0) S.32

<span id="page-20-0"></span>Der Drahtlos-Sender muss vor seiner Verwendung mit dem Empfänger (Basiseinheit oder Projektor) gekoppelt werden.

### **Vorsicht**

Der Drahtlos-Sender oder das Netzkabel der Basiseinheit bzw. des Projektors dürfen während der Übertragung von Netzwerkinformationen nicht getrennt werden. Falls Netzkabel oder Drahtlos-Sender getrennt werden, wird die Erstinstallation möglicherweise nicht richtig durchgeführt. Stellen Sie sicher, dass die Abschlussmeldung angezeigt wird, bevor Sie den Drahtlos-Sender trennen.

- <span id="page-20-2"></span>• Vor der Kopplung müssen die Netzwerk-Einstellungen für die<br>benutzte Basiseinheit oder den Projektor konfiguriert werden.
	- Wenn Sie das Wireless Presentation-System (ELPWP10) mit einem unterstützten Projektor verwenden, schlagen Sie die Netzwerk-Einstellungen für Ihren Projektor in der *Bedienungsanleitung* des Projektors nach.

#### <span id="page-20-4"></span>**P** Relevante Links

- • ["Gründe für eine Erstinstallation"](#page-20-3) S.21
- • ["Erstinstallation mit einer Basiseinheit"](#page-20-4) S.21
- • ["Erstinstallation an einem Computer"](#page-21-2) S.22
- • ["Erstinstallation mit einem Projektor"](#page-21-3) S.22
- • ["Anzeigestatus der Basiseinheit"](#page-106-0) S.107
- • ["Anzeigestatus des Drahtlos-Senders"](#page-107-0) S.108

### <span id="page-20-3"></span><span id="page-20-1"></span>**Gründe für eine Erstinstallation**

Der Drahtlos-Sender muss in folgenden Situationen mit dem Empfänger gekoppelt werden:

- Wenn das Epson-Drahtlos-Präsentationssystem (ELPWP10) zum ersten Mal verwendet wird (als Empfänger wird ein unterstützter Projektor eingesetzt)
- Wenn der optionale Drahtlos-Sender (ELPWT01) zum ersten Mal verwendet wird
- Wenn der verwendete Empfänger ausgetauscht wird
- Wenn die folgenden Einstellungen in **Netzwerk-Einst.** nach der Kopplung geändert wurden
- **Basiseinheit-Name** (wenn Sie eine Basiseinheit verwenden)
- **Projektorname** oder **Passwort** (wenn Sie einen unterstützten Projektor verwenden)

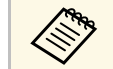

**A Der zum Wireless Presentation-System (ELPWP20) gehörige Drahtlos-**<br>Sonder wird vor dem Versend mit der Besiseinheit gekennelt Sender wird vor dem Versand mit der Basiseinheit gekoppelt.

### **Erstinstallation mit einer Basiseinheit**

Wenn ein weiterer Drahtlos-Sender zum Drahtlos-Präsentationssystem (ELPWP20) hinzugefügt wird, können Sie den Drahtlos-Sender mit Ihrer Basiseinheit koppeln.

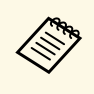

Die Schritte 1, 2 und 4 sind nicht notwendig, wenn Sie anhand der Anzeige am Drahtlos-Sender die erfolgreiche Kopplung bestätigen können.

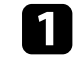

a Verbinden Sie das mitgelieferte HDMI-Kabel mit dem HDMI-Eingang des externen Anzeigegeräts.

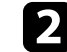

b Verbinden Sie das andere Ende mit dem HDMI Out der Basiseinheit.

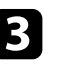

c Drücken Sie zum Einschalten der Basiseinheit die Ein-/Austaste an der Basiseinheit oder an der Fernbedienung.

Die Statusanzeige blinkt blau, während sich die Basiseinheit aufwärmt. Sobald die Basiseinheit aufgewärmt ist, blinkt die Statusanzeige nicht mehr und leuchtet blau.

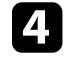

Schalten Sie das angeschlossene externe Anzeigegerät ein.

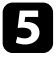

<span id="page-21-3"></span><span id="page-21-1"></span>Entfernen Sie den USB-Umwandlungsadapter am Drahtlos-Sender und verbinden Sie den Sender mit dem USB-A-Anschluss der Basiseinheit.

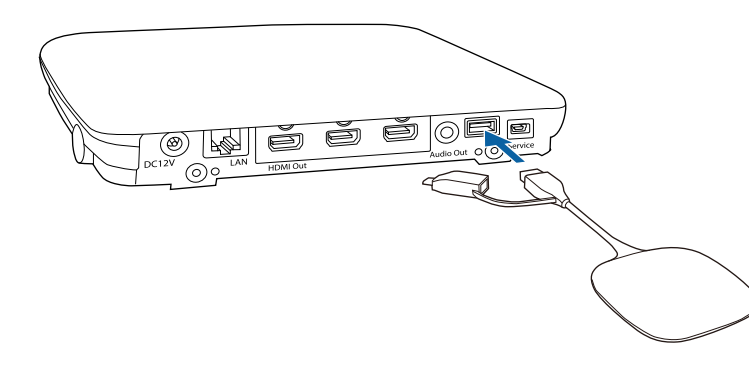

Die Erstinstallation beginnt. Die Anzeige am Drahtlos-Sender blinkt während des Kopplungsvorgangs abwechselnd blau und orange. Wenn der Kopplungsvorgang abgeschlossen ist, leuchtet die Anzeige am Drahtlos-Sender blau und eine Abschlussmeldung erscheint auf dem Bildschirm, wenn die Basiseinheit an ein externes Anzeigegerät angeschlossen ist. Der Kopplungsvorgang kann einige Zeit in Anspruch nehmen.

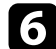

f Entfernen Sie den Drahtlos-Sender von der Basiseinheit.

Wiederholen Sie zur Erstinstallation weiterer Drahtlos-Sender die Schritte 5 und 6 wie erforderlich.

### <span id="page-21-2"></span><span id="page-21-0"></span>**Erstinstallation an einem Computer**

Sie können den Drahtlos-Sender mit dem Empfänger (Basiseinheit oder unterstützter Projektor) mit der Software Epson Wireless Transmitter Settings an einem Computer koppeln.

Sie können Epson Wireless Transmitter Settings von der folgenden Website herunterladen und installieren.

Anweisungen finden Sie in der *Bedienungsanleitung zu Epson Wireless Transmitter Settings*.

### **Erstinstallation mit einem Projektor**

Bei Verwendung des Epson Wireless Presentation-Systems (ELPWP10) können Sie den Drahtlos-Sender mit einem unterstützten Projektor koppeln.

#### **Beachten**

Je nach Projektor-Modell muss unter Umständen die Firmware aktualisiert werden.

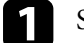

Schalten Sie den Projektor ein.

**D** Entfernen Sie den USB-Umwandlungsadapter für den Drahtlos-Sender und verbinden Sie den Sender mit dem USB-A-Anschluss des Projektors.

Die Netzwerkinformation wird automatisch auf den Drahtlos-Sender geschrieben. Der Kopplungsvorgang kann einige Zeit in Anspruch nehmen.

c Entfernen Sie den Drahtlos-Sender vom Projektor, wenn eine Abschlussmeldung auf dem Bildschirm angezeigt wird.

Wiederholen Sie zum Koppeln weiterer Drahtlos-Sender die Schritte 2 und 3 wie erforderlich.

Wählen Sie im Bedarfsfall **Ja** zur Einstellung von **Verbindungsanleitung-Anzeige** auf **Ein**.

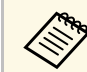

Sie müssen das WLAN-Modul (ELPAP11) auf dem Projektor<br>installieren, ehe Sie die drahtlose Projektion starten können.

<span id="page-22-0"></span>Bei Einsatz der Basiseinheit als Empfänger für den Drahtlos-Sender können Sie die Basiseinheit an der Decke oder an der Wand montieren oder auf einem Tisch aufstellen. Sie können ein externes Anzeigegerät wie einen Projektor oder ein großes Display anschließen.

Verwenden Sie die mitgelieferte Halterung zur Installation der Basiseinheit an einer Wand oder Decke.

Installieren Sie eine Basiseinheit in der Nähe des externen Anzeigegeräts innerhalb der Reichweite des WLAN.

### **Warnung**

- Für die Montage der Basiseinheit in größeren Höhen wie etwa an einer Decke oder an der Wand ist Fachkenntnis erforderlich. Falls die Installation nicht richtig ausgeführt wird, könnte der Projektor herunterfallen. Dies birgt Verletzungs- und Unfallgefahr.
- Wenn Sie Schmiermittel, Öl oder Klebstoffe auf die Befestigungspunkte auftragen, damit sich die Schrauben nicht lockern usw., kann das Gehäuse reißen und die Basiseinheit kann herunterfallen; es drohen Unfälle und Verletzungen. Verzichten Sie bei der Einstellung der Halterung auf Schmiermittel, Öl oder Klebstoffe, die ein Lockern der Schrauben usw. vermeiden würden.
- Installieren Sie die Basiseinheit nicht an einem sehr staubigen oder feuchten Ort oder an einem Ort, der Rauch oder Dampf ausgesetzt ist. Anderenfalls könnte dies zu einem Brand oder Stromschlag führen. Das Gehäuse der Basiseinheit könnte verschleißen oder beschädigt werden, wodurch die Basiseinheit aus der Halterung fallen könnte.

**Beispiele von Umgebungen, in denen die Basiseinheit aufgrund von Gehäuseverschleiß herunterfallen könnte**

- Orte, die übermäßigem Rauch oder luftgetragenen Partikeln ausgesetzt sind, wie Fabriken oder Küchen
- Orte mit flüchtigen Lösungsmitteln oder Chemikalien, wie Fabriken oder Laboratorien
- Orte, an denen die Basiseinheit Reinigungsmitteln oder Chemikalien ausgesetzt sein könnte, wie Fabriken oder Küchen
- Orte, an denen häufig Aromaöle verwendet werden, wie bspw. Entspannungsräume
- In der Nähe von Geräten, die bei Veranstaltungen übermäßigen Rauch, luftgetragene Ölpartikel oder Schaum erzeugen
- Verwenden oder lagern Sie die Basiseinheit nicht an Orten, an denen sie Staub oder Schmutz ausgesetzt ist. Andernfalls könnte es zu Fehlfunktionen oder Selbstentzündung kommen.

### **Vorsicht**

- Installieren Sie die Basiseinheit bei einer Montage an der Wand so, dass die Schnittstellenanschlüsse nach unten zeigen. Wenn sie nach oben zeigend montiert werden, kann sich Staub in den Schnittstellenanschlüssen ansammeln und zur Selbstentzündung führen oder elektrische Stromschläge verursachen.
- Achten Sie bei der Verkabelung darauf, keine Kabel auf die Basiseinheit zu legen. Das Abschirmen der internen Antenne mit einem Kabel kann die Leistung der Drahtlosfunktion beeinträchtigen.
- Überlasten Sie Kabel und Stecker nicht. Andernfalls kann es zu Beschädigungen kommen.
- Installieren Sie die Basiseinheit nicht an den folgenden Orten, wo sie heiß werden könnte. Andernfalls könnte sie Hitze ausgesetzt werden.
- In der Nähe der Abluftöffnungen des Projektors
- Auf der Rückseite eines großen Displays

#### g **Relevante Links**

- • ["Beispiele für die Installation der Basiseinheit"](#page-23-1) S.24
- • ["Installation der Basiseinheit an einer Wand"](#page-25-1) S.26

### <span id="page-23-1"></span><span id="page-23-0"></span>**Beispiele für die Installation der Basiseinheit**

Sie können Ihre Basiseinheit wie folgt aufstellen oder installieren:

#### An einer Wand befestigt

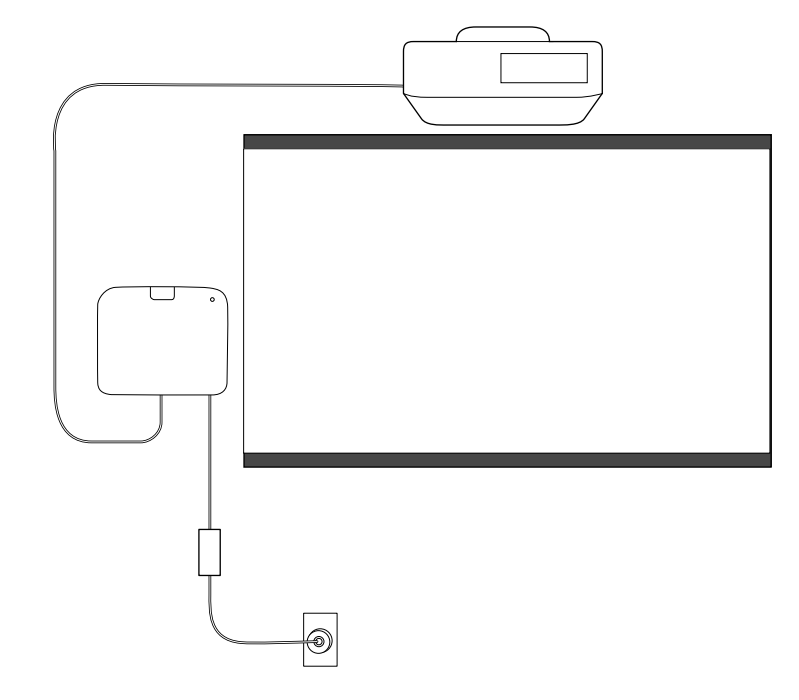

Deckenmontage

### **Vorsicht**

- Um ein Herunterfallen des Netzadapters zu vermeiden, montieren Sie die Netzadapterabdeckung an der Wand.
- Installieren Sie die Basiseinheit an einem Ort, der nicht der Abluft des Projektors ausgesetzt ist.

<span id="page-24-0"></span>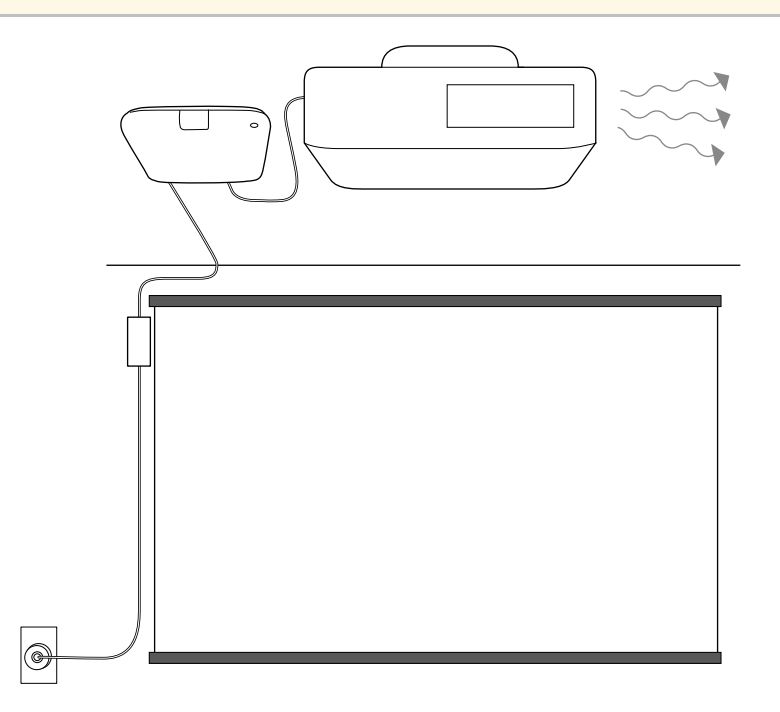

#### Aufstellung auf einem Tisch

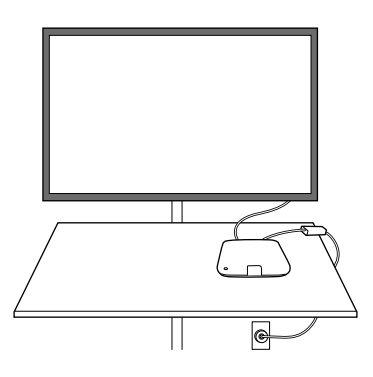

- g **Relevante Links**
- • ["Warnhinweise zur Installation"](#page-24-0) S.25
- • ["Installation der Basiseinheit an einer Wand"](#page-25-1) S.26

#### **Warnhinweise zur Installation**

Beachten Sie bei der Installation der Basiseinheit die folgenden Vorsichtshinweise.

#### **Beachten**

- Beachten Sie die folgenden Aspekte, um eine gute Drahtlosleistung sicherzustellen.
- Installieren Sie die Basiseinheit nicht auf der Ober- oder Rückseite eines von der Decke abgehängten Projektors.
- Installieren Sie die Basiseinheit nicht hinter einem großen Display.
- Verwenden Sie die Basiseinheit und den Drahtlos-Sender an einem von Behinderungen freien Ort.
- Nehmen Sie die Installation nicht an Orten vor, an denen der Betriebstemperaturbereich der Basiseinheit und des externen Anzeigegeräts überschritten wird.
- Richten Sie die Basiseinheit nicht an einem Ort ein, wo sie Schwingungen oder Stößen ausgesetzt sein könnte.

### <span id="page-25-1"></span><span id="page-25-0"></span>**Installation der Basiseinheit an einer Wand**

Verwenden Sie für die Installation der Basiseinheit an einer Wand die inbegriffene Halterung.

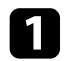

a Überprüfen Sie die Installationsposition und befestigen Sie die Halterung mit handelsüblichen M4-Schrauben (x4) an der Wand.

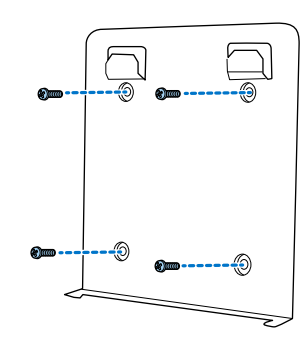

#### **Beachten**

- Befestigen Sie die Schrauben so, dass sie keinen Winkel zur Befestigungsoberfläche bilden.
- Stellen Sie sicher, dass die Halterung fest installiert ist.
- Befestigen Sie die Halterung nicht mit doppelseitigem Klebeband oder Magneten.

b Haken Sie die Basiseinheit in die Laschen an der Halterung ein.

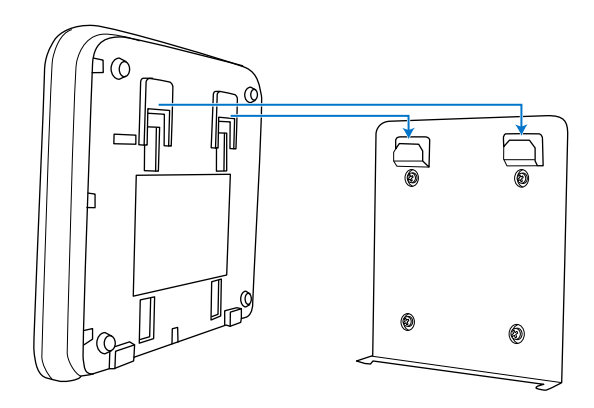

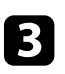

c Ziehen Sie die Schrauben am Boden der Halterung fest, um die Basiseinheit an der Halterung zu sichern.

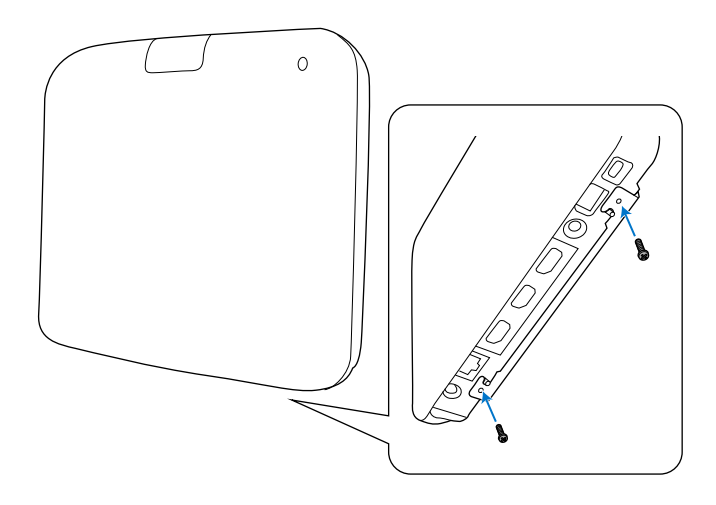

#### **Beachten**

Halten Sie die Basiseinheit fest, während Sie die Schrauben anziehen, damit sie sich nicht bewegt oder lockert.

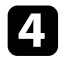

d Sichern Sie die Netzadapterhalterung mit handelsüblichen M4- Schrauben (x4) an der Wand.

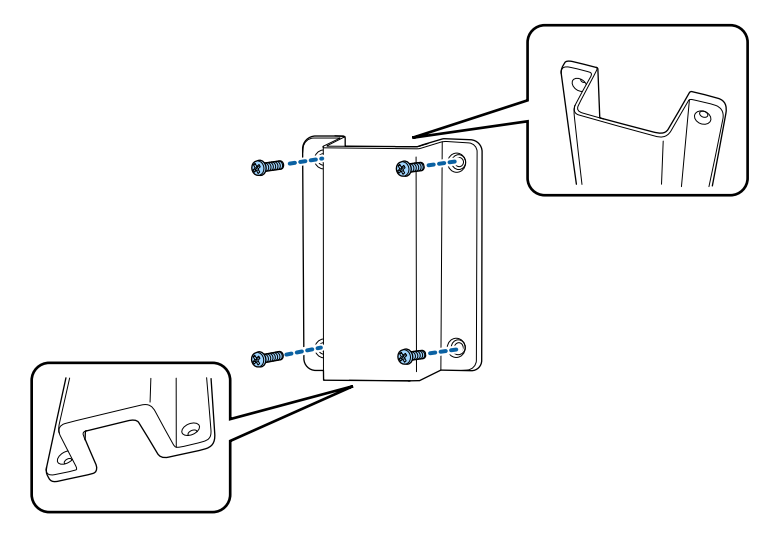

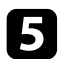

Setzen Sie den Netzadapter in die Halterung und verbinden Sie ihn mit der Steckdose.

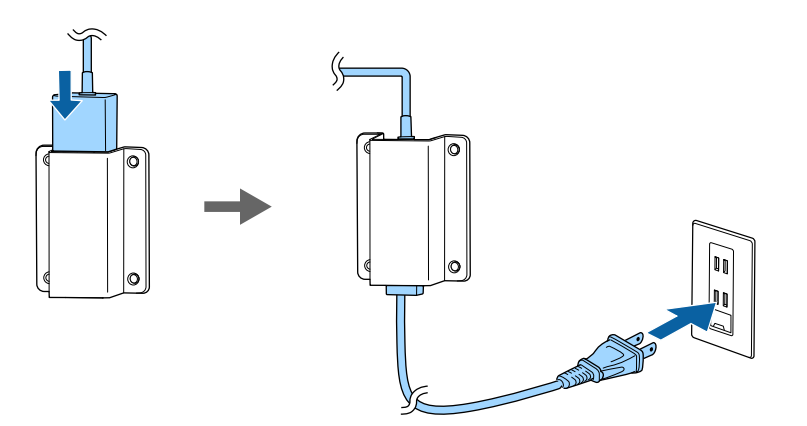

<span id="page-27-0"></span>Befolgen Sie die Anweisungen in diesen Abschnitten, um ein externes Anzeigegerät mit der Basiseinheit zu verbinden.

#### **P** Relevante Links

- • ["Vorbereitung eines externen Anzeigegeräts"](#page-27-4) S.28
- • ["Verbindung mit einem externen Anzeigegerät"](#page-27-5) S.28

### <span id="page-27-4"></span><span id="page-27-1"></span>**Vorbereitung eines externen Anzeigegeräts**

Bereiten Sie ein externes Anzeigegerät für die Projektion des Computerbildschirms vor.

Beispielsweise: Projektor, großer Monitor usw.

#### g **Relevante Links**

• ["Spezifikationen für das externe Anzeigegerät"](#page-27-2) S.28

#### <span id="page-27-2"></span>**Spezifikationen für das externe Anzeigegerät**

In der folgenden Tabelle sind die Spezifikationen für das externe Anzeigegerät zusammengefasst.

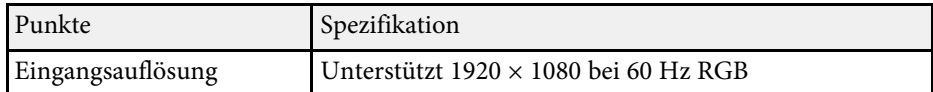

### <span id="page-27-5"></span><span id="page-27-3"></span>**Verbindung mit einem externen Anzeigegerät**

Sie können eine mit der Basiseinheit verbundene Eingangsquelle an einem externen Anzeigegerät wie einem Projektor oder Monitor anzeigen. Verwenden Sie das mitgelieferte HDMI-Kabel, um ein externes Anzeigegerät mit der Basiseinheit zu verbinden.

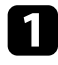

a Verbinden Sie das mitgelieferte HDMI-Kabel mit dem HDMI-Eingang des externen Anzeigegeräts.

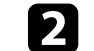

b Verbinden Sie das andere Ende mit dem HDMI Out der Basiseinheit.

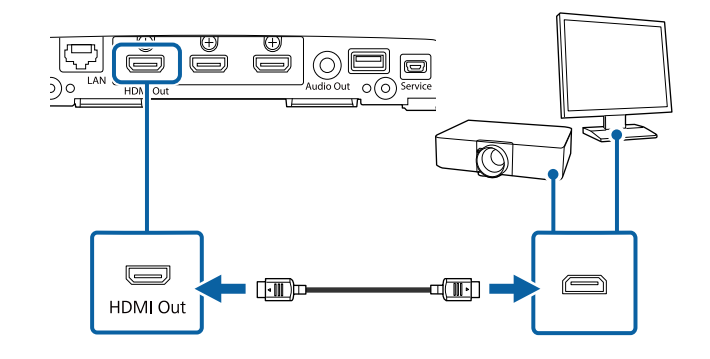

<span id="page-28-0"></span>Beachten Sie diese Abschnitte zum Anschließen der Basiseinheit an einer Vielzahl von Eingangsquellen.

#### **Beachten**

Prüfen Sie Form und Ausrichtung der Anschlüsse an jedem Kabel, das Sie anschließen möchten. Stecken Sie einen Stecker nicht mit Gewalt in einen Anschluss, falls er nicht passt. Das Gerät oder Ihr externes Anzeigegerät könnte beschädigt werden oder nicht richtig funktionieren.

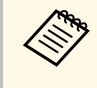

Eine Liste der mit Ihrem Produkt gelieferten Kabel finden Sie in der *Kurzanleitung*. Kaufen Sie bei Bedarf optionale oder handelsübliche Kabel.

#### g **Relevante Links**

- • ["Verbindung mit einem Computer"](#page-28-3) S.29
- • ["Verbindung mit Videoquellen"](#page-28-4) S.29
- <span id="page-28-2"></span>• ["Verbindung mit einer Dokumentenkamera"](#page-29-2) S.30
- • ["Anschließen von externen Lautsprechern"](#page-29-3) S.30

### <span id="page-28-4"></span><span id="page-28-3"></span><span id="page-28-1"></span>**Verbindung mit einem Computer**

Sofern Ihr Computer über einen HDMI-Anschluss verfügt, können Sie ihn mit einem HDMI-Kabel mit der Basiseinheit verbinden und den Ton für den Computer zusammen mit dem angezeigten Bild senden.

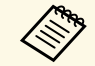

Zum Anschließen an einen Mac, der keinen HDMI-Ausgang besitzt,<br>benötigen Sie einen Adapter, über den Sie eine Verbindung mit dem HDMI-Anschluss des Projektors herstellen können. Erkundigen Sie sich bei Apple nach kompatiblen Adapteroptionen. Ältere Macs (2009 und früher) unterstützen möglicherweise keine Audioübertragung über den HDMI-Anschluss.

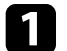

Stellen Sie sicher, dass die Basiseinheit und das externe Anzeigegerät mit dem mitgelieferten HDMI-Kabel verbunden sind.

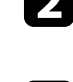

**b** Verbinden Sie das HDMI-Kabel mit dem HDMI-Ausgang Ihres Computers.

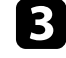

c Verbinden Sie das andere Ende mit dem HDMI1- oder HDMI2- Anschluss der Basiseinheit.

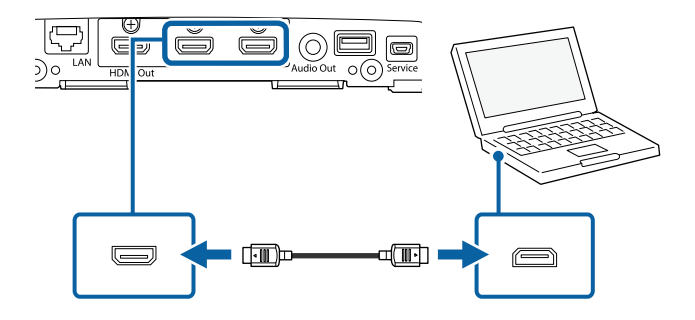

### **Verbindung mit Videoquellen**

Wenn Ihre Videoquelle über einen HDMI-Anschluss verfügt, können Sie sie mit einem HDMI-Kabel mit der Basiseinheit verbinden und den Ton für die Bildquelle zusammen mit dem angezeigten Bild senden.

#### **Beachten**

Schalten Sie die Videoquelle erst ein, wenn sie an die Basiseinheit angeschlossen wurde. Andernfalls könnte die Basiseinheit beschädigt werden.

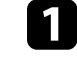

a Stellen Sie sicher, dass die Basiseinheit und das externe Anzeigegerät mit dem mitgelieferten HDMI-Kabel verbunden sind.

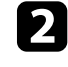

b Verbinden Sie das HDMI-Kabel mit dem HDMI-Ausgang Ihrer Videoquelle.

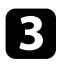

c Verbinden Sie das andere Ende mit dem HDMI-Anschluss der Basiseinheit.

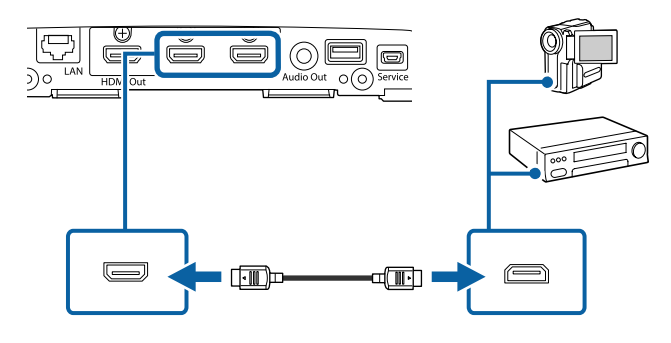

### <span id="page-29-2"></span><span id="page-29-0"></span>**Verbindung mit einer Dokumentenkamera**

Sie können eine Dokumentenkamera mit dem USB-A-Anschluss Ihrer Basiseinheit verbinden, um die von der Kamera aufgenommenen Bilder anzuzeigen.

Die Verbindungsmethode variiert je nach Modell Ihrer Epson-Dokumentenkamera. Einzelheiten finden Sie in der Anleitung der Dokumentenkamera.

### <span id="page-29-3"></span><span id="page-29-1"></span>**Anschließen von externen Lautsprechern**

Sie können die Basiseinheit auch an externe Lautsprecher mit eigener Stromversorgung anschließen.

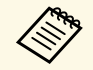

- Sie können auch einen Verstärker mit Lautsprechern an der Basiseinheit anschließen Basiseinheit anschließen.
	- Für die Audioausgabe an einem externen Lautsprecher, setzen Sie **Audio-Ausgang-Anschluss** im **Signal-I/O**-Menü auf **Audio Out**.

a Stellen Sie sicher, dass die Basiseinheit und das externe Anzeigegerät mit dem mitgelieferten HDMI-Kabel verbunden sind.

- Achten Sie darauf, dass Ihr Computer bzw. Ihre Videoquelle wie erforderlich über Audio- und Videokabel mit der Basiseinheit verbunden ist.
- 

c Wählen Sie das geeignete Kabel zum Anschließen Ihrer externen Lautsprecher, bspw. ein Kabel mit Stereo-Miniklinke oder einen anderen Kabel- bzw. Adaptertyp.

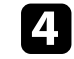

d Verbinden Sie ein Ende des Kabels wie erforderlich mit Ihren externen Lautsprechern.

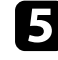

e Verbinden Sie die Stereo-Miniklinke des Kabels mit dem Audio Out-Anschluss Ihrer Basiseinheit.

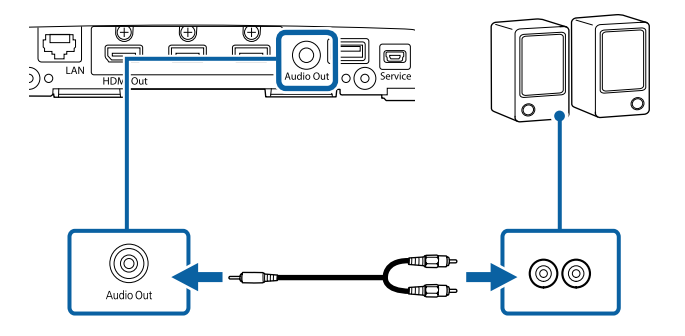

<span id="page-30-0"></span>Für die Verbindung der Basiseinheit mit einem verkabelten LAN-Netzwerk (LAN) verwenden Sie ein 100Base-TX-Netzwerkkabel. Verwenden Sie zur Gewährleistung einer angemessenen Datenübertragung ein abgeschirmtes Kabel der Kategorie 5 oder besser.

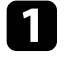

a Verbinden Sie ein Ende des Netzwerkkabels mit Ihrem Netzwerkhub, Switch oder Router.

b Verbinden Sie das andere Ende des Kabels mit dem LAN-Anschluss der Basiseinheit.

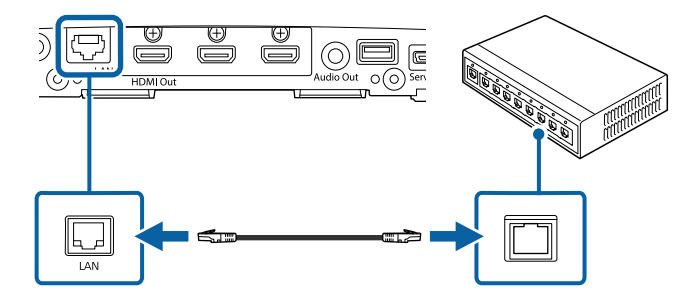

<span id="page-31-0"></span>Für die Fernbedienung werden die beiden AA-Batterien verwendet, die mit der Basiseinheit geliefert wurden.

#### **Beachten**

Bitte lesen Sie vor dem Umgang mit den Batterien die *Sicherheitsanweisungen*.

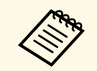

a Ersetzen Sie die Batterien, sobald sie erschöpft sind. Die Fernbedienung nutzt zwei AA-Mangan- oder -Alkalibatterien.

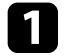

Entfernen Sie die Batteriefachabdeckung wie abgebildet.

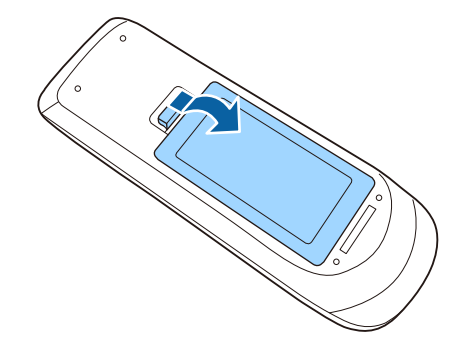

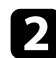

**DEN** Entfernen Sie die alten Batterien bei Bedarf.

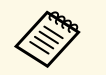

Entsorgen Sie benutzte Batterien entsprechend den örtlichen Richtlinien.

c Legen Sie die Batterien ein; beachten Sie die Ausrichtung der Enden **<sup>+</sup>** und **–**.

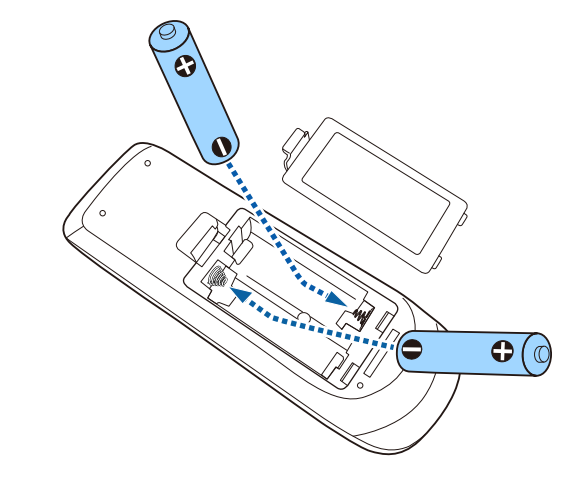

### **Warnung**

Kontrollieren Sie die Polaritätszeichen (+) und (–) im Batteriefach, damit Sie die Batterien richtig einsetzen können. Werden die Batterien nicht ordnungsgemäß verwendet, könnten sie explodieren bzw. auslaufen und einen Brand, Verletzungen oder Beschädigungen des Produkts verursachen.

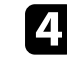

d Bringen Sie die Batteriefachabdeckung wieder an und drücken Sie sie herunter, bis sie einrastet.

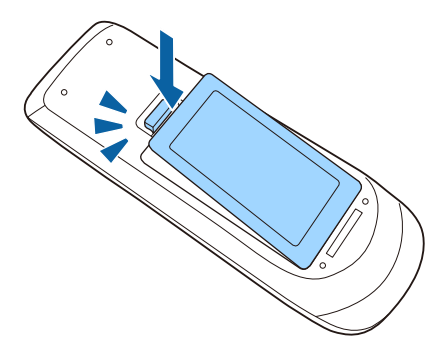

### **Einlegen von Batterien in die Fernbedienung <sup>33</sup>**

#### **P** Relevante Links

- • ["Verwendung der Fernbedienung"](#page-32-1) S.33
- • ["Sicherheitshinweise"](#page-9-0) S.10

### <span id="page-32-1"></span><span id="page-32-0"></span>**Verwendung der Fernbedienung**

Über die Fernbedienung können Sie die Basiseinheit von nahezu jedem Punkt im Raum aus steuern.

Achten Sie darauf, die Fernbedienung innerhalb der hier aufgeführten Entfernung und Winkel auf die Empfänger der Basiseinheit zu richten.

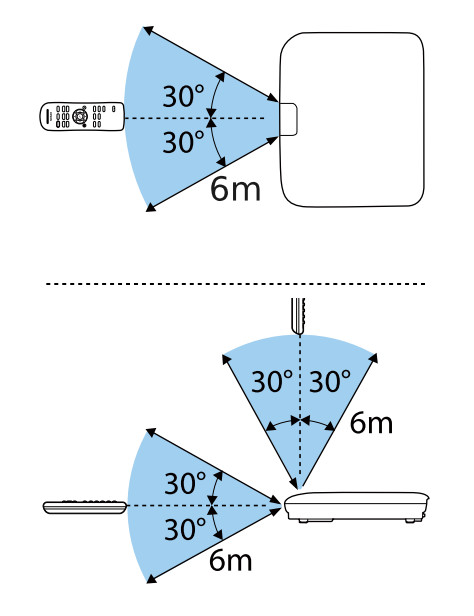

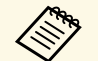

Verwenden Sie die Fernbedienung nicht bei hellem<br>Leuchtstoffröhrenlicht oder direktem Sonnenlicht; andernfalls reagiert die Basiseinheit möglicherweise nicht auf die Befehle. Falls Sie die Fernbedienung längere Zeit nicht benutzen, entfernen Sie die Batterien.

### <span id="page-33-0"></span>**Verwendung der Basisfunktionen**

Befolgen Sie die Anweisungen in diesen Abschnitten zur Nutzung der Basisfunktionen des Produkts.

- • ["Einschalten der Basiseinheit"](#page-34-0) S.35
- • ["Ausschalten der Basiseinheit"](#page-36-0) S.37
- • ["Einstellung von Datum und Uhrzeit"](#page-37-0) S.38
- • ["Auswahl der Sprache für die Menüs"](#page-39-0) S.40
- • ["Freigabe des Computerbildschirms mit dem Drahtlos-Sender"](#page-40-0) S.41
- • ["Freigabe von Bildschirmen mit Epson iProjection \(Kabelverbindung\)"](#page-43-0) S.44
- • ["Freigabe von Bildschirmen mit Epson iProjection \(drahtlose Verbindung\)"](#page-46-0) S.47
- • ["Freigabe eines Mobilgerät-Bildschirms mit Screen Mirroring"](#page-53-0) S.54
- • ["Anzeigesortierung der Bildschirme von mehreren Geräten"](#page-58-0) S.59
- • ["Auswahl einer Bildquelle"](#page-59-0) S.60

### **Einschalten der Basiseinheit <sup>35</sup>**

<span id="page-34-0"></span>Schalten Sie die Basiseinheit ein und anschließend den Computer oder die Videoausrüstung, die Sie verwenden möchten.

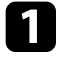

1 Verbinden Sie das Netzteil mit dem DC 12V-Gleichstromanschluss der Basiseinheit.

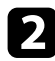

b Schließen Sie das Netzkabel an das Netzteil an.

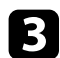

c Verbinden Sie das Netzkabel mit einer Steckdose.

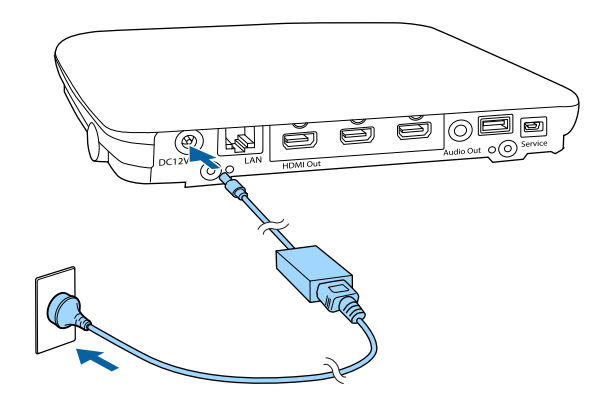

Die Basiseinheit ruft den Bereitschaftsmodus auf. Dies zeigt an, dass die Basiseinheit mit Strom versorgt wird, aber noch nicht eingeschaltet ist.

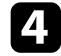

d Drücken Sie zum Einschalten der Basiseinheit die Ein-/Austaste an der Basiseinheit oder an der Fernbedienung.

Die Statusanzeige blinkt blau, während sich die Basiseinheit aufwärmt. Sobald die Basiseinheit aufgewärmt ist, blinkt die Statusanzeige nicht mehr und leuchtet blau.

Wenn beim Einschalten der Basiseinheit kein Eingangssignal ansteht, wird der Bildschirm mit der Verbindungsanleitung für Epson Wireless Presentation eingeblendet.

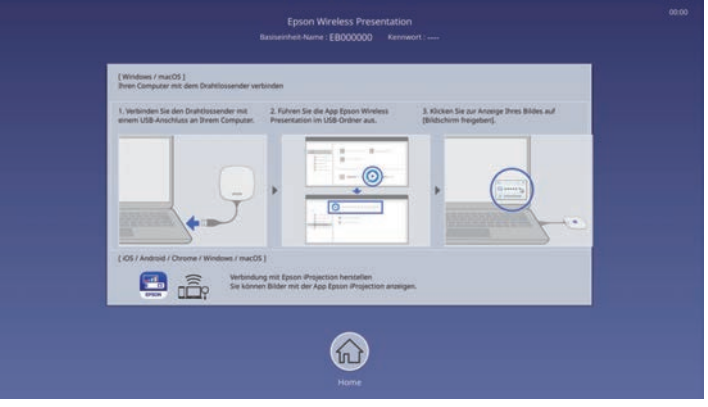

- **Computer Computer Sender unter folgenden Bedingungen mit dem Computer verbinden:**<br>Sender unter folgenden Bedingungen mit dem Computer verbinden:
	- Wenn das externe Anzeigegerät HDMI CEC-Standards unterstützt und HDMI Link-Funktionen für die Basiseinheit und das externe Anzeigegerät zur Verfügung stehen.
	- Wenn Sie die **Auto-Einschalten**-Einstellung im **Netzwerk**-Menü der Basiseinheit auf **Ein** setzen.

s **Netzwerk** > **Sender-Einstellungen** > **Auto-Einschalten**

• Die Basiseinheit schaltet automatisch ein, wenn die HDMI-Eingangsquelle erkannt wird, wenn Sie die **HDMI-Auto-Einschalten**-Einstellung im **Betrieb**-Menü der Basiseinheit auf **Ein** setzen.

- • ["Startbildschirm"](#page-35-1) S.36
- • ["Funktionseinstellungen der Basiseinheit Betrieb-Menü"](#page-87-0) S.88
- • ["Netzwerk-Einstellungen der Basiseinheit Netzwerk-Menü"](#page-89-0) S.90

### <span id="page-35-1"></span><span id="page-35-0"></span>**Startbildschirm**

Der Startbildschirm ermöglicht die einfache Auswahl einer Bildquelle sowie Zugriff auf nützliche Funktionen. Sie können den Startbildschirm anzeigen, indem Sie die [Home]-Taste an der Fernbedienung drücken.

Drücken Sie die Pfeiltasten auf der Fernbedienung, um einen Menüpunkt auszuwählen, und drücken Sie anschließend die Enter-Taste.

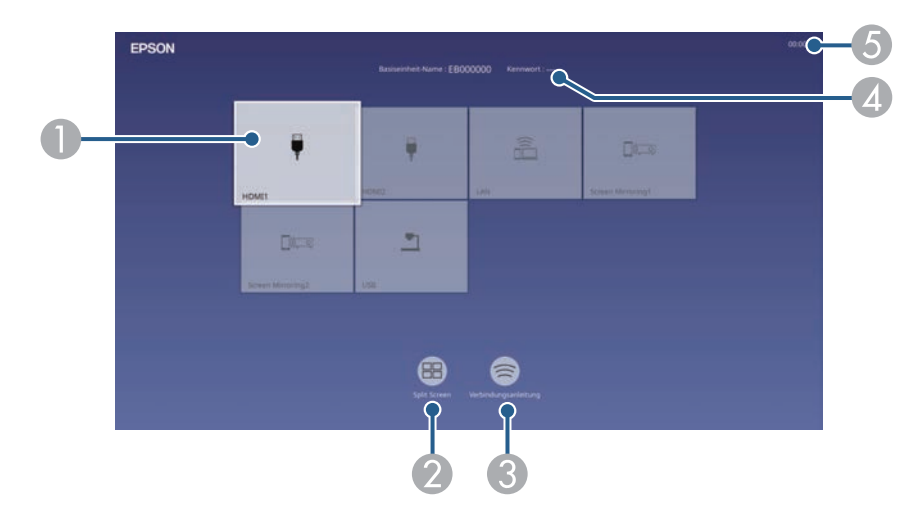

A Wählt die Quelle aus, die Sie anzeigen möchten.

Ein Häkchen erscheint oben rechts in der aktuellen Eingangsquelle.

Sie können für die meisten Quellen eine Vorschau des aktuellen Eingangsbilds als Miniaturbild prüfen.

- B Zeigt Bilder von zwei oder vier verschiedenen Bildquellen gleichzeitig in einem Gitterformat an.
- C Zeigt die Verbindungsanleitung. Sie können die Drahtlosverbindungsmethode entsprechend den verwendeten Geräten wie Smartphones oder Computern wählen.
- D Zeigt den Basiseinheit-Namen und das Basiseinheit-Kennwort an.
- E Zeigt die aktuelle Zeit.

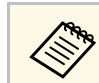

Der Startbildschirm wird nach 10-minütiger Inaktivität ausgeblendet.

- • ["Freigabe des Computerbildschirms mit dem Drahtlos-Sender"](#page-40-0) S.41
- • ["Freigabe von Bildschirmen mit Epson iProjection \(Kabelverbindung\)"](#page-43-0) S.44
- • ["Freigabe von Bildschirmen mit Epson iProjection \(drahtlose Verbindung\)"](#page-46-0) [S.47](#page-46-0)
- • ["Anzeigen von mehreren Bildern gleichzeitig"](#page-62-0) S.63
# **Ausschalten der Basiseinheit <sup>37</sup>**

Schalten Sie die Basiseinheit nach Gebrauch aus.

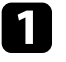

a Drücken Sie die Ein-/Austaste an der Basiseinheit oder an der Fernbedienung.

Die Statusanzeige erlischt.

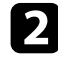

b Stellen Sie zum Transportieren oder Aufbewahren der Basiseinheit sicher, dass die Statusanzeige ausgeschaltet ist; ziehen Sie dann den Netzstecker.

Sie können Datum und Zeit der Basiseinheit einstellen.

- **a** Schalten Sie die Basiseinheit ein.
- 
- **Drücken Sie die [Menu]-Taste an der Fernbedienung.**
- 
- c Wählen Sie die **Verwaltung**-Einstellung und drücken Sie die Enter-Taste.

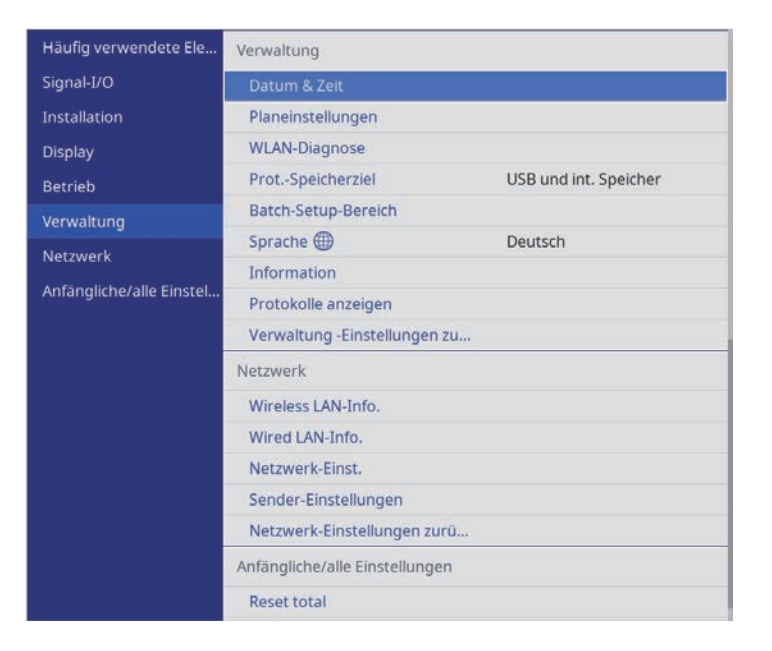

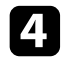

d Wählen Sie die **Datum & Zeit**-Einstellung und drücken Sie die Enter-Taste.

#### Sie sehen diese Anzeige:

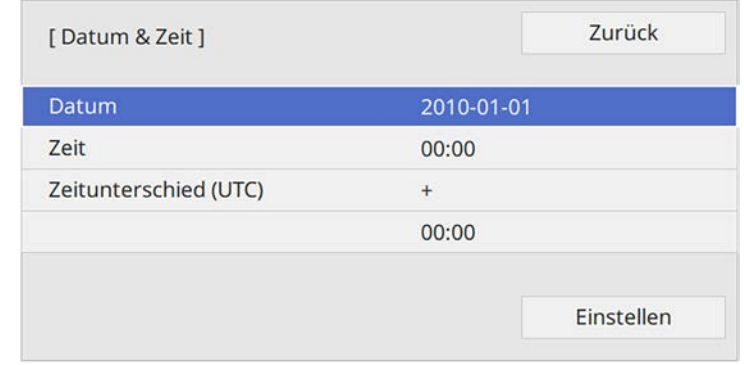

- e Wählen Sie **Datum**, drücken Sie die Enter-Taste und geben Sie über die eingeblendete Tastatur das heutige Datum ein.
- 

f Wählen Sie **Zeit**, drücken Sie die Enter-Taste und geben Sie über die eingeblendete Tastatur die aktuelle Uhrzeit ein.

g Wählen Sie **Zeitunterschied (UTC)**, drücken Sie die Enter-Taste und stellen Sie den Zeitunterschied ausgehend von der koordinierten Weltzeit ein.

h Wählen Sie abschließend **Einst.** und drücken Sie die Enter-Taste.

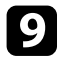

i Wählen Sie zum Aktivieren der Sommerzeit die **Sommerzeit**-Einstellung und setzen Sie sie auf **Ein**. Wählen Sie dann die Einstellungen.

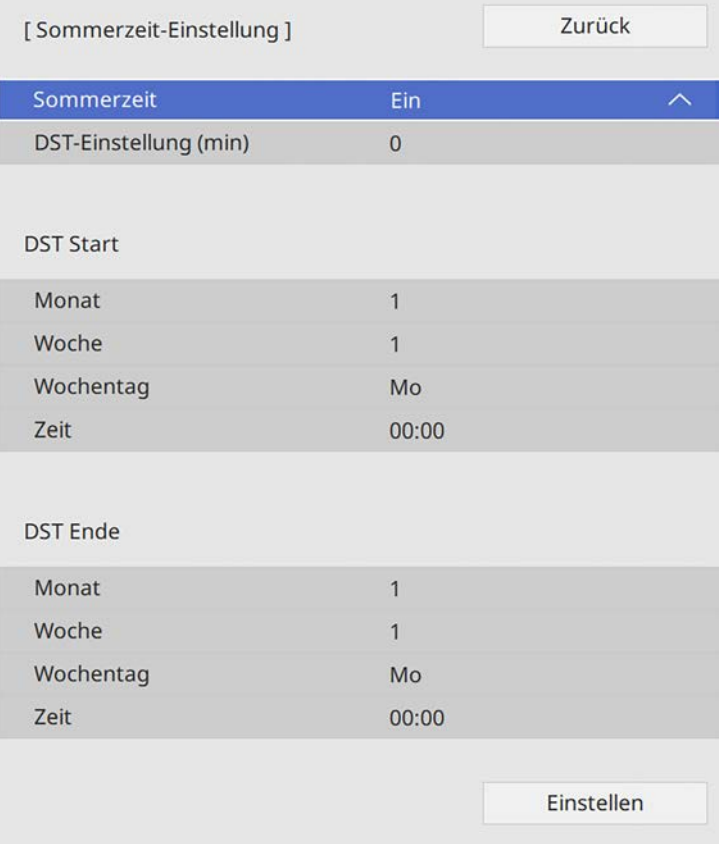

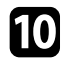

j Wählen Sie abschließend **Einst.** und drücken Sie die Enter-Taste.

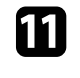

k Wählen Sie zur automatischen Aktualisierung der Zeit über einen Internetzeitserver die **Internetzeit**-Einstellung und setzen Sie sie auf **Ein**. Wählen Sie dann die Einstellungen.

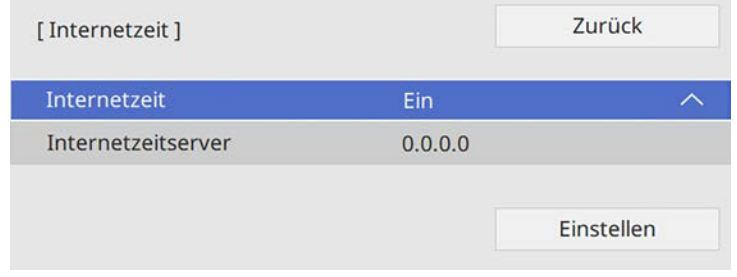

l Wählen Sie abschließend **Einst.** und drücken Sie die Enter-Taste.

m Drücken Sie zum Verlassen der Menüs [Menu] oder [Esc].

Wenn Sie Menüs und Meldungen der Basiseinheit in einer anderen Sprache anzeigen möchten, können Sie die **Sprache**-Einstellung ändern.

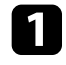

**a** Schalten Sie die Basiseinheit ein.

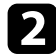

**Drücken Sie die [Menu]-Taste an der Fernbedienung.** 

c Wählen Sie die **Verwaltung**-Einstellung und drücken Sie die Enter-Taste.

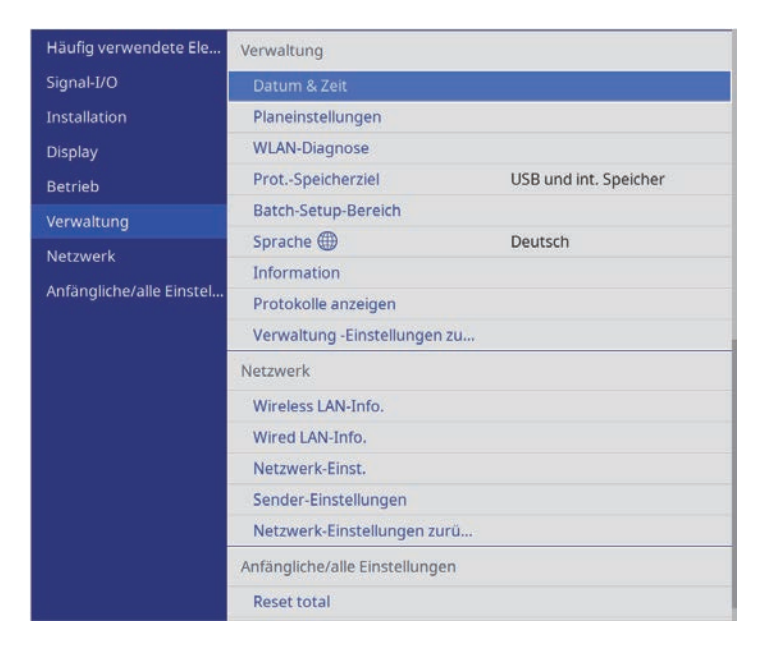

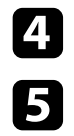

d Wählen Sie die **Sprache**-Einstellung und drücken Sie die Enter-Taste.

e Wählen Sie die gewünschte Sprache und drücken Sie die Enter-Taste.

f Drücken Sie zum Verlassen der Menüs [Menu] oder [Esc].

Mit dem Drahtlos-Sender können Sie ein Windows/Mac-System drahtlos mit dem Empfänger (Basiseinheit oder unterstützter Projektor) verbinden und Ihren Computerbildschirm auf einem externen Anzeigegerät freigeben.

### g **Relevante Links**

- • ["Starten der Computer-Bildschirmfreigabe"](#page-40-0) S.41
- • ["Umschalten zwischen Bildschirm maximieren und geteilter Anzeige"](#page-42-0) S.43
- • ["Beenden der Computer-Bildschirmfreigabe"](#page-42-1) S.43

## <span id="page-40-0"></span>**Starten der Computer-Bildschirmfreigabe**

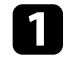

a Schalten Sie Ihren Computer ein.

- **D** Führen Sie eine der folgenden Anweisungen aus:
	- Schalten Sie die Basiseinheit und das externe Anzeigegerät ein.
		- Die Basiseinheit und das externe Anzeigegerät schalten<br>automatisch ein, wenn Sie den Drahtlos-Sender unter folgenden Bedingungen mit dem Computer verbinden:
			- Wenn das externe Anzeigegerät HDMI CEC-Standards unterstützt und HDMI Link-Funktionen für die Basiseinheit und das externe Anzeigegerät zur Verfügung stehen.
			- Wenn Sie die **Auto-Einschalten**-Einstellung im **Netzwerk**-Menü der Basiseinheit auf **Ein** setzen.
				- s **Netzwerk** > **Sender-Einstellungen** > **Auto-Einschalten**
	- Schalten Sie den unterstützten Projektor ein.

Wenn die Auto-Einschalten-Einstellung des Projektors<br>aktiviert ist, schaltet sich der Projektor automatisch ein, wenn Sie den Drahtlos-Sender mit dem Computer verbinden.

c Verbinden Sie den Drahtlos-Sender mit dem USB-Anschluss Ihres Computers.

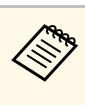

Entfernen Sie den USB-Umwandlungsadapter für den Drahtlos-Sender, wenn Sie einen Anschluss am USB-A-Anschluss herstellen möchten.

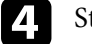

Starten Sie Epson Wireless Presentation vom Laufwerk.

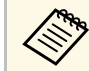

In jedem der folgenden Fälle startet Epson Wireless Presentation automatisch: automatisch:

- Wenn Epson iProjection (Ver. 3.0 oder später) auf Ihrem Computer installiert wurde.
- Wenn der Gerätetreiber für automatische Startvorgänge von Windows Update erhalten wurde.

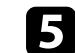

Führen Sie eine der folgenden Anweisungen aus:

• Wenn Sie den Bildschirm als erster Teilnehmer freigeben

Klicken Sie auf **Bildschirm freigeben**, um den Computerbildschirm im Vollbildmodus anzuzeigen.

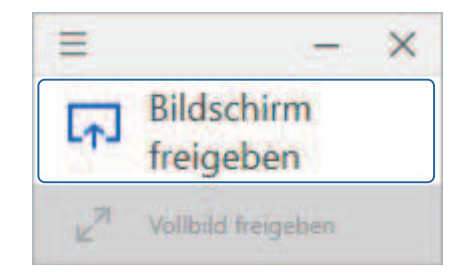

• Wenn Sie den Bildschirm als zweiter oder späterer Teilnehmer freigeben

Klicken Sie auf **Bildschirm freigeben** oder **Vollbild freigeben**, um den Computerbildschirm anzuzeigen.

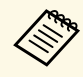

a • Wenn Sie auf **Bildschirm freigeben** klicken, wird jeder Bildschirm viergeteilt. Der Bildschirm wird in Hälften oder Viertel geteilt, je nach Anzahl der Bildschirme.

> • Wenn Sie auf **Vollbild freigeben** klicken, wird der zuvor freigegebene Bildschirm ausgeblendet und Ihr Bildschirm wird im Vollbildmodus angezeigt.

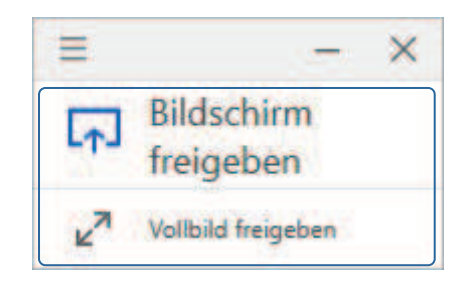

### g **Relevante Links**

• ["Systemanforderungen des Epson Wireless Presentation-Systems"](#page-41-0) S.42

## <span id="page-41-0"></span>**Systemanforderungen des Epson Wireless Presentation-Systems**

Ihr Computer muss die folgenden Systemvoraussetzungen erfüllen, damit Sie die Software Epson Wireless Presentation nutzen können.

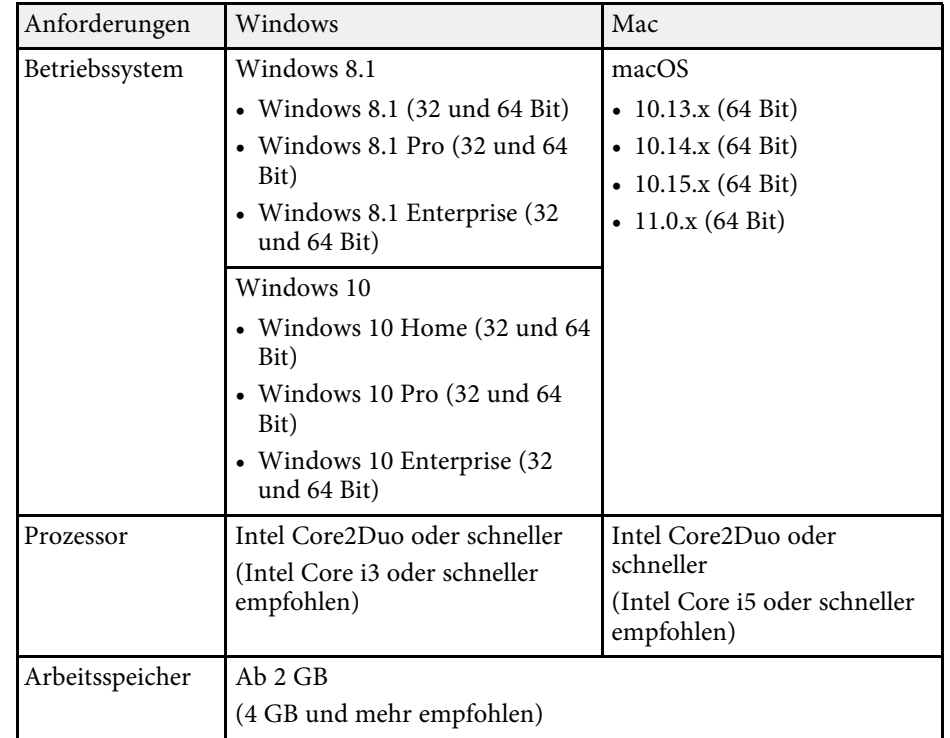

## **Umschalten zwischen Bildschirm maximieren und geteilter Anzeige**

<span id="page-42-0"></span>Wenn Sie mehrere freigegebene Bildschirme anzeigen, können Sie mit Epson Wireless Presentation den freigegebenen Bildschirm maximieren oder den Bildschirm teilen.

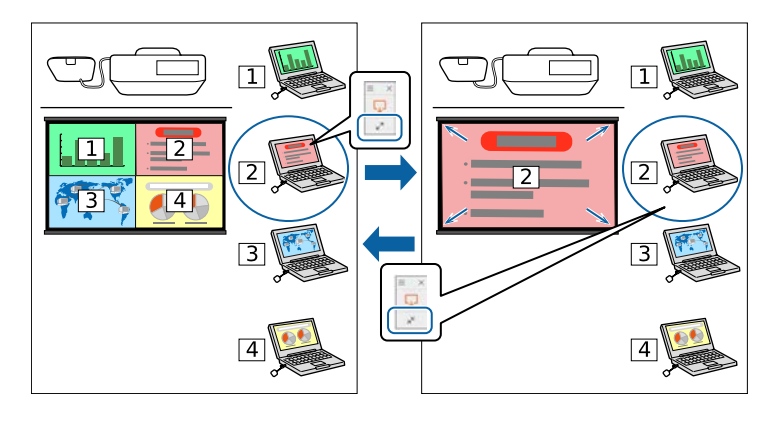

<span id="page-42-1"></span>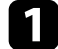

a Starten Sie die Freigabe auf dem Computerbildschirm am externen Anzeigegerät.

Das Symbol für **Epson Wireless Presentation** wird in der Windows-Taskleiste oder im Mac Dock angezeigt.

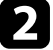

b Klicken Sie auf das Symbol für **Epson Wireless Presentation**, um das Popup einzublenden und die Bildschirme zu wechseln.

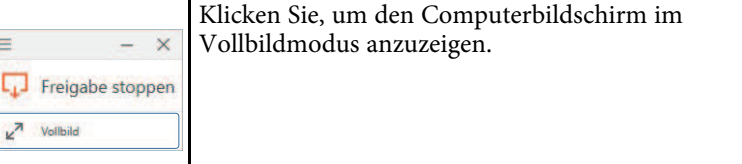

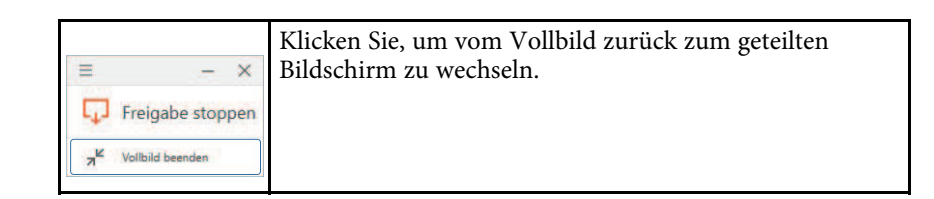

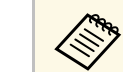

a Während der Split Screen-Anzeige wird kein Audio ausgegeben. Audio wird nur bei der Vollbildanzeige ausgegeben.

#### g **Relevante Links**

• ["Anzeigesortierung der Bildschirme von mehreren Geräten"](#page-58-0) S.59

## **Beenden der Computer-Bildschirmfreigabe**

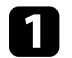

a Klicken Sie auf **Freigabe stoppen** in Epson Wireless Presentation.

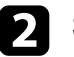

Schließen Sie Epson Wireless Presentation.

- Führen Sie eine der folgenden Anweisungen aus:
	- Windows: Trennen Sie den Drahtlos-Sender vom Computer. Es ist nicht erforderlich, die Funktion **Hardware sicher entfernen** zu nutzen.
	- Mac: Wählen Sie **Trennen** im **Epson Wireless Presentation**-Symbolmenü in der Menüleiste oder im **Dock** und trennen Sie dann den Drahtlos-Sender.

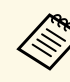

a Möglicherweise müssen Sie Ihren Computer zum Reaktivieren Ihrer WLAN-Verbindung neu starten.

Sie können den Empfänger (Basiseinheit oder unterstützter Projektor) mit einem LAN-Kabel mit Ihrem Kabelnetzwerk verbinden.

Indem Sie den Empfänger über ein Netzwerk mit einem Windows/Mac-System oder Mobilgerät verbinden, können Sie den Bildschirm des Systems oder Mobilgeräts auf einem externen Anzeigegerät teilen.

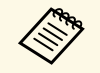

Wenn Sie das Epson-Drahtlos-Präsentationssystem (ELPWP10) mit<br>
einem unterstützten Projektor verwenden, schlagen Sie die Einzelheiten der Netzwerk-Einstellungen für Ihren Projektor in der *Bedienungsanleitung* des Projektors nach.

Laden Sie nach Verbindung und Einrichtung des Empfängers entsprechend den Beschreibungen Epson iProjection (Windows/Mac) von der Website herunter und installieren Sie es.

#### [epson.sn](http://epson.sn)

Die Software Epson iProjection richtet Ihren Computer zur Netzwerkanzeige ein. Zudem ermöglicht sie Ihnen die Durchführung interaktiver Konferenzen durch Anzeige der Computerbildschirme von Nutzern über ein Netzwerk. Anweisungen finden Sie in der *Bedienungsanleitung zu Epson iProjection (Windows/Mac)*.

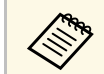

a Vergewissern Sie sich, dass Sie die neueste Version von Epson iProjection installiert haben.

#### **P** Relevante Links

- • ["Auswahl der Kabelnetzwerkeinstellungen"](#page-43-0) S.44
- • ["Anzeigesortierung der Bildschirme von mehreren Geräten"](#page-58-0) S.59

## <span id="page-43-0"></span>**Auswahl der Kabelnetzwerkeinstellungen**

Bevor Sie über Computer in Ihrem Netzwerk anzeigen können, müssen Sie die entsprechenden Netzwerkeinstellungen an der Basiseinheit wählen.

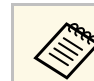

Achten Sie darauf, dass die Basiseinheit bereits über den LAN-<br>Anschluss mit Ihrem Kabelnetzwerk verbunden ist.

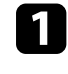

a Drücken Sie die [Menu]-Taste, wählen Sie das **Netzwerk**-Menü und drücken Sie die Enter-Taste.

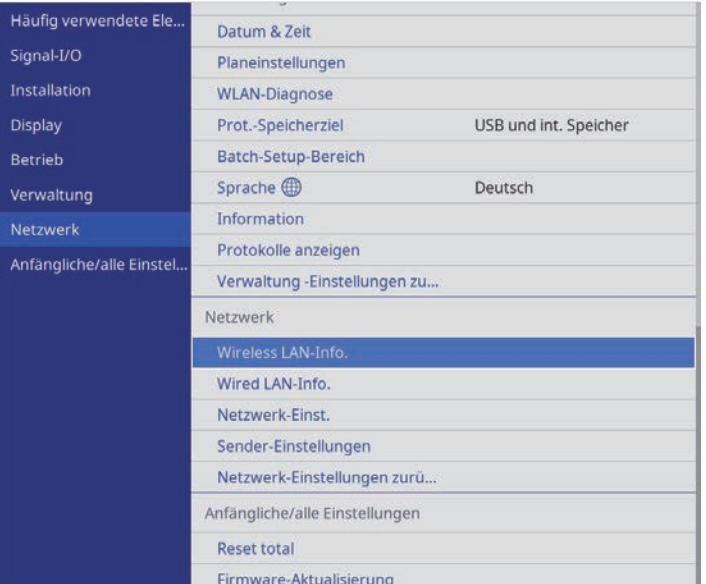

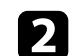

b Wählen Sie **Netzwerk-Einst.** und drücken Sie die Enter-Taste.

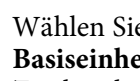

c Wählen Sie zur Identifizierung der Basiseinheit über das Netzwerk **Basiseinheit-Name** und geben Sie einen bis zu 16 alphanumerische Zeichen langen Namen ein.

d Stellen Sie **Priorität Steuerschnittstelle** auf **Wired LAN** ein.

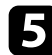

## e Wählen Sie das **Wired LAN**-Menü und drücken Sie die Enter-Taste.

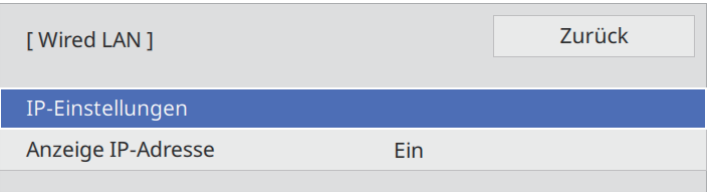

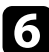

f Weisen Sie die IP-Einstellungen für Ihr Netzwerk wie erforderlich zu.

- Falls Ihr Netzwerk Adressen automatisch zuweist, wählen Sie **IP-Einstellungen**, um die **DHCP**-Einstellung auf **Ein** zu setzen.
- Falls Sie Adressen manuell festlegen müssen, wählen Sie **IP-Einstellungen**, setzen Sie **DHCP** auf **Aus** und geben Sie dann **IP-Adresse**, **Subnet-Maske** und **Gateway-Adresse** der Basiseinheit wie erforderlich ein.

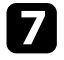

g Setzen Sie **Anzeige IP-Adresse** auf **Aus**, wenn die IP-Adresse am Netzwerkinformationsbildschirm nicht angezeigt werden soll.

h Wählen Sie das **Netzwerkprojektion**-Menü und drücken Sie die Enter-Taste.

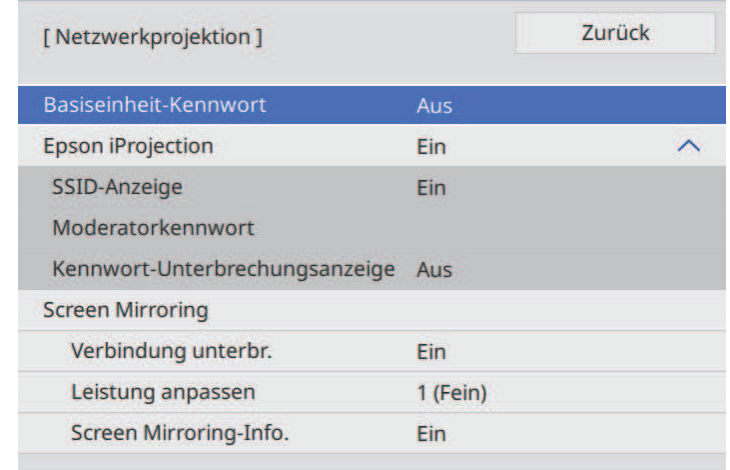

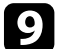

i Schalten Sie die Einstellung **Basiseinheit-Kennwort** ein, wenn Sie verhindern möchten, dass jemand, der sich nicht im selben Raum befindet, auf die Basiseinheit zugreift.

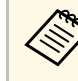

Wenn Sie diese Einstellung einschalten, müssen Sie einen zufällig<br>generierten Schlüssel von einem Computer per Epson iProjection eingeben, damit Sie auf die Basiseinheit zugreifen und den aktuellen Inhalt freigeben können.

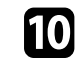

j Setzen Sie die **Epson iProjection**-Einstellung auf **Ein**.

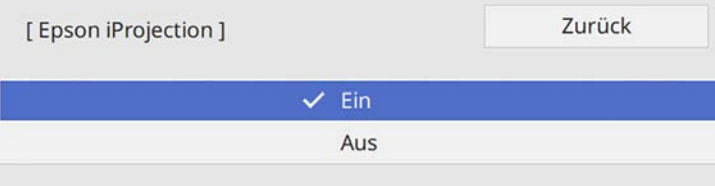

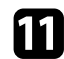

Wählen Sie die erforderlichen Optionen.

- **Moderatorkennwort** ermöglicht Ihnen die Eingabe eines aus vier Ziffern bestehenden Kennworts zum Zugreifen auf die Basiseinheit als Moderator über Epson iProjection. (Standardmäßig ist kein Kennwort festgelegt.)
- Mit **Kennwort-Unterbrechungsanzeige** können Sie festlegen, ob bei Zugriff auf die Basiseinheit mittels Epson iProjection ein Basiseinheit-Kennwort auf dem angezeigten Bild eingeblendet werden soll.

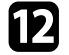

l Wenn Sie mit der Auswahl der Einstellungen fertig sind, kehren Sie zum **Netzwerk-Einst.**-Bildschirm zurück, wählen Sie **Einstellen** und befolgen Sie die angezeigten Anweisungen zum Speichern Ihrer Einstellungen und zum Verlassen der Menüs.

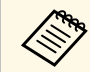

**August – Sie können die IP-Adresse in Wired LAN-Info. im Netzwerk-Menü**<br>Aar Basiseinheit überprüfen. der Basiseinheit überprüfen.

#### g **Relevante Links**

• ["Virtuelle Tastatur verwenden"](#page-83-0) S.84

Sie können den Empfänger (Basiseinheit oder unterstützter Projektor) mit Ihrem Drahtlosnetzwerk verbinden, indem Sie die Verbindung in den **Netzwerk**-Menüs des Empfängers manuell konfigurieren. Indem Sie den Empfänger über ein Netzwerk mit einem Windows/Mac-System oder Mobilgerät verbinden, können Sie den Bildschirm des Systems oder Mobilgeräts auf einem externen Anzeigegerät teilen.

<span id="page-46-0"></span>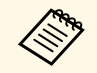

Wenn Sie das Epson-Drahtlos-Präsentationssystem (ELPWP10) mit<br>
einem unterstützten Projektor verwenden, schlagen Sie die Einzelheiten der Netzwerk-Einstellungen für Ihren Projektor in der *Bedienungsanleitung* des Projektors nach.

Laden Sie die Netzwerksoftware von der folgenden Website herunter und installieren Sie sie, nachdem Sie den Empfänger eingerichtet haben.

#### [epson.sn](http://epson.sn)

Verwenden Sie folgende Software und Dokumentation zur Einrichtung und Steuerung der drahtlosen Anzeige:

- Die Software Epson iProjection (Windows/Mac) ermöglicht Ihnen die Durchführung interaktiver Konferenzen durch Anzeige der Computerbildschirme von Nutzern über ein Netzwerk. Anweisungen finden Sie in der *Bedienungsanleitung zu Epson iProjection (Windows/Mac)*.
- Die App Epson iProjection (iOS/Android/Chromebook) gestattet Ihnen die Anzeige von iOS-, Android- oder Chromebook-Geräten. Sie können Epson iProjection kostenlos aus dem App Store oder von Google Play herunterladen. Sämtliche Gebühren, die bei der Kommunikation mit dem App Store oder Google Play anfallen, sind vom Kunden zu tragen.

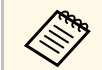

a Vergewissern Sie sich, dass Sie die neueste Version von Epson iProjection auf Ihrem Gerät installiert haben.

- g **Relevante Links**
- • ["Verbindungsmethoden für Anzeige im Drahtlosnetzwerk"](#page-46-0) S.47
- • ["Manuelle Auswahl der WLAN-Einstellungen"](#page-47-0) S.48
- • ["Drahtlosnetzwerksicherheit für Modus Einfacher AP einrichten"](#page-50-0) S.51
- • ["Drahtlosnetzwerksicherheit für Infrastruktur-Modus einrichten"](#page-50-1) S.51

• ["Verwendung eines QR-Codes für die Verbindung mit einem Mobilgerät"](#page-52-0) [S.53](#page-52-0)

## **Verbindungsmethoden für Anzeige im Drahtlosnetzwerk**

Wählen Sie eine Verbindungsmethode zur Verbindung Ihres Computers und der Basiseinheit über ein Netzwerk in Ihrer Netzwerkumgebung.

• Der Modus Einfacher AP ermöglicht Ihnen direkte Verbindung mit Smartphones, Tablets oder Computern über Ihre Basiseinheit als Zugangspunkt. Wenn Sie diese Methode verwenden, verbinden Sie die Basiseinheit über **Schnellverbindung** der Software Epson iProjection oder verwenden Sie Screen Mirroring.

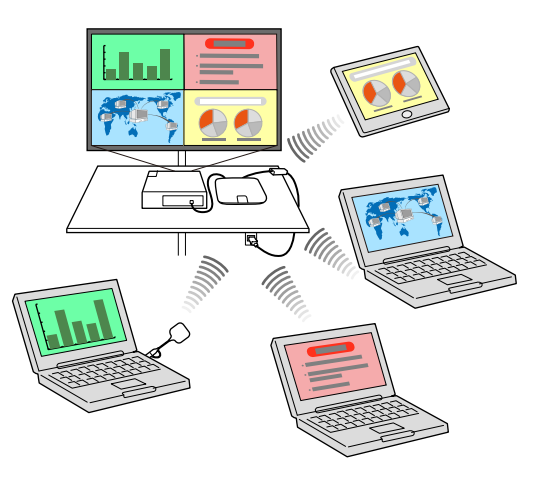

• Infrastruktur-Modus ermöglicht Ihnen die Verbindung mit Smartphones, Tablets oder Computern über einen WLAN-Zugangspunkt. Wenn Sie diese Methode verwenden, verbinden Sie die Basiseinheit über **Erweiterte Verbindung** der Software Epson iProjection.

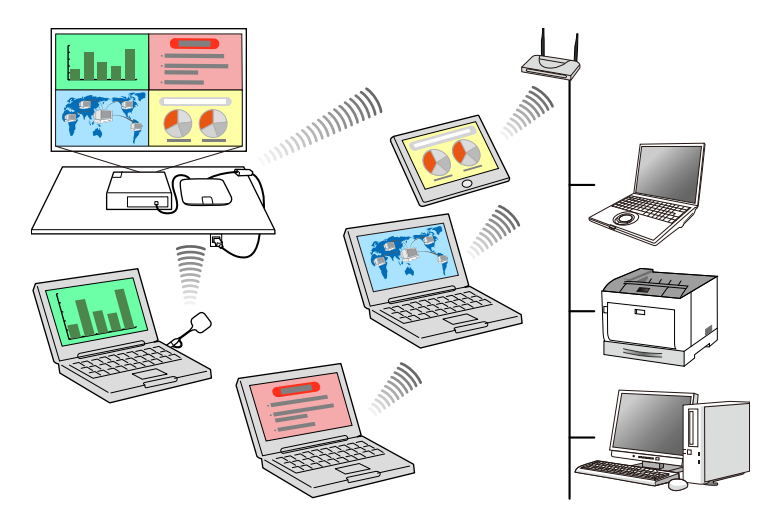

Verbinden Sie Ihren Computer und die Basiseinheit bei Überwachung<br>oder Steuerung der Basiseinheit via WLAN im Bereitschaftsmodus mit dem Infrastrukturmodus.

## <span id="page-47-0"></span>**Manuelle Auswahl der WLAN-Einstellungen**

Bevor Sie über Ihr Drahtlosnetzwerk anzeigen können, müssen Sie die entsprechenden Netzwerkeinstellungen für die Basiseinheit wählen.

a Drücken Sie die [Menu]-Taste, wählen Sie das **Netzwerk**-Menü und drücken Sie die Enter-Taste.

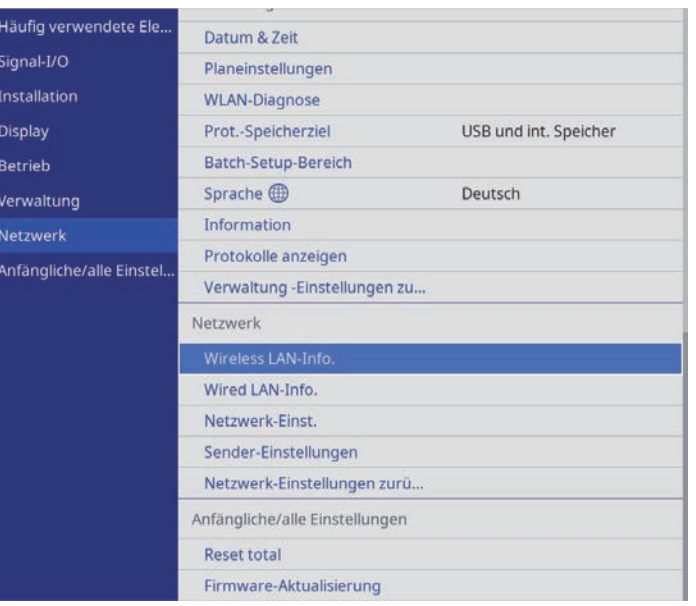

b Wählen Sie **Netzwerk-Einst.** und drücken Sie die Enter-Taste.

- c Wählen Sie zur Identifizierung der Basiseinheit über das Netzwerk **Basiseinheit-Name** und geben Sie einen bis zu 16 alphanumerische Zeichen langen Namen ein.
	- d Stellen Sie **Priorität Steuerschnittstelle** auf **Wireless LAN** ein.
- Wählen Sie die Verbindungsmethode.
	- Stellen Sie beim Modus Einfacher AP die Option **Einfacher AP** auf **Ein** ein und gehen Sie zu Schritt 10 über.

• Stellen Sie beim Infrastruktur-Modus die Option **Einfacher AP** auf **Aus** ein und gehen Sie zum nächsten Schritt über.

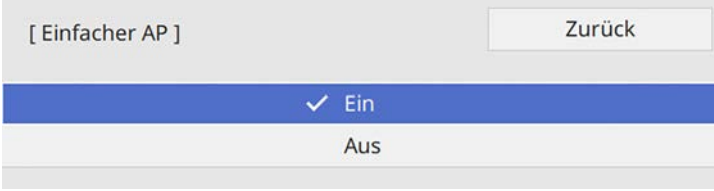

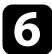

f Wählen Sie das **Wireless LAN**-Menü und drücken Sie die Enter-Taste.

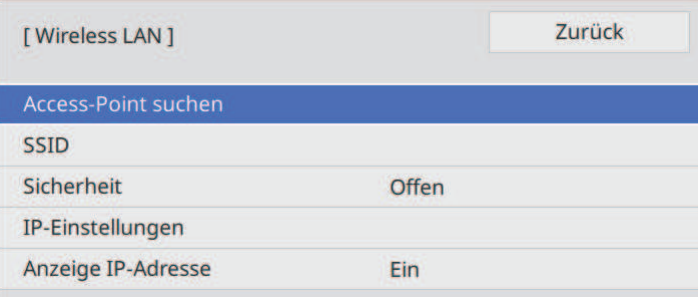

Die Basiseinheit beginnt die Suche nach Zuugangspunkten.

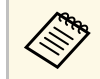

a Über die Einstellung **Access-Point suchen** können Sie auch manuell nach Zugangspunkten suchen.

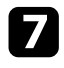

Wählen Sie den Zugangspunkt, zu dem Sie eine Verbindung herstellen möchten.

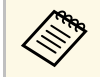

a Falls Sie die SSID manuell zuweisen müssen, wählen Sie **SSID**, um die SSID einzugeben.

h Weisen Sie die IP-Einstellungen für Ihr Netzwerk wie erforderlich zu.

- Falls Ihr Netzwerk Adressen automatisch zuweist, wählen Sie **IP-Einstellungen**, um die **DHCP**-Einstellung auf **Ein** zu setzen.
- Falls Sie Adressen manuell festlegen müssen, wählen Sie **IP-Einstellungen**, setzen Sie **DHCP** auf **Aus** und geben Sie dann **IP-Adresse**, **Subnet-Maske** und **Gateway-Adresse** der Basiseinheit wie erforderlich ein.
- 

i Setzen Sie **Anzeige IP-Adresse** auf **Aus**, wenn die IP-Adresse am Netzwerkinformationsbildschirm nicht angezeigt werden soll.

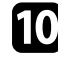

j Wählen Sie das **Netzwerkprojektion**-Menü und drücken Sie die Enter-Taste.

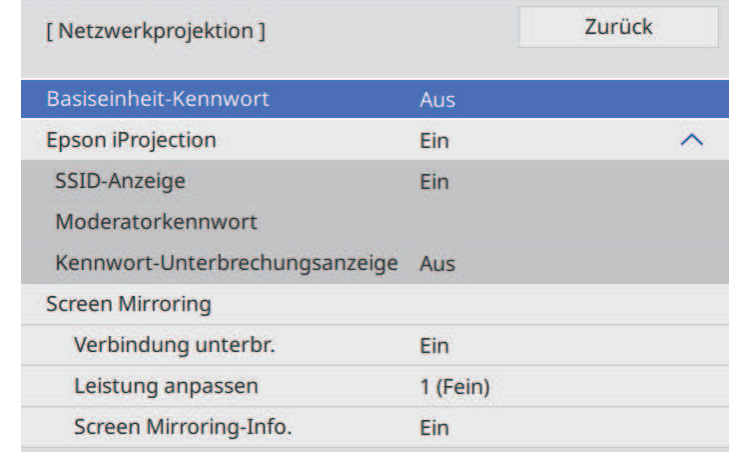

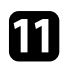

k Schalten Sie die Einstellung **Basiseinheit-Kennwort** ein, wenn Sie verhindern möchten, dass jemand, der sich nicht im selben Raum befindet, auf die Basiseinheit zugreift.

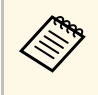

Wenn Sie diese Einstellung einschalten, müssen Sie einen zufällig<br>generierten Schlüssel von einem Computer per Epson iProjection eingeben, damit Sie auf die Basiseinheit zugreifen und den aktuellen Inhalt freigeben können.

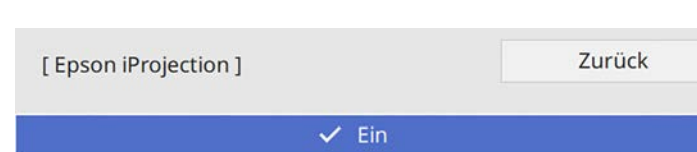

Aus

l Setzen Sie die **Epson iProjection**-Einstellung auf **Ein**.

<span id="page-49-0"></span>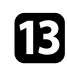

Wählen Sie die erforderlichen Optionen.

- **SSID-Anzeige** ermöglicht Ihnen die Festlegung, ob die Basiseinheit-SSID am Netzwerkinformationsbildschirm und Startbildschirm angezeigt werden soll.
- **Moderatorkennwort** ermöglicht Ihnen die Eingabe eines aus vier Ziffern bestehenden Kennworts zum Zugreifen auf die Basiseinheit als Moderator über Epson iProjection. (Standardmäßig ist kein Kennwort festgelegt.)
- Mit **Kennwort-Unterbrechungsanzeige** können Sie festlegen, ob bei Zugriff auf die Basiseinheit mittels Epson iProjection ein Basiseinheit-Kennwort auf dem angezeigten Bild eingeblendet werden soll.

n Wenn Sie mit der Auswahl der Einstellungen fertig sind, kehren Sie zum **Netzwerk-Einst.**-Bildschirm zurück, wählen Sie **Einstellen** und befolgen Sie die angezeigten Anweisungen zum Speichern Ihrer Einstellungen und zum Verlassen der Menüs.

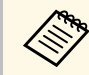

a Sie können die IP-Adresse in **Wireless LAN-Info.** im **Netzwerk**-Menü der Basiseinheit überprüfen.

Wenn Sie mit den WLAN-Einstellungen für Ihre Basiseinheit fertig sind, müssen Sie das Drahtlosnetzwerk an Ihrem Computer wählen. Starten Sie anschließend die Netzwerksoftware, um über ein WLAN-Netzwerk Bilder an Ihre Basiseinheit zu senden.

## g **Relevante Links**

- • ["Auswahl der Drahtlosnetzwerkeinstellungen unter Windows"](#page-49-0) S.50
- • ["Auswahl der Drahtlosnetzwerkeinstellungen unter Mac"](#page-49-1) S.50
- • ["Virtuelle Tastatur verwenden"](#page-83-0) S.84

## **Auswahl der Drahtlosnetzwerkeinstellungen unter Windows**

Wählen Sie vor Verbindung mit der Basiseinheit das richtige Drahtlosnetzwerk an Ihrem Computer.

a Klicken Sie zum Zugreifen auf das WLAN-Dienstprogramm auf das Netzwerksymbol in der Windows-Taskleiste.

**bei Stellen Sie bei Verbindung zu Geräten über einen Drahtlosnetzwerk-**Zugangspunkt sicher, dass WLAN eingeschaltet ist, und wählen Sie den Netzwerknamen (SSID) des Netzwerks, mit dem sich die Basiseinheit verbindet.

## Klicken Sie auf Verbinden.

## **Auswahl der Drahtlosnetzwerkeinstellungen unter Mac**

Wählen Sie vor Verbindung mit der Basiseinheit das richtige Drahtlosnetzwerk unter Mac.

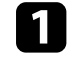

a Klicken Sie auf das Wi-Fi-Symbol in der Menüleiste im oberen Bereich des Bildschirms.

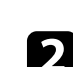

b Stellen Sie bei Verbindung zu Geräten über einen Drahtlosnetzwerk-Zugangspunkt sicher, dass WLAN eingeschaltet ist, und wählen Sie den Netzwerknamen (SSID) des Netzwerks, mit dem sich die Basiseinheit verbindet.

<span id="page-49-1"></span>

## **Drahtlosnetzwerksicherheit für Modus Einfacher AP einrichten**

<span id="page-50-0"></span>Sie können die Sicherheit für Ihre Basiseinheit zur Nutzung in einem Drahtlosnetzwerk mit dem Modus Einfacher AP einrichten. Sie können WPA2-PSK-Sicherheit nutzen.

<span id="page-50-1"></span>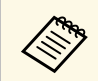

**Lassen Sie sich von Ihrem Netzwerkadministrator bei der Eingabe der richtigen Informationen helfen** richtigen Informationen helfen.

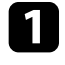

a Drücken Sie die [Menu]-Taste, wählen Sie das **Netzwerk**-Menü und drücken Sie die Enter-Taste.

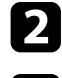

**b Wählen Sie Netzwerk-Einst.** und drücken Sie die Enter-Taste.

c Wählen Sie **Passwort**, drücken Sie die Enter-Taste und geben Sie ein aus 8 bis 63 Zeichen bestehendes Passwort ein.

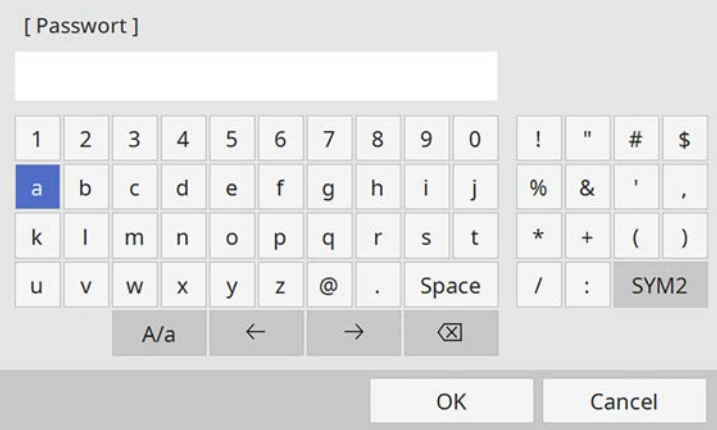

Wenn Sie mit der Eingabe des Passworts fertig sind, kehren Sie zum **Netzwerk-Einst.**-Bildschirm zurück, wählen Sie **Einstellen** und

befolgen Sie die angezeigten Anweisungen zum Speichern Ihrer Einstellungen und zum Verlassen der Menüs.

## **Drahtlosnetzwerksicherheit für Infrastruktur-Modus einrichten**

Sie können die Sicherheit für Ihre Basiseinheit zur Nutzung in einem Drahtlosnetzwerk mit Infrastruktur-Modus einrichten. Richten Sie eine der folgenden Sicherheitsoptionen entsprechend den in Ihrem Netzwerk verwendeten Einstellungen ein:

- WPA3-PSK-Sicherheit
- WPA2/WPA3-PSK-Sicherheit
- WPA3-EAP-Sicherheit
- WPA2/WPA3-EAP-Sicherheit

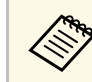

a Lassen Sie sich von Ihrem Netzwerkadministrator bei der Eingabe der richtigen Informationen helfen.

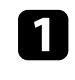

Stellen Sie bei Einrichtung der WPA3-EAP- oder WPA2/WPA3-EAP-Sicherheit sicher, dass Ihre digitale Zertifikatsdatei mit der Registrierung der Basiseinheit kompatibel und direkt auf einem USB-Speichergerät abgelegt ist.

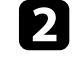

b Drücken Sie die [Menu]-Taste, wählen Sie das **Netzwerk**-Menü und drücken Sie die Enter-Taste.

c Wählen Sie **Netzwerk-Einst.** und drücken Sie die Enter-Taste.

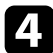

d Wählen Sie das **Wireless LAN**-Menü und drücken Sie die Enter-Taste.

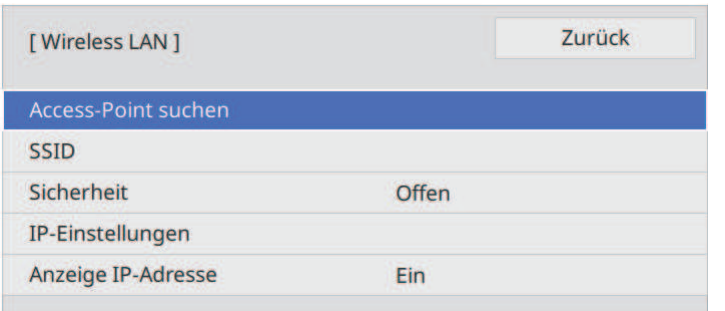

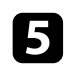

e Wählen Sie die **Sicherheit**-Einstellung und drücken Sie die Enter-Taste.

f Wählen Sie die Sicherheitseinstellungen entsprechend Ihren Netzwerkeinstellungen.

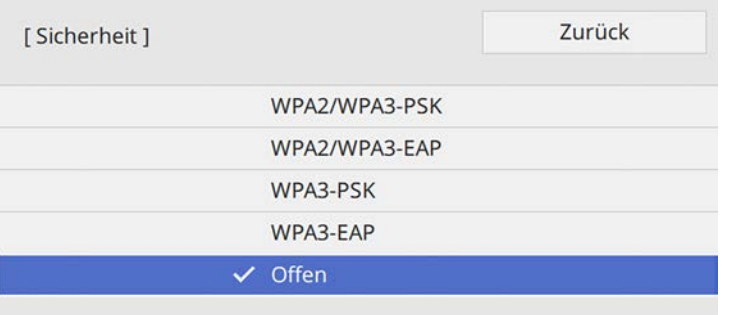

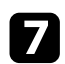

Wählen Sie je nach gewählter Sicherheit eine der folgenden Vorgehensweisen.

- **WPA3-PSK** oder **WPA2/WPA3-PSK**: Wählen Sie **Passwort**, drücken Sie die Enter-Taste und geben Sie ein aus 8 bis 63 Zeichen bestehendes Passwort ein. Gehen Sie dann zu Schritt 16 über.
- **WPA3-EAP** oder **WPA2/WPA3-EAP**: Wählen Sie **EAP-Typ** und drücken Sie die Enter-Taste.

h Wählen Sie das Protokoll zur Authentifizierung als **EAP-Typ**-Einstellung.

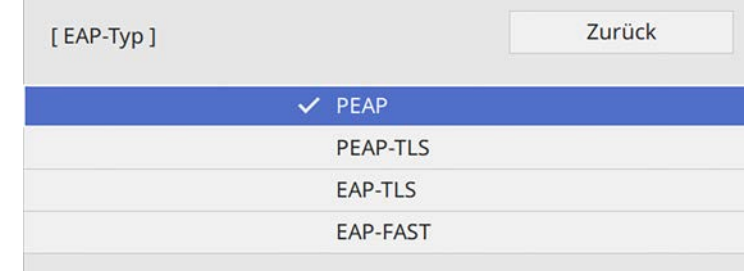

i Wählen Sie zum Importieren Ihres Zertifikats den Zertifikattyp und drücken Sie die Enter-Taste.

- **Client-Zertifikat** beim Typen **PEAP-TLS** oder **EAP-TLS**
- **CA-Lizenz** für alle EAP-Typen

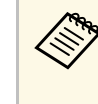

a Zudem können Sie digitale Zertifikate von Ihrem Webbrowser registrieren. Denken Sie jedoch daran, die Registrierung nur einmal durchzuführen; andernfalls wird das Zertifikat möglicherweise nicht richtig installiert.

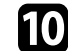

Wählen Sie Speichern und drücken Sie die Enter-Taste.

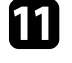

k Verbinden Sie entsprechend den angezeigten Anweisungen ein USB-Speichergerät mit dem USB-A-Anschluss der Basiseinheit.

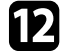

l Drücken Sie zur Anzeige der Zertifikatliste die Enter-Taste.

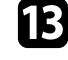

m Wählen Sie über die angezeigte Liste das Zertifikat, das importiert werden soll.

Eine Meldung wird angezeigt, die Sie zur Eingabe des Kennwortes für das Zertifikat auffordert.

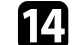

n Geben Sie ein Kennwort ein und drücken Sie die Enter-Taste.

Das Zertifikat wird importiert und eine Abschlussmeldung erscheint.

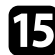

## Wählen Sie wie erforderlich Ihre EAP-Einstellungen.

- **Benutzername** ermöglicht Ihnen die Eingabe eines Benutzernamens mit bis zu 64 alphanumerischen Zeichen. Beim Importieren eines Client-Zertifikats wird der Name, auf den das Zertifikat ausgestellt wurde, automatisch eingestellt.
- **Kennwort** ermöglicht Ihnen die Eingabe eines Kennworts aus bis zu 64 alphanumerischen Zeichen zur Authentifizierung bei Verwendung des Typs **PEAP** oder **EAP-FAST**.
- **Radius-Servername** ermöglicht Ihnen die Eingabe des Servernamens zur Überprüfung.
- p Wenn Sie mit der Konfiguration der Einstellungen fertig sind, kehren Sie zum **Netzwerk-Einst.**-Bildschirm zurück, wählen Sie **Einstellen** und befolgen Sie die angezeigten Anweisungen zum Speichern Ihrer Einstellungen und zum Verlassen der Menüs.

### <span id="page-52-0"></span>g **Relevante Links**

- • ["Unterstützte Client- und CA-Zertifikate"](#page-52-1) S.53
- • ["Digitale Zertifikate von einem Webbrowser registrieren"](#page-77-0) S.78

## <span id="page-52-1"></span>**Unterstützte Client- und CA-Zertifikate**

Sie können diese Arten digitaler Zertifikate registrieren.

## **Client-Zertifikat (PEAP-TLS/EAP-TLS)**

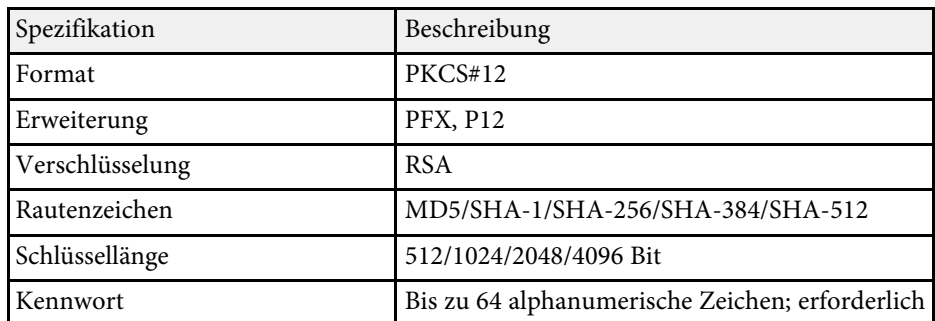

#### **CA-Lizenz (PEAP/PEAP-TLS/EAP-TLS/EAP-FAST)**

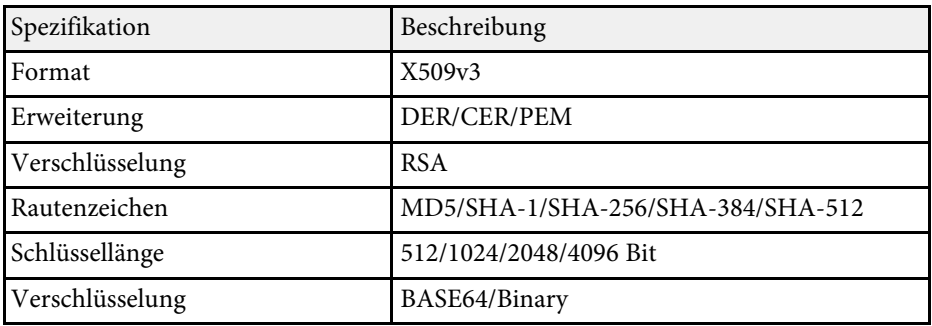

## **Verwendung eines QR-Codes für die Verbindung mit einem Mobilgerät**

Nach der Auswahl der WLAN-Einstellungen für Ihre Basiseinheit können Sie auf dem Bildschirm einen QR-Code anzeigen und diesen verwenden, um mit der Epson iProjection-App (iOS/Android) eine Verbindung mit einem Mobilgerät herzustellen.

Weitere Einzelheiten sind der **Verbindungsanleitung** im Startbildschirm zu entnehmen.

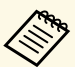

- Vergewissern Sie sich, dass Sie die neueste Version von Epson iProjection auf Ihrem Gerät installiert haben.
- Sie können Epson iProjection kostenlos aus dem App Store oder von Google Play herunterladen. Sämtliche Gebühren, die bei der Kommunikation mit dem App Store oder Google Play anfallen, sind vom Kunden zu tragen.
- Bei Verwendung von Epson iProjection im AdHoc-Verbindungsmodus empfehlen wir, Sicherheitseinstellungen vorzunehmen.
- Wenn eine Verbindung hergestellt ist, wählen Sie das **Contents**-Menü von **und wählen Sie dann die Datei, die Sie anzeigen** möchten.

Sie können Bilder von Mobilgeräten, wie Notebooks, Smartphones und Tablets, per Miracast-Technologie an Ihren Empfänger (Basiseinheit oder unterstützter Projektor) senden.

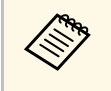

Wenn Sie das Drahtlos-Präsentationssystem (ELPWP10) mit einem<br>unterstützten Projektor verwenden, siehe die *Bedienungsanleitung* des Projektors.

Sie können zwei Geräte, die Miracast-Technologie nutzen, gleichzeitig verbinden. Die Basiseinheit erkennt die Eingangsquellen als Screen Mirroring1 und Screen Mirroring2. Sie müssen **Verbindung unterbr.** auf **Aus** einstellen.

#### s **Netzwerk** > **Netzwerk-Einst.** > **Netzwerkprojektion** > **Screen Mirroring** > **Verbindung unterbr.**

<span id="page-53-0"></span>Falls Ihr Gerät Miracast unterstützt, müssen Sie keine zusätzliche Software installieren. Stellen Sie bei Einsatz eines Windows-Computers sicher, dass der für die Miracast-Verbindung erforderliche Adapter vorhanden ist.

Beachten Sie die folgenden Beschränkungen bei der Nutzung der Screen Mirroring-Funktionen.

- Sie können kein Zeilensprungbild wiedergeben.
- Sie können keinen Mehrkanalton über 3ch (Kanal 3) wiedergeben.
- Je nach Auflösung und Bildfrequenz können Sie die Bilder möglicherweise nicht anzeigen.
- Sie können keine 3D-Videos wiedergeben.
- Sie können urheberrechtlich geschützte Inhalte nicht mit einer Miracast-Verbindung anzeigen.
- Ändern Sie die **Screen Mirroring**-Einstlg. der Basiseinheit während der Screen-Mirroring-Anzeige nicht. Andernfalls wird die Basiseinheit möglicherweise getrennt und es kann eine Weile dauern, bis wieder eine Verbindung hergestellt ist.

## s **Netzwerk** > **Netzwerk-Einst.** > **Netzwerkprojektion** > **Screen Mirroring**

• Schalten Sie die Basiseinheit nicht direkt während der Screen-Mirroring-Anzeige mit dem Trennschalter aus.

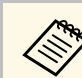

Mobilgeräte mit Android oder Windows 8.1 und aktueller unterstützen<br>im Allgomeinen Mineset im Allgemeinen Miracast.

> Die Unterstützung von Miracast variiert je nach Mobilgerät. Einzelheiten finden Sie in der Anleitung zu Ihrem Mobilgerät.

#### g **Relevante Links**

- • ["Auswahl der Screen Mirroring-Einstellungen"](#page-53-0) S.54
- • ["Verbindung per Screen Mirroring mit der Miracast-Funktion"](#page-54-0) S.55
- • ["Verbindung per Screen Mirroring unter Windows 10"](#page-55-0) S.56
- • ["Verbindung per Screen Mirroring unter Windows 8.1"](#page-56-0) S.57

## **Auswahl der Screen Mirroring-Einstellungen**

Sie müssen zur Anzeige von Bildern von Ihrem Mobilgerät die **Screen Mirroring**-Einstellungen für Ihre Basiseinheit wählen.

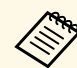

Wenn Sie Windows 10 nutzen, können Sie Bilder mit Hilfe der folgenden Verbindungen übertragen: folgenden Verbindungen übertragen:

- Übertragung von Bildern von Ihrem Gerät mit der Basiseinheit auf ein externes Anzeigegerät
- Übertragung von Bildern über das lokale Netzwerk

Wenn Sie Bilder über das lokale Netzwerk übertragen, ist die Verbindung stabiler und sicherer. Führen Sie zur Verbindung Ihrer Basiseinheit mit einem lokalen Netzwerk eine der folgenden Aktionen aus:

- Schließen Sie ein LAN-Kabel an.
- Wählen Sie zur Verbindung mit einem WLAN-Zugangspunkt **Wireless LAN**.

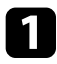

a Drücken Sie die [Menu]-Taste, wählen Sie das **Netzwerk**-Menü und drücken Sie die Enter-Taste.

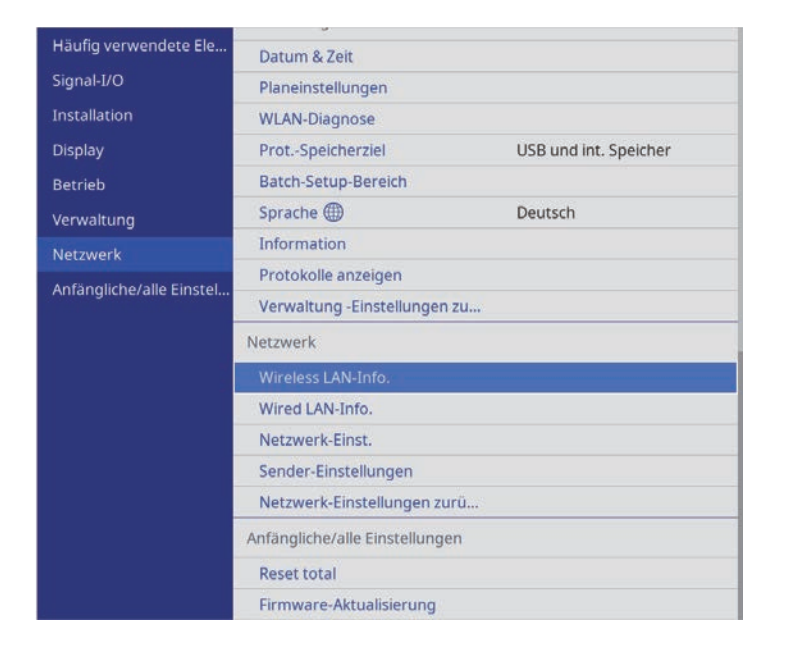

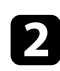

b Wählen Sie **Netzwerk-Einst.** und drücken Sie die Enter-Taste.

- **C** Wählen Sie Priorität Steuerschnittstelle und drücken Sie die Enter-Taste.
- 

4 Wählen Sie eine der folgenden Optionen:

- Wenn Sie Daten über das lokale Netzwerk mittels LAN übertragen, wählen Sie **Wired LAN**.
- Wenn Sie Daten direkt oder über Drahtloszugangspunkt übertragen, wählen Sie **Wireless LAN**.
- <span id="page-54-0"></span>• Falls Ihr Gerät nur die direkte Übertragung von Daten unterstützt, wählen Sie **Wireless LAN**.

e Setzen Sie die **Einfacher AP**-Einstellung auf **Ein**.

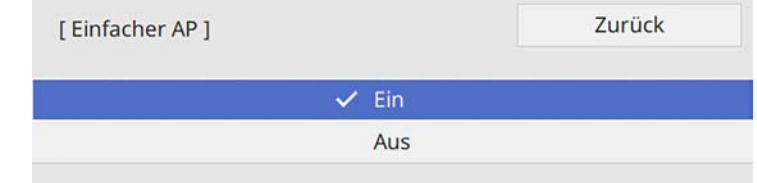

- f Kehren Sie zum Bildschirm **Netzwerk-Einst.** zurück und wählen Sie **Netzwerkprojektion**.
- 

g Wählen Sie die **Screen Mirroring**-Optionen nach Bedarf.

- Über **Verbindung unterbr.** können bestimmen, ob Sie während der Screen-Mirroring-Anzeige eine Verbindung zu einem anderen Mobilgerät herstellen oder ausschließlich zu einem Gerät eine Verbindung aufbauen möchten. Wenn Sie zwei Screen-Mirroring-Quellen nutzen möchten, setzen Sie diese Einstellung auf **Aus**.
- Bei **Leistung anpassen** können Sie die Screen Mirroring-Geschwindigkeit/Qualität anpassen. Wählen Sie zur Steigerung der Qualität einen geringeren und zur Steigerung der Geschwindigkeit einen höheren Wert.
- **Screen Mirroring-Info** zeigt Verbindungsinformationen bei Anzeige der Screen-Mirroring-Quelle.
- h Wenn Sie mit der Auswahl der Einstellungen fertig sind, kehren Sie zum **Netzwerk-Einst.**-Bildschirm zurück, wählen Sie **Einstellen** und befolgen Sie die angezeigten Anweisungen zum Speichern Ihrer Einstellungen und zum Verlassen der Menüs.

## **Verbindung per Screen Mirroring mit der Miracast-Funktion**

Wenn Ihr Mobilgerät Miracast unterstützt, können Sie es drahtlos mit der Basiseinheit verbinden und Bilder anzeigen. Sie können mit Screen Mirroring über das externe, mit der Basiseinheit verbundene Lautsprechersystem Audio wiedergeben.

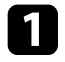

a Nehmen Sie die erforderlichen Anpassungen unter **Screen Mirroring** an Ihrer Basiseinheit vor.

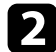

**Drücken Sie zum Umschalten auf die Screen Mirroring-Quelle die** [LAN]-Taste an der Fernbedienung.

Der Bildschirm Netzwerkinformation erscheint.

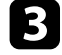

c Verwenden Sie an Ihrem Mobilgerät Ihre Miracast-Funktion zur Suche nach der Basiseinheit.

Sie sehen eine Liste verfügbarer Geräte.

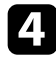

d Wählen Sie **Basiseinheit-Name** der Basiseinheit aus der Liste aus.

Falls ein PIN-Eingabebildschirm an Ihrem Mobilgerät erscheint, geben Sie den am Netzwerkinformationsbildschirm oder oben links im angezeigten Bild eingeblendeten PIN-Code ein.

Das externe, mit der Basiseinheit verbundene Anzeigegerät zeigt das Bild von Ihrem Mobilgerät an.

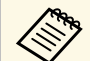

Es kann eine Weile dauern, bis die Verbindung hergestellt ist.<br>Während des Verbindungsaufbaus darf der Netzadapter der Basiseinheit nicht abgesteckt werden. Andernfalls kann Ihr Gerät abstürzen oder es können Fehlfunktionen auftreten.

Je nach Mobilgerät müssen Sie beim Verbinden möglicherweise ein Gerät löschen. Befolgen Sie die am Bildschirm Ihres Geräts angezeigten Anweisungen.

## <span id="page-55-0"></span>**Verbindung per Screen Mirroring unter Windows 10**

Sie können mit einer Verbindung über Screen Mirroring Ihren Computer für drahtlose Anzeige und Audiowiedergabe über das externe, an der Basiseinheit angeschlossene Lautsprechersystem einrichten.

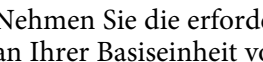

a Nehmen Sie die erforderlichen Anpassungen unter **Screen Mirroring** an Ihrer Basiseinheit vor.

- 
- **b** Drücken Sie zum Umschalten auf die Screen Mirroring-Quelle die [LAN]-Taste an der Fernbedienung.

Der Bildschirm Netzwerkinformation erscheint.

- 
- c Halten Sie die Windows-Taste gedrückt und drücken Sie gleichzeitig die Taste **K** auf Ihrer Tastatur.

Sie sehen eine Liste verfügbarer Geräte.

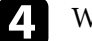

d Wählen Sie **Basiseinheit-Name** der Basiseinheit aus der Liste aus.

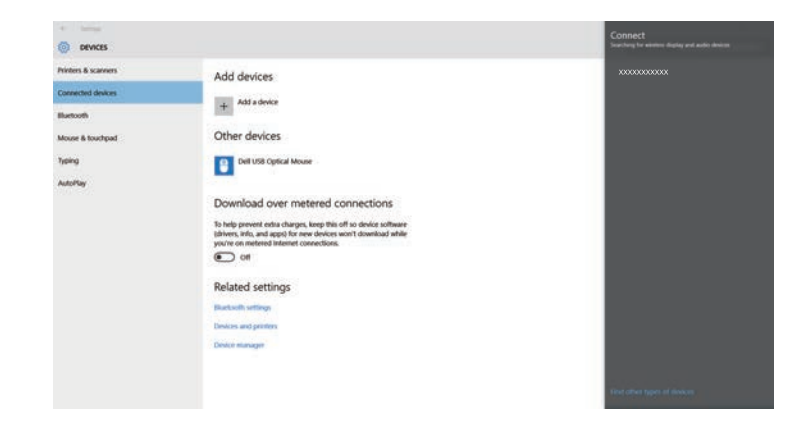

e Falls ein PIN-Eingabebildschirm an Ihrem Computer erscheint, geben Sie den am Netzwerkinformationsbildschirm oder unten rechts im angezeigten Bild eingeblendeten PIN-Code ein.

Das externe, mit der Basiseinheit verbundene Anzeigegerät zeigt das Bild von Ihrem Computer an.

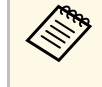

Es kann eine Weile dauern, bis die Verbindung hergestellt ist.<br>Während des Verbindungsaufbaus darf der Netzadapter der Basiseinheit nicht abgesteckt werden. Andernfalls kann Ihr Gerät abstürzen oder es können Fehlfunktionen auftreten.

# **Freigabe eines Mobilgerät-Bildschirms mit Screen Mirroring <sup>57</sup>**

## <span id="page-56-0"></span>**Verbindung per Screen Mirroring unter Windows 8.1**

Sie können Ihren Computer unter Windows 8.1 per Charms zur drahtlosen Anzeige einrichten. Sie können mit Screen Mirroring über das externe, mit der Basiseinheit verbundene Lautsprechersystem Audio wiedergeben.

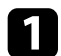

a Nehmen Sie die erforderlichen Anpassungen unter **Screen Mirroring** an Ihrer Basiseinheit vor.

**Drücken Sie zum Umschalten auf die Screen Mirroring-Quelle die** [LAN]-Taste an der Fernbedienung.

Der Bildschirm Netzwerkinformation erscheint.

c Wählen Sie an Ihrem Computer **Geräte** unter Charms und anschließend **Projekt**.

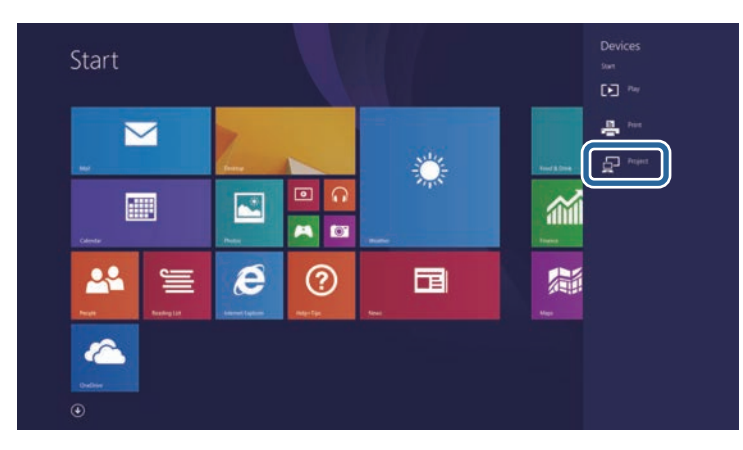

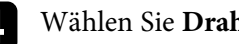

d Wählen Sie **Drahtlose Anzeige hinzufügen**.

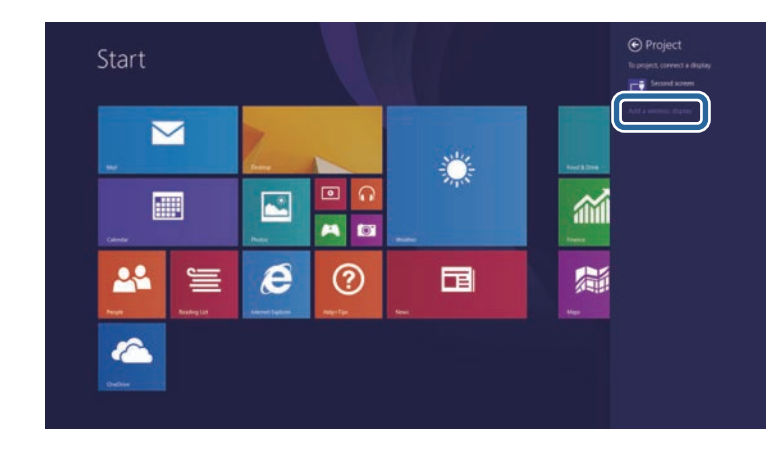

Sie sehen eine Liste verfügbarer Geräte.

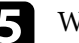

e Wählen Sie Basiseinheit-Name der Basiseinheit aus der Liste aus.

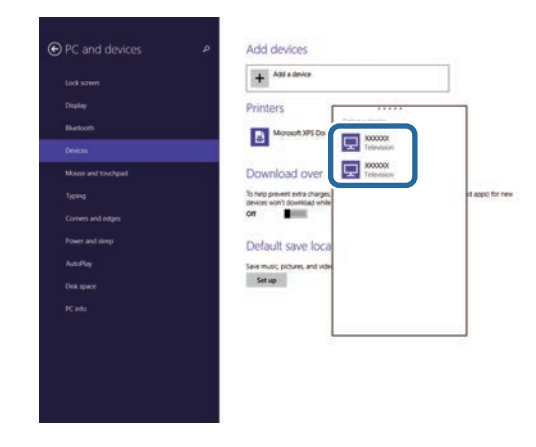

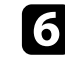

f Falls ein PIN-Eingabebildschirm an Ihrem Computer erscheint, geben Sie den am Netzwerkinformationsbildschirm oder unten rechts im angezeigten Bild eingeblendeten PIN-Code ein.

Das externe, mit der Basiseinheit verbundene Anzeigegerät zeigt das Bild von Ihrem Computer an.

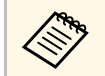

Es kann eine Weile dauern, bis die Verbindung hergestellt ist.<br>Während des Verbindungsaufbaus darf der Netzadapter der Basiseinheit nicht abgesteckt werden. Andernfalls kann Ihr Gerät abstürzen oder es können Fehlfunktionen auftreten.

<span id="page-58-0"></span>Es folgt eine Angabe der maximalen Anzahl an Eingangsquellen, die an den Empfänger angeschlossen werden kann:

- Bei Einsatz der Basiseinheit als Empfänger können Sie bis zu 12 Eingangsquellen anschließen, vgl. unten.
- 6 Drahtlos-Sender
- 6 weitere Eingangsquellen mit Epson iProjection und Screen Mirroring
- Bei Einsatz eines unterstützten Projektors als Empfänger, können Sie bis zu 6 Eingangsquellen mit dem Drahtlos-Sender, Epson iProjection und Screen Mirroring anschließen.

Sie können bis zu vier Bildquellen gleichzeitig auf einem externen Anzeigegerät anzeigen. Versuchen Sie, einen fünften oder weiteren Bildschirm anzuzeigen, wird der Bildschirm aus der unmittelbar zuvor verbundenen Quelle ersetzt.

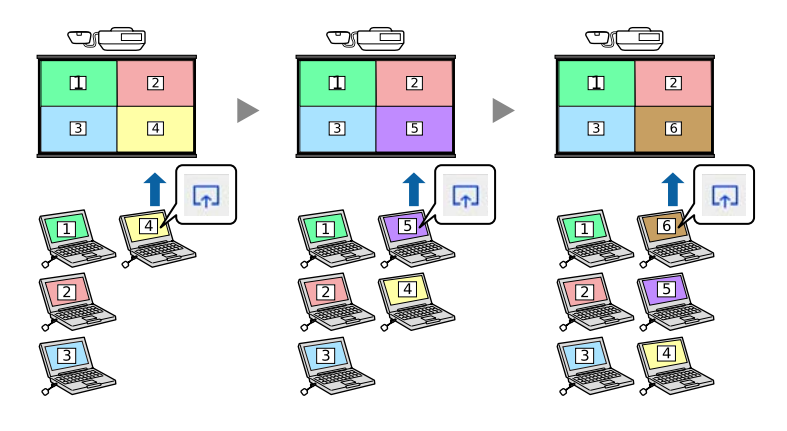

Wenn Sie die Epson iProjection-Moderatorfunktion nutzen, nimmt<br>lediglich eine einzige Person die Rolle des Moderators zur Steuerung der Gerätebildschirme des Teilnehmers ein. Anweisungen finden Sie in der *Bedienungsanleitung zu Epson iProjection (Windows/Mac)*.

# **Auswahl einer Bildquelle <sup>60</sup>**

Wenn mehrere Bildquellen mit der Basiseinheit verbunden sind, z. B. ein Computer und ein DVD-Player, können Sie von einer Bildquelle zur anderen wechseln.

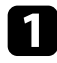

a Stellen Sie sicher, dass die verbundene Bildquelle, die Sie nutzen möchten, eingeschaltet ist.

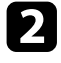

b Bei Videobildquellen legen Sie eine DVD oder ein anderes Videomedium ein und drücken die Wiedergabetaste.

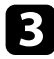

c Führen Sie eine der folgenden Anweisungen aus:

• Drücken Sie die Taste der gewünschten Quelle an der Fernbedienung.

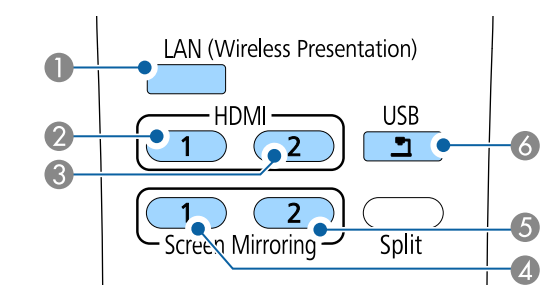

- **A** LAN-Quelle
- <sup>2</sup> HDMI1-Quelle
- <sup>®</sup> HDMI2-Quelle
- 4 Screen Mirroring 1-Quelle
- E Screen Mirroring 2-Quelle
- **6** Quelle am USB-Anschluss

• Drücken Sie die [Home]-Taste an der Fernbedienung.

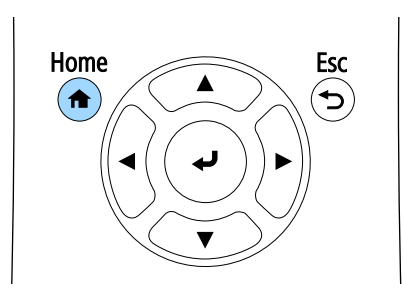

Wählen Sie anschließend im angezeigten Bildschirm die Quelle, die Sie verwenden möchten.

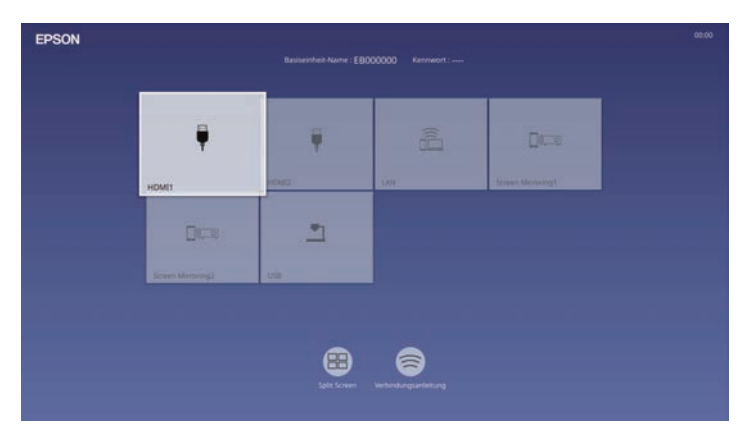

# **Auswahl einer Bildquelle <sup>61</sup>**

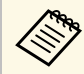

**• Die Anzeigesortierung der Eingangsquellen ändert sich,**<br>wenn die Basiseinheit ein Eingangssignal erkennt. (Die erkannte Eingangsquelle erscheint unten links.)

- Sie können die Anzeigesortierung der Eingangsquellen über die Einstellung **Eingangsminiaturbilder anordnen** im **Display**-Menü der Basiseinheit fixieren.
- Ein Häkchen erscheint im Bild von der aktuellen Eingangsquelle. Sie können für die meisten Quellen eine Vorschau des aktuellen Eingangsbilds als Miniaturbild prüfen.

# **Einstellung der Funktionen der Basiseinheit**

Befolgen Sie die Anweisungen in diesen Abschnitten zur Nutzung der Einstellfunktionen Ihrer Basiseinheit.

## **P** Relevante Links

- • ["Anzeigen von mehreren Bildern gleichzeitig"](#page-62-0) S.63
- • ["Basiseinheit-Identifikationssystem für die Steuerung mehrerer Geräte"](#page-65-0) S.66
- • ["Sicherheitsfunktionen der Basiseinheit"](#page-67-0) S.68
- • ["Sicheres HTTP"](#page-70-0) S.71

<span id="page-62-0"></span>Über die Split-Screen-Funktion der Basiseinheit können Sie zwei oder vier Bilder von verschiedenen Bildquellen gleichzeitig anzeigen.

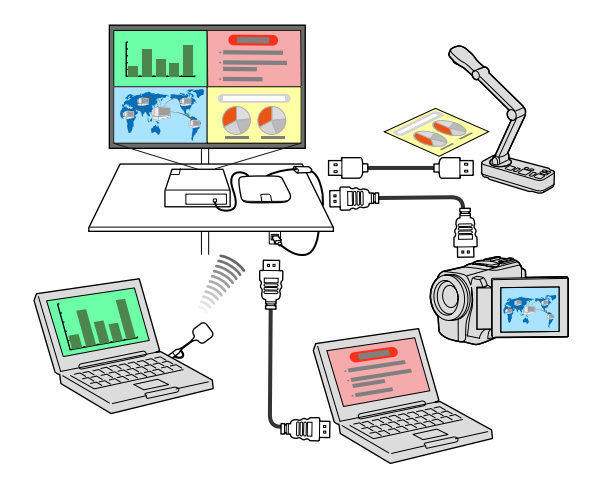

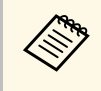

a • Während der Verwendung der Split-Screen-Funktion sind andere Funktionen der Basiseinheit möglicherweise nicht verfügbar und einige Einstellungen werden eventuell automatisch auf alle Bilder angewendet.

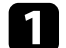

a Drücken Sie die [Split]-Taste an der Fernbedienung.

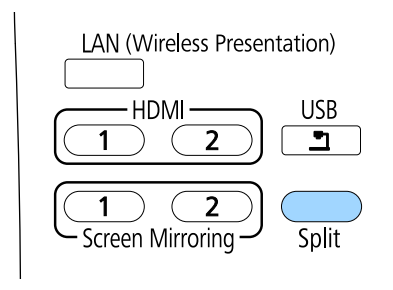

b Wählen Sie **2 Bildschirme** oder **4 Bildschirme**.

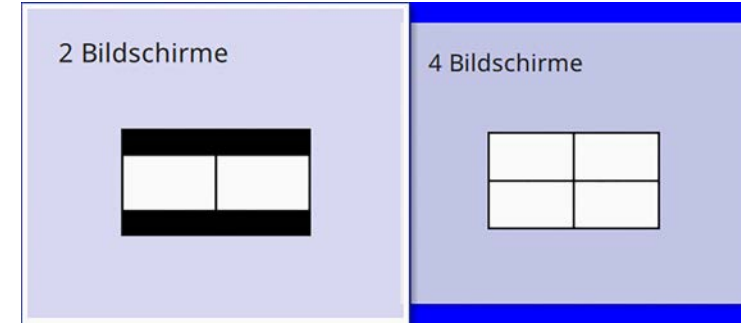

Wenn Sie die Anzeige halbieren, wird die gegenwärtig gewählte Eingangsquelle auf die linke Seite verschoben.

Wenn Sie die Anzeige zuvor geviertelt haben, werden die Eingangsquellen des vorherigen Split Screen ausgewählt und an der gleichen Position angezeigt.

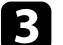

c Drücken Sie die [Menu]-Taste.

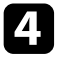

d Gehen Sie beim Halbieren der Anzeige je nach Erforderlichkeit wie folgt vor:

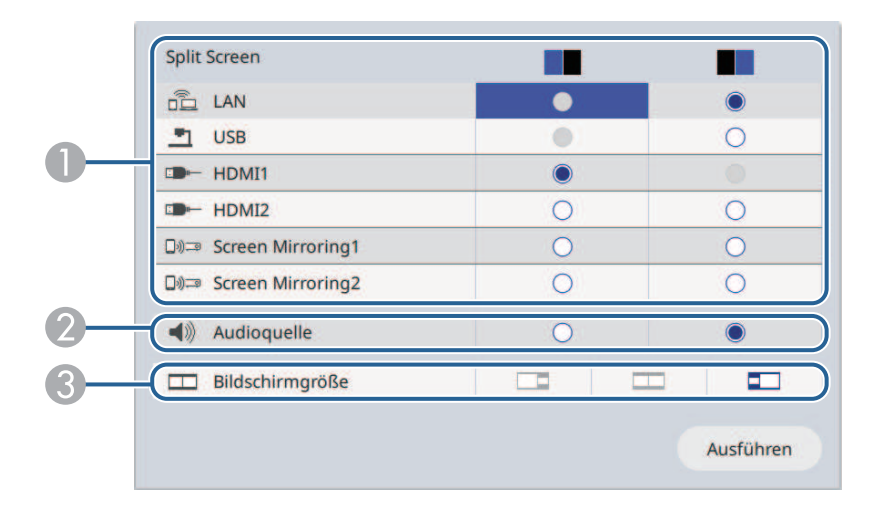

A Wählen Sie die Eingangsquelle.

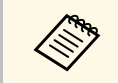

Sie können nur Eingangsquellen wählen, die können können. kombiniert werden können.

- B Wählen Sie die Anzeige, von der Sie Ton hören möchten.
- C Wählen Sie die Bildschirmgröße.

Gehen Sie beim Vierteln der Anzeige je nach Erforderlichkeit wie folgt vor:

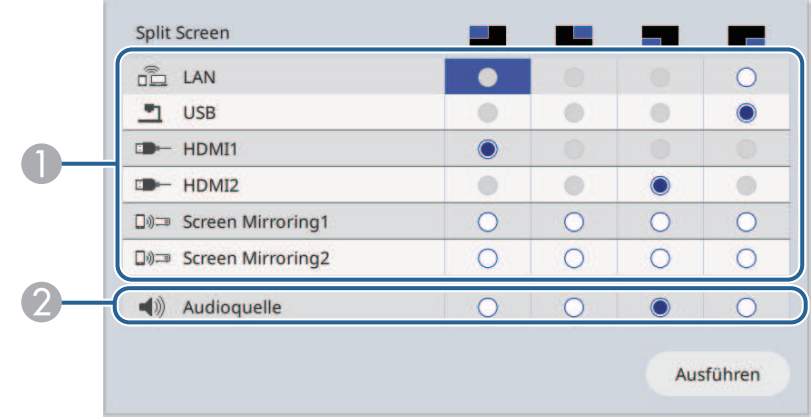

#### A Wählen Sie die Eingangsquelle.

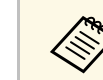

Sie können nur Eingangsquellen wählen, die können können. kombiniert werden können.

B Wählen Sie die Anzeige, von der Sie Ton hören möchten.

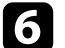

f Wählen Sie **Ausführen** und drücken Sie die Enter-Taste.

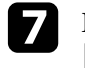

g Drücken Sie zum Verlassen der Split-Screen-Funktion [Split] oder [Esc].

#### g **Relevante Links**

- • ["Nicht unterstützte Eingangsquellenkombinationen für Split Screen"](#page-64-0) S.65
- • ["Beschränkungen von Split Screen"](#page-64-1) S.65

# **Anzeigen von mehreren Bildern gleichzeitig <sup>65</sup>**

## **Nicht unterstützte Eingangsquellenkombinationen für Split Screen**

<span id="page-64-0"></span>Diese Kombinationen von Eingangsquellen können nicht gleichzeitig projiziert werden.

• USB und LAN

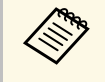

Wenn Sie die Anzeige vierteln und USB und den Eingang Screen<br>Mirroring gleichzeitig wählen, können Sie nur die Quelle Screen Mirroring wählen.

## <span id="page-64-1"></span>**Beschränkungen von Split Screen**

#### **Betriebseinschränkungen**

Das Folgende kann im Split Screen nicht ausgeführt werden.

- Änderung der Menüeinstellungen an der Basiseinheit
- Screen-Mirroring-Informationsleiste einblenden

### **Beschränkungen bei der Nutzung von LAN als Eingangsquelle**

Wenn Sie den Bildschirm mit der [Split]-Taste teilen und die LAN-Eingangsquelle bereits über einen geteilten Bildschirm verfügt, wird der LAN-Bildschirm weiterhin mit diesem geteilten Bildschirm angezeigt.

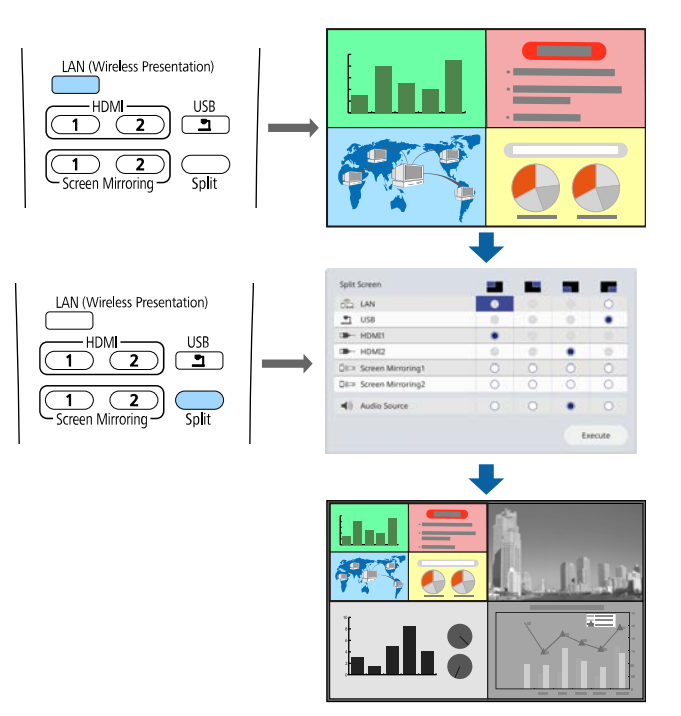

<span id="page-65-0"></span>Wenn Bilder von mehreren externen Anzeigegeräten angezeigt werden, können Sie den Split-Screen-Typ und die Eingangsquelle für jede Basiseinheit auswählen.

Sie können für jede Basis eine eindeutige Basiseinheit-ID festlegen, um diese individuell über eine Fernbedienung zu steuern, und den Split-Screen-Typ und die Eingangsquelle für jede Basiseinheit auswählen.

#### g **Relevante Links**

- • ["Einstellung der Basiseinheit-ID"](#page-65-1) S.66
- • ["Auswahl der Basiseinheit, die Sie bedienen möchten"](#page-65-2) S.66

## <span id="page-65-1"></span>**Einstellung der Basiseinheit-ID**

Zur Steuerung mehrerer Basiseinheiten über eine Fernbedienung geben Sie jeder Basiseinheit eine eindeutige ID.

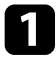

<span id="page-65-2"></span>a Drücken Sie die [Menu]-Taste, wählen Sie das **Installation**-Menü und drücken Sie die Enter-Taste.

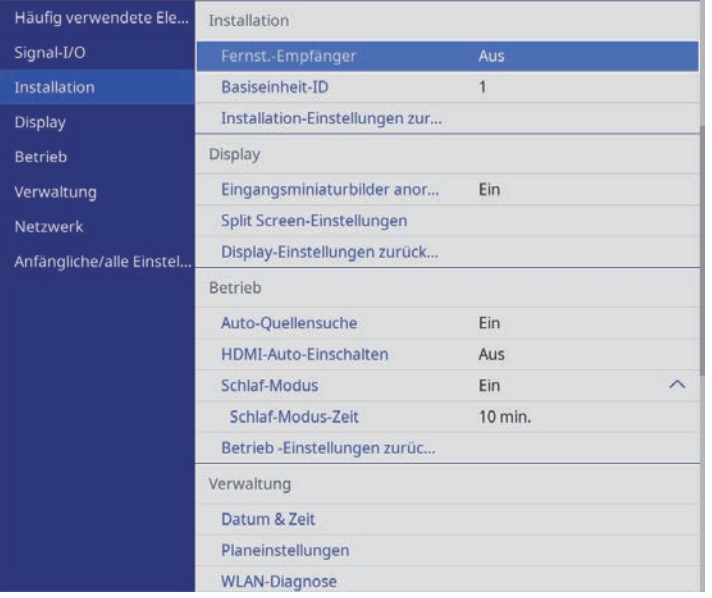

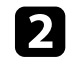

**b** Wählen Sie Basiseinheit-ID und drücken Sie die Enter-Taste.

c Wählen Sie mit den Pfeiltasten die Identifikationsnummer, die Sie für die Basiseinheit nutzen möchten, und drücken Sie die Enter-Taste.

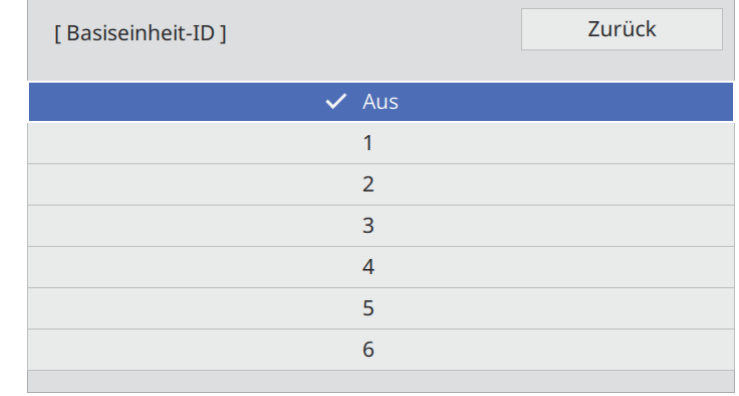

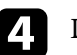

Drücken Sie zum Verlassen der Menüs [Menu] oder [Esc].

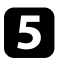

e Wiederholen Sie diese Schritte für alle anderen Basiseinheiten, die Sie über eine Fernbedienung steuern möchten.

## **Auswahl der Basiseinheit, die Sie bedienen möchten**

Wählen Sie nach Festlegung der Basiseinheit-ID die ID für die Basiseinheit, die Sie über die Fernbedienung steuern möchten.

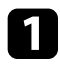

**a** Richten Sie die Fernbedienung auf die Ziel-Basiseinheit und drücken Sie die [ID]-Taste.

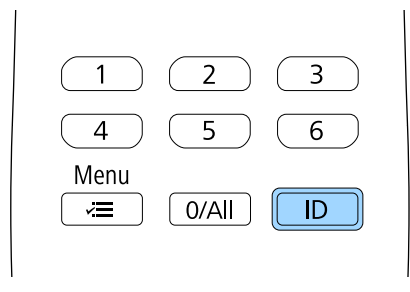

Die aktuelle Basiseinheit-ID wird auf dem Bildschirm angezeigt. Sie verschwindet nach etwa 3 Sekunden.

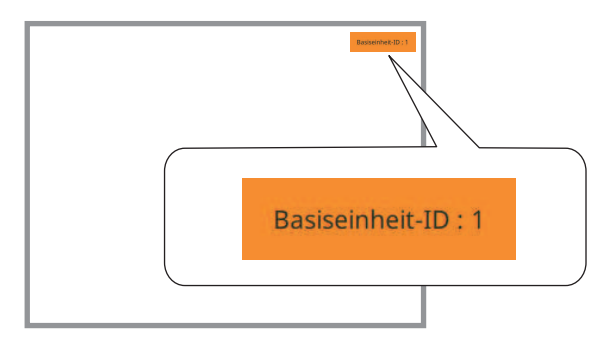

b Während Sie die [ID]-Taste drücken, drücken Sie die Zifferntaste, die mit der ID der Basiseinheit übereinstimmt, die Sie bedienen möchten.

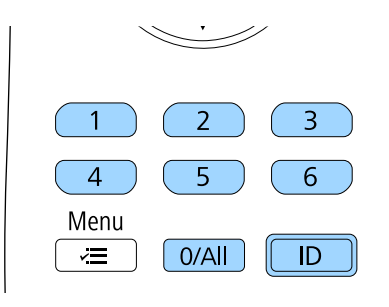

Die für die Bedienung gewünschte Basiseinheit ist ausgewählt.

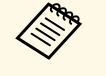

- a Wenn Sie mit der Fernbedienung [0/All] wählen, können Sie alle Basiseinheiten unabhängig von der **Basiseinheit-ID**-Einstellung bedienen.
	- Wenn Sie die **Basiseinheit-ID**-Einstellung auf **Aus** einstellen, können Sie die Basiseinheit unabhängig von der mit der Fernbedienung ausgewählten ID über die Fernbedienung steuern.
	- Die Basiseinheit-ID-Einstellung wird in der Fernbedienung gespeichert. Selbst wenn die Batterien der Fernbedienung zum Auswechseln usw. entfernt werden, bleibt die gespeicherte ID-Einstellung erhalten. Falls die Batterien jedoch längere Zeit aus der Fernbedienung genommen werden, kehrt die ID zu ihrer Standardeinstellung (0/All) zurück.
	- Wenn Sie mehrere Fernbedienungen gleichzeitig verwenden, können Sie die gewünschten Basiseinheiten aufgrund von Infrarotstörungen möglicherweise nicht bedienen.

# **Sicherheitsfunktionen der Basiseinheit <sup>68</sup>**

<span id="page-67-0"></span>Sie können Ihre Basiseinheit zur Abschreckung vor Diebstahl bzw. zur Verhinderung unerwünschter Nutzung durch das Einrichten folgender Sicherheitsfunktionen schützen:

• Der Kennwortschutz verhindert, dass Personen, die das Kennwort nicht kennen, die Basiseinheit nutzen; er verhindert Änderungen an den Einstellungen.

Dies ist ein wirkungsvoller Diebstahlschutz, da die Basiseinheit, selbst wenn sie gestohlen wird, nicht benutzt werden kann; außerdem können Sie die Benutzung der Basiseinheit auf bestimmte Personen beschränken.

• Sicherheitskabel sichern die Basiseinheit physisch an Ort und Stelle.

#### g **Relevante Links**

- • ["Kennwortschutztypen"](#page-67-1) S.68
- • ["Installation eines Sicherheitskabels"](#page-69-0) S.70

## <span id="page-67-1"></span>**Kennwortschutztypen**

Sie können folgende Kennwortschutztypen mit einem geteilten Kennwort einrichten:

- **Menüschutz** von **Zeitplan** verhindert, dass eine unautorisierte Person Änderungen an den Zeitplaneinstellungen der Basiseinheit vornimmt.
- **Menüschutz** von **Netzwerk** verhindert, dass eine unautorisierte Person Änderungen an den **Netzwerk**-Einstellungen der Basiseinheit vornimmt.
- **P** Relevante Links
- • ["Einrichtung eines Kennwortes"](#page-67-2) S.68
- • ["Auswahl von Kennwortschutztypen"](#page-68-0) S.69
- • ["Eingabe eines Kennwortes zur Nutzung der Basiseinheit"](#page-68-1) S.69

### <span id="page-67-2"></span>**Einrichtung eines Kennwortes**

Zur Nutzung der Kennwortschutzfunktion müssen Sie ein Kennwort einrichten.

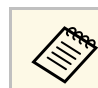

Die Voreinstellung für das Kennwort lautet "0000". Ändern Sie diese in Ihr eigenes Kennwort um.

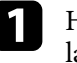

a Halten Sie die [Split]-Taste an der Fernbedienung etwa 5 Sekunden lang gedrückt.

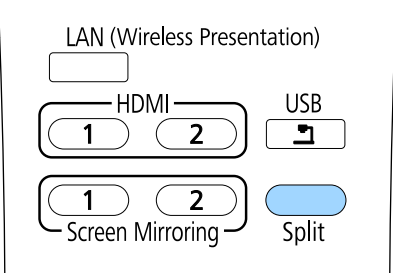

Das Kennwortschutz-Einstellungsmenü wird angezeigt.

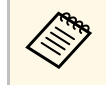

Falls der Kennwortschutz bereits aktiviert ist, müssen Sie das<br>richtige Kennwort zur Anzeige des Kennwortschutz-Einstellungsmenüs eingeben.

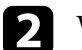

b Wählen Sie **Kennwort** und drücken Sie die Enter-Taste.

[Kennwortschutz]

Menüschutz

Kennwort

Sie sehen die Meldung "Ändern Sie das Kennwort?".

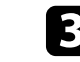

c Wählen Sie **Ja** und drücken Sie die Enter-Taste.

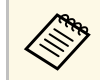

Wenn Sie **Nein** wählen, wird das Kennwortschutz-Einstellungsmenü wieder angezeigt.

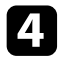

Nutzen Sie die Zifferntasten zur Festlegung eines vierstelligen Kennwortes.

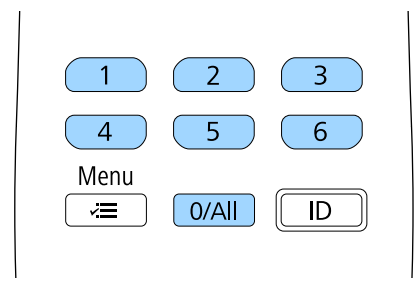

<span id="page-68-1"></span>Das Kennwort wird während der Eingabe als \*\*\*\* angezeigt. Eine Bestätigungsaufforderung erscheint, wenn Sie vier Ziffern eingegeben haben.

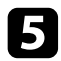

Geben Sie das Kennwort erneut ein.

Sie sehen die Meldung "Kennwort wurde akzeptiert". Bei einer Fehleingabe des Kennworts werden Sie durch eine Anzeige aufgefordert, das Kennwort erneut einzugeben.

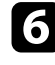

f Drücken Sie zum Zurückkehren zum Menü [Esc].

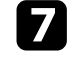

g Notieren Sie sich das Kennwort und bewahren Sie es an einem sicheren Ort auf.

### <span id="page-68-0"></span>**Auswahl von Kennwortschutztypen**

Nachdem Sie ein Kennwort eingerichtet haben, sehen Sie dieses Menü, in dem Sie die gewünschten Kennwortschutztypen auswählen können.

Falls dieses Menü nicht angezeigt wird, halten Sie die [Split]-Taste an der Fernbedienung 5 Sekunden lang gedrückt, bis das Menü erscheint.

- Verhindern Sie Änderungen an den Einstellungen der Basiseinheit, indem Sie **Menüschutz** wählen, Enter drücken und dann die erforderlichen Optionen wählen.
- Verhindern Sie Änderungen an den Zeitplaneinstellungen der Basiseinheit, indem Sie **Zeitplan** auf **Ein** einstellen.
- Verhindern Sie Änderungen an den Netzwerkeinstellungen der Basiseinheit, indem Sie **Netzwerk** auf **Ein** einstellen.

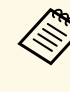

a Achten Sie darauf, die Fernbedienung an einem sicheren Ort aufzubewahren; falls Sie sie verlieren, können Sie das Kennwort nicht eingeben.

## **Eingabe eines Kennwortes zur Nutzung der Basiseinheit**

Geben Sie das richtige Kennwort ein, wenn die Kennwortabfrage erscheint.

[Kennwort]

Geben Sie das Kennwort ein.

Vorgang siehe "Benutzerhandbuch".

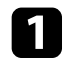

a Geben Sie das Kennwort über die Ziffertasten ein.

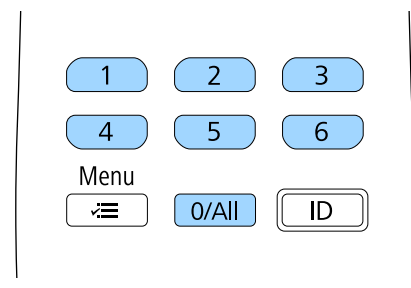

Die Kennwortabfrage wird ausgeblendet.

b Falls das Kennwort falsch war, erscheint eine Meldung, und Sie werden zur erneuten Eingabe aufgefordert. Geben Sie zum Fortfahren das richtige Kennwort ein.

#### **Beachten**

- Wird das Kennwort dreimal hintereinander falsch eingegeben, erscheint etwa 5 Minuten lang die Anzeige "Die Basiseinheit wird verriegelt."; anschließend schaltet die Basiseinheit in den Standby-Modus um. In diesem Fall müssen Sie den Netzstecker aus- und wieder einstecken und die Basiseinheit erneut einschalten. Der Kennworteingabebildschirm wird erneut angezeigt, so dass Sie das richtige Kennwort eingeben können.
- Falls Sie das Kennwort vergessen haben, notieren Sie bitte die angezeigte Nummer "Anforderungscode: xxxxx" und wenden sich an Epson.
- Wenn Sie das obige Verfahren wiederholen und 30-mal in Folge das falsche Kennwort eingeben, erscheint die Meldung "Die Basiseinheit wird verriegelt. Wenden Sie sich wie in Ihrem Handbuch beschrieben an Epson." und die Basiseinheit akzeptiert keine weiteren Kennworteingaben. Wenden Sie sich an Epson.

## <span id="page-69-0"></span>**Installation eines Sicherheitskabels**

Sie können den Sicherheitssteckplatz an der Basiseinheit zur Anbringung eines Kensington-MicroSaver-Sicherheitssystems verwenden.

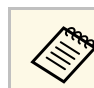

a Weitere Informationen zum MicroSaver-Sicherheitssystem finden Sie unter [http://www.kensington.com/.](http://www.kensington.com/)

# **Sicheres HTTP <sup>71</sup>**

<span id="page-70-0"></span>Mit dem HTTPS-Protokoll können Sie die Sicherheit zwischen der Basiseinheit und einem mit ihr kommunizierenden Webbrowser erhöhen. Erstellen Sie dazu ein Serverzertifikat, installieren Sie es auf der Basiseinheit und schalten Sie zur Verifizierung der Vertrauenswürdigkeit des Webbrowsers die **Sicheres HTTP**-Einstellung in den Menüs der Basiseinheit ein.

s **Netzwerk** > **Netzwerk-Einst.** > **Basiseinheit-Steuerung** > **Sicheres HTTP**

Selbst wenn Sie kein Serverzertifikat installieren, erstellt die Basiseinheit automatisch ein selbst signiertes Zertifikat und erlaubt die Kommunikation. Da das selbst signierte Zertifikat jedoch die Vertrauenswürdigkeit des Webbrowsers nicht bestätigen kann, wird beim Zugriff auf die Basiseinheit über einen Webbrowser eine Warnmeldung bezüglich der Vertrauenswürdigkeit des Servers ausgegeben. Diese Warnung verhindert nicht die Kommunikation.

### **P** Relevante Links

• ["Importieren eines Web-Server-Zertifikats über die Menüs"](#page-70-1) S.71

## **Importieren eines Web-Server-Zertifikats über die Menüs**

<span id="page-70-1"></span>Sie können Ihr Web-Server-Zertifikat erstellen und über die Menüs der Basiseinheit und ein externes Speichermedium importieren.

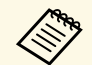

- Sie können ein USB-Flash-Laufwerks als externes Speichergerät für dieses Modell verwenden.
- Zudem können Sie digitale Zertifikate von Ihrem Webbrowser registrieren. Denken Sie jedoch daran, die Registrierung nur einmal durchzuführen; andernfalls wird das Zertifikat möglicherweise nicht richtig installiert.

a Stellen Sie sicher, dass Ihre digitale Zertifikatdatei mit der Registrierung der Basiseinheit kompatibel und direkt auf dem USB-Speichergerät abgelegt ist.

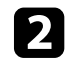

b Drücken Sie die [Menu]-Taste, wählen Sie das **Netzwerk**-Menü und drücken Sie die Enter-Taste.

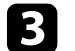

c Wählen Sie **Netzwerk-Einst.** und drücken Sie die Enter-Taste.

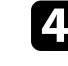

d Wählen Sie das **Basiseinheit-Steuerung**-Menü und drücken Sie die Enter-Taste.

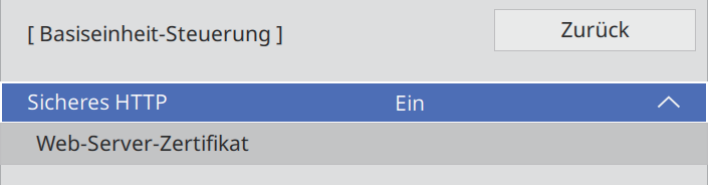

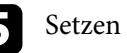

e Setzen Sie die **Sicheres HTTP**-Einstellung auf **Ein**.

- f Wählen Sie **Web-Server-Zertifikat** und drücken Sie die Enter-Taste.
	- g Wählen Sie **Speichern** und drücken Sie die Enter-Taste.
- h Verbinden Sie entsprechend den angezeigten Anweisungen ein USB-Speichergerät mit dem USB-A-Anschluss der Basiseinheit.
	- - Drücken Sie zur Anzeige der Zertifikatliste die Enter-Taste.
- j Wählen Sie über die angezeigte Liste das Zertifikat, das importiert werden soll.

Eine Meldung wird angezeigt, die Sie zur Eingabe des Kennwortes für das Zertifikat auffordert.

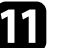

Geben Sie ein Kennwort ein und drücken Sie die Enter-Taste. Das Zertifikat wird importiert und eine Abschlussmeldung erscheint.

## g **Relevante Links**

• ["Unterstützte Web-Server-Zertifikate"](#page-71-0) S.72

• ["Digitale Zertifikate von einem Webbrowser registrieren"](#page-77-0) S.78

## <span id="page-71-0"></span>**Unterstützte Web-Server-Zertifikate**

Sie können diese Arten digitaler Zertifikate registrieren.

## **Web-Server-Zertifikat (sicheres HTTP)**

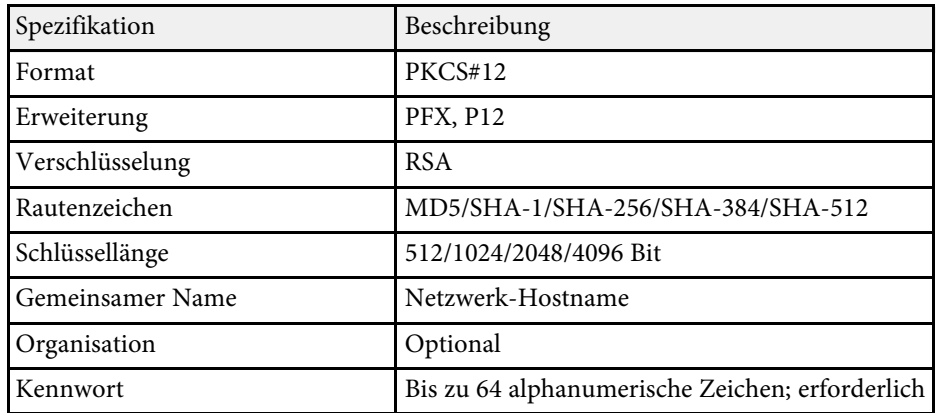
# **Überwachung und Steuerung der Basiseinheit**

Befolgen Sie die Anweisungen in diesen Abschnitten zur Überwachung und Steuerung der Basiseinheit über ein Netzwerk.

#### **P** Relevante Links

- • ["Steuerung einer im Netzwerk verbundenen Basiseinheit mit einem Internetbrowser"](#page-73-0) S.74
- • ["Digitale Zertifikate von einem Webbrowser registrieren"](#page-77-0) S.78
- • ["Einstellung von Ereignis-Zeitplänen"](#page-79-0) S.80

<span id="page-73-0"></span>Sobald Sie Ihre Basiseinheit mit Ihrem Netzwerk verbunden haben, können Sie über einen kompatiblen Webbrowser die Einstellungen der Basiseinheit wählen und die Anzeige steuern. Dies ermöglicht Ihnen den externen Zugriff auf Ihre Basiseinheit.

- 
- Stellen Sie sicher, dass Computer und Basiseinheit mit dem Netzwerk<br>verbunden sind. Wenn Sie eine Drahtlosverbindung herstellen, verbinden Sie sich über einen Drahtlosnetzwerk-Zugangspunkt mit Geräten.
	- Sie können folgende Webbrowser nutzen.
	- Internet Explorer 11 oder aktueller (Windows)
	- Microsoft Edge (Windows)
	- Safari (Mac, iOS)
	- Chrome (Android)
	- Stellen Sie bei Verwendung des Webbrowsers keine Verbindung über einen Proxyserver her. Über einen Webbrowser können Sie sämtliche Menüeinstellungen der Basiseinheit wählen und alle Funktionen der Basiseinheit steuern.
	- Sie können die Basiseinheit auch über einen Webbrowser mit Hilfe der App Epson iProjection (iOS/Android) steuern.
- 
- Stellen Sie sicher, dass die Basiseinheit eingeschaltet ist.
- b Stellen Sie sicher, dass Ihr Computer oder Gerät mit demselben Netzwerk verbunden ist wie die Basiseinheit.

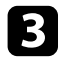

- Starten Sie Ihren Webbrowser an dem Computer oder Gerät.
- d Rufen Sie den Bildschirm **Epson Web Control** auf, indem Sie die IP-Adresse der Basiseinheit in die Adresszeile des Browsers eingeben. Schließen Sie eine IPv6-Adresse bei der Eingabe in [ und ] ein.

#### Der Bildschirm **Epson Web Control** erscheint.

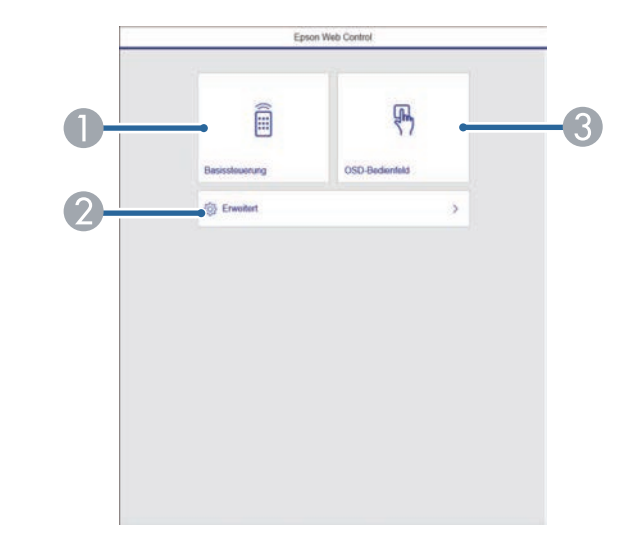

- A Steuert die Basiseinheit aus der Ferne.
- B Stellt detaillierte Einstellungen der Basiseinheit ein.
- C Bedient die Menüeinstellungen der Basiseinheit mit Ihrem Finger oder einer Maus.

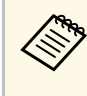

Sie können die Protokolldateien der Basiseinheit auch<br>überprüfen, indem Sie "https://<br/>base unit's IP address>/logs/" in die Adresszeile des Browsers eingeben, wenn Sie **Prot.- Speicherziel** im **Verwaltung**-Menü der Basiseinheit auf **USB und int. Speicher** einstellen.

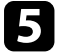

e Wählen Sie die Option entsprechend der Funktion der Basiseinheit, die Sie steuern möchten.

# **Steuerung einer im Netzwerk verbundenen Basiseinheit mit einem Internetbrowser <sup>75</sup>**

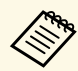

- a Möglicherweise müssen Sie sich zum Zugreifen auf einige der Optionen am Bildschirm **Epson Web Control** anmelden. Falls ein Anmeldefenster erscheint, geben Sie Benutzernamen und Kennwort ein.
	- Bei Zugriff auf die Option **Basissteuerung** lautet der Benutzername **EPSONREMOTE** und das Standardkennwort **guest**.
	- Bei Zugriff auf andere Optionen lautet der Benutzername **EPSONWEB** und das Standardkennwort **admin**.
	- Sie können das Kennwort im **Netzwerk**-Menü der Basiseinheit ändern.
	- s **Netzwerk** > **Netzwerk-Einst.** > **Kennwort zu Remote**
	- s **Netzwerk** > **Netzwerk-Einst.** > **Kennwrt zu Web-Strg.**

#### **P** Relevante Links

• ["Optionen zur Web-Steuerung"](#page-74-0) S.75

### <span id="page-74-0"></span>**Optionen zur Web-Steuerung**

#### **Basissteuerung**

Mit den Optionen auf dem Bildschirm **Basissteuerung** können Sie die Eingangsquelle wählen und die Basiseinheit steuern.

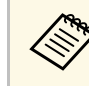

- a Falls ein Anmeldefenster erscheint, geben Sie Benutzernamen und Kennwort ein. (Der Benutzername lautet **EPSONREMOTE**, das Kennwort ist **guest**.)
	- Sie können das Kennwort im **Netzwerk**-Menü der Basiseinheit ändern.
		- s **Netzwerk** > **Netzwerk-Einst.** > **Kennwort zu Remote**

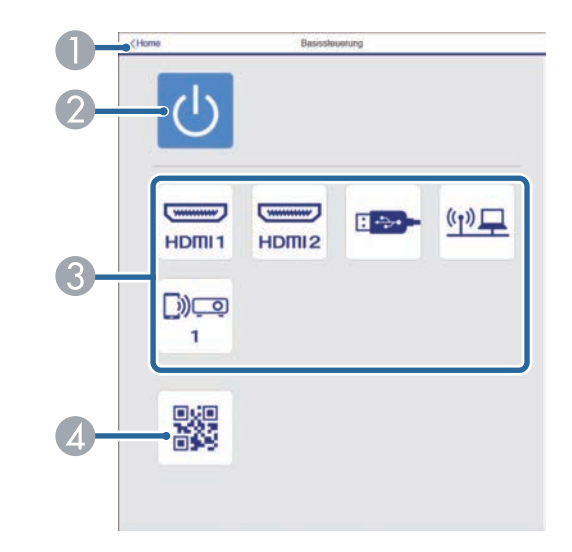

- A Rückkehr zum Bildschirm **Epson Web Control**.
- B Schaltet die Basiseinheit ein oder aus.
- Wählt die Eingangsquelle aus.
- 2 Zeigt den QR-Code an.

#### **OSD-Bedienfeld**

Die Optionen auf dem Bildschirm **OSD-Bedienfeld** ermöglichen Ihnen das Aufrufen der Einstellungsmenüs der Basiseinheit und die Auswahl, indem Sie Ihren Finger oder Ihre Maus auf dem Feld bewegen.

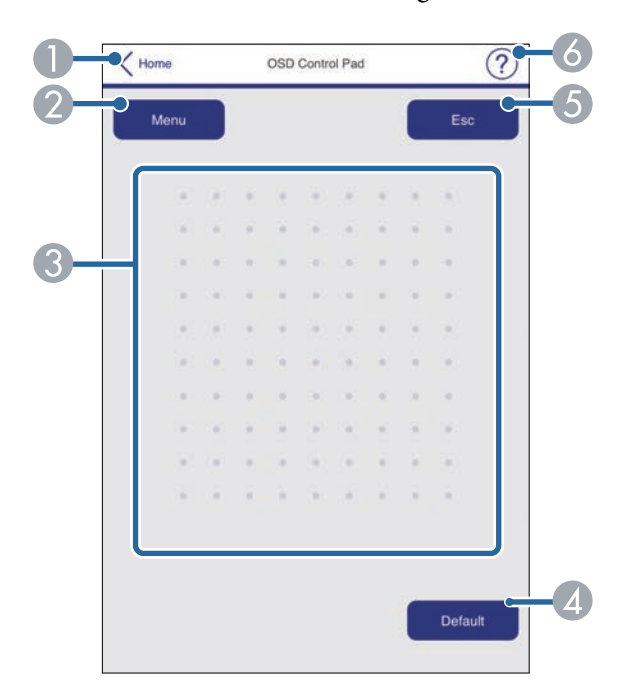

- A Rückkehr zum Bildschirm **Epson Web Control**.
- B Zeigt die Einstellungsmenüs der Basiseinheit.
- C Navigieren Sie mit Ihrem Finger oder Ihrer Maus durch die Menüs.
- D Setzt die ausgewählte Einstellung auf ihren Standardwert zurück.
- E Rückkehr zum vorherigen Menü.
- **6** Zeigt Hilfethemen.

#### **Erweitert**

Auf dem Bildschirm **Erweitert** können Sie die Einstellungen der Basiseinheit auswählen.

Wenn das standardmäßige **Kennwrt zu Web-Strg.** eingestellt ist,<br>erscheint zur Änderung des Kennwortes eine Einblendung, bevor Sie den Bildschirm **Erweitert** sehen können. Befolgen Sie die Bildschirmanweisungen zur Änderung des Kennwortes. Es wird dringend empfohlen, das Kennwort regelmäßig zu ändern, um unbefugten Zugriff auf Ihre Basiseinheit zu verhindern.

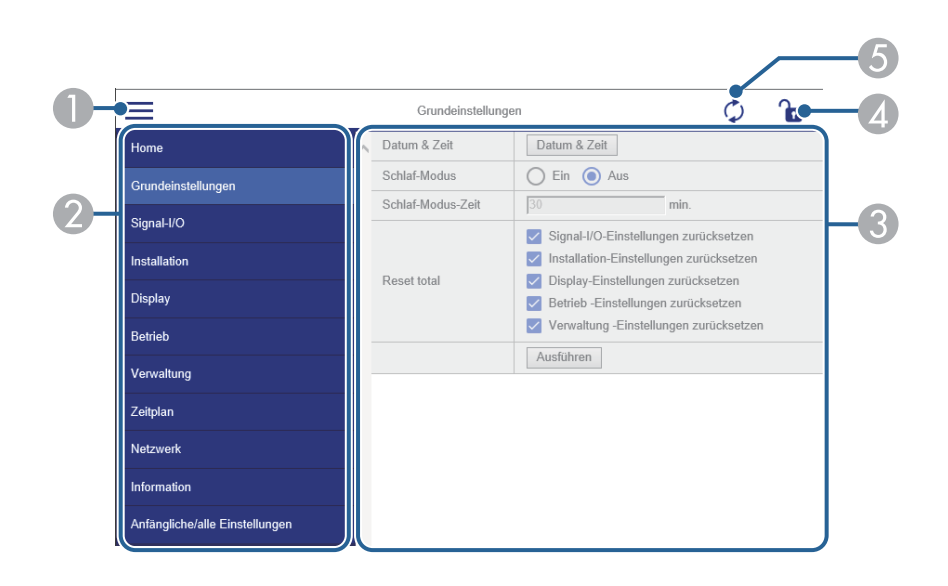

- A Blendet die Menüs ein.
- Zeigt den von Ihnen gewählten Menünamen.
- Legt die Einstellungen der Basiseinheit fest.
- D Verriegelt/entriegelt die Einstellungen der Basiseinheit.
- E Aktualisiert die Einstellungen der Basiseinheit.

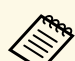

Sie können folgende Einstellungen nicht über Epson Web Control ändern. ändern.

- **HDMI-Link**
- **Split Screen-Einstellungen**
- **WLAN-Diagnose**
- **Sprache**
- **Access-Point suchen**
- **Event ID**
- **Antennenpegel**
- **Kopplung starten**
- **Netzwerk-Einstellungen zurücksetzen**
- **Firmware-Aktualisierung**

Sie können folgende Einstellungen nur mit Epson Web Control wählen. wählen.

• Protokolle anzeigen

<span id="page-77-0"></span>Sie können digitale Zertifikate an der Basiseinheit registrieren und so Ihre Präsentationsdateien schützen.

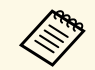

Sie können im Netzwerk-Menü der Basiseinheit auch digitale<br>Zertifizierungen registrieren. Denken Sie jedoch daran, die Registrierung nur einmal durchzuführen; andernfalls wird das Zertifikat möglicherweise nicht richtig installiert.

- s **Netzwerk** > **Netzwerk-Einst.** > **Wireless LAN** > **Client-Zertifikat**
- s **Netzwerk** > **Netzwerk-Einst.** > **Wireless LAN** > **CA-Lizenz**

s **Netzwerk** > **Netzwerk-Einst.** > **Projektorbedienung** > **Sicheres HTTP** > **Web-Server-Zertifikat**

- a Stellen Sie sicher, dass Ihre digitale Zertifizierung mit der Basiseinheit kompatibel ist.
- 
- **b** Stellen Sie sicher, dass die Basiseinheit eingeschaltet ist.
- c Starten Sie Ihren Webbrowser an einem mit dem Netzwerk verbundenen Computer oder Gerät.

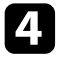

d Rufen Sie den Bildschirm Epson Web Control auf, indem Sie die IP-Adresse der Basiseinheit in die Adresszeile des Browsers eingeben.

#### Der Bildschirm Epson Web Control erscheint.

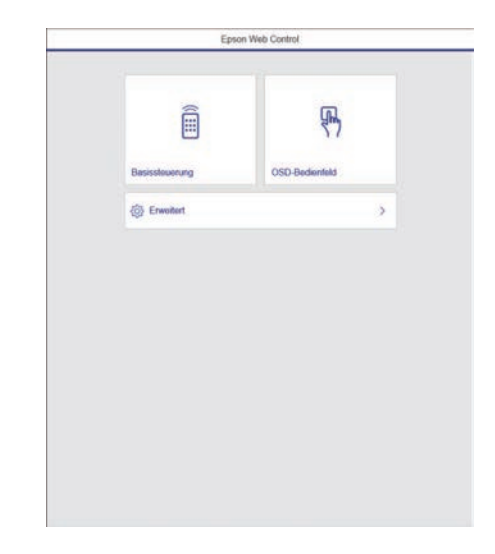

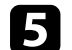

#### **Example 3** Wählen Sie **Erweitert**.

- Möglicherweise müssen Sie sich anmelden, bevor Sie den<br>Bildschirm Erweitert sehen. Falls ein Anmeldefenster erscheint, geben Sie Benutzernamen und Kennwort ein. (Der Benutzername lautet **EPSONWEB**, das Kennwort ist **admin**.)
	- Sie können das Kennwort im **Netzwerk**-Menü der Basiseinheit ändern.
	- s **Netzwerk** > **Netzwerk-Einst.** > **Kennwrt zu Web-Strg.**
- f Wählen Sie unter **Netzwerk** die Option **Zertifikat**.

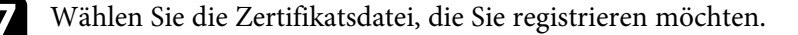

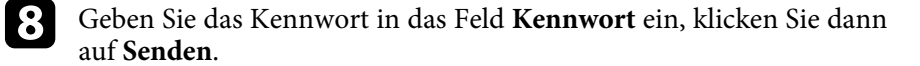

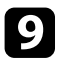

i Klicken Sie zum Abschließen Ihrer Änderungen und zum Fertigstellen der Registrieren auf **Anwenden**, sobald Sie mit der Registrierung des Zertifikats fertig sind.

## **Einstellung von Ereignis-Zeitplänen <sup>80</sup>**

<span id="page-79-0"></span>Sie können bis zu 30 Ereignisse planen, die automatisch an der Basiseinheit ausgeführt werden, wie etwa Basiseinheit ein- oder ausschalten. Die Basiseinheit führt die ausgewählten Ereignisse zu den im von Ihnen eingerichteten Zeitplan festgelegten Tagen und Zeiten aus.

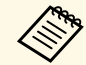

a • Wenn Sie **Menüschutz** von **Zeitplan** auf **Ein** einstellen, schalten Sie es zunächst aus.

- 
- a Stellen Sie Datum und Zeit im Menü **Datum & Zeit** im **Verwaltung**-Menü der Basiseinheit ein.
- 

b Drücken Sie die [Menu]-Taste, wählen Sie das **Verwaltung**-Menü und drücken Sie die Enter-Taste.

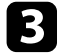

c Wählen Sie **Planeinstellungen** und drücken Sie die Enter-Taste.

d Wählen Sie **Zeitplan** und drücken Sie die Enter-Taste.

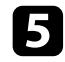

e Wählen Sie **Neu hinzufügen** und drücken Sie die Enter-Taste.

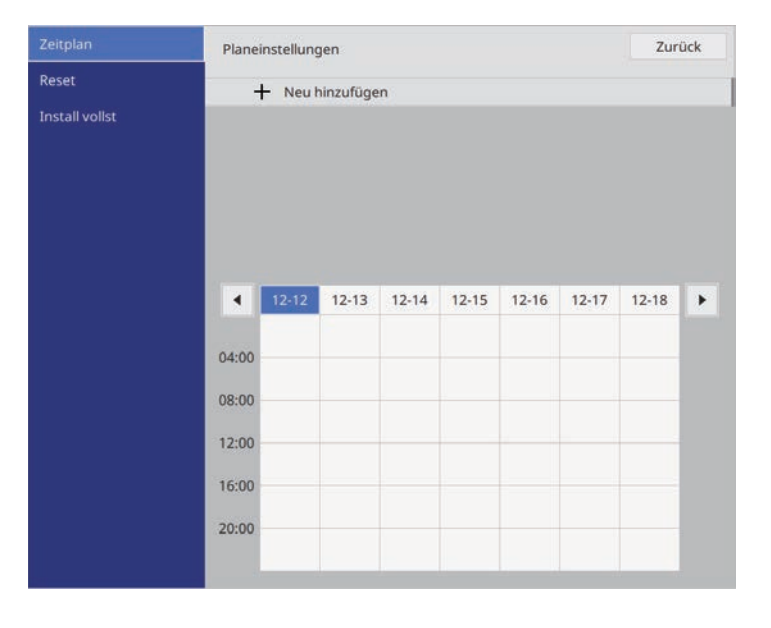

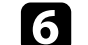

f Wählen Sie die Ereignisdetails, die Sie durchführen möchten.

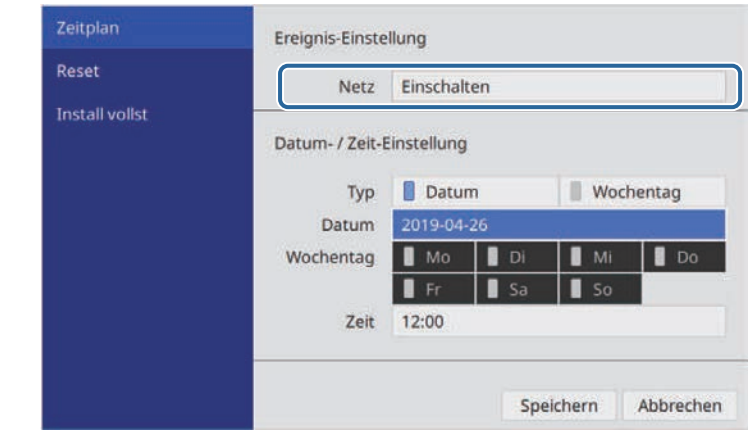

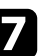

Wählen Sie Datum und Zeit zur Ausführung des Ereignisses.

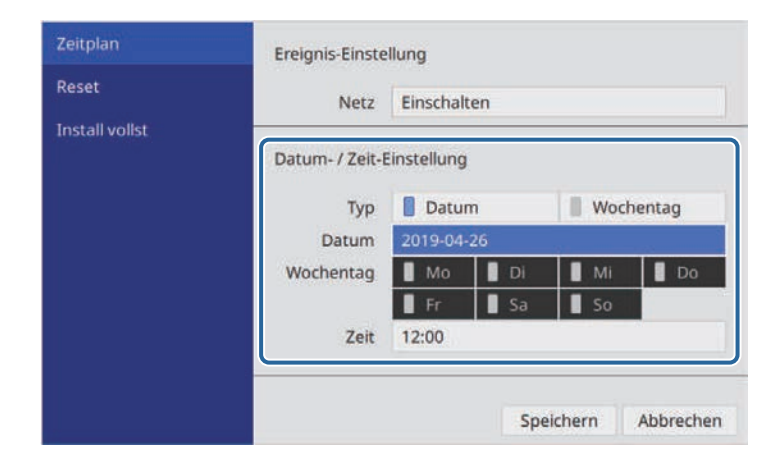

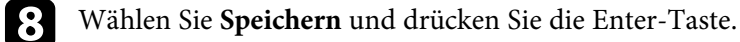

Die geplanten Ereignisse werden mit Symbolen angezeigt, die den Ereignisstatus angeben.

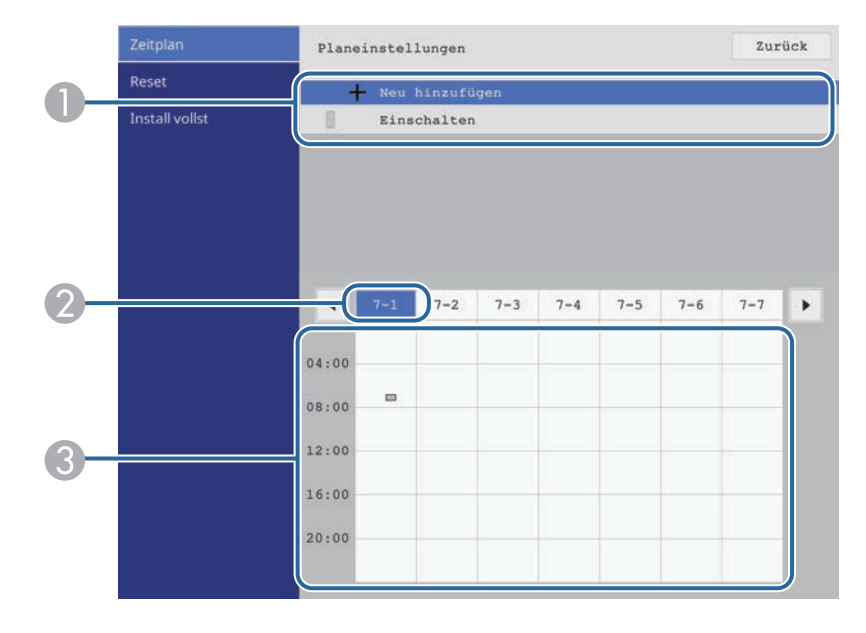

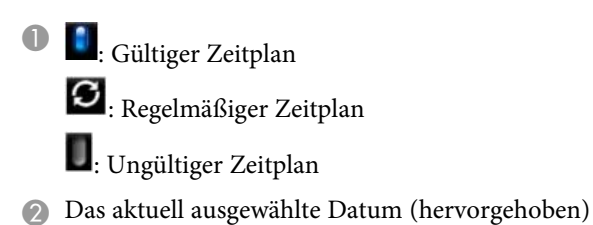

**3** : Einmaliger Zeitplan

**Billeries**: Regelmäßiger Zeitplan

: Standby-Zeitplan (Kommunikation im Standby-Modus ein- oder abschalten)

**Ingültiger Zeitplan** 

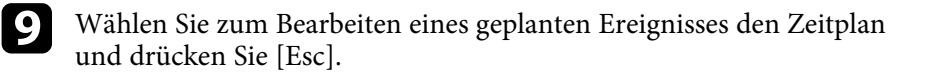

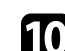

- Wählen Sie eine Option aus dem angezeigten Menü.
	- **Ein**/**Aus** ermöglichen Ihnen die De-/Aktivierung des ausgewählten Ereignisses.
	- **Bearbeiten** ermöglicht Ihnen die Änderung von Ereignisdetails oder Datum und Uhrzeit.
	- **Löschen** ermöglicht Ihnen das Entfernen des geplanten Ereignisses aus einer Liste.

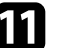

#### k Wählen Sie **Installation vollständig** und dann **Ja**.

Wählen Sie zum Löschen aller geplanten Ereignisse **Zeitplan zurücksetzen**.

#### **P** Relevante Links

- • ["Auswahl von Kennwortschutztypen"](#page-68-0) S.69
- • ["Einstellung von Datum und Uhrzeit"](#page-37-0) S.38

# **Anpassen von Menüeinstellungen**

Befolgen Sie die Anweisungen in diesen Abschnitten zum Aufrufen des Basiseinheit-Menüsystems und zum Ändern von Einstellungen der Basiseinheit.

#### g **Relevante Links**

- • ["Verwendung der Menüs der Basiseinheit"](#page-82-0) S.83
- • ["Virtuelle Tastatur verwenden"](#page-83-0) S.84
- • ["Eingangssignaleinstellungen Signal-I/O-Menü"](#page-84-0) S.85
- • ["Installationseinstellungen der Basiseinheit Installation-Menü"](#page-85-0) S.86
- • ["Display-Einstellungen der Basiseinheit Display-Menü"](#page-86-0) S.87
- • ["Funktionseinstellungen der Basiseinheit Betrieb-Menü"](#page-87-0) S.88
- • ["Administrator-Einstellungen der Basiseinheit Verwaltung-Menü"](#page-88-0) S.89
- • ["Netzwerk-Einstellungen der Basiseinheit Netzwerk-Menü"](#page-89-0) S.90
- • ["Grundeinstellungen und Reset-Optionen der Basiseinheit Menü Anfängliche/alle Einstellungen"](#page-95-0) S.96
- • ["Kopieren von Menüeinstellungen zwischen Basiseinheiten \(Sammeleinrichtung\)"](#page-96-0) S.97

<span id="page-82-0"></span>Sie können über die Menüs der Basiseinheit die Einstellungen zur Steuerung der Arbeitsweise Ihrer Basiseinheit anpassen. Das externe Anzeigegerät, das an die Basiseinheit angeschlossen ist, zeigt die Menüs auf dem Bildschirm an.

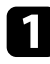

a Drücken Sie die [Menu]-Taste an der Fernbedienung. Sie sehen den Menübildschirm.

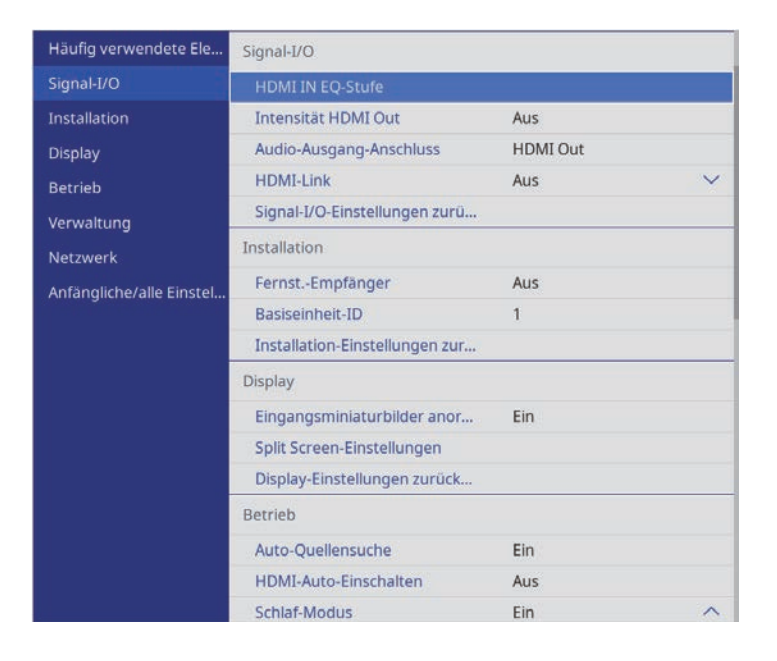

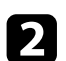

**Drücken Sie die Aufwärts-/Abwärtstaste zum Durchlaufen der links** aufgelisteten Menüs. Die Einstellungen für die jeweiligen Menüs werden rechts angezeigt.

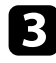

c Drücken Sie zum Ändern der Einstellungen im angezeigten Menü Enter.

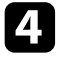

d Drücken Sie zum Bewegen durch die Einstellungen die Aufwärts- /Abwärtstaste.

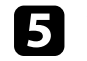

e Wenn Sie mit dem Ändern der Einstellungen in einem Menü fertig sind, drücken Sie [Esc].

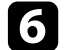

f Drücken Sie zum Verlassen der Menüs [Menu] oder [Esc].

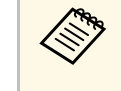

Der Pfeil zeigt an, dass das Menü Unterelemente enthält. Wenn Sie eine Menüeinstellung einschalten oder einen spezifischen Wert für sie wählen möchten, zeigt das Menüsystem die Unterelemente.

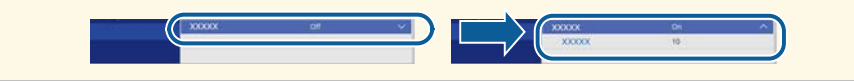

<span id="page-83-0"></span>Sie können die virtuelle Tastatur zur Eingabe von Buchstaben und Ziffern einblenden.

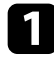

<span id="page-83-1"></span>**A** Markieren Sie mit den Pfeiltasten der Fernbedienung die gewünschte Ziffer bzw. den gewünschten Buchstaben und drücken Sie Enter.

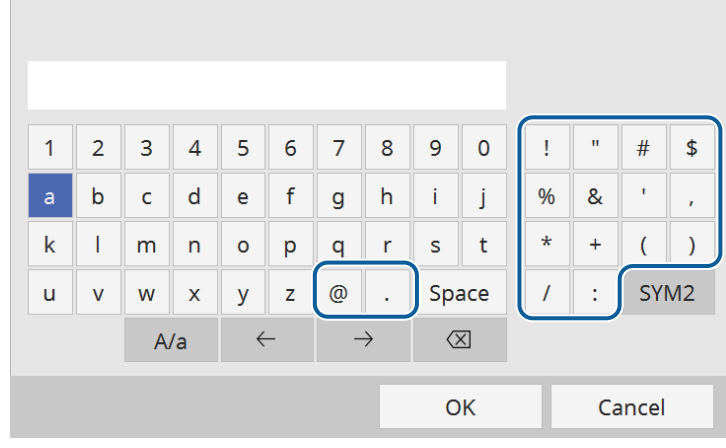

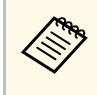

Jedes Mal, wenn Sie die **A/a**-Taste wählen, wechseln die<br>Buchstaben zwischen Groß- und Kleinschreibung. Jedes Mal, wenn Sie die **SYM1/2**-Taste wählen, ändern sich die umrahmten Symbole.

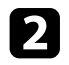

b Wählen Sie nach der Texteingabe zum Bestätigen **OK** auf der virtuellen Tastatur. Wählen Sie zum Abbrechen der Texteingabe **Cancel**.

Sie können über ein Netzwerk mit Hilfe eines Webbrowsers von Ihrem<br>Computer aus Einstellungen der Basiseinheit wählen und die Anzeige steuern.

> Einige Symbole können mit der virtuellen Tastatur nicht eingegeben werden. Verwenden Sie zur Eingabe des Textes Ihren Webbrowser.

#### $\rightarrow$  **Relevante Links**

- • ["Verfügbarer Text bei Verwendung der virtuellen Tastatur"](#page-83-1) S.84
- • ["Steuerung einer im Netzwerk verbundenen Basiseinheit mit einem](#page-73-0) [Internetbrowser"](#page-73-0) S.74

### **Verfügbarer Text bei Verwendung der virtuellen Tastatur**

Sie können den folgenden Text mithilfe der virtuellen Tastatur eingeben.

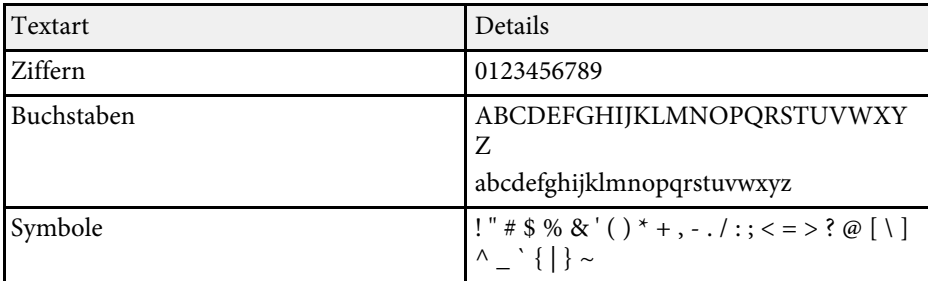

<span id="page-84-0"></span>Normalerweise erkennt der Projektor die Eingangssignaleinstellungen automatisch und optimiert sie. Falls Sie die Einstellungen anpassen müssen, können Sie dazu das **Signal-I/O**-Menü verwenden. Die verfügbaren Einstellungen hängen von der aktuell ausgewählten Eingangsquelle ab.

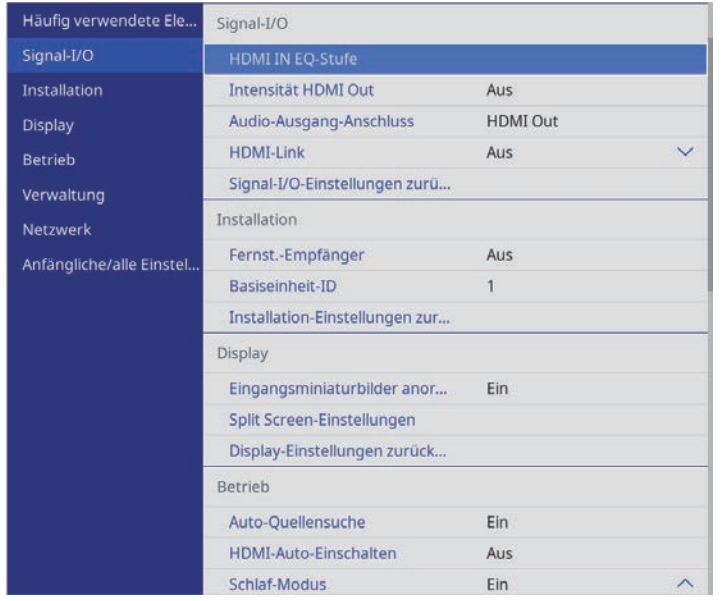

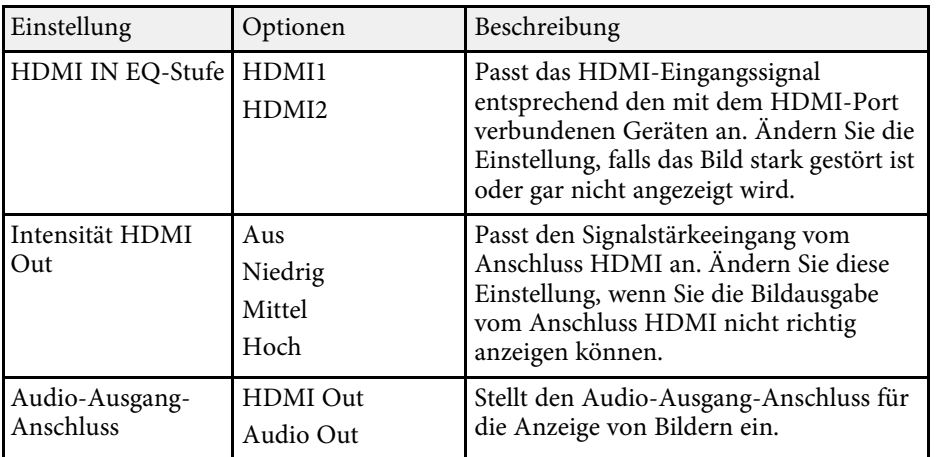

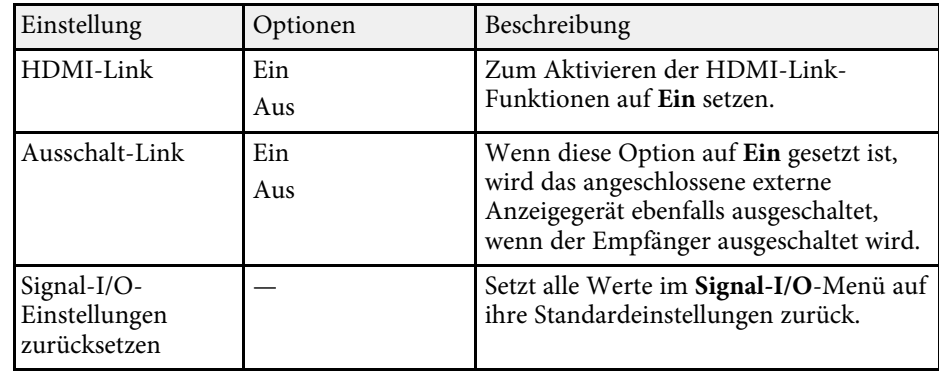

<span id="page-85-0"></span>Einstellungen im **Installation**-Menü helfen Ihnen bei der Einrichtung Ihrer Basiseinheit in Ihrer Installationsumgebung.

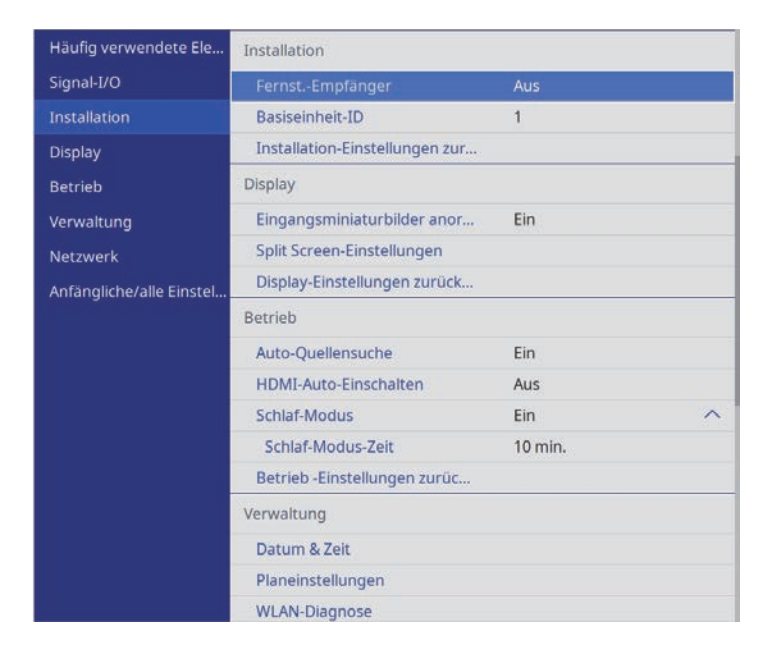

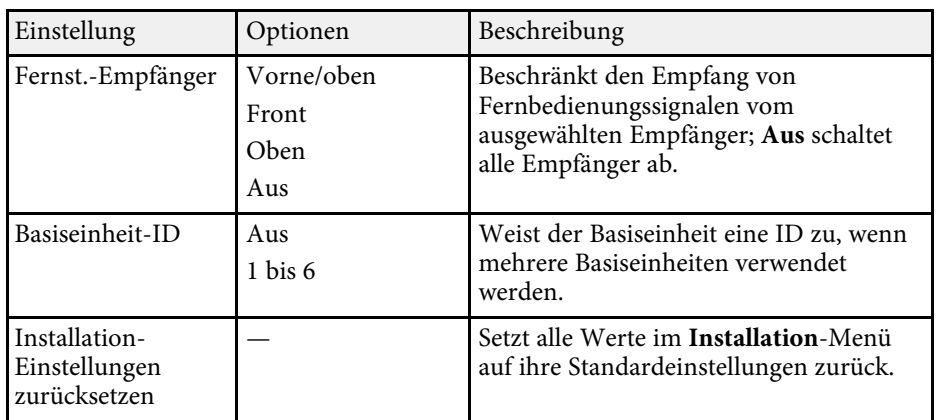

#### **P** Relevante Links

• ["Beispiele für die Installation der Basiseinheit"](#page-23-0) S.24

<span id="page-86-0"></span>Einstellungen im **Display**-Menü ermöglichen Ihnen die Anpassung verschiedener Anzeigefunktionen der Basiseinheit.

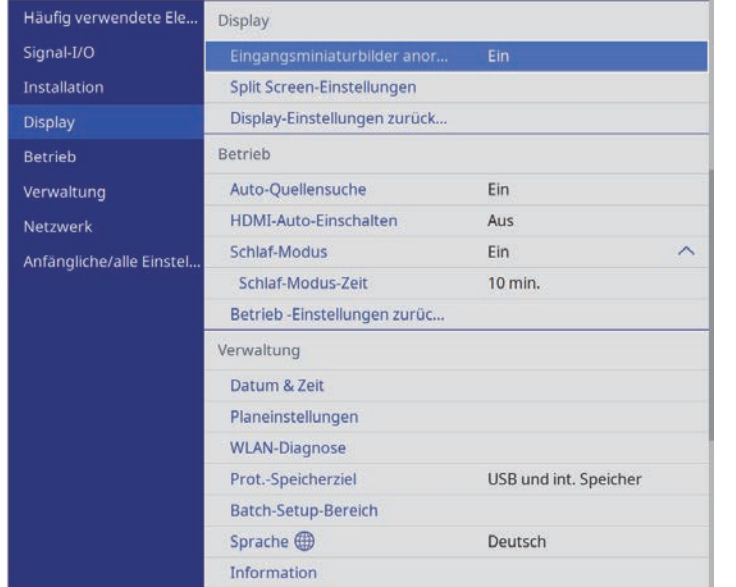

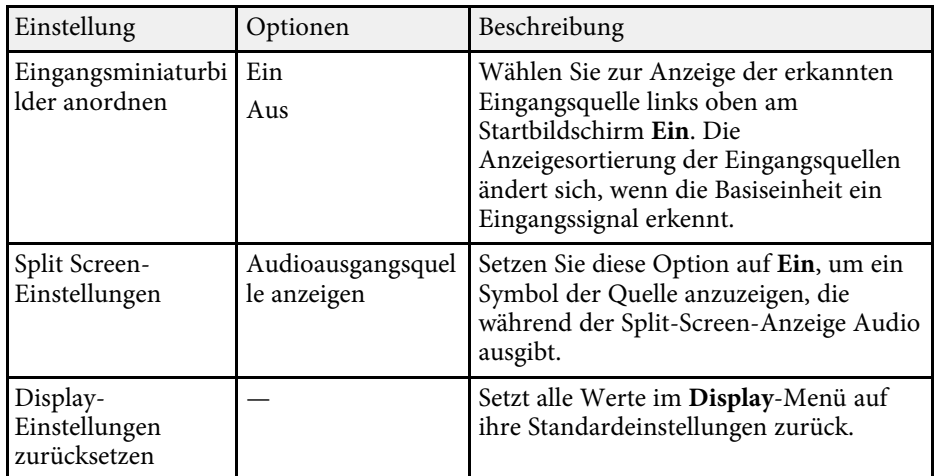

#### **\*\*** Relevante Links

• ["Anzeigen von mehreren Bildern gleichzeitig"](#page-62-0) S.63

<span id="page-87-0"></span>Einstellungen im **Betrieb**-Menü ermöglichen Ihnen die Anpassung verschiedener Funktionen der Basiseinheit.

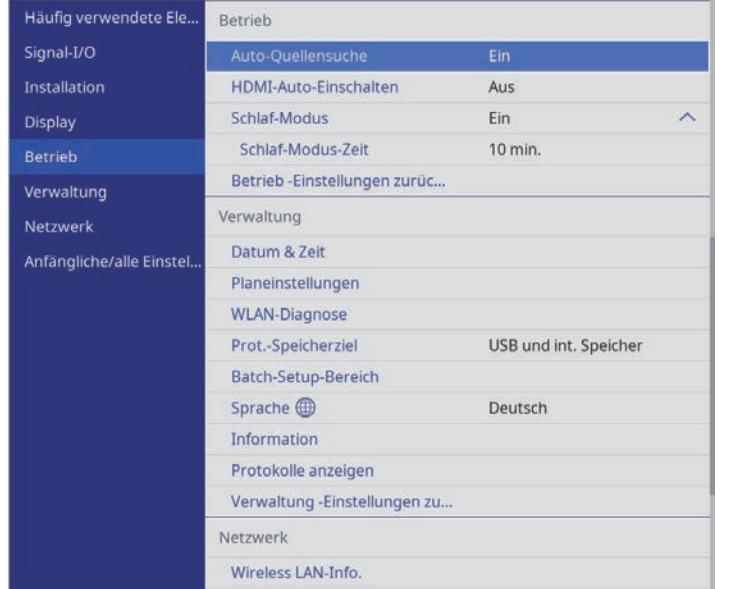

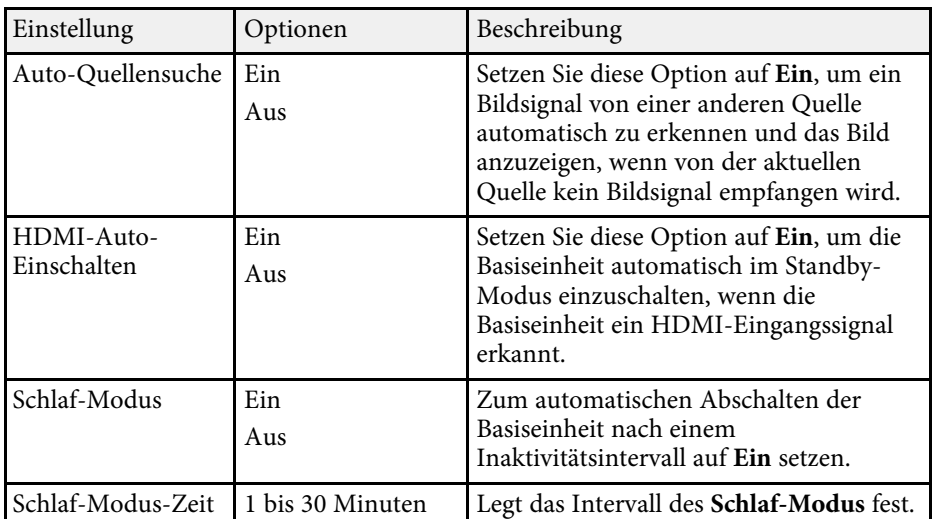

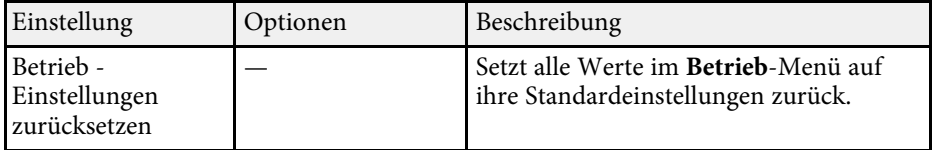

<span id="page-88-0"></span>Einstellungen im **Verwaltung**-Menü ermöglichen Ihnen die Anpassung verschiedener administrativer Funktionen der Basiseinheit.

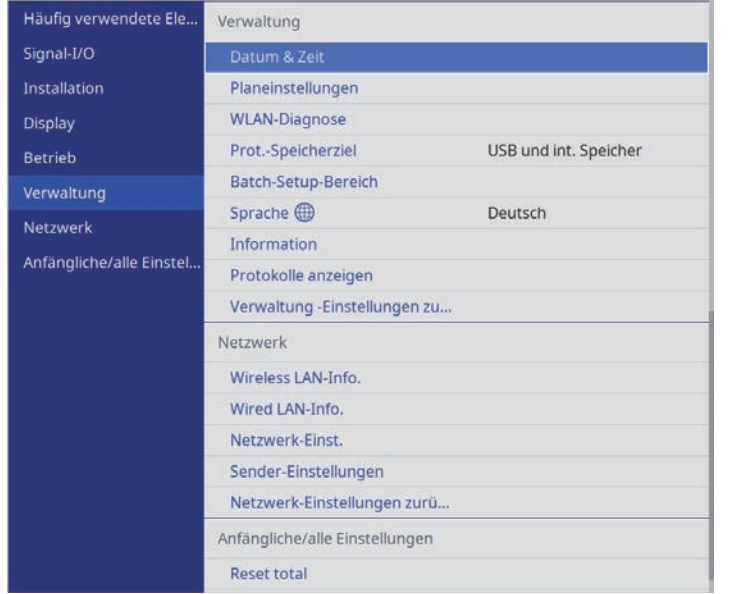

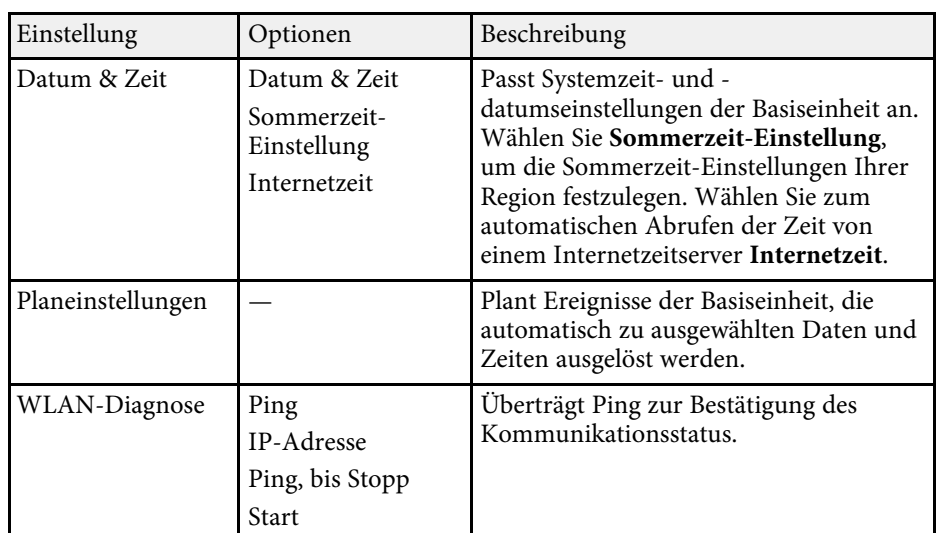

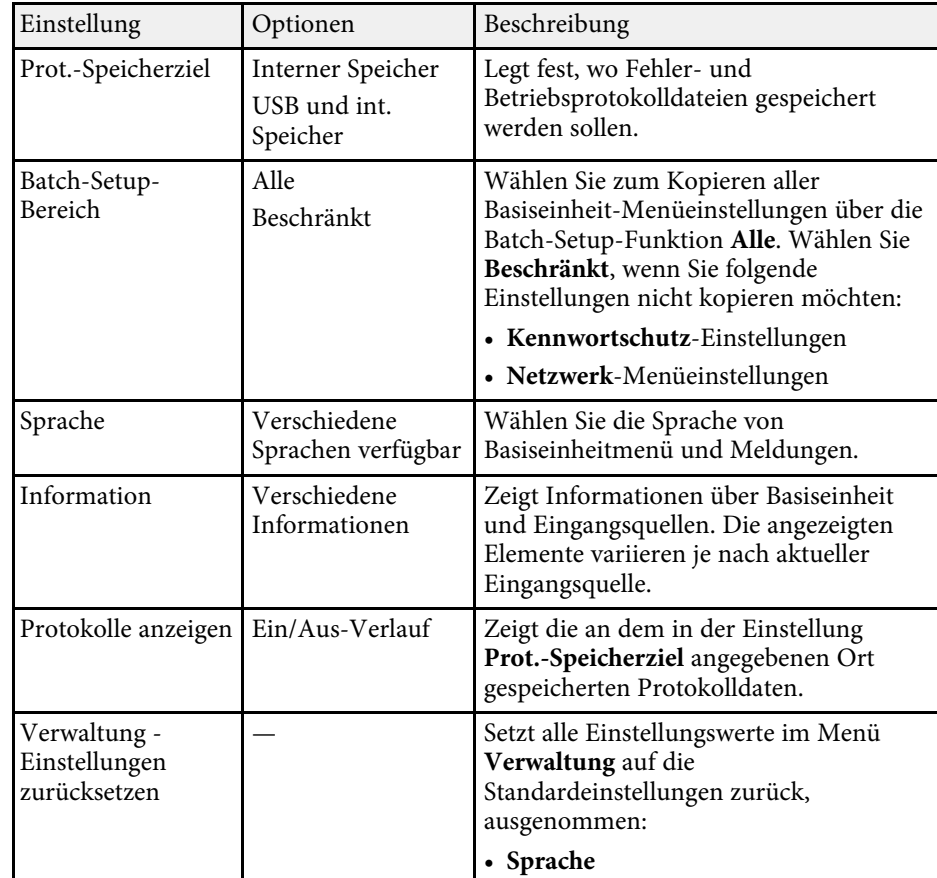

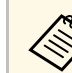

a Wenn Sie **Menüschutz** von **Zeitplan** auf **Ein** setzen, können Sie die **Planeinstellungen** nicht ändern. Setzen Sie **Menüschutz** von **Zeitplan** zunächst auf **Aus**.

<span id="page-89-0"></span>Einstellungen im **Netzwerk**-Menü ermöglichen Ihnen die Anzeige von Netzwerkinformationen und die Einrichtung der Basiseinheit zur Steuerung über ein Netzwerk.

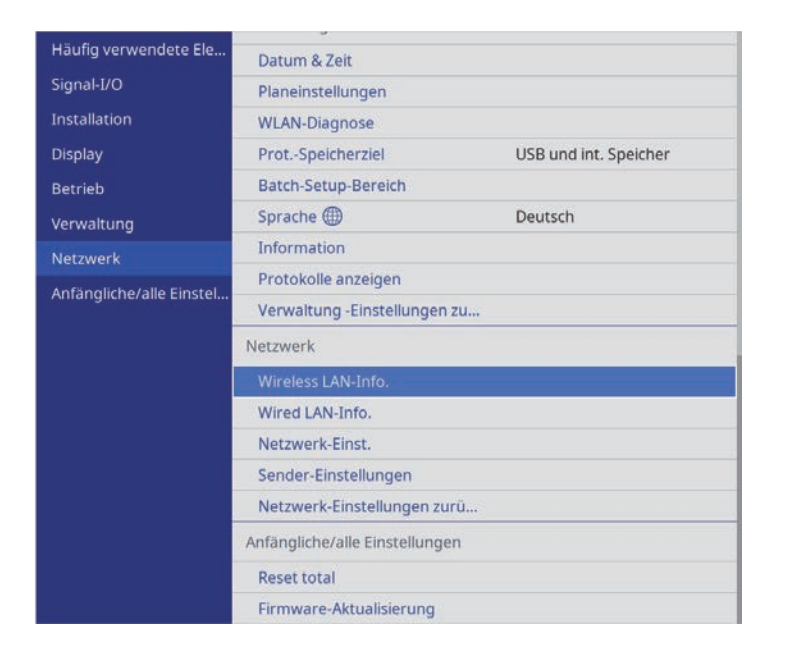

a Wenn Sie **Menüschutz** von **Netzwerk** auf **Ein** setzen, können Sie die Netzwerkeinstellungen nicht ändern. Setzen Sie **Menüschutz** von **Netzwerk** zunächst auf **Aus**.

<span id="page-89-1"></span>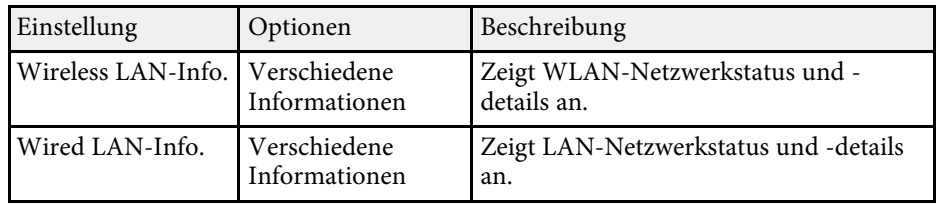

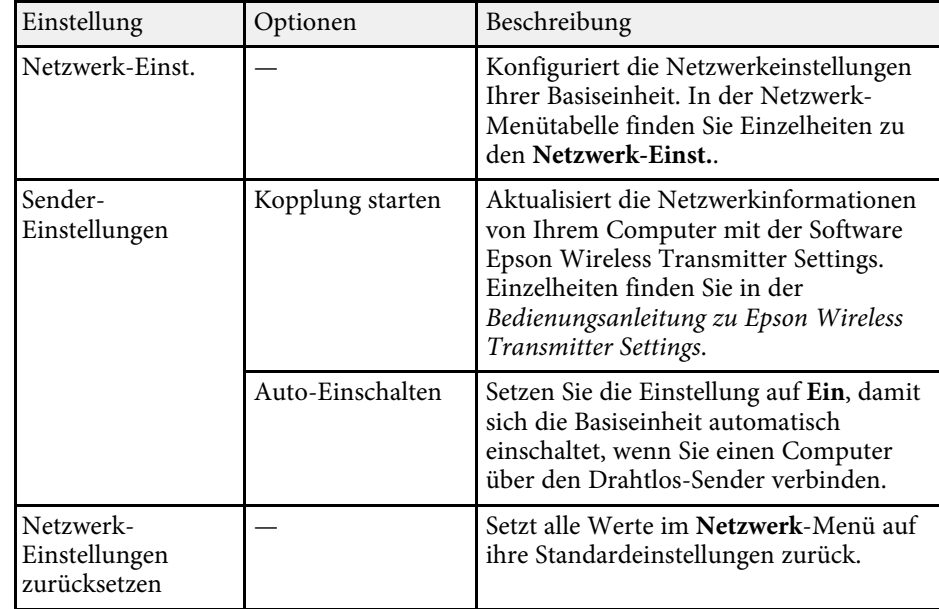

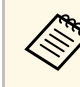

Sobald Sie Ihre Basiseinheit mit Ihrem Netzwerk verbunden haben,<br>können Sie über einen kompatiblen Webbrowser die Einstellungen der Basiseinheit wählen und die Anzeige steuern. Dies ermöglicht Ihnen den externen Zugriff auf Ihre Basiseinheit.

#### g **Relevante Links**

- • ["Netzwerk-Menü Netzwerk-Einst.-Menü"](#page-89-1) S.90
- • ["Freigabe des Computerbildschirms mit dem Drahtlos-Sender"](#page-40-0) S.41
- • ["Sicherheitsfunktionen der Basiseinheit"](#page-67-0) S.68
- • ["Steuerung einer im Netzwerk verbundenen Basiseinheit mit einem](#page-73-0) [Internetbrowser"](#page-73-0) S.74

### **Netzwerk-Menü - Netzwerk-Einst.-Menü**

Optionen im **Netzwerk-Einst.**-Menü ermöglichen Ihnen die Auswahl grundlegender Netzwerkeinstellungen.

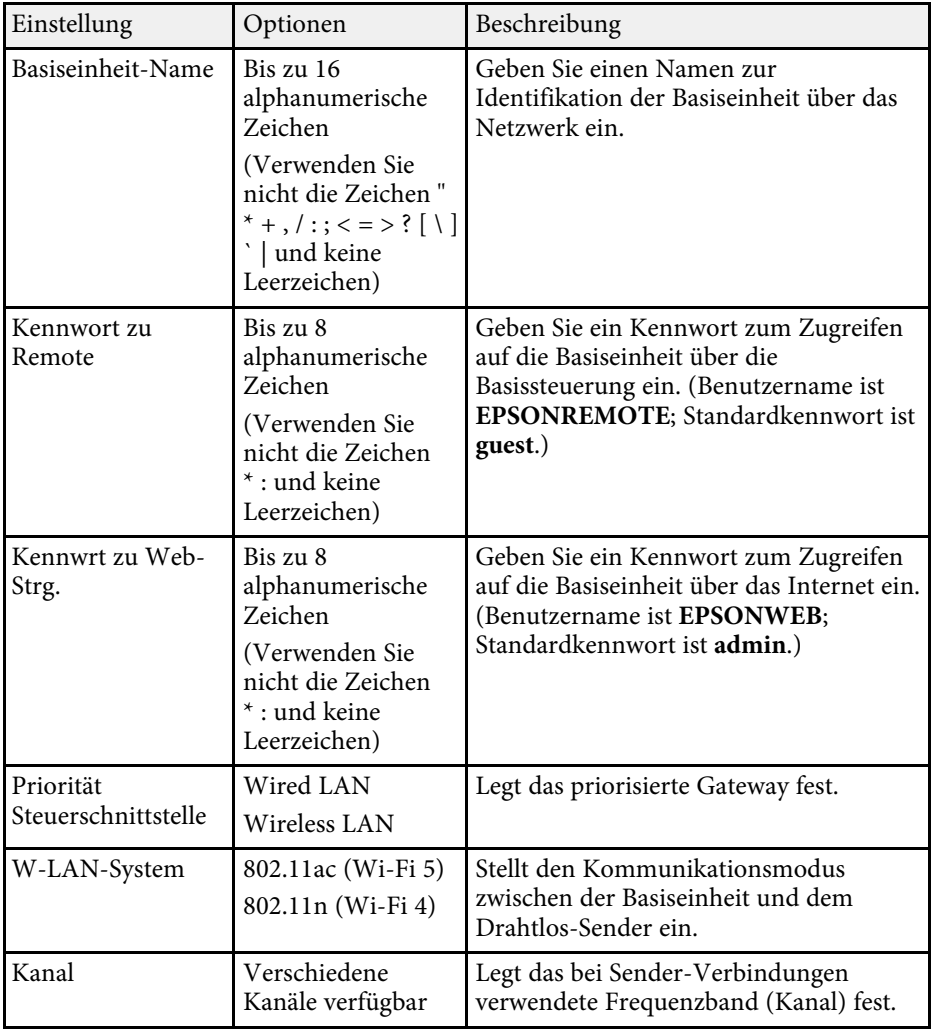

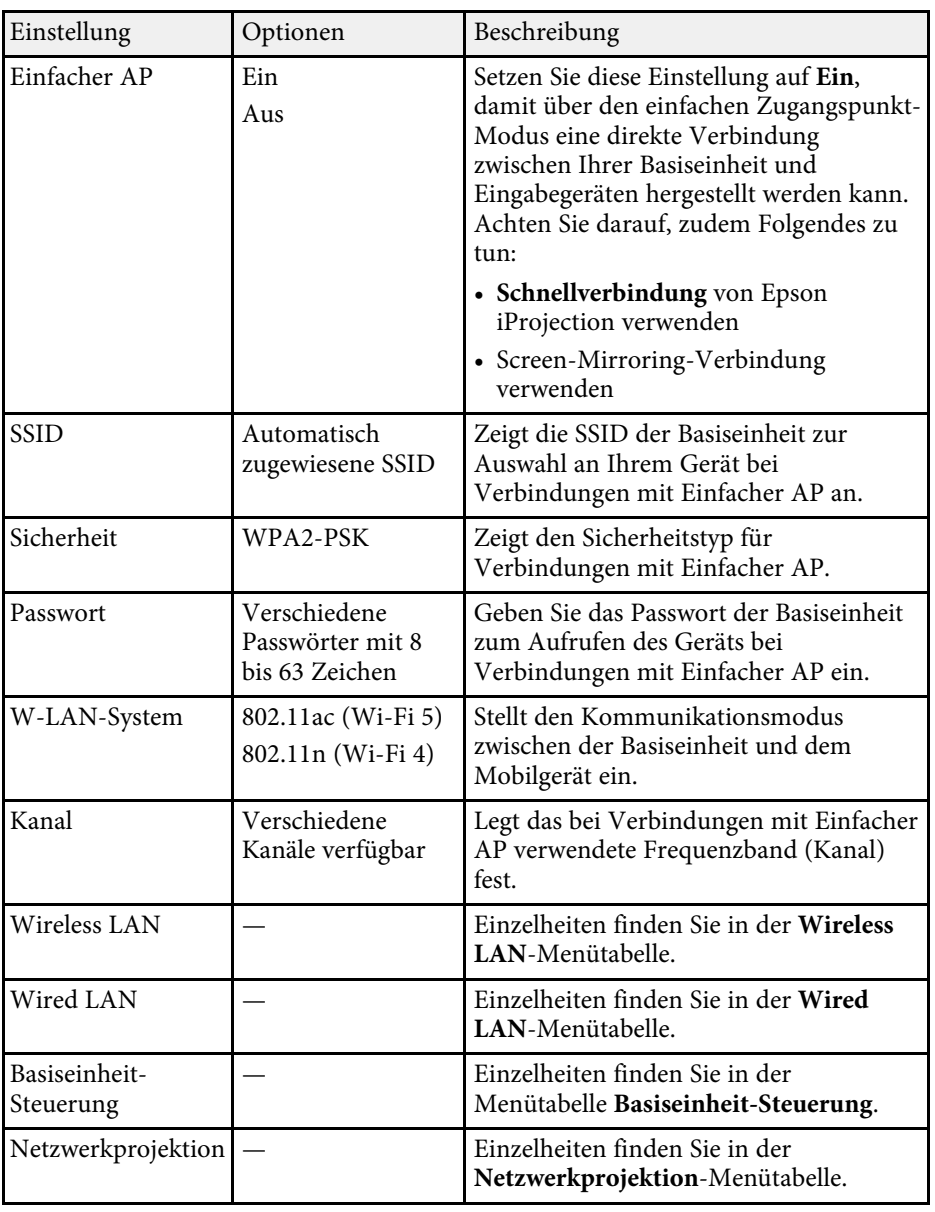

# **Netzwerk-Einstellungen der Basiseinheit - Netzwerk-Menü <sup>92</sup>**

#### g **Relevante Links**

- • ["Netzwerk-Menü Wireless LAN-Menü"](#page-91-0) S.92
- • ["Netzwerk-Menü Wired LAN-Menü"](#page-92-0) S.93
- • ["Netzwerk-Menü Basiseinheit-Steuerung-Menü"](#page-93-0) S.94
- • ["Netzwerk-Menü Netzwerkprojektionseinstellungen"](#page-93-1) S.94

#### <span id="page-91-0"></span>**Netzwerk-Menü - Wireless LAN-Menü**

Optionen im **Wireless LAN**-Menü ermöglichen Ihnen die Auswahl der WLAN-Einstellungen.

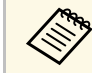

**a • Schalten Sie Einfacher AP** aus, um WLAN-Einstellungen zu wählen.

Bei Herstellen einer Verbindung mit einem WLAN-Netzwerk wird dringend empfohlen, die Sicherheit zu konfigurieren. Befolgen Sie bei der Sicherheitseinrichtung die Anweisungen vom Administrator des Netzwerksystems, mit dem Sie sich verbinden möchten.

WPA ist ein Verschlüsselungsstandard, der die Sicherheit von WLAN-Netzwerken steigert. Die Basiseinheit unterstützt die AES-Verschlüsselungsmethoden.

WPA2/WPA3-EAP und WPA3-EAP unterstützen keine WPA3-192-<br>bit-Sicherheit. bit-Sicherheit.

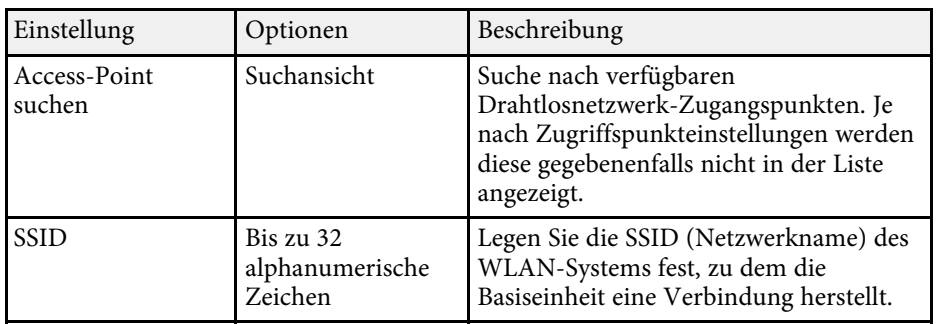

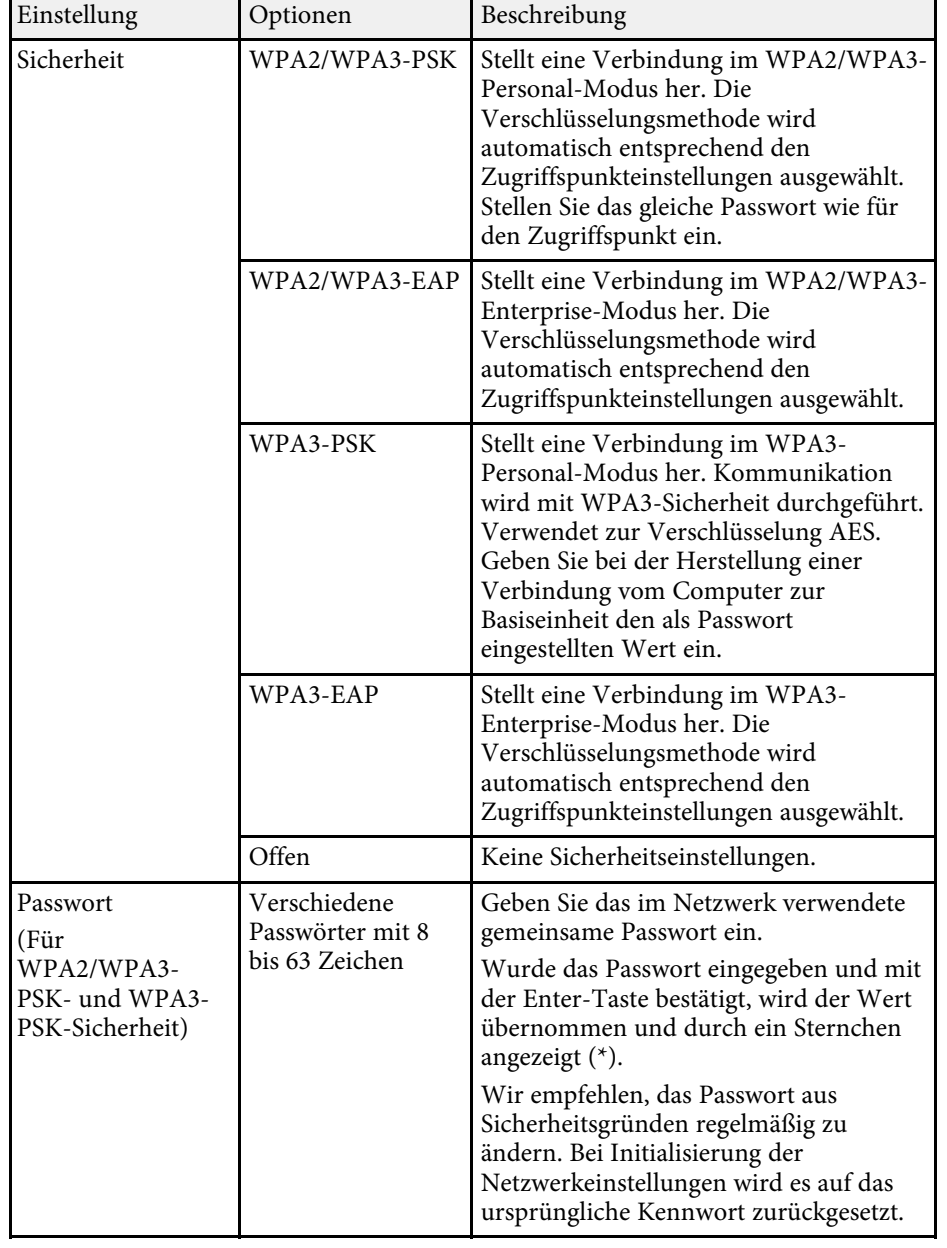

<span id="page-92-0"></span>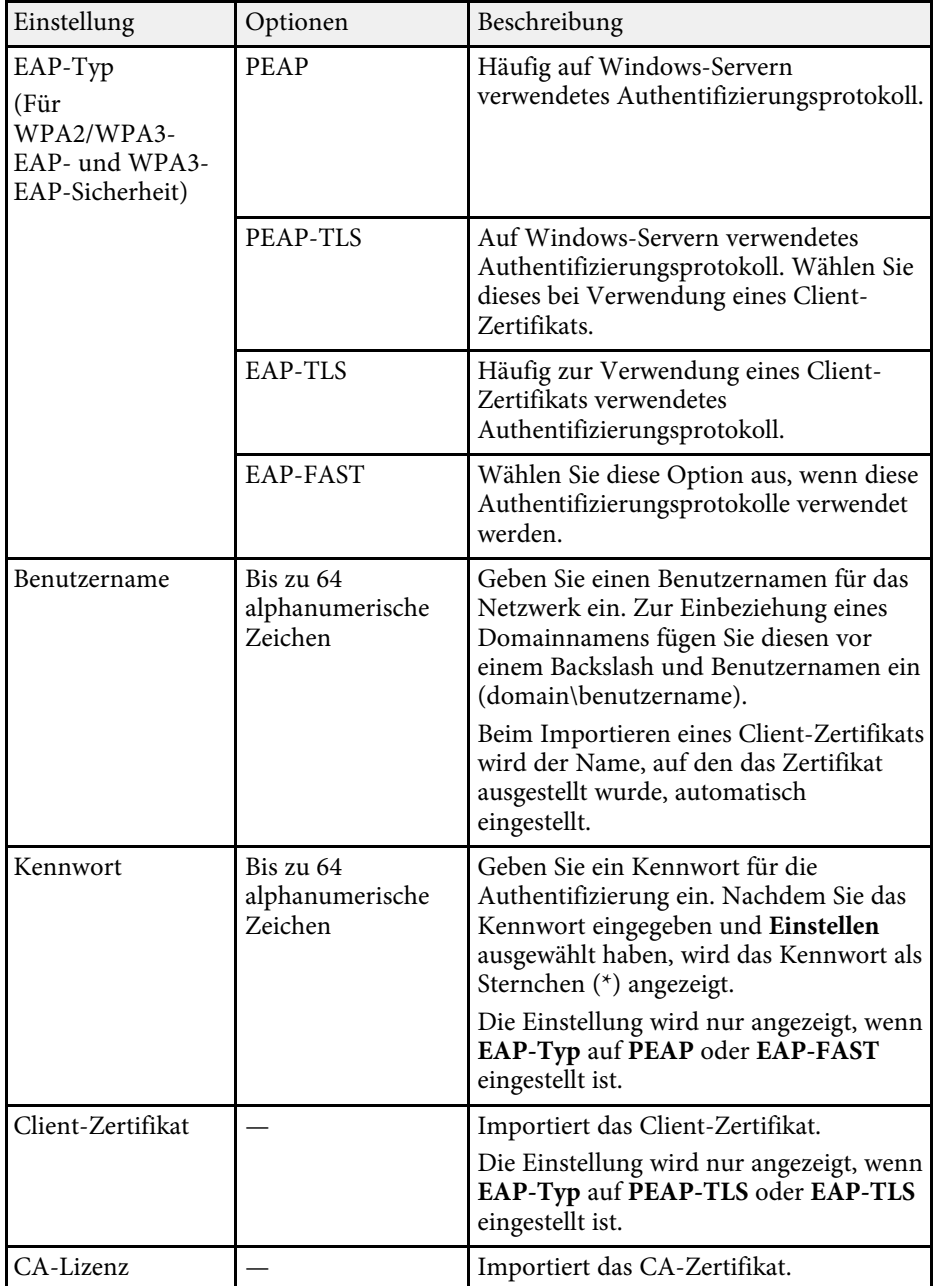

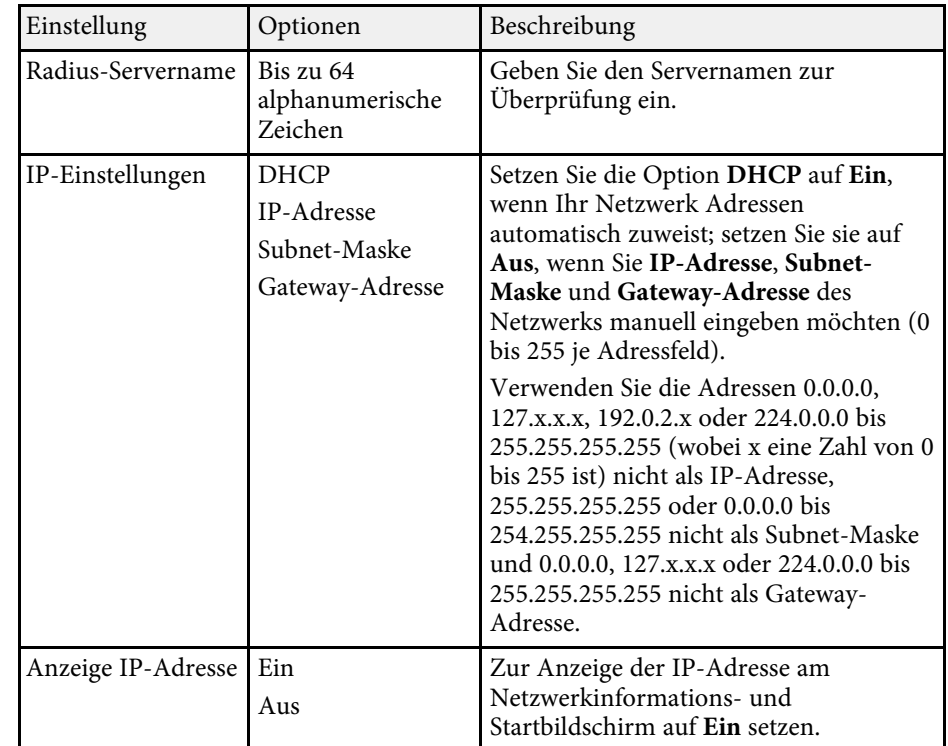

#### **Netzwerk-Menü - Wired LAN-Menü**

Optionen im **Wired LAN**-Menü ermöglichen Ihnen die Auswahl der LAN-Einstellungen.

<span id="page-93-1"></span>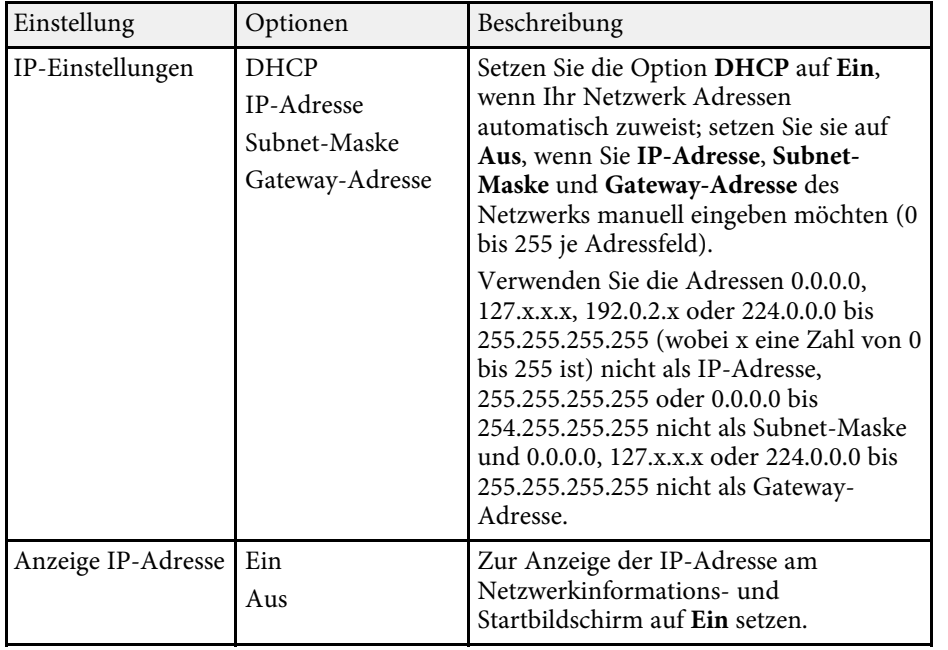

#### <span id="page-93-0"></span>**Netzwerk-Menü - Basiseinheit-Steuerung-Menü**

Einstellungen im **Basiseinheit-Steuerung**-Menü ermöglichen Ihnen die Auswahl von Einstellungen zur Steuerung der Basiseinheit über ein Netzwerk.

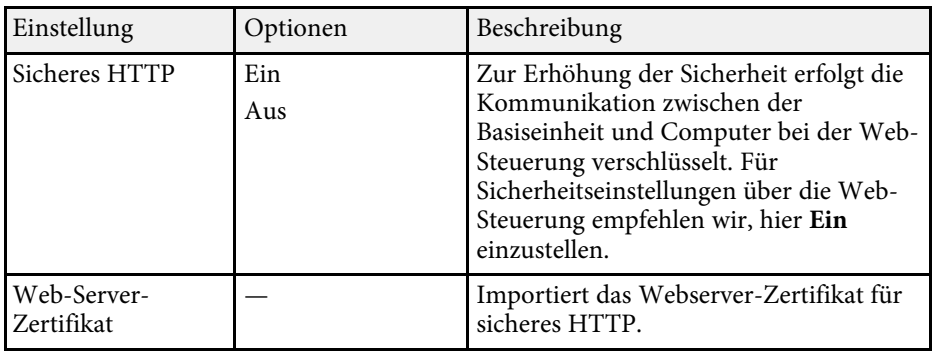

### **Netzwerk-Menü - Netzwerkprojektionseinstellungen**

Optionen im **Netzwerkprojektion**-Menü ermöglichen Ihnen die Auswahl von Einstellungen in Verbindung mit der Netzwerkanzeige.

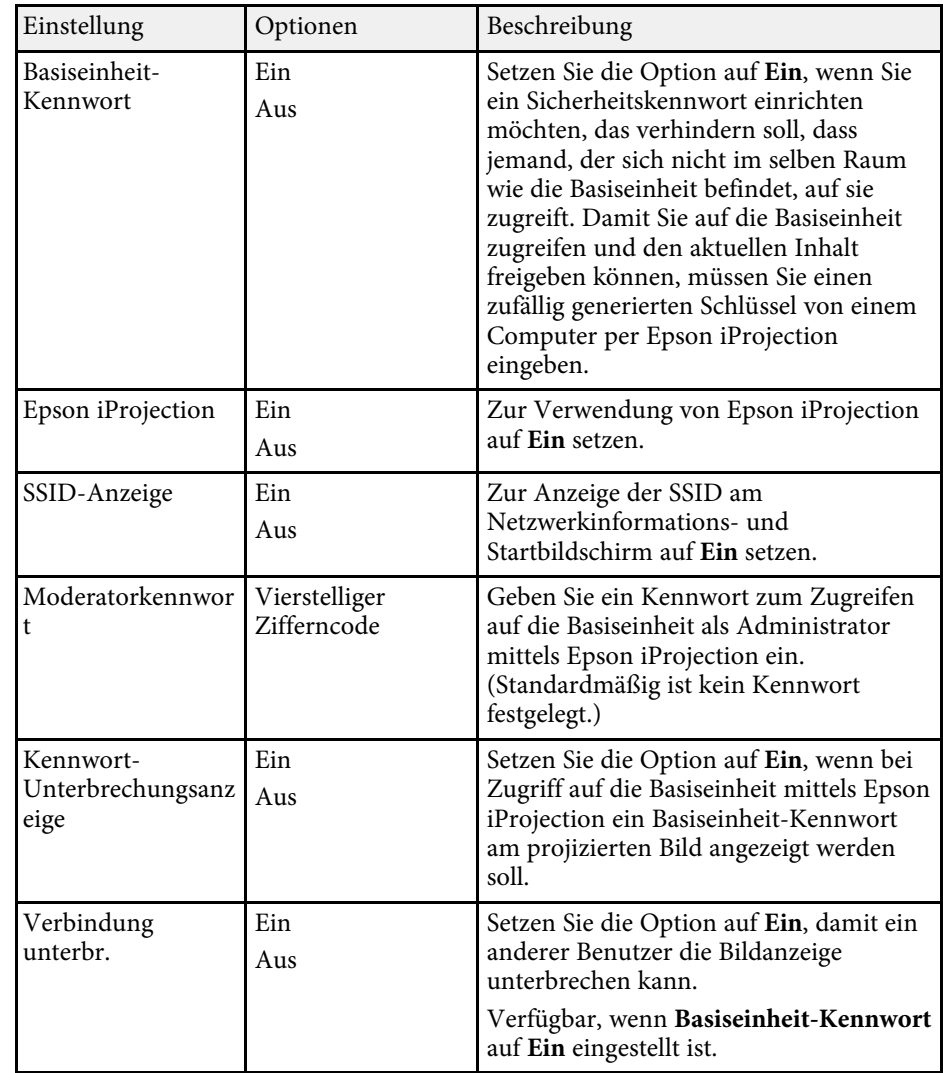

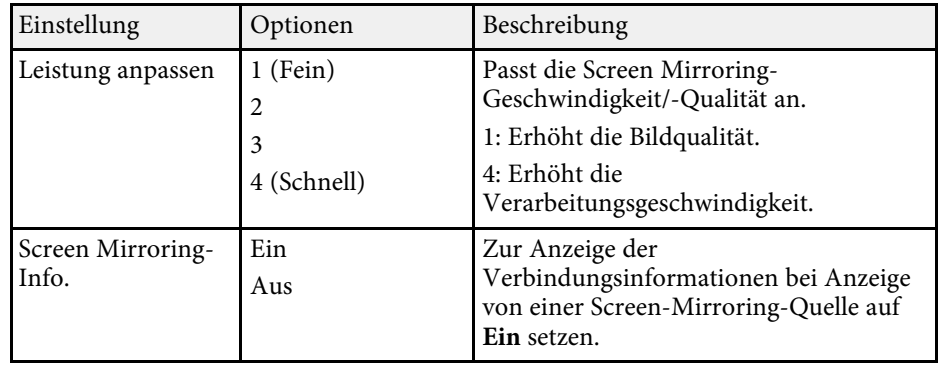

#### **P** Relevante Links

- • ["Freigabe des Computerbildschirms mit dem Drahtlos-Sender"](#page-40-0) S.41
- • ["Freigabe von Bildschirmen mit Epson iProjection \(Kabelverbindung\)"](#page-43-0) S.44
- • ["Freigabe von Bildschirmen mit Epson iProjection \(drahtlose Verbindung\)"](#page-46-0) [S.47](#page-46-0)

# **Grundeinstellungen und Reset-Optionen der Basiseinheit - Menü Anfängliche/alle Einstellungen**

<span id="page-95-0"></span>Einstellungen im Menü **Anfängliche/alle Einstellungen** ermöglichen Ihnen die Rücksetzung bestimmter Einstellungen der Basiseinheit auf ihre Standardwerte und das Versetzen der Basiseinheit in den Firmware-Aktualisierungsmodus, damit Sie die Firmware aktualisieren können.

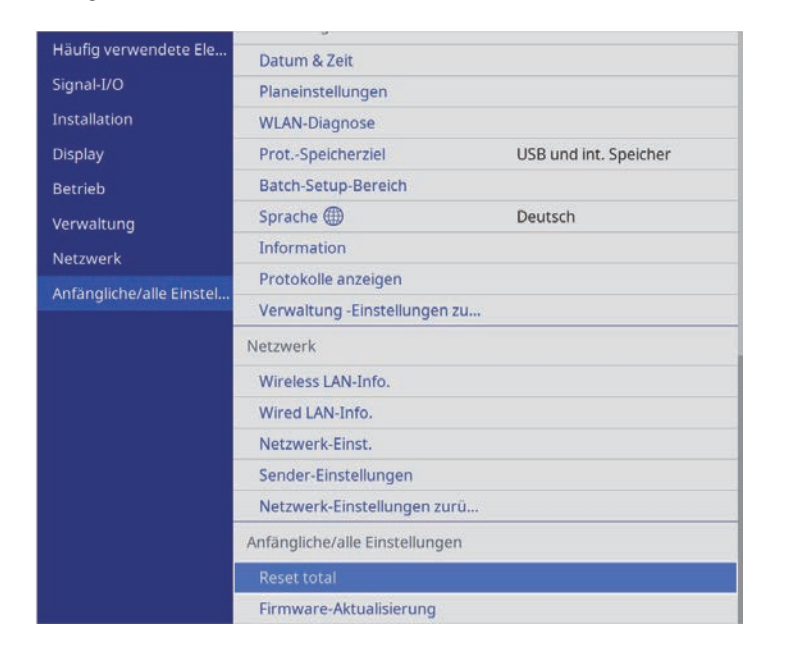

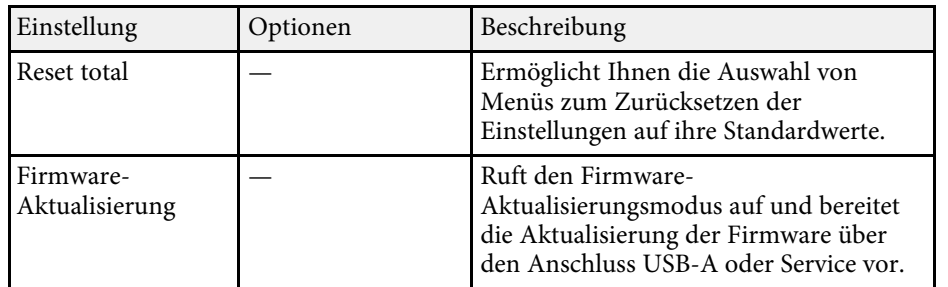

#### **Optionen Reset total**

Wenn Sie **Reset total** wählen, sehen Sie den folgenden Bildschirm.

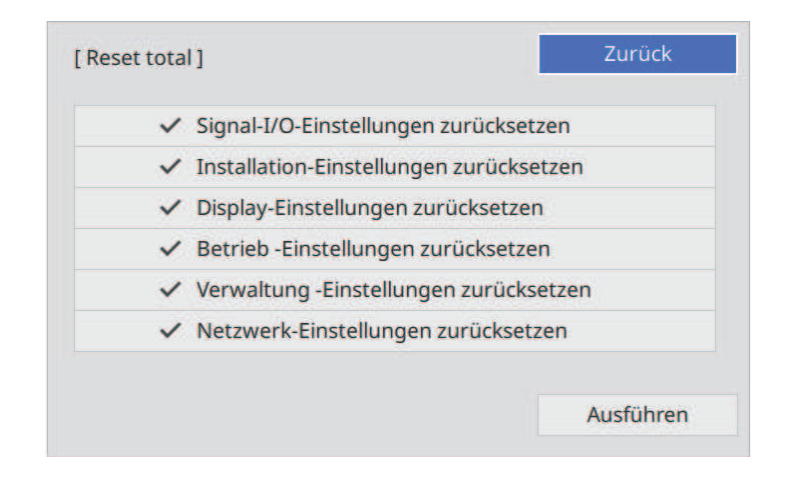

Wenn Sie Werte in bestimmten Menüs nicht zurücksetzen möchten, wählen Sie die Kontrollkästchen der jeweiligen Menünamen ab. Wählen Sie **Ausführen**, sobald Sie zur Rücksetzung der Einstellungswerte bereit sind.

Sie können die folgenden Einstellungen nicht zurücksetzen:

• **Sprache**

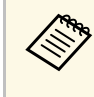

a Im **Netzwerk**-Menü werden, wenn Sie die **Menüschutz**-Einstellung einschalten, die Einstellungen mit der Option **Reset total** nicht auf ihre Standardwerte zurückgesetzt.

#### g **Relevante Links**

• ["Firmware aktualisieren"](#page-101-0) S.102

<span id="page-96-0"></span>Nach Auswahl der Menüeinstellungen einer Basiseinheit können Sie folgende Methoden zum Kopieren der Einstellungen auf andere Basiseinheiten verwenden, solange es sich um dasselbe Modell handelt.

- Über einen USB-Speicherstick.
- Durch Verbindung eines Computers und einer Basiseinheit mit einem USB-Kabel.

Sie können eindeutige Informationen einer individuellen Basiseinheit, wie **Betriebsstunden** oder **Status**, nicht kopieren.

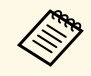

**and Stellen Sie sicher, dass Batch-Setup-Bereich auf Beschränkt eingestellt**<br>ist, wenn Sie folgende Einstellungen nicht kann ist, wenn Sie folgende Einstellungen nicht kopieren möchten:

- **Kennwortschutz**-Einstellungen
- **Netzwerk**-Menüeinstellungen
- s **Verwaltung** > **Batch-Setup-Bereich**

## **Vorsicht**

Epson übernimmt keine Verantwortung für Sammeleinrichtungsfehler und damit verbundene Reparaturkosten aufgrund von Stromausfällen, Kommunikationsfehlern oder anderen Problemen, die derartige Fehler verursachen können.

#### **P** Relevante Links

- • ["Übertragen von Einstellungen von einem USB-Speicherstick"](#page-96-1) S.97
- • ["Übertragen von Einstellungen von einem Computer"](#page-97-0) S.98

### **Übertragen von Einstellungen von einem USB-Speicherstick**

<span id="page-96-1"></span>Sie können Menüeinstellungen von einer Basiseinheit mit Hilfe eines USB-Speichersticks auf eine andere Basiseinheit des gleichen Modells kopieren.

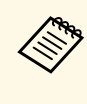

Der USB-Speicherstick muss ein FAT-Format nutzen und darf keine<br>Sicherheitsfunktion beinhalten. Löschen Sie alle Dateien auf dem Stick, bevor Sie ihn zur Sammeleinrichtung verwenden; andernfalls werden die Einstellungen möglicherweise nicht richtig gespeichert.

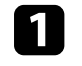

a Trennen Sie den Netzadapter von der Basiseinheit und prüfen Sie, ob die Anzeige an der Basiseinheit erloschen ist.

b Verbinden Sie einen leeren USB-Speicherstick direkt mit dem USB-A-Anschluss der Basiseinheit.

c Halten Sie die [Esc]-Taste an der Fernbedienung gedrückt und schließen Sie den Netzadapter an die Basiseinheit an.

Wenn die Anzeige der Basiseinheit aufleuchtet, lassen Sie die [Esc]-Taste los.

Die Anzeigen beginnen zu blinken und die Sammeleinrichtungsdatei wird auf den USB-Speicherstick geschrieben. Nach Abschluss des Schreibvorgangs schaltet sich die Basiseinheit aus.

# **Vorsicht**

Trennen Sie weder den Netzadapter noch den USB-Speicherstick von der Basiseinheit, während die Datei geschrieben wird. Wenn der Netzadapter oder der USB-Speicherstick getrennt werden, startet die Basiseinheit eventuell nicht richtig.

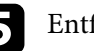

Entfernen Sie den USB-Speicherstick.

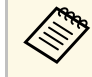

**A Der Dateiname der Sammeleinrichtungsdatei lautet**<br>PJCONFDATA.bin. Falls Sie den Dateinamen ändern müssen, fügen Sie Text nach PJCONFDATA an und verwenden Sie dabei ausschließlich alphanumerische Zeichen. Falls Sie den PJCONFDATA-Abschnitt des Dateinamens ändern, erkennt die Basiseinheit die Datei möglicherweise nicht richtig.

- f Trennen Sie den Netzadapter von der Basiseinheit, zu der Sie die Einstellungen kopieren möchten, und vergewissern Sie sich, dass die Anzeige der Basiseinheit erloschen ist.
- g Verbinden Sie den USB-Speicherstick mit der gespeicherten Sammeleinrichtungsdatei mit dem USB-A-Anschluss der Basiseinheit.
- h Halten Sie die [Menu]-Taste an der Fernbedienung gedrückt und schließen Sie das Netzkabel an die Basiseinheit an.

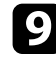

i Wenn die Anzeige der Basiseinheit aufleuchtet, lassen Sie die [Menu]- Taste los.

Wenn die Anzeige zu blinken beginnt, werden die Einstellungen geschrieben. Nach Abschluss des Schreibvorgangs schaltet sich die Basiseinheit aus.

### **Vorsicht**

Trennen Sie weder den Netzadapter noch den USB-Speicherstick von der Basiseinheit, während die Datei geschrieben wird. Wenn der Netzadapter oder der USB-Speicherstick getrennt werden, startet die Basiseinheit eventuell nicht richtig.

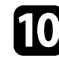

**je Entfernen Sie den USB-Speicherstick.** 

## <span id="page-97-0"></span>**Übertragen von Einstellungen von einem Computer**

Sie können Menüeinstellungen von einer Basiseinheit auf eine andere Basiseinheit desselben Modells kopieren, indem Sie Computer und Basiseinheit per USB-Kabel verbinden.

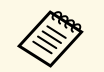

Die Sammeleinrichtungsmethode kann mit den folgenden<br>Retriebssystemversionen verwendet werden: Betriebssystemversionen verwendet werden: • Windows 8,1 und aktueller

• OS X 10.11.x und aktueller

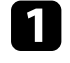

a Trennen Sie den Netzadapter von der Basiseinheit und prüfen Sie, ob die Anzeige an der Basiseinheit erloschen ist.

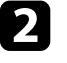

b Verbinden Sie ein USB-Kabel mit dem USB-Anschluss des Computers und dem Service-Anschluss der Basiseinheit.

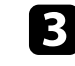

Halten Sie die [Esc]-Taste an der Fernbedienung gedrückt und schließen Sie den Netzadapter an die Basiseinheit an.

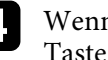

Wenn die Anzeige der Basiseinheit aufleuchtet, lassen Sie die [Esc]-Taste los.

Der Computer erkennt die Basiseinheit als Wechseldatenträger.

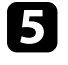

Öffnen Sie das Wechseldatenträgersymbol bzw. den Ordner und speichern Sie die Sammeleinrichtungsdatei auf dem Computer.

**A Der Dateiname der Sammeleinrichtungsdatei lautet**<br>PJCONFDATA.bin. Falls Sie den Dateinamen ändern müssen, fügen Sie Text nach PJCONFDATA an und verwenden Sie dabei ausschließlich alphanumerische Zeichen. Falls Sie den PJCONFDATA-Abschnitt des Dateinamens ändern, erkennt die Basiseinheit die Datei möglicherweise nicht richtig.

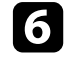

f Werfen Sie das USB-Gerät (Windows) aus oder ziehen Sie das Wechseldatenträgersymbol auf den Papierkorb (Mac).

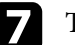

g Trennen Sie das USB-Kabel.

Die Basiseinheit schaltet aus.

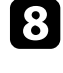

h Trennen Sie den Netzadapter von der Basiseinheit, zu der Sie die Einstellungen kopieren möchten, und vergewissern Sie sich, dass die Anzeige der Basiseinheit erloschen ist.

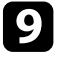

i Verbinden Sie das USB-Kabel mit dem USB-Anschluss des Computers und dem Service-Anschluss der Basiseinheit.

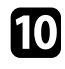

j Halten Sie die [Menu]-Taste an der Fernbedienung gedrückt und schließen Sie das Netzkabel an die Basiseinheit an.

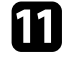

k Wenn die Anzeige der Basiseinheit aufleuchtet, lassen Sie die [Menu]- Taste los.

Der Computer erkennt die Basiseinheit als Wechseldatenträger.

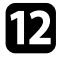

l Kopieren Sie die Sammeleinrichtungsdatei (PJCONFDATA.bin), die Sie auf Ihrem Computer gespeichert haben, in das Stammverzeichnis des Wechseldatenträgers.

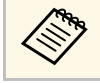

Kopieren Sie keine Dateien oder Ordner außer der Sammeleinrichtungsdatei auf den Wechseldatenträger.

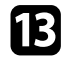

m Werfen Sie das USB-Gerät (Windows) aus oder ziehen Sie das Wechseldatenträgersymbol auf den Papierkorb (Mac).

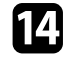

Trennen Sie das USB-Kabel.

Wenn die Anzeige zu blinken beginnt, werden die Einstellungen geschrieben. Nach Abschluss des Schreibvorgangs schaltet sich die Basiseinheit aus.

### **Vorsicht**

Trennen Sie den Netzadapter nicht von der Basiseinheit, während die Datei geschrieben wird. Falls das Netzkabel getrennt wird, startet die Basiseinheit möglicherweise nicht richtig.

#### g **Relevante Links**

• ["Benachrichtigung bei Sammeleinrichtungsfehler"](#page-98-0) S.99

#### <span id="page-98-0"></span>**Benachrichtigung bei Sammeleinrichtungsfehler**

Die Anzeigen der Basiseinheit benachrichtigen Sie, falls ein Fehler bei einem Sammeleinrichtungsvorgang auftritt. Überprüfen Sie den Status der Anzeigen an der Basiseinheit und befolgen Sie die in der Tabelle beschriebenen Anweisungen.

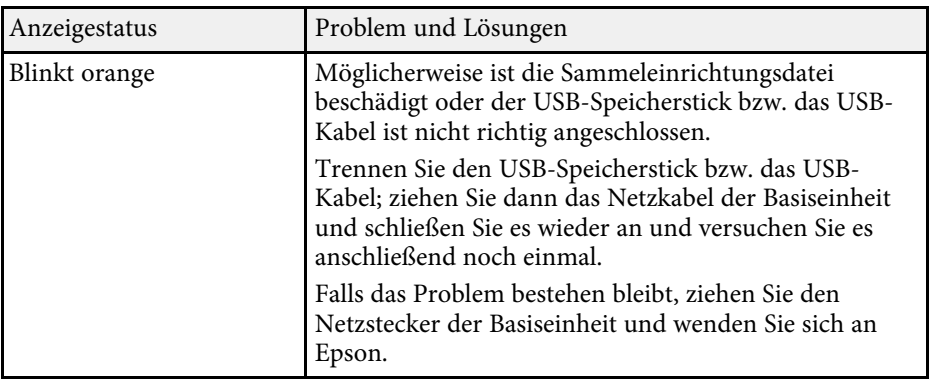

# **Pflege der Basiseinheit**

Befolgen Sie die Anweisungen in diesen Abschnitten zur Wartung Ihrer Basiseinheit.

#### **\*\*** Relevante Links

- • ["Reinigung des Gehäuses der Basiseinheit"](#page-100-0) S.101
- • ["Firmware aktualisieren"](#page-101-0) S.102

# **Reinigung des Gehäuses der Basiseinheit <sup>101</sup>**

<span id="page-100-0"></span>Gehen Sie für die Reinigung des Gehäuses der Basiseinheit folgendermaßen vor:

- Verwenden Sie zum Entfernen von Staub und Schmutz ein weiches, trockenes, flusenfreies Tuch.
- Hartnäckigen Schmutz entfernen Sie mit einem weichen, mit Wasser und milder Seife angefeuchteten Tuch. Sprühen Sie Flüssigkeiten nicht direkt auf die Basiseinheit.

## **Warnung**

- Achten Sie darauf, dass der Netzadapter und der Netzstecker aus der Steckdose gezogen und alle anderen Kabel vom Gerät getrennt sind, bevor Sie die Basiseinheit reinigen.
- Wir empfehlen, einmal im Jahr eine Innenreinigung durchführen zu lassen. Falls das Innere der Basiseinheit lange Zeit nicht gereinigt wurde, kann sich Staub ablagern, was Brand- oder Stromschlaggefahr birgt. Reinigen Sie es regelmäßig.

#### **Beachten**

Verwenden Sie zur Reinigung der Basiseinheit kein Wachs, Alkohol, Benzin, Farbverdünner oder andere Chemikalien. Diese können das Gehäuse beschädigen.

# **Firmware aktualisieren <sup>102</sup>**

<span id="page-101-0"></span>Wenn Sie die Option **Firmware-Aktualisierung** im Menü **Anfängliche/alle Einstellungen** der Basiseinheit wählen, ruft die Basiseinheit den Firmware-Aktualisierungsmodus auf und ist bereit, über den USB-A- oder Service-Anschluss eine Firmware-Aktualisierung durchzuführen.

#### **P** Relevante Links

- • ["Firmware über ein USB-Speichergerät aktualisieren"](#page-101-1) S.102
- • ["Firmware über Computer und USB-Kabel aktualisieren"](#page-102-0) S.103

### <span id="page-101-1"></span>**Firmware über ein USB-Speichergerät aktualisieren**

Sie können die Firmware der Basiseinheit über ein USB-Speichergerät aktualisieren.

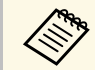

Die Verantwortung zur Aktualisierung der Firmware obliegt dem<br>Kunden. Falls eine Firmware-Aktualisierung aufgrund von Problemen, wie Stromausfall oder Kommunikationsfehlern, fehlschlägt, wird bei notwendigen Reparaturen eine Gebühr erhoben.

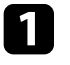

a Laden Sie die Firmware-Datei für die Basiseinheit von der Epson-Website herunter.

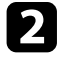

b Kopieren Sie die heruntergeladene Firmware-Datei in das Stammverzeichnis (oberster Ordner in der Hierarchie) des USB-Speichergerätes.

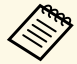

• Das USB-Speichergerät muss in FAT formatiert sein.

- Kopieren Sie keine anderen Dateien auf das USB-Speichergerät.
- Ändern Sie den Dateinamen der Firmware nicht. Falls der Dateiname geändert wird, startet die Firmware-Aktualisierung nicht.
- Prüfen Sie, ob die von Ihnen kopierte Firmware-Datei für Ihr Modell gilt. Falls der Firmware-Datei nicht richtig ist, startet die Firmware-Aktualisierung nicht.

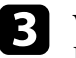

c Verbinden Sie das USB-Speichergerät mit dem USB-A-Anschluss der Basiseinheit.

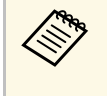

- Schließen Sie das USB-Speichergerät direkt an der Basiseinheit<br>an. Falls das USB-Speichergerät über einen USB-Hub verbunden wird, wird die Firmware-Aktualisierung möglicherweise nicht richtig angewandt.
- d Drücken Sie die [Menu]-Taste, wählen Sie das Menü **Anfängliche/alle Einstellungen** und drücken Sie die Enter-Taste.

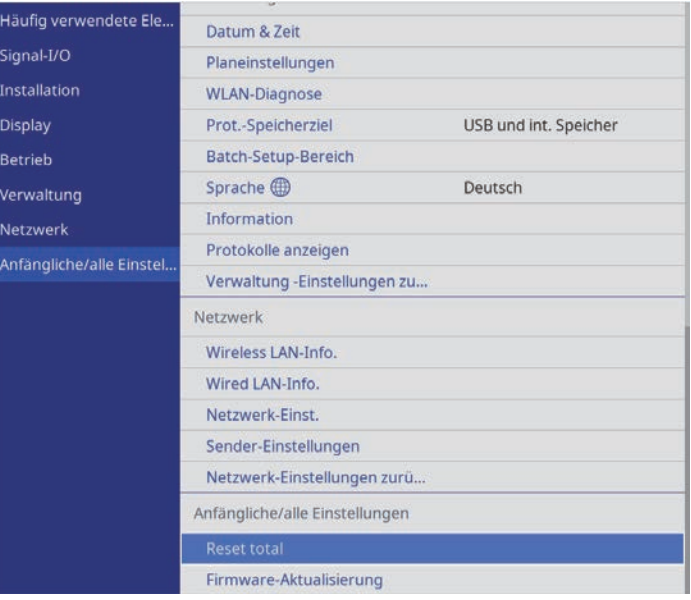

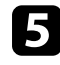

e Wählen Sie **Firmware-Aktualisierung** und drücken Sie die Enter-Taste.

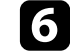

f Wählen Sie zum Starten der Firmware-Aktualisierung **Ja**.

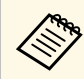

- Trennen Sie das Netzkabel nicht von der Basiseinheit, während<br>die Firmware aktualisiert wird. Falls das Netzkabel getrennt wird, startet die Basiseinheit möglicherweise nicht richtig.
	- Trennen Sie das USB-Speichergerät nicht von der Basiseinheit, während die Firmware aktualisiert wird. Falls das USB-Speichergerät getrennt wird, wird die Aktualisierung möglicherweise nicht richtig angewandt.

Die Anzeige an der Basiseinheit beginnt zu blinken und die Firmware-Aktualisierung startet. Wenn die Aktualisierung normal abgeschlossen wird, ruft die Basiseinheit den Bereitschaftsmodus auf (nur die Betriebsanzeige leuchtet blau).

Prüfen Sie bei Abschluss der Aktualisierung das Menü **Information** im Menü **Verwaltung** der Basiseinheit und stellen Sie sicher, dass die **Version**-Informationen auf die richtige Firmware-Version aktualisiert wurden.

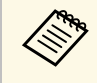

Wenn die Anzeige schnell blinkt, ist die Firmware-Aktualisierung<br>möglicherweise fehlgeschlagen. Trennen Sie den Netzadapter von der Basiseinheit und schließen Sie es wieder an. Falls die Anzeige nach erneutem Anschluss des Netzadapters weiterhin blinkt, ziehen Sie den Netzstecker aus der Steckdose und wenden Sie sich an Epson.

## **Firmware über Computer und USB-Kabel aktualisieren**

<span id="page-102-0"></span>Sie können die Firmware der Basiseinheit über einen Computer und ein USB-Kabel aktualisieren.

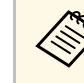

- **Allen Branden Branden in Eine Verantwortung zur Aktualisierung der Firmware obliegt dem Kunden.** Falls eine Firmware-Aktualisierung aufgrund von Problemen, wie Stromausfall oder Kommunikationsfehlern, fehlschlägt, wird bei notwendigen Reparaturen eine Gebühr erhoben.
	- Ihr Computer muss zur Aktualisierung der Firmware eines der folgenden Betriebssysteme verwenden.
		- Windows 8.1 (32 und 64 Bit)
		- Windows 10 (32 und 64 Bit)
		- macOS 10.13.x (64 Bit)
		- macOS 10.14.x (64 Bit)
		- macOS 10.15.x (64 Bit)

a Laden Sie die Firmware-Datei für die Basiseinheit von der Epson-Website herunter.

- a Ändern Sie den Dateinamen der Firmware nicht. Falls der Dateiname geändert wird, startet die Firmware-Aktualisierung nicht.
	- Prüfen Sie, ob die von Ihnen kopierte Firmware-Datei für Ihr Modell der Basiseinheit gilt. Falls der Firmware-Datei nicht richtig ist, startet die Firmware-Aktualisierung nicht.

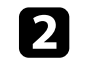

b Verbinden Sie das USB-Kabel mit dem USB-Anschluss des Computers und dem Service-Anschluss der Basiseinheit.

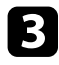

c Drücken Sie die [Menu]-Taste, wählen Sie das Menü **Anfängliche/alle Einstellungen** und drücken Sie die Enter-Taste.

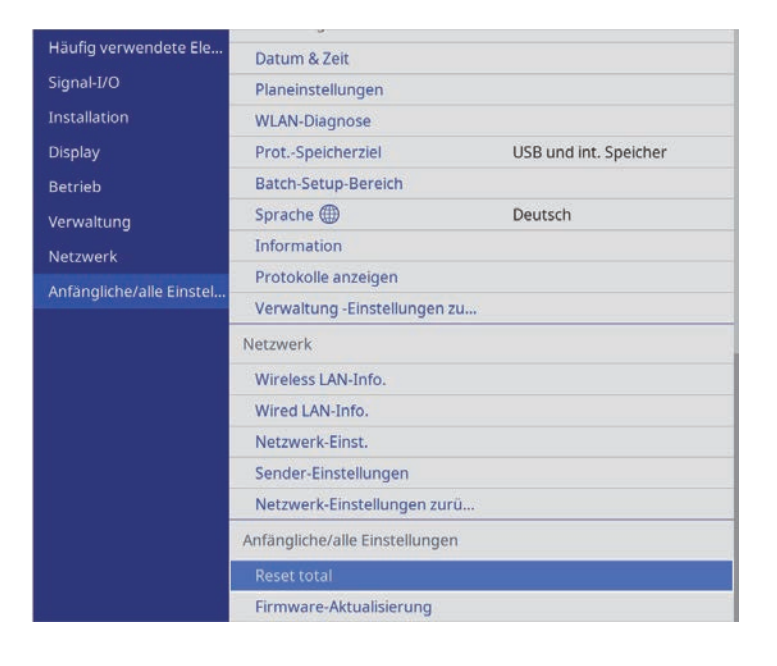

d Wählen Sie **Firmware-Aktualisierung** und drücken Sie die Enter-Taste.

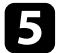

e Wählen Sie zum Starten der Firmware-Aktualisierung **Ja**.

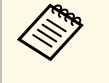

Trennen Sie das Netzkabel nicht von der Basiseinheit, während<br>die Firmware aktualisiert wird. Falls das Netzkabel getrennt wird, startet die Basiseinheit möglicherweise nicht richtig.

Die Anzeige an der Basiseinheit schaltet sich ein und die Basiseinheit ruft den Firmware-Aktualisierungsmodus auf. Der Computer erkennt die Basiseinheit als Wechseldatenträger.

f Kopieren Sie am Computer die Firmware-Datei in das Stammverzeichnis (oberster Ordner in der Hierarchie) des Wechseldatenträgers.

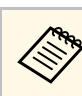

- Kopieren Sie keine anderen Dateien oder Ordner auf den<br>Wechseldatenträger. Andernfalls könnten Dateien oder Ordner verlorengehen.
	- Die Basiseinheit schaltet sich automatisch aus, falls USB-Kabel oder Netzadapter getrennt werden, bevor die Firmware-Datei auf den Wechseldatenträger kopiert werden konnte. Führen Sie den Vorgang in diesem Fall erneut durch.
- g Führen Sie die Schritte zum sicheren Auswerfen eines USB-Gerätes vom Computer aus und trennen Sie das USB-Kabel von der Basiseinheit.

Die Anzeige an der Basiseinheit beginnt zu blinken und die Firmware-Aktualisierung startet. Wenn die Aktualisierung normal abgeschlossen wird, ruft die Basiseinheit den Bereitschaftsmodus auf (nur die Betriebsanzeige leuchtet blau).

Prüfen Sie bei Abschluss der Aktualisierung das Menü **Information** im Menü **Verwaltung** der Basiseinheit und stellen Sie sicher, dass die **Version**-Informationen auf die richtige Firmware-Version aktualisiert wurden.

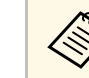

- a Wenn die Anzeige schnell blinkt, ist die Firmware-Aktualisierung möglicherweise fehlgeschlagen. Trennen Sie den Netzadapter von der Basiseinheit und schließen Sie es wieder an. Falls die Anzeige nach erneutem Anschluss des Netzadapters weiterhin blinkt, ziehen Sie den Netzstecker aus der Steckdose und wenden Sie sich an Epson.
	- Falls im Aktualisierungsmodus 20 Minuten lang keine Aktion durchgeführt wird, schaltet sich die Basiseinheit automatisch aus. Führen Sie den Vorgang in diesem Fall erneut durch.

# **Problemlösung**

Prüfen Sie die Lösungsvorschläge in diesen Abschnitten, falls Probleme mit der Benutzung des Produkts auftreten.

#### **P** Relevante Links

- • ["Projektionsprobleme"](#page-105-0) S.106
- • ["Anzeigestatus der Basiseinheit"](#page-106-0) S.107
- • ["Anzeigestatus des Drahtlos-Senders"](#page-107-0) S.108
- • ["Probleme mit Bild oder Ton lösen"](#page-108-0) S.109
- • ["Lösung von Problemen mit der Bedienung der Basiseinheit oder der Fernbedienung"](#page-111-0) S.112
- • ["Lösung von Netzwerkproblemen"](#page-113-0) S.114
- • ["Lösung von Problemen bei der Erstinstallation des Drahtlos-Senders"](#page-115-0) S.116
- • ["Lösungen, wenn HDMI-Link nicht funktioniert"](#page-116-0) S.117

# **Projektionsprobleme <sup>106</sup>**

<span id="page-105-0"></span>Falls der Empfänger (Basiseinheit oder unterstützter Projektor) nicht richtig funktioniert, schalten Sie ihn aus, ziehen Sie den Netzstecker, schließen Sie ihn wieder an und schalten Sie das Gerät ein.

Falls dies das Problem nicht löst, prüfen Sie Folgendes:

- Die Anzeigen am Empfänger und am Drahtlos-Sender können auf einen Hinweis auf das Problem geben.
- Die Lösungsansätze in dieser Anleitung können Ihnen bei der Behebung vieler Probleme helfen.

Falls keine der vorgeschlagenen Lösungen hilft, wenden Sie sich für technischen Support an Epson.

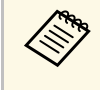

Wenn Sie das Drahtlos-Präsentationssystem (ELPWP10) mit einem<br>unterstützten Projektor verwenden, siehe die *Bedienungsanleitung* des Projektors.

<span id="page-106-0"></span>Die Anzeige an der Basiseinheit zeigt den Status der Basiseinheit an und meldet, wenn Probleme auftreten. Prüfen Sie Status und Farbe der Anzeige; beachten Sie dann zur Lösungsfindung die folgende Tabelle.

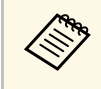

Falls die Anzeige ein nicht in der nachstehenden Tabelle aufgelistetes<br>Muster zeigt, schalten Sie die Basiseinheit aus, ziehen Sie das Netzkabel und wenden Sie sich an Epson.

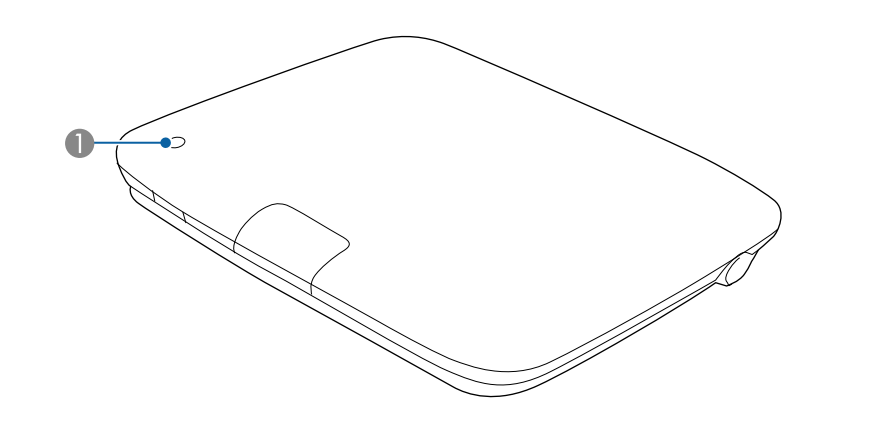

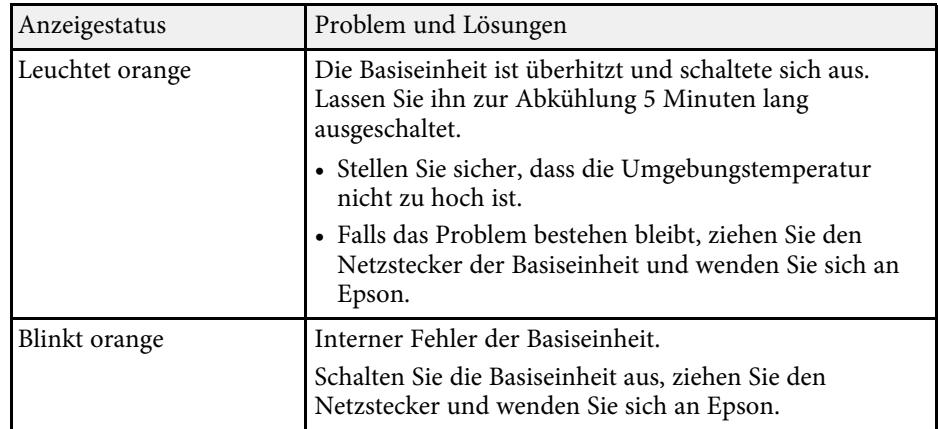

**A** Statusanzeige

#### **Status der Basiseinheit**

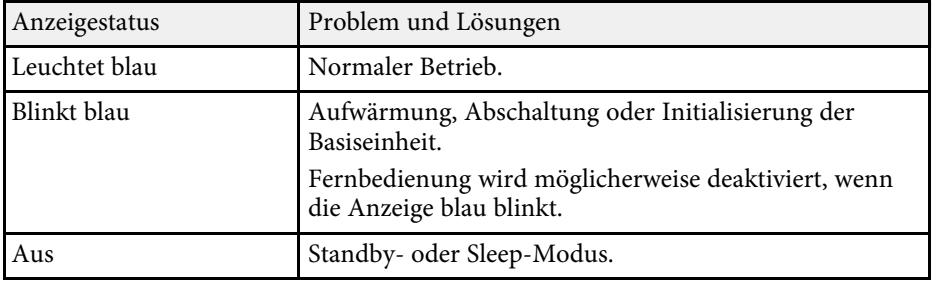

<span id="page-107-0"></span>Die Anzeige am Drahtlos-Sender zeigt den Status des Drahtlos-Senders an und meldet, wenn Probleme auftreten. Prüfen Sie Status und Farbe der Anzeige; beachten Sie dann zur Lösungsfindung die folgende Tabelle.

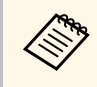

Falls die Anzeige ein nicht in der nachstehenden Tabelle aufgelistetes<br>Muster zeigt, trennen Sie den Drahtlos-Sender von Ihrem Computer und wenden Sie sich an Epson.

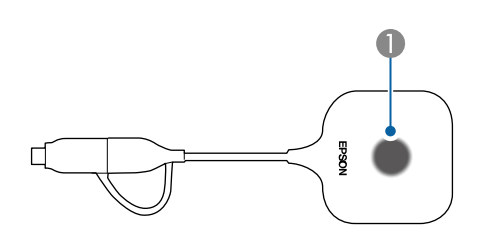

#### A Statusanzeige

#### **Status des Drahtlos-Senders**

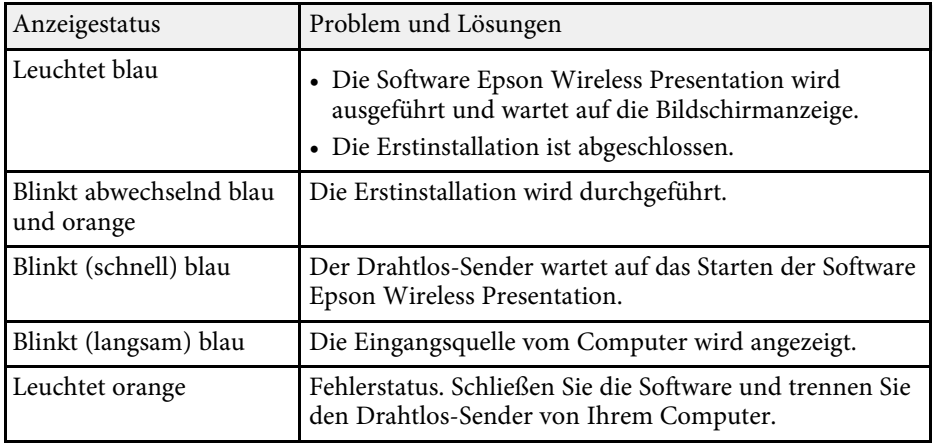
Prüfen Sie die Lösungsvorschläge in diesen Abschnitten, falls Probleme mit den angezeigten Bildern oder der Tonwiedergabe von der Basiseinheit auftreten.

### **P** Relevante Links

- • ["Lösungen, wenn kein Bild erscheint"](#page-108-0) S.109
- • ["Lösungen, wenn ein Bild nur teilweise angezeigt wird"](#page-109-0) S.110
- • ["Lösungen, wenn das Bild rauscht"](#page-109-1) S.110
- • ["Lösungen, wenn Bildhelligkeit oder Farben nicht stimmen"](#page-109-2) S.110
- • ["Lösungen bei Tonproblemen"](#page-109-3) S.110

## <span id="page-108-0"></span>**Lösungen, wenn kein Bild erscheint**

Versuchen Sie folgende Lösungsansätze, falls kein Bild erscheint:

- Bei Problemen mit dem externen Anzeigegerät siehe die Anleitung für das externe Anzeigegerät.
- Stellen Sie sicher, dass alle erforderlichen Kabel sicher angeschlossen sind und die Stromversorgung für Basiseinheit und verbundene Videoquellen eingeschaltet ist.
- <span id="page-108-1"></span>• Drücken Sie zum Aufwecken aus dem Standby-Modus oder Sleep-Modus die Ein-/Austaste der Basiseinheit. Prüfen Sie auch, ob sich der verbundene Computer im Sleep-Modus befindet oder einen leeren Bildschirmschoner anzeigt.
- Das externe, mit der Basiseinheit verbundene Anzeigegerät kann möglicherweise keine urheberrechtlich geschützten Videos anzeigen, die Sie an einem Computer wiedergeben. Weitere Einzelheiten entnehmen Sie bitte der mit dem Computer mitgelieferten Anleitung.
- Reduzieren Sie bei mit dem Windows Media Center angezeigten Bildern die Bildschirmgröße vom Vollbildmodus.
- Schalten Sie bei von Applikationen mit Windows DirectX angezeigten Bildern die DirectX-Funktionen ab.
- Achten Sie beim Anzeigen von einem Notebook darauf, dass die Ausgabe für die Basiseinheit eingestellt ist.
- Schalten Sie den verbundenen Computer oder die Videoquelle ein und drücken Sie erforderlichenfalls die Wiedergabetaste zum Starten Ihrer Präsentation.
- Schalten Sie die Basiseinheit und den verbundenen Computer bzw. die Videoquelle bei Bedarf aus und wieder ein.
- Falls Sie von einer HDMI-Quelle anzeigen, ersetzen Sie das HDMI-Kabel durch ein kürzeres.
- Wenn Sie von einer HDMI-Quelle anzeigen, ändern Sie die Einstellung **HDMI IN EQ-Stufe** im **Signal-I/O**-Menü der Basiseinheit. Nach Änderung der Einstellung müssen Sie die Basiseinheit möglicherweise neu starten. Lassen Sie sich von den Hinweisen auf dem Bildschirm durch die weiteren Schritte führen.

### **P** Relevante Links

- • ["Anzeige von einem Windows-Laptop"](#page-108-1) S.109
- • ["Anzeige von einem Mac-Notebook"](#page-109-4) S.110
- • ["Eingangssignaleinstellungen Signal-I/O-Menü"](#page-84-0) S.85

### **Anzeige von einem Windows-Laptop**

Falls bei Anzeige von einem Laptop kein Bild angezeigt wird, müssen Sie den Windows-Laptop auf die Anzeige an einem externen Monitor einstellen.

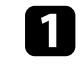

a Halten Sie die Windows-Taste gedrückt und drücken Sie gleichzeitig die Taste **P** auf Ihrer Tastatur; klicken Sie dann auf **Duplizieren**.

b Wenn von Laptop und externem Anzeigegerät nicht dasselbe Bild angezeigt wird, prüfen Sie das Windows-**Anzeige**-Dienstprogramm und stellen Sie sicher, dass der externe Monitoranschluss aktiviert und der erweiterte Desktop-Modus deaktiviert ist.

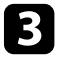

c Prüfen Sie bei Bedarf Ihre Grafikkarteneinstellungen und stellen Sie die Mehrfachanzeigeoption auf **Spiegeln** oder **Duplizieren** ein.

### <span id="page-109-4"></span>**Anzeige von einem Mac-Notebook**

Wenn das Bild bei Anzeige von einem Mac-Notebook nicht angezeigt wird, müssen Sie das Notebook für gespiegelte Anzeige einstellen. (Einzelheiten finden Sie in der Anleitung zu Ihrem Notebook.)

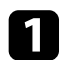

a Öffnen Sie die **Systemeinstellungen** und wählen Sie **Monitore**.

- 
- b Wählen Sie die **Display** oder **Farb-LCD**-Option.
- <span id="page-109-2"></span>

c Klicken Sie auf **Anordnen** oder das **Anordnen**-Register.

d Wählen Sie **Monitor spiegeln**.

## <span id="page-109-0"></span>**Lösungen, wenn ein Bild nur teilweise angezeigt wird**

Versuchen Sie folgende Lösungsansätze, falls ein Computerbild nur teilweise angezeigt wird:

- <span id="page-109-3"></span>• Bei Problemen mit dem externen Anzeigegerät siehe die Anleitung für das externe Anzeigegerät.
- Prüfen Sie die Anzeigeeinstellungen Ihres Computers zum Deaktivieren der Dualanzeige und stellen Sie die Auflösung auf einen Wert innerhalb der Beschränkungen des externen Anzeigegeräts ein.

## <span id="page-109-1"></span>**Lösungen, wenn das Bild rauscht**

Falls das angezeigte Bild Störungen aufweist (rauscht), versuchen Sie es mit folgenden Lösungsansätzen:

- Bei Problemen mit dem externen Anzeigegerät siehe die Anleitung für das externe Anzeigegerät.
- Prüfen Sie die Kabel, die die Basiseinheit mit Ihrem Computer oder Ihrer Videoquelle und dem externen Anzeigegerät verbinden. Sie sollten:
- Zur Vermeidung von Störungen vom Netzkabel separiert sein
- An beiden Enden sicher angeschlossen sein
- Nicht an ein Verlängerungskabel angeschlossen sein
- Falls Sie ein Verlängerungsnetzkabel angeschlossen haben, prüfen Sie, ob dieses die Signalstörungen verursacht, indem Sie das Bild versuchsweise ohne dieses Kabel anzeigen.

## **Lösungen, wenn Bildhelligkeit oder Farben nicht stimmen**

Falls das angezeigte Bild zu dunkel oder hell ist bzw. die Farben nicht stimmen, versuchen Sie es mit folgenden Lösungsansätzen:

- Bei Problemen mit dem externen Anzeigegerät siehe die Anleitung für das externe Anzeigegerät.
- Prüfen Sie die Einstellungen Ihrer Videoquelle.

## **Lösungen bei Tonproblemen**

Falls kein Ton oder Ton bei sehr geringer oder hoher Lautstärke ausgegeben wird, versuchen Sie folgende Lösungsansätze:

- Bei Problemen mit dem externen Anzeigegerät siehe die Anleitung für das externe Anzeigegerät.
- Prüfen Sie an Computer oder Videoquelle, ob die Lautstärke hoch und die Audioausgabe auf die richtige Quelle eingestellt ist.
- Prüfen Sie die Audiokabelanschlüsse zwischen der Basiseinheit, dem externen Anzeigegerät und Ihrer Videoquelle.
- Stellen Sie sicher, dass alle angeschlossenen Kabel mit "Kein Widerstand" gekennzeichnet sind.
- Wählen Sie den richtigen Audioausgang.
- Falls Sie keinen Ton von einer HDMI-Quelle hören, stellen Sie das angeschlossene Gerät auf PCM-Ausgabe ein.
- Wenn Sie die Basiseinheit über ein HDMI-Kabel mit einem Mac verbinden, stellen Sie bitte sicher, dass Ihr Mac Ton über den HDMI-Anschluss unterstützt. Falls nicht, müssen Sie ein Audiokabel anschließen.
- Falls die Lautstärke am Computer extrem niedrig, die Lautstärke an dem an der Basiseinheit angeschlossenen externen Anzeigegerät jedoch sehr hoch eingestellt ist, kann es zu Rauschen kommen. Erhöhen Sie die Lautstärke des Computers und verringern Sie die Lautstärke des externen Anzeigegeräts. (Wenn Sie Epson iProjection (Windows/Mac) nutzen.)
- Wenn Sie einen Bildschirm teilen, der Bilder vom Drahtlos-Sender, Epson iProjection oder Screen Mirroring anzeigt, wird kein Ton ausgegeben. Der Ton wird nur ausgegeben, wenn das Bild von einer Eingangsquelle als Vollbild angezeigt wird.

### **P** Relevante Links

- • ["Verbindung der Basiseinheit mit einem externen Anzeigegerät"](#page-27-0) S.28
- • ["Verbindung von Eingangsquellen mit der Basiseinheit"](#page-28-0) S.29
- • ["Eingangssignaleinstellungen Signal-I/O-Menü"](#page-84-0) S.85

Prüfen Sie die Lösungsansätze in diesen Abschnitten, wenn Probleme mit der Steuerung von Basiseinheit oder Fernbedienung auftreten.

### **P** Relevante Links

- • ["Lösungen bei Problemen mit Betrieb und Abschaltung der Basiseinheit"](#page-111-0) [S.112](#page-111-0)
- • ["Lösungen bei Problemen mit der Fernbedienung"](#page-111-1) S.112
- • ["Lösungen bei Kennwortproblemen"](#page-112-0) S.113
- <span id="page-111-1"></span>• ["Lösung, wenn die Meldung "Die Batterie zum Halten der Uhrzeit ist](#page-112-1) schwach " erscheint" S.113
- • ["Lösungen, wenn sich das externe Anzeigegerät plötzlich einschaltet"](#page-112-2) S.113

## **Lösungen bei Problemen mit Betrieb und Abschaltung der Basiseinheit**

<span id="page-111-0"></span>Falls sich die Basiseinheit bei Betätigung der Ein-/Austaste nicht ein- oder unerwartet abschaltet, versuchen Sie es mit folgenden Lösungsansätzen:

- Stellen Sie sicher, dass der Netzadapter richtig mit der Basiseinheit und einer funktionierenden Steckdose verbunden ist.
- Falls die Ein-/Austaste an der Fernbedienung die Basiseinheit nicht einschaltet, prüfen Sie deren Batterien und stellen Sie sicher, dass mindestens einer der Fernbedienungsempfänger in der **Fernst.-Empfänger**-Option im **Installation**-Menü der Basiseinheit verfügbar ist.
- Falls sich die Basiseinheit unerwartet abschaltet, ist sie möglicherweise nach einer bestimmten Zeit der Inaktivität in den Sleep-Modus eingetreten. Führen Sie eine beliebige Bedienung durch, um die Basiseinheit zu reaktivieren. Schalten Sie den Schlaf-Modus aus, indem Sie **Schlaf-Modus** im **Betrieb**-Menü der Basiseinheit auf **Aus** setzen.
- Wenn sich die Basiseinheit ausschaltet und die Statusanzeige orange leuchtet, ist die Basiseinheit überhitzt. Lassen Sie ihn zur Abkühlung 5 Minuten lang ausgeschaltet.
- Möglicherweise ist der Netzadapter defekt. Trennen Sie den Netzadapter und wenden Sie sich an Epson.

### g **Relevante Links**

- • ["Funktionseinstellungen der Basiseinheit Betrieb-Menü"](#page-87-0) S.88
- • ["Installationseinstellungen der Basiseinheit Installation-Menü"](#page-85-0) S.86

## **Lösungen bei Problemen mit der Fernbedienung**

Falls die Basiseinheit nicht auf Befehle der Fernbedienung reagiert, versuchen Sie es mit folgenden Lösungsansätzen:

- Prüfen Sie, ob die Fernbedienungsbatterien richtig installiert sind und Strom liefern. Ersetzen Sie die Batterien bei Bedarf.
- Vergewissern Sie sich, dass Sie die Fernbedienung innerhalb von Empfangswinkel und -reichweite der Basiseinheit verwenden.
- Stellen Sie sicher, dass sich die Basiseinheit nicht im Aufwärm- oder Abschaltzustand befindet.
- Prüfen Sie, ob eine Taste an der Fernbedienung klemmt und damit einen Eintritt in den Sleep-Modus auslöst. Lösen Sie die Taste zum Reaktivieren der Fernbedienung.
- Intensives fluoreszierendes Licht, direktes Sonnenlicht sowie Signale von Infrarotgeräten können die Fernbedienungsempfänger der Basiseinheit stören. Dunkeln Sie die Lampen ab oder bewegen Sie die Basiseinheit von der Sonne bzw. störenden Geräten fort.
- Vergewissern Sie sich, dass in der Einstellung **Fernst.-Empfänger** im **Installation**-Menü der Basiseinheit mindestens ein Fernsteuer-Empfänger verfügbar ist.
- Falls **Fernst.-Empfänger** deaktiviert ist, halten Sie zum Zurücksetzen der Einstellung auf ihren Standardwert die [Menu]-Taste mindestens 15 Sekunden lang gedrückt.
- Falls Sie der Basiseinheit eine ID-Nummer zugewiesen haben, um mehrere Basiseinheiten mit der Fernbedienung zu steuern, müssen Sie unter Umständen die ID-Einstellung überprüfen oder ändern.
- Drücken Sie die Taste 0 (Null) an der Fernbedienung, während Sie die [ID]- Taste gedrückt halten. Wenn Sie mit der Fernbedienung 0 wählen, können Sie alle Basiseinheiten unabhängig von der Basiseinheit-ID-Einstellung bedienen.

• Falls Sie die Fernbedienung verlieren, können Sie bei Epson eine neue bestellen.

### g **Relevante Links**

- <span id="page-112-1"></span>• ["Verwendung der Fernbedienung"](#page-32-0) S.33
- • ["Installationseinstellungen der Basiseinheit Installation-Menü"](#page-85-0) S.86
- • ["Eingangssignaleinstellungen Signal-I/O-Menü"](#page-84-0) S.85
- • ["Einlegen von Batterien in die Fernbedienung"](#page-31-0) S.32
- • ["Auswahl der Basiseinheit, die Sie bedienen möchten"](#page-65-0) S.66

### <span id="page-112-2"></span><span id="page-112-0"></span>**Lösungen bei Kennwortproblemen**

Falls Sie das Kennwort nicht eingeben können oder vergessen haben, versuchen Sie es mit folgenden Lösungsansätzen:

- Möglicherweise haben Sie den Kennwortschutz aktiviert, ohne ein Kennwort einzurichten. Versuchen Sie, mit der Fernbedienung **0000** einzugeben.
- Falls Sie zu oft ein falsches Kennwort eingegeben haben und eine Meldung mit Anfragecode sehen, notieren Sie den Code und kontaktieren Sie Epson. Stellen Sie den Anfragecode und einen Nachweis über die Eigentümerschaft bereit, damit Ihnen bei der Freigabe der Basiseinheit geholfen wird.
- Wenn Sie ein Kennwort für Epson Web Control festgelegt und Nutzerkennung oder Kennwort vergessen haben, versuchen Sie, Folgendes einzugeben:
- Nutzerkennung: **EPSONWEB**
- Standardkennwort: **admin**
- Wenn Sie ein Fernbedienungskennwort (in Epson Web Control) festgelegt und Nutzerkennung oder Kennwort vergessen haben, versuchen Sie, Folgendes einzugeben:
- Nutzerkennung: **EPSONREMOTE**
- Standardkennwort: **guest**
- Wenn Sie die Fernbedienung verlieren, können Sie kein Kennwort eingeben. Bestellen Sie bei Epson eine neue.

## Lösung, wenn die Meldung "Die Batterie zum Halten **der Uhrzeit ist schwach." erscheint**

Wenden Sie sich an Epson, wenn die Meldung "Die Batterie zum Halten der Uhrzeit ist schwach." erscheint.

## **Lösungen, wenn sich das externe Anzeigegerät plötzlich einschaltet**

Wenn sich das externe Anzeigegerät plötzlich einschaltet, wenn das Netzkabel der Basiseinheit an einer Steckdose angesteckt wird, versuchen Sie es mit folgenden Lösungsansätzen:

- Setzen Sie die **HDMI-Link**-Einstellung im **Signal-I/O**-Menü der Basiseinheit auf **Aus**.
- Deaktivieren Sie die Auto-Einschalten-Einstellung des externen Anzeigegeräts. Weitere Einzelheiten entnehmen Sie bitte der mit dem externen Anzeigegerät gelieferten Anleitung.

Prüfen Sie die Lösungsvorschläge in diesen Abschnitten, falls Probleme mit der Benutzung der Basiseinheit in einem Netzwerk auftreten.

### **P** Relevante Links

- <span id="page-113-1"></span>• ["Lösungen, wenn die kabellose Authentifizierung fehlschlägt"](#page-113-0) S.114
- • ["Lösungen, wenn Sie nicht über das Internet auf die Basiseinheit zugreifen](#page-113-1) [können"](#page-113-1) S.114
- • ["Lösungen, wenn das Bild während der Netzwerkanzeige Statik enthält"](#page-113-2) [S.114](#page-113-2)
- • ["Lösungen, wenn Sie per Screen Mirroring keine Verbindung herstellen](#page-114-0) [können"](#page-114-0) S.115
- • ["Lösungen, wenn Sie keine zwei Screen-Mirroring-Quellen verwenden](#page-114-1) [können"](#page-114-1) S.115
- • ["Lösungen, wenn Bild oder Ton während der Screen Mirroring-Verbindung](#page-114-2) [Statik enthält"](#page-114-2) S.115

## **Lösungen, wenn die kabellose Authentifizierung fehlschlägt**

<span id="page-113-0"></span>Falls Sie Probleme bei der Authentifizierung haben, versuchen Sie es mit folgenden Lösungsansätzen:

- Falls die Authentifizierung trotz korrekter WLAN-Einstellungen fehlschlägt, müssen Sie möglicherweise die **Datum & Zeit**-Einstellungen im **Verwaltung**-Menü der Basiseinheit aktualisieren.
- Prüfen Sie die **Sicherheit**-Einstellungen im **Netzwerk**-Menü der Basiseinheit.
- s **Netzwerk** > **Netzwerk-Einst.** > **Wireless LAN** > **Sicherheit**
- Falls die Sicherheit des Zugangspunkts WPA3-EAP ist, ändern Sie die Einstellung des Zugangspunkts in WPA2/WPA3-EAP.

### g **Relevante Links**

- <span id="page-113-2"></span>• ["Administrator-Einstellungen der Basiseinheit - Verwaltung-Menü"](#page-88-0) S.89
- • ["Netzwerk-Menü Wireless LAN-Menü"](#page-91-0) S.92

## **Lösungen, wenn Sie nicht über das Internet auf die Basiseinheit zugreifen können**

Wenn Sie nicht über einen Webbrowser auf die Basiseinheit zugreifen können, stellen Sie sicher, dass Kennung und Kennwort stimmen.

- Geben Sie als Benutzerkennung **EPSONWEB** ein. (Die Benutzerkennung kann nicht geändert werden.)
- Geben Sie beim Kennwort das im **Netzwerk**-Menü der Basiseinheit eingerichtete Kennwort ein. Das Standardkennwort lautet **admin**.
- Stellen Sie im Infrastruktur-Modus sicher, dass Sie auf das Netzwerk zugreifen können, in dem sich die Basiseinheit befindet.
- Falls der verwendete Webbrowser über einen Proxyserver verbunden ist, kann der Bildschirm **Epson Web Control** nicht angezeigt werden. Nehmen Sie Einstellungen für eine Verbindung ohne Einsatz eines Proxyservers vor.
- Stellen Sie sicher, dass das Netzwerkgerät eingeschaltet ist. Schalten Sie erst das Netzwerkgerät und dann die Basiseinheit ein. Wenn Sie eine Drahtlosverbindung herstellen, verbinden Sie sich über einen Drahtlosnetzwerk-Zugangspunkt mit Geräten.

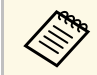

a Bei Benutzerkennung und Kennwort wird zwischen Groß- und Kleinschreibung unterschieden.

### g **Relevante Links**

- • ["Netzwerk-Menü Netzwerk-Einst.-Menü"](#page-89-0) S.90
- • ["Funktionseinstellungen der Basiseinheit Betrieb-Menü"](#page-87-0) S.88

## **Lösungen, wenn das Bild während der Netzwerkanzeige Statik enthält**

Falls das angezeigte Bild während der Netzwerkanzeige Statik aufweist, versuchen Sie es mit folgenden Lösungsansätzen:

- Prüfen Sie auf Hindernisse zwischen Zugangspunkt, Computer, Mobilgerät und Basiseinheit und ändern Sie ihre Positionen zur Verbesserung der Kommunikation.
- Stellen Sie sicher, dass Zugangspunkt, Computer, Mobilgerät und Basiseinheit nicht zu weit voneinander entfernt sind. Bringen Sie sie näher zueinander und versuchen Sie dann noch einmal, eine Verbindung herzustellen.
- <span id="page-114-1"></span>• Prüfen Sie auf Störungen von anderen Geräten, wie Bluetooth-Geräten oder Mikrowellenherden. Entfernen Sie die Störquelle oder erweitern Sie Ihre Drahtlosbandbreite.
- Verringern Sie die Anzahl verbundener Geräte, falls die Verbindungsgeschwindigkeit nachlässt.

## **Lösungen, wenn Sie per Screen Mirroring keine Verbindung herstellen können**

<span id="page-114-0"></span>Falls Sie per Screen Mirroring keine Verbindung zur Basiseinheit herstellen können, probieren Sie folgende Lösungsansätze:

- <span id="page-114-2"></span>• Prüfen Sie die Einstellungen der Basiseinheit.
- Setzen Sie die **Einfacher AP**-Einstellung auf **Ein**.
- s **Netzwerk** > **Netzwerk-Einst.** > **Einfacher AP**
- Prüfen Sie die Einstellungen des Mobilgeräts.
- Stellen Sie sicher, dass die Einstellungen am Mobilgerät stimmen.
- Wird sofort nach einer Trennung erneut eine Verbindung hergestellt, kann es einige Zeit dauern, bis die Verbindung steht. Warten Sie vor erneutem Verbindungsaufbau eine Weile.
- Starten Sie das Mobilgerät neu.
- Sobald Sie per Screen Mirroring eine Verbindung hergestellt haben, werden möglicherweise Basiseinheitverbindungsinformationen auf dem Mobilgerät aufgezeichnet. Sie können über die aufgezeichneten Informationen jedoch eventuell keine erneute Verbindung zur Basiseinheit herstellen. Wählen Sie die Basiseinheit aus der Liste verfügbarer Geräte.

### g **Relevante Links**

- • ["Netzwerk-Menü Netzwerk-Einst.-Menü"](#page-89-0) S.90
- • ["Netzwerk-Menü Netzwerkprojektionseinstellungen"](#page-93-0) S.94

## **Lösungen, wenn Sie keine zwei Screen-Mirroring-Quellen verwenden können**

Falls Sie nicht zwei Screen-Mirroring-Quellen gleichzeitig nutzen können, setzen Sie **Verbindung unterbr.** auf **Aus**.

- s **Netzwerk** > **Netzwerk-Einst.** > **Netzwerkprojektion** > **Screen Mirroring**
- **P** Relevante Links
- • ["Netzwerk-Menü Netzwerkprojektionseinstellungen"](#page-93-0) S.94

## **Lösungen, wenn Bild oder Ton während der Screen Mirroring-Verbindung Statik enthält**

Falls das angezeigte Bild oder der wiedergegebene Ton während der Screen-Mirroring-Verbindung Statik aufweist, versuchen Sie es mit folgenden Lösungsansätzen:

- Verdecken Sie die WLAN-Antenne des Mobilgeräts nicht.
- Falls Sie gleichzeitig eine Screen Mirroring- und eine Internetverbindung nutzen, stoppt das Bild möglicherweise oder rauscht. Trennen Sie die Internetverbindung zur Erweiterung Ihrer Drahtlosbandbreite und zur Steigerung der Verbindungsgeschwindigkeit des Mobilgeräts.
- Stellen Sie sicher, dass die Anzeigeinhalte die Screen-Mirroring-Anforderungen erfüllen.
- Je nach Einstellungen des Mobilgeräts kann die Verbindung unterbrochen werden, wenn das Gerät den Energiesparmodus aufruft. Prüfen Sie die Energiespareinstellungen am Mobilgerät.
- Aktualisieren Sie am Mobilgerät auf die neueste Version des WLAN-Treibers oder der Firmware.

Prüfen Sie die Lösungsvorschläge in diesen Abschnitten, falls Probleme mit der Erstinstallation des Drahtlos-Senders auftreten.

#### g **Relevante Links**

- • ["Lösungen, wenn Sie mit dem Projektor keine Erstinstallation vornehmen](#page-115-0) [können"](#page-115-0) S.116
- • ["Lösungen, wenn keine Bildschirmfreigabe über den per Erstinstallation](#page-115-1) [eingerichteten Drahtlos-Sender möglich ist"](#page-115-1) S.116

## **Lösungen, wenn Sie mit dem Projektor keine Erstinstallation vornehmen können**

<span id="page-115-0"></span>Falls Sie den Drahtlos-Sender nicht mit dem unterstützten Projektor per Erstinstallation einrichten können, probieren Sie folgende Lösungsansätze:

- Stellen Sie sicher, dass Ihr Projektor die Erstinstallation mit einem Sender unterstützt. Einzelheiten entnehmen Sie bitte der *Bedienungsanleitung* Ihres Projektors.
- Wenn Ihr Projektor mehrere USB-Anschlüsse besitzt, stellen Sie sicher, dass Sie die Verbindung für die Erstinstallation am USB-A-Anschluss herstellen.
- Stellen Sie sicher, dass Sie die neuste Version der Firmware verwenden.

## **Lösungen, wenn keine Bildschirmfreigabe über den per Erstinstallation eingerichteten Drahtlos-Sender möglich ist**

<span id="page-115-1"></span>Wenn Sie über den per Erstinstallation eingerichteten Drahtlos-Sender keine Bildschirme freigeben können, probieren Sie folgende Lösungsansätze:

- Stellen Sie eine korrekte Kombination von Drahtlos-Sender und Empfängern sicher, wenn Sie mehrere Empfänger (Basiseinheiten oder unterstützte Projektoren) verwenden.
- Prüfen Sie, dass **Basiseinheit-Name**, **Projektorname** oder **Passwort** nach der Erstinstallation nicht geändert wurden. Wenn diese Einstellungen

geändert wurden, müssen Sie die Erstinstallation für den Drahtlos-Sender wiederholen.

- Wenn Sie den unterstützten Projektor als Empfänger verwenden, stellen Sie sicher, dass die Wireless LAN-Einheit (ELPAP11) am Projektor installiert ist.
- Wenn Sie den unterstützten Projektor als Empfänger verwenden, stellen Sie sicher, dass **Einfacher AP** im **Netzwerk-Einst.**-Menü auf **Ein** gesetzt ist.
	- s **Netzwerk** > **Netzwerk-Einst.** > **Einfacher AP**

Falls Sie die angeschlossenen Geräte nicht über die HDMI-Link-Funktionen bedienen können, versuchen Sie es mit folgenden Lösungen:

- Stellen Sie sicher, dass das Kabel den HDMI-CEC-Standard erfüllt.
- Stellen Sie sicher, dass das verbundene Gerät den HDMI-CEC-Standard erfüllt. Weitere Informationen finden Sie in der Dokumentation des Geräts.
- Überprüfen Sie, ob alle für HDMI-Link erforderlichen Kabel richtig angeschlossen sind.
- Stellen Sie sicher, dass die angeschlossenen Geräte eingeschaltet und im Bereitschaftsmodus sind. Weitere Informationen finden Sie in der Dokumentation des Geräts.
- Wenn Sie ein neues Gerät verbinden oder die Verbindung ändern, stellen Sie die CEC-Funktion für das angeschlossene Gerät erneut ein und starten Sie das Gerät neu.
- Verbinden Sie nicht 4 oder mehr Multimediaplayer. Sie können bis zu 3 Multimediaplayer gleichzeitig verbinden, die dem HDMI-CEC-Standards entsprechen.

# **Anhang**

Prüfen Sie diese Abschnitte auf technische Daten und wichtige Hinweise über Ihr Produkt.

### **\*\*** Relevante Links

- • ["Optionales Zubehör und Ersatzteile"](#page-118-0) S.119
- • ["Unterstützte Bildschirmauflösungen"](#page-119-0) S.120
- • ["Produktspezifikationen"](#page-122-0) S.123
- • ["Außenabmessungen"](#page-123-0) S.124
- • ["Liste der Sicherheitssymbole und -anweisungen"](#page-124-0) S.125
- • ["Hinweise"](#page-126-0) S.127

# **Optionales Zubehör und Ersatzteile <sup>119</sup>**

<span id="page-118-0"></span>Folgende Sonderzubehörartikel und Ersatzteile sind erhältlich. Kaufen Sie diese Produkte bitte nach Bedarf.

Stand der folgenden Liste mit Sonderzubehör und Ersatzteilen: März 2021.

Die Verfügbarkeit kann je nach Land, in dem das Gerät gekauft wurde, unterschiedlich sein.

### **P** Relevante Links

- • ["Für Drahtlosverbindung"](#page-118-1) S.119
- • ["Externe Geräte"](#page-118-2) S.119

## <span id="page-118-1"></span>**Für Drahtlosverbindung**

#### **Drahtlos-Sender ELPWT01**

Zusätzlicher Drahtlos-Sender für Drahtlos-Präsentationssystem.

## <span id="page-118-2"></span>**Externe Geräte**

**Dokumentenkamera ELPDC21 Dokumentenkamera ELPDC13 Dokumentenkamera ELPDC07** Zur Anzeige von Buchvorlagen, Overheadfolien oder Dias.

**Externer Lautsprecher ELPSP02**

Externer Lautsprecher mit eigener Stromversorgung.

<span id="page-119-0"></span>Die vorliegende Tabelle listet die kompatible Wiederholrate und Auflösung für die einzelnen kompatiblen Videoanzeigeformate auf.

### **PC**

Kompatibler Modus

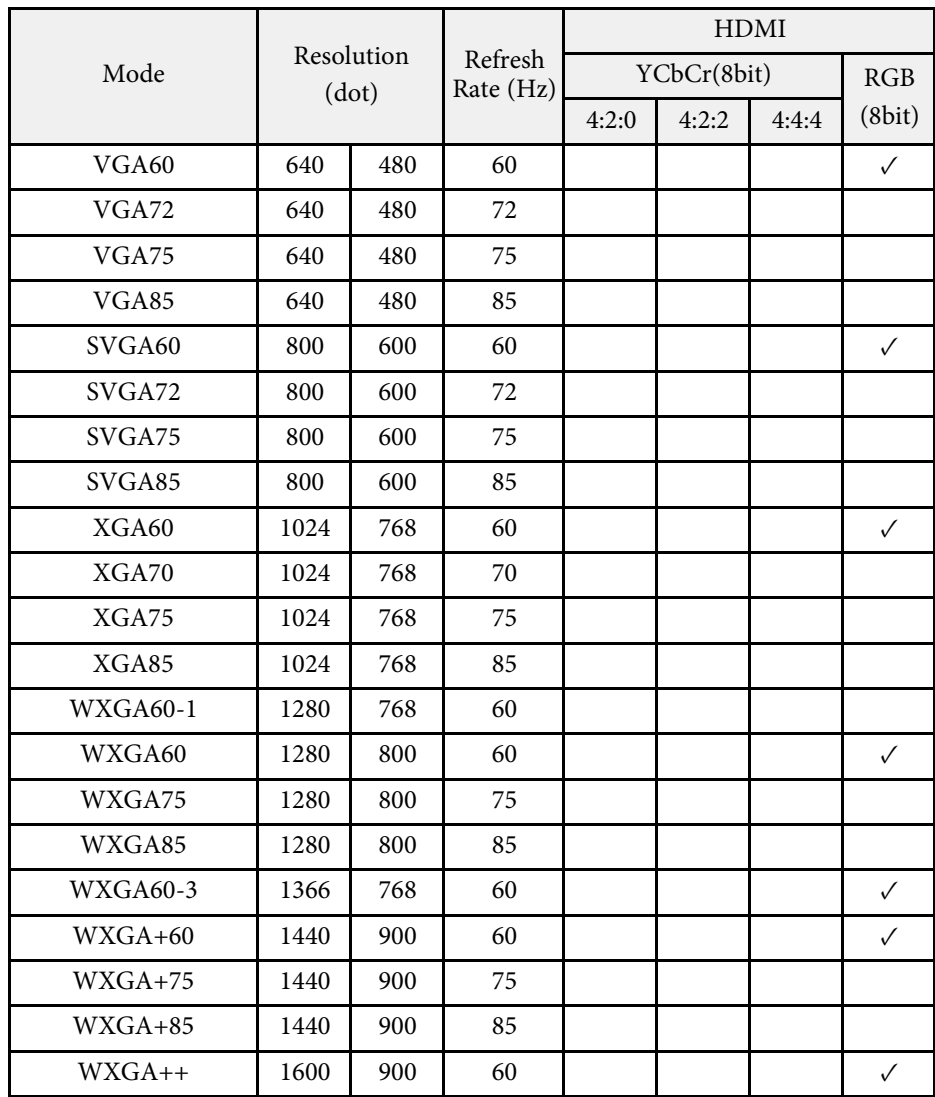

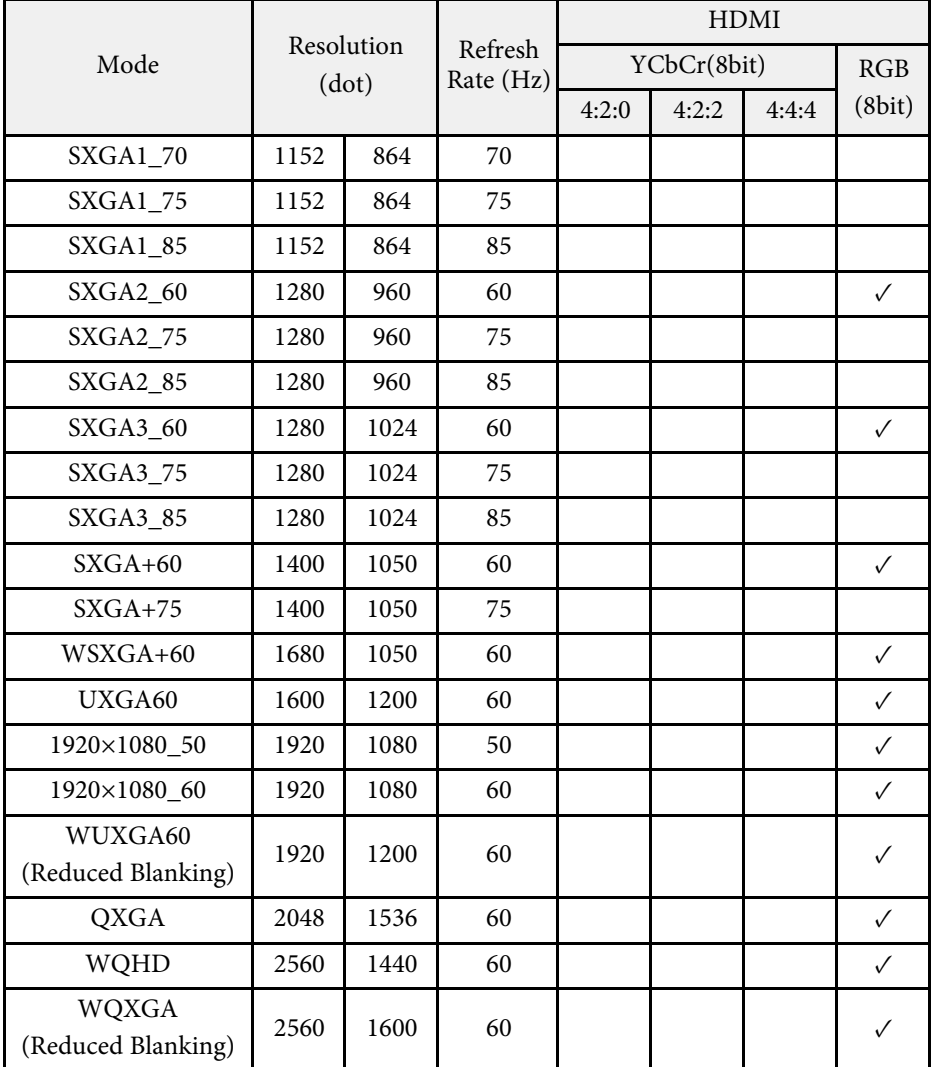

### **SD**

Kompatibler Modus

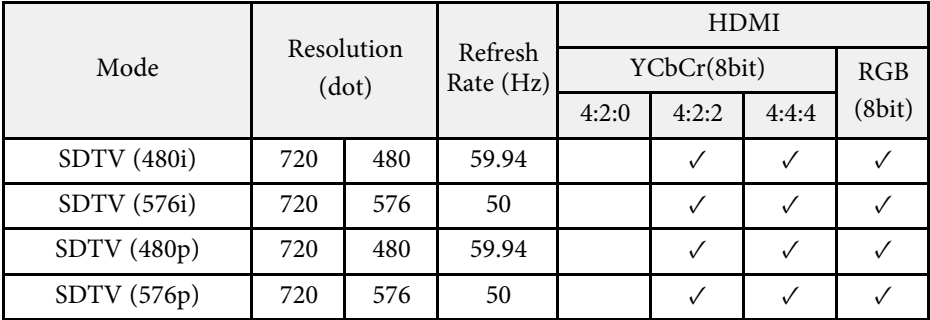

### **HD**

Kompatibler Modus

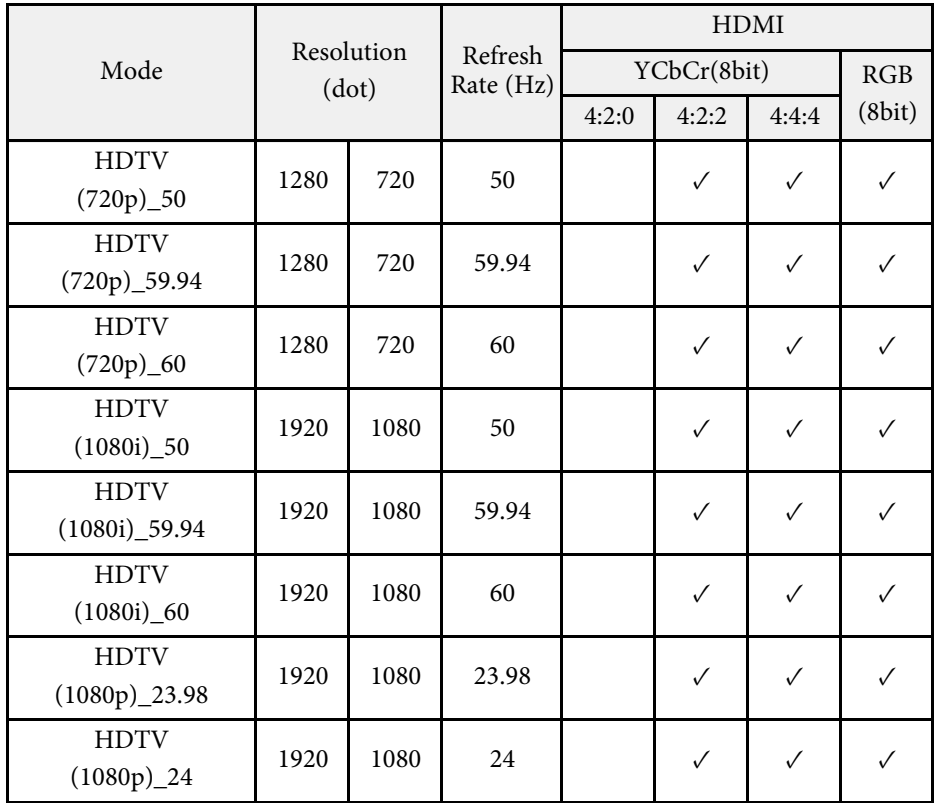

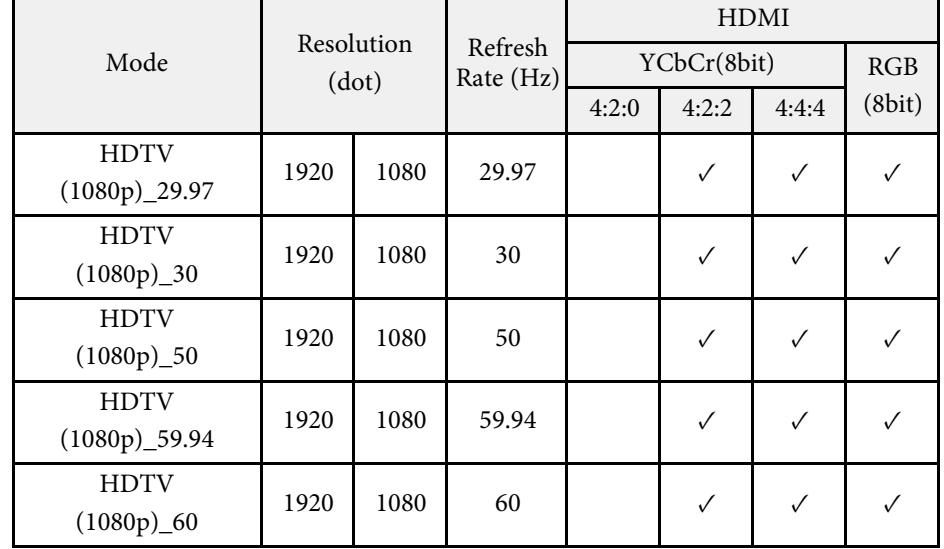

### **4K**

Kompatibler Modus

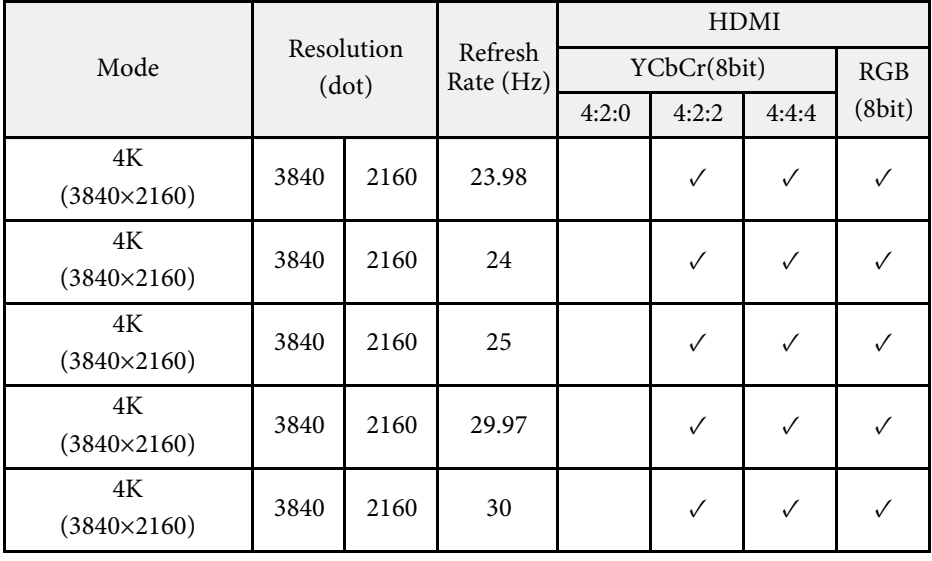

# **Unterstützte Bildschirmauflösungen <sup>122</sup>**

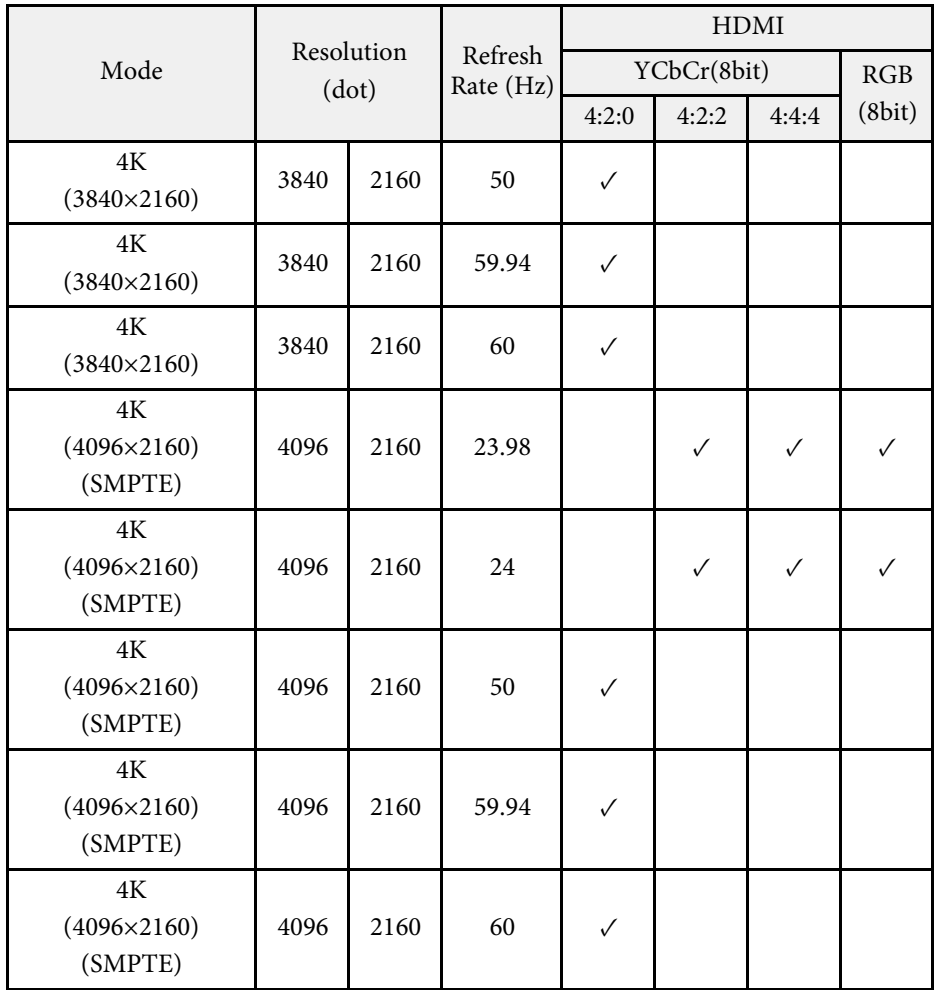

### <span id="page-122-0"></span>Basiseinheit

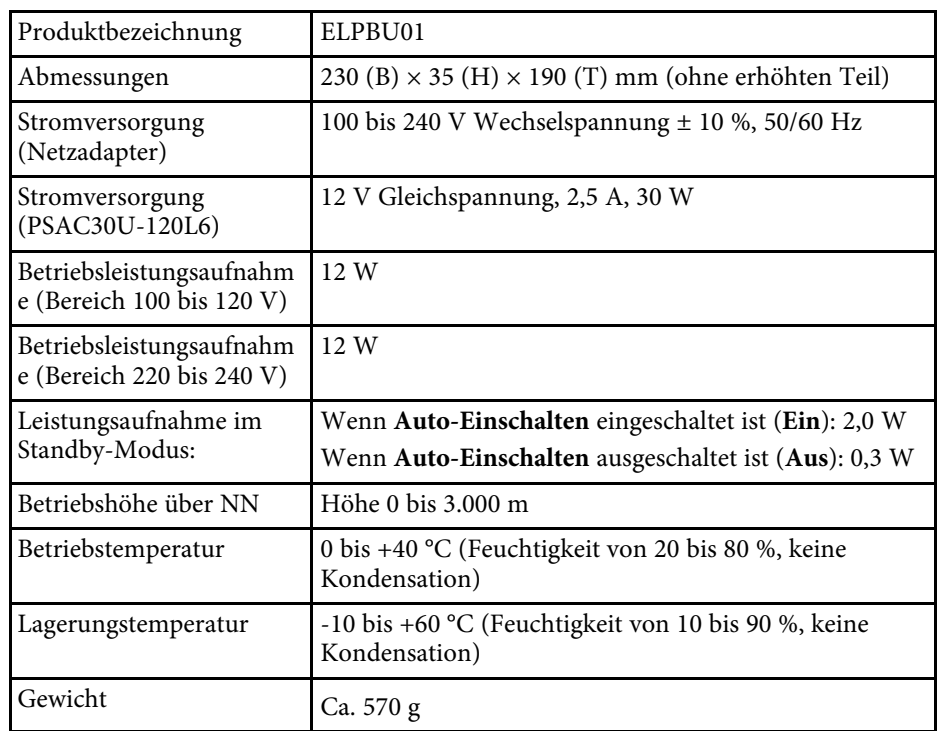

### <span id="page-122-1"></span>Drahtlos-Sender

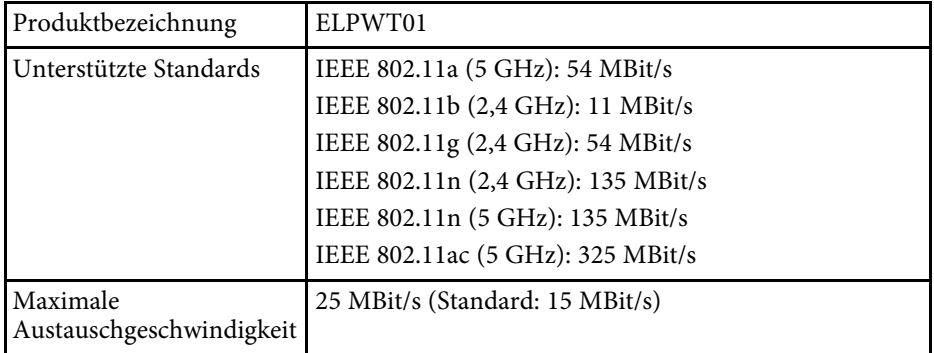

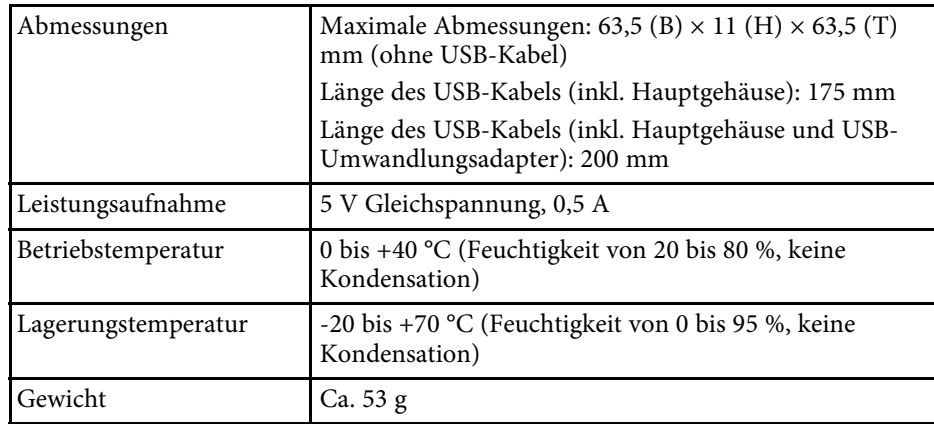

### **A** Relevante Links

• ["Anschlussspezifikationen"](#page-122-1) S.123

# **Anschlussspezifikationen**

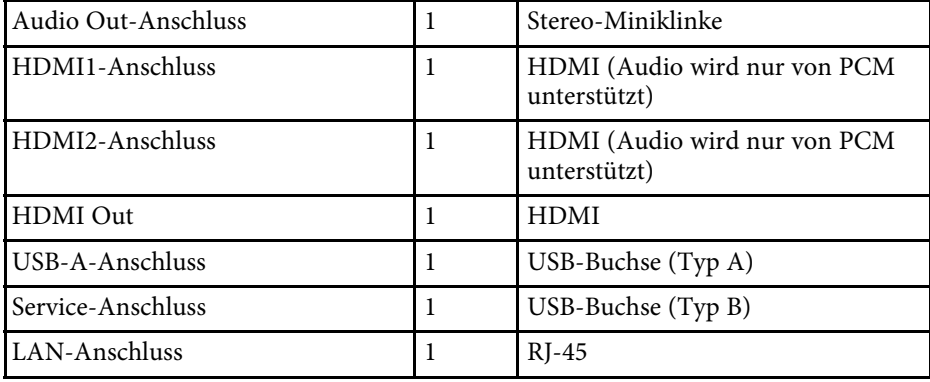

a • USB-A- und USB-B-Anschluss unterstützen USB 2.0. Es kann jedoch nicht garantiert werden, dass alle Geräte mit USB-Unterstützung an den USB-Buchsen funktionieren.

• USB-B -Anschluss unterstützt nicht USB 1.1.

<span id="page-123-0"></span>**Basiseinheit (nur Gerät)**

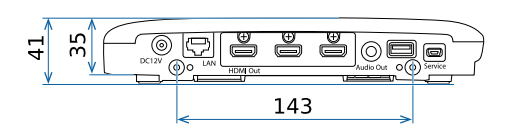

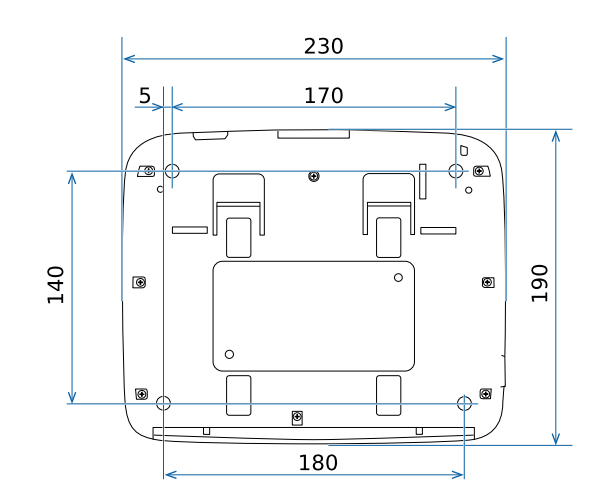

Die Einheit in diesen Abbildungen ist mm.

### **Basiseinheit (einschließlich Halterung)**

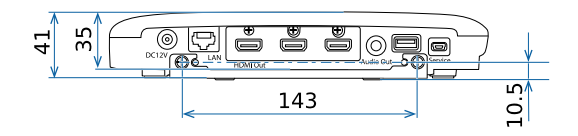

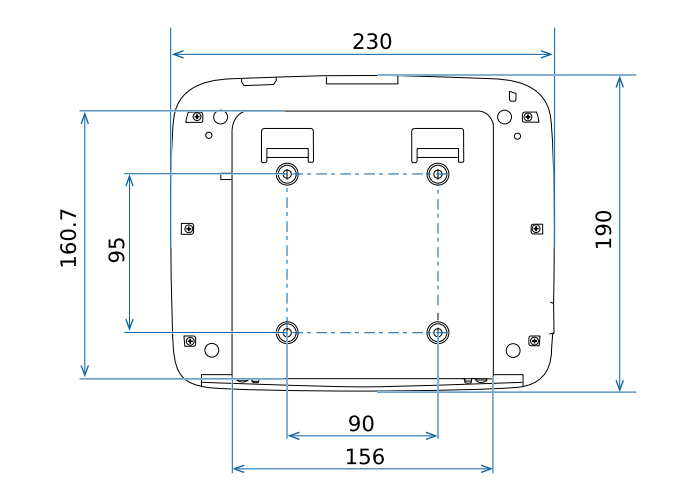

Die Einheit in diesen Abbildungen ist mm.

<span id="page-124-0"></span>In der folgenden Tabelle ist die Bedeutung der einzelnen am Gerät angebrachten Sicherheitssymbole aufgeführt.

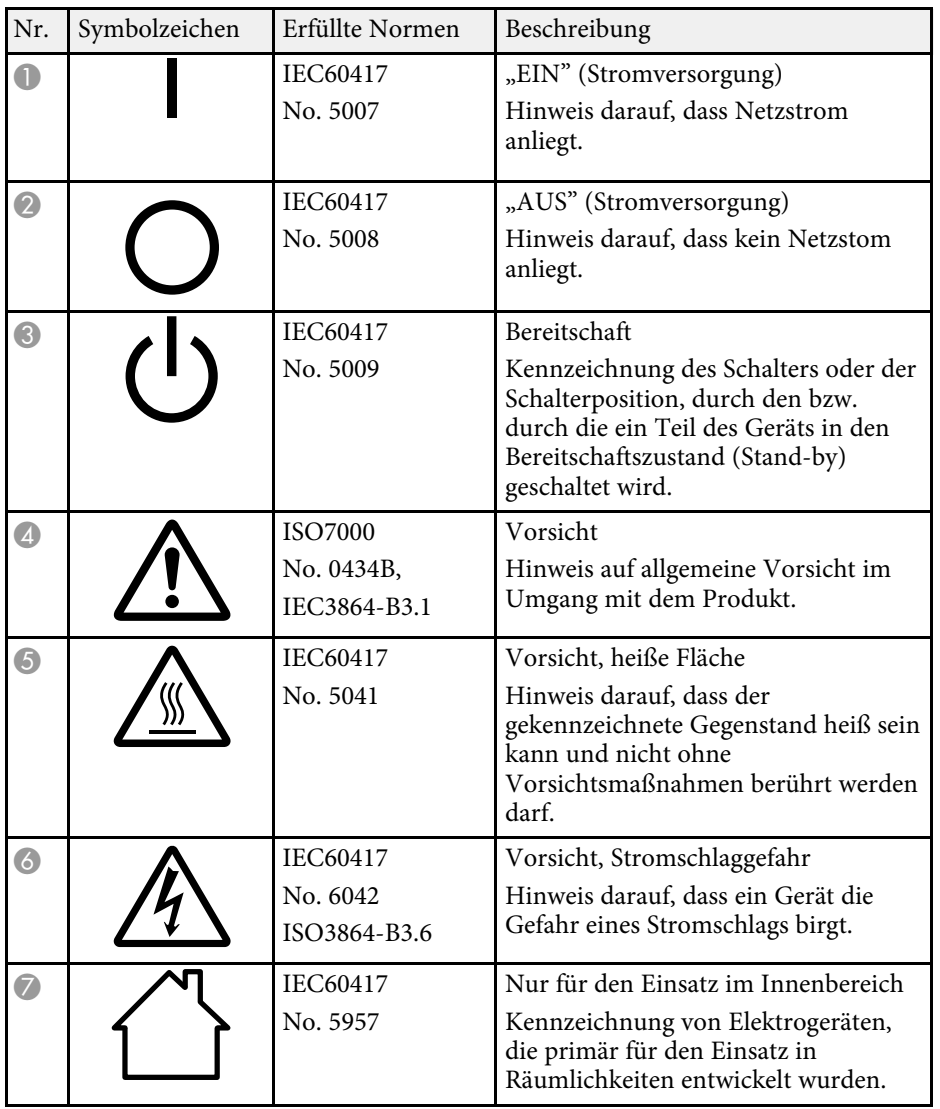

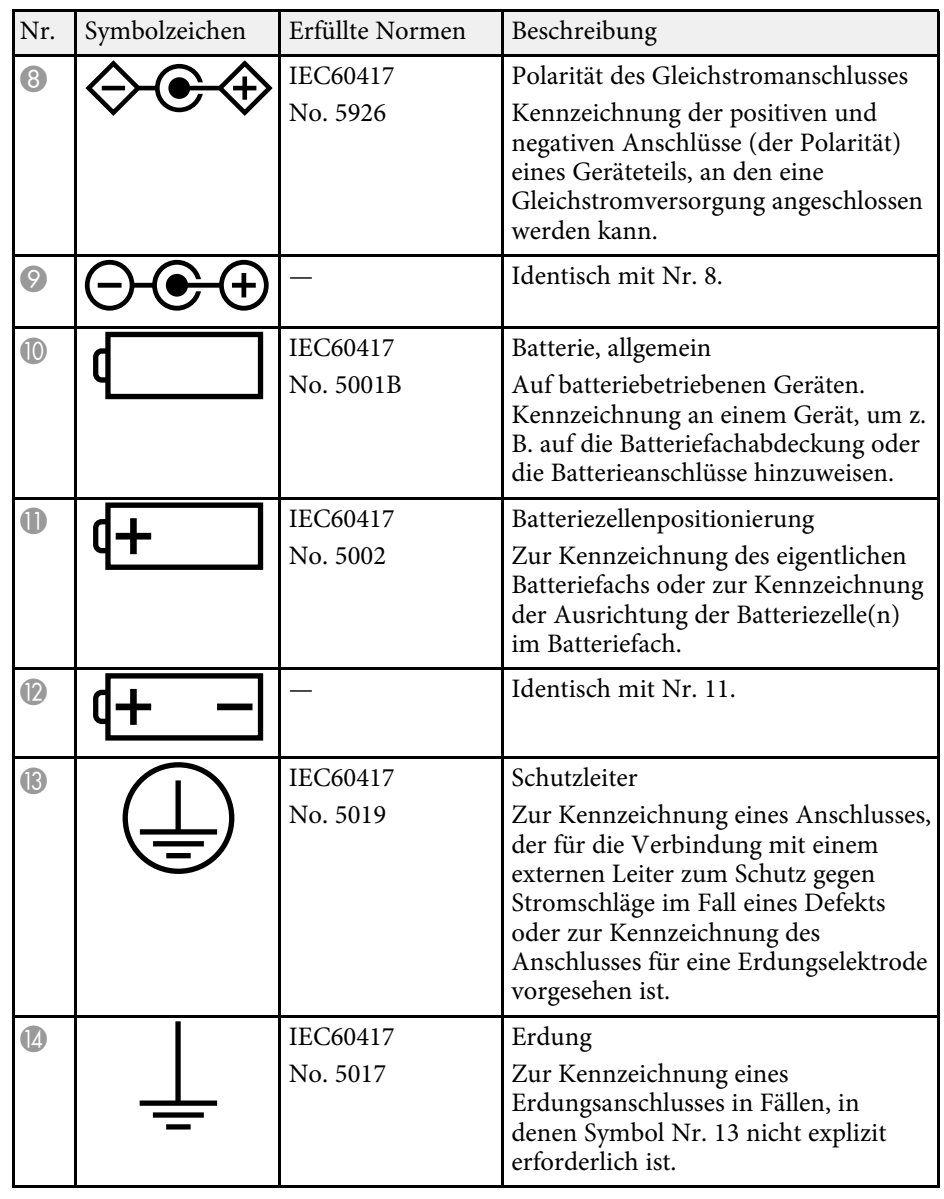

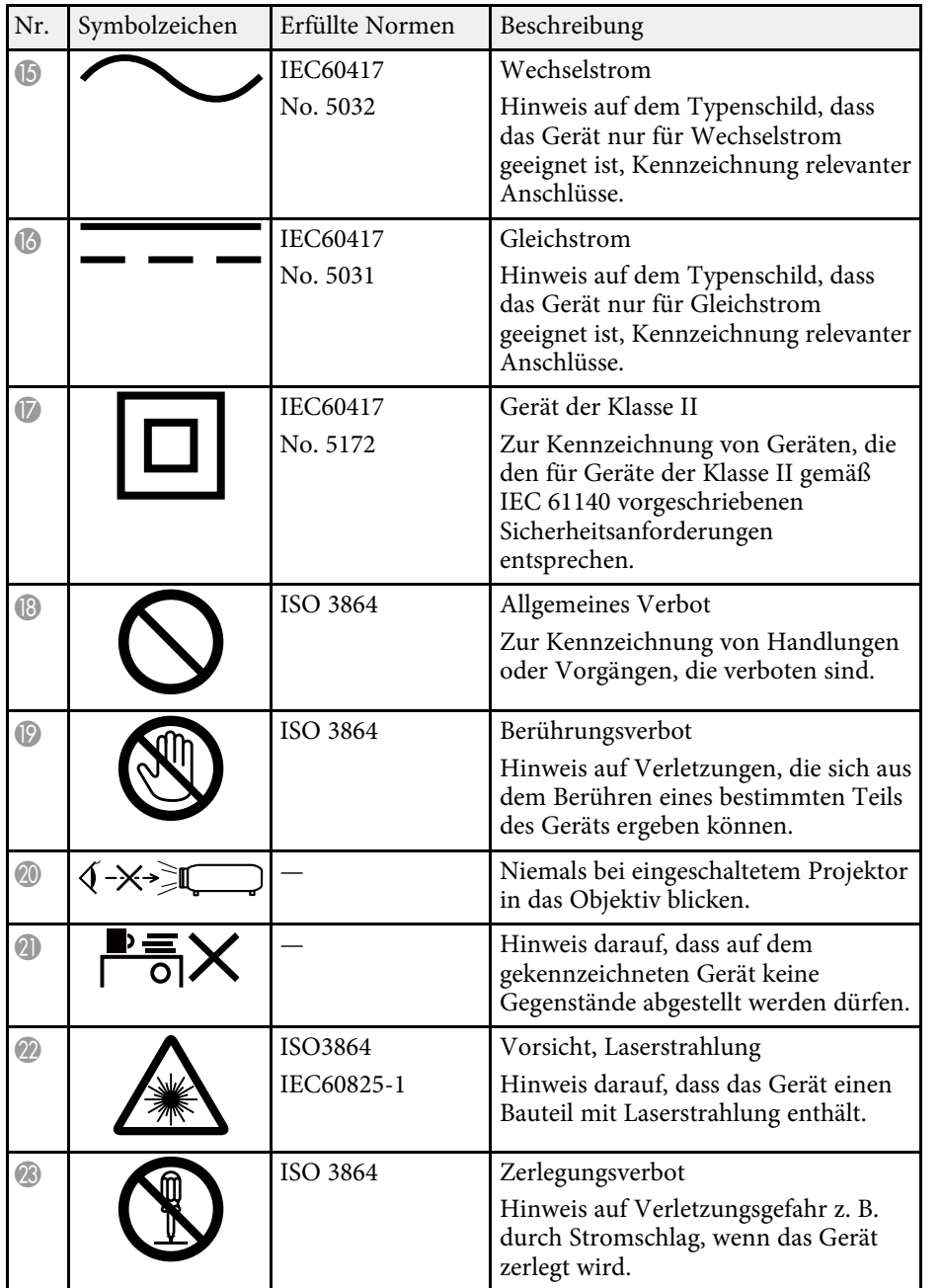

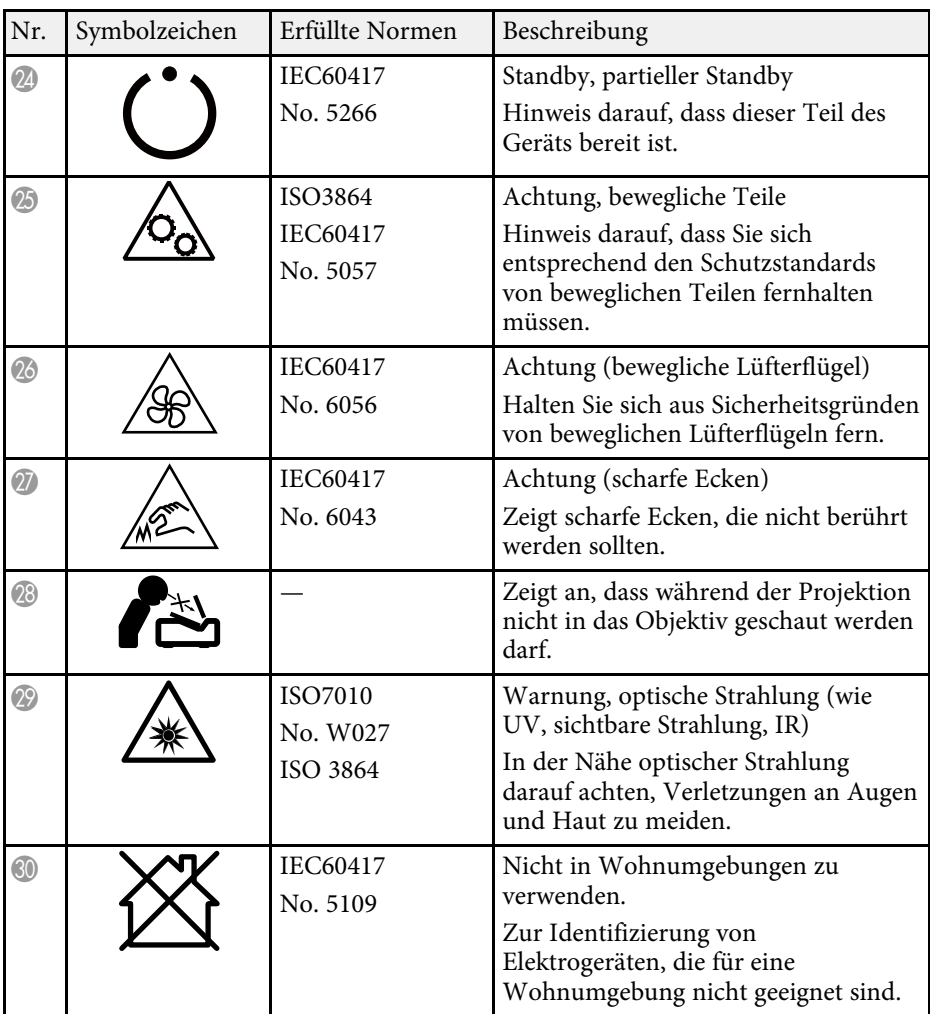

## **Hinweise <sup>127</sup>**

<span id="page-126-0"></span>Prüfen Sie diese Abschnitte auf wichtige Hinweise über Ihr Produkt.

### **P** Relevante Links

- • ["Indication of the manufacturer and the importer in accordance with](#page-126-1) [requirements of EU directive](#page-126-1)" [S.127](#page-126-1)
- <span id="page-126-2"></span>• ["Indication of the manufacturer and the importer in accordance with](#page-126-2) [requirements of United Kingdom directive"](#page-126-2) S.127
- • ["Verwendungshinweise"](#page-126-3) S.127
- • ["Bezugnahme auf Betriebssysteme"](#page-127-0) S.128
- • ["Marken"](#page-127-1) S.128
- • ["Urheberrechtliche Hinweise"](#page-127-2) S.128
- • ["Copyright-Zuschreibung"](#page-128-0) S.129

## <span id="page-126-1"></span>**Indication of the manufacturer and the importer in accordance with requirements of EU directive**

<span id="page-126-3"></span>Manufacturer: SEIKO EPSON CORPORATION Address: 3-5, Owa 3-chome, Suwa-shi, Nagano-ken 392-8502 Japan Telephone: 81-266-52-3131 http://www.epson.com/

Importer: EPSON EUROPE B.V. Address: Atlas Arena, Asia Building, Hoogoorddreef 5,1101 BA Amsterdam Zuidoost The Netherlands Telephone: 31-20-314-5000 http://www.epson.eu/

## **Indication of the manufacturer and the importer in accordance with requirements of United Kingdom directive**

Manufacturer: SEIKO EPSON CORPORATION Address: 3-5, Owa 3-chome, Suwa-shi, Nagano-ken 392-8502 Japan Telephone: 81-266-52-3131 http://www.epson.com/

Importer: Epson (UK) Ltd. Address: Westside, London Road, Hemel Hempstead, Hertfordshire, HP3 9TD, United Kingdom http://www.epson.co.uk

## **Verwendungshinweise**

Wenn dieses Produkt für Anwendungen verwendet wird, bei denen es auf hohe Zuverlässigkeit/Sicherheit ankommt, wie z.B. Transportvorrichtungen beim Flug-, Zug-, Schiffs- und Kfz-Verkehr usw., Vorrichtungen zur Katastrophenverhinderung, verschiedene Sicherheitsvorrichtungen oder Funktions-/Präzisionsgeräte usw., sollten Sie dieses Produkt erst verwenden, wenn Sie erwägt haben, Fail-Safe- Vorrichtungen und Redundanzsysteme in Ihr Design miteinzubeziehen, um die Sicherheit und Zuverlässigkeit des gesamten Systems zu gewährleisten. Da dieses Produkt nicht für den Einsatz bei Anwendungen vorgesehen ist, bei denen es auf extrem hohe Zuverlässigkeit/Sicherheit ankommt, wie beispielsweise in der Raumfahrt, bei primären Kommunikationseinrichtungen, Kernenergiekontrollanlagen oder medizinischen Vorrichtungen für die direkte medizinische Pflege usw., überlegen Sie bitte nach umfassender Evaluierung genau, ob das Produkt für Ihre Zwecke geeignet ist.

## <span id="page-127-0"></span>**Bezugnahme auf Betriebssysteme**

- Betriebssystem Microsoft<sup>®</sup> Windows<sup>®</sup> 8.1
- Betriebssystem Microsoft Windows 10

In dieser Anleitung werden die oben erwähnten Betriebssysteme als "Windows 8.1" und "Windows 10" bezeichnet. Darüber hinaus wird der Sammelbegriff "Windows" für alle diese Betriebssysteme verwendet.

- $OS X 10.11 x$
- macOS 10.13.x
- <span id="page-127-2"></span>• macOS 10.14 $\boldsymbol{x}$
- $\cdot$  macOS 10.15.x
- $\bullet$  macOS 11.0. $\mathbf{x}$

In dieser Anleitung werden die obigen Betriebssysteme als "OS X 10.11.x",  $_{\rm m}$  macOS 10.13.x",  $_{\rm m}$  macOS 10.14.x",  $_{\rm m}$  macOS 10.15.x" und  $_{\rm m}$  macOS 11.0.x" bezeichnet. Darüber hinaus wird der Sammelbegriff "Mac" für alle diese Betriebssysteme verwendet.

### <span id="page-127-1"></span>**Marken**

EPSON ist eine eingetragene Marke, EXCEED YOUR VISION und sein Logo sind eingetragene Marken oder Marken der Seiko Epson Corporation.

Mac, OS X und macOS sind Marken der Apple Inc.

Microsoft, Windows und Windows Server sind Marken oder eingetragene Marken der Microsoft Corporation in den USA und/oder anderen Ländern.

Wi-Fiʿ, WPA2˘, WPA3˘ und Miracast˚ sind Marken der Wi-Fi Alliance˚.

App Store ist eine Dienstleistungsmarke der Apple Inc.

Chrome, Chromebook, und Google Play sind Marken der Google LLC.

HDMI, das HDMI-Logo und High-Definition Multimedia Interface sind Marken oder eingetragene Marken von HDMI Licensing Administrator, Inc. "QR-Code" ist eine eingetragene Marke von DENSO WAVE INCORPORATED.

Andere in dieser Dokumentation verwendete Produktnamen werden hier ebenfalls nur zu Kennzeichnungszwecken verwendet und sind unter Umständen Marken ihrer entsprechenden Inhaber. Epson verzichtet auf jedwede Rechte an diesen Marken.

## **Urheberrechtliche Hinweise**

Alle Rechte vorbehalten. Ohne vorherige schriftliche Genehmigung der Seiko Epson Corporation dürfen diese Bedienungsanleitung oder Teile hieraus in keiner Form (z. B. Druck, Fotokopie, Mikrofilm, elektronisch oder anderes Verfahren) vervielfältigt oder verbreitet werden. Im Hinblick auf die Nutzung der hierin enthaltenen Informationen wird keine Patenthaftung übernommen. Ebenso wird keine Haftung für Schäden in Folge der Nutzung der hierin enthaltenen Informationen übernommen.

Weder die Seiko Epson Corporation noch ihre Partner haften gegenüber dem Käufer des Produktes oder Dritten für Schäden, Verluste, Kosten oder Ausgaben, die dem Käufer oder Dritten infolge folgender Vorkommnisse entstehen: Unfall, Missbrauch, missbräuchliche Nutzung des Produktes, nicht autorisierte Modifikationen, Reparaturen, Veränderungen des Produktes sowie (ausgenommen in den USA) Nichteinhaltung der Bedienungs- und Wartungsanweisungen der Seiko Epson Corporation.

Seiko Epson Corporation haftet nicht für Schäden oder Probleme in Folge der Nutzung von Optionen oder Verbrauchsmaterialien, bei denen es sich nicht um als Original-Epson-Produkte gekennzeichnete oder durch die Seiko Epson Corporation zugelassene Produkte handelt.

Die Inhalte dieser Anleitung können ohne weitere Ankündigung geändert oder aktualisiert werden.

Abbildungen in dieser Anleitung und das tatsächliche Produkt können voneinander abweichen.

# <span id="page-128-0"></span>**Copyright-Zuschreibung**

Dieses Informationen können ohne Ankündigung geändert werden.

© 2021 Seiko Epson Corporation

2021.10 414129901DE